**ComponentOne**

#### **ComponentOne, a division of GrapeCity**

201 South Highland Avenue, Third Floor Pittsburgh, PA 15206 USA

**Website:** http://www.componentone.com **Sales:** sales@componentone.com **Telephone:** 1.800.858.2739 or 1.412.681.4343 (Pittsburgh, PA USA Office)

#### **Trademarks**

The ComponentOne product name is a trademark and ComponentOne is a registered trademark of GrapeCity, Inc. All other trademarks used herein are the properties of their respective owners.

#### **Warranty**

ComponentOne warrants that the media on which the software is delivered is free from defects in material and workmanship, assuming normal use, for a period of 90 days from the date of purchase. If a defect occurs during this time, you may return the defective media to ComponentOne, along with a dated proof of purchase, and ComponentOne will replace it at no charge. After 90 days, you can obtain a replacement for the defective media by sending it and a check for \$2 5 (to cover postage and handling) to ComponentOne.

Except for the express warranty of the original media on which the software is delivered is set forth here, ComponentOne makes no other warranties, express or implied. Every attempt has been made to ensure that the information contained in this manual is correct as of the time it was written. ComponentOne is not responsible for any errors or omissions. ComponentOne's liability is limited to the amount you paid for the product. ComponentOne is not liable for any special, consequential, or other damages for any reason.

#### **Copying and Distribution**

While you are welcome to make backup copies of the software for your own use and protection, you are not permitted to make copies for the use of anyone else. We put a lot of time and effort into creating this product, and we appreciate your support in seeing that it is used by licensed users only.

### **Table of Contents**

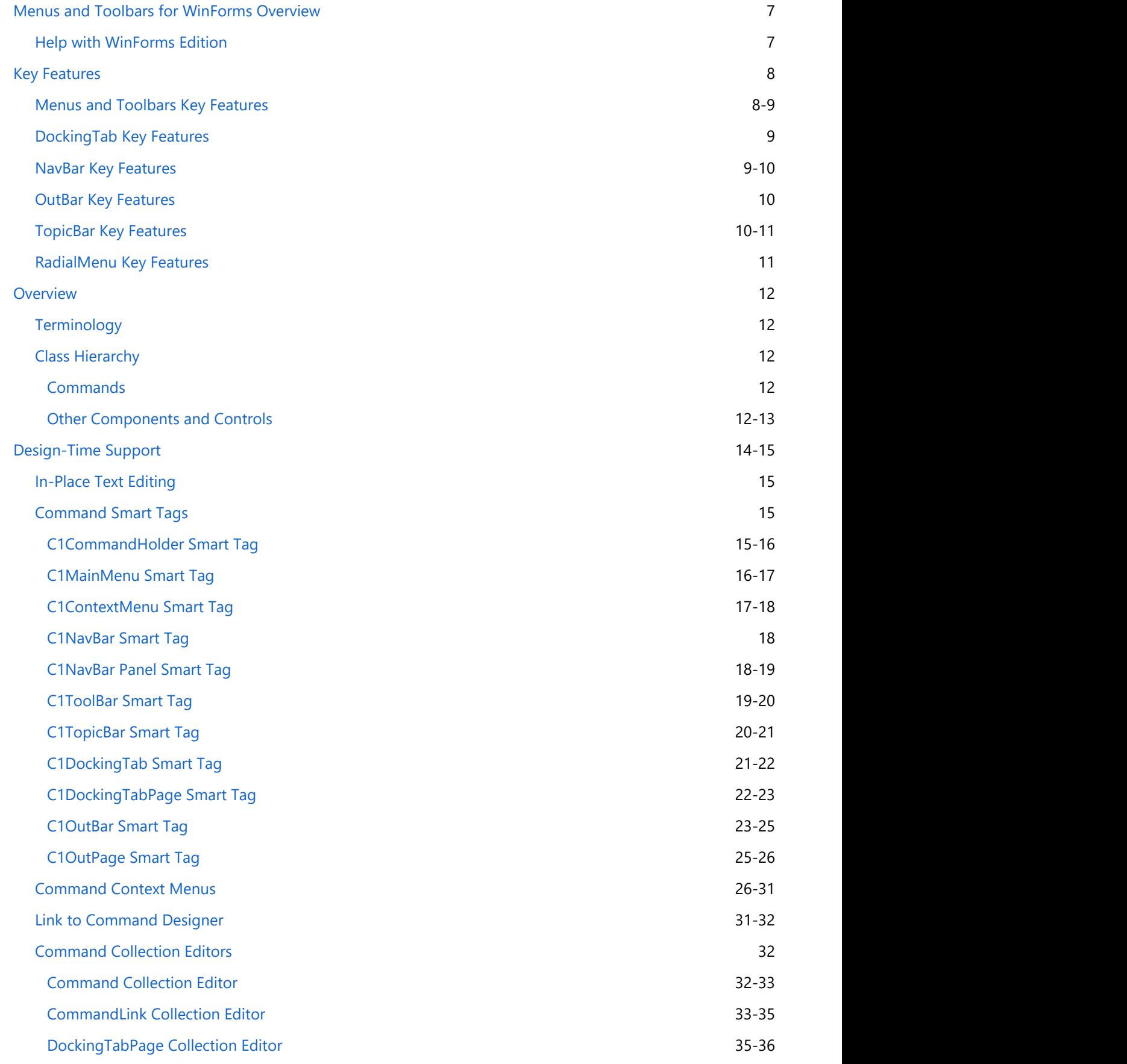

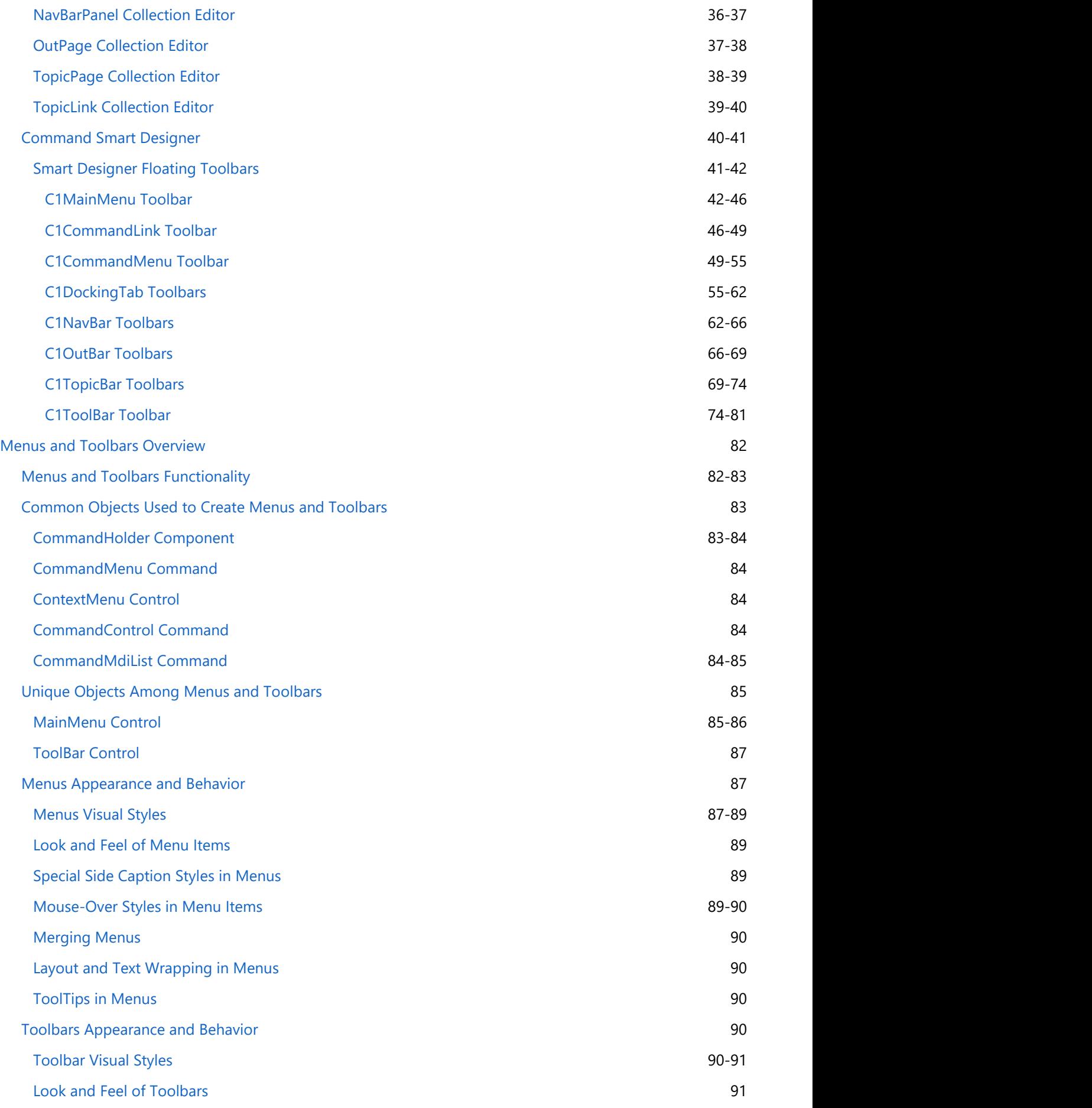

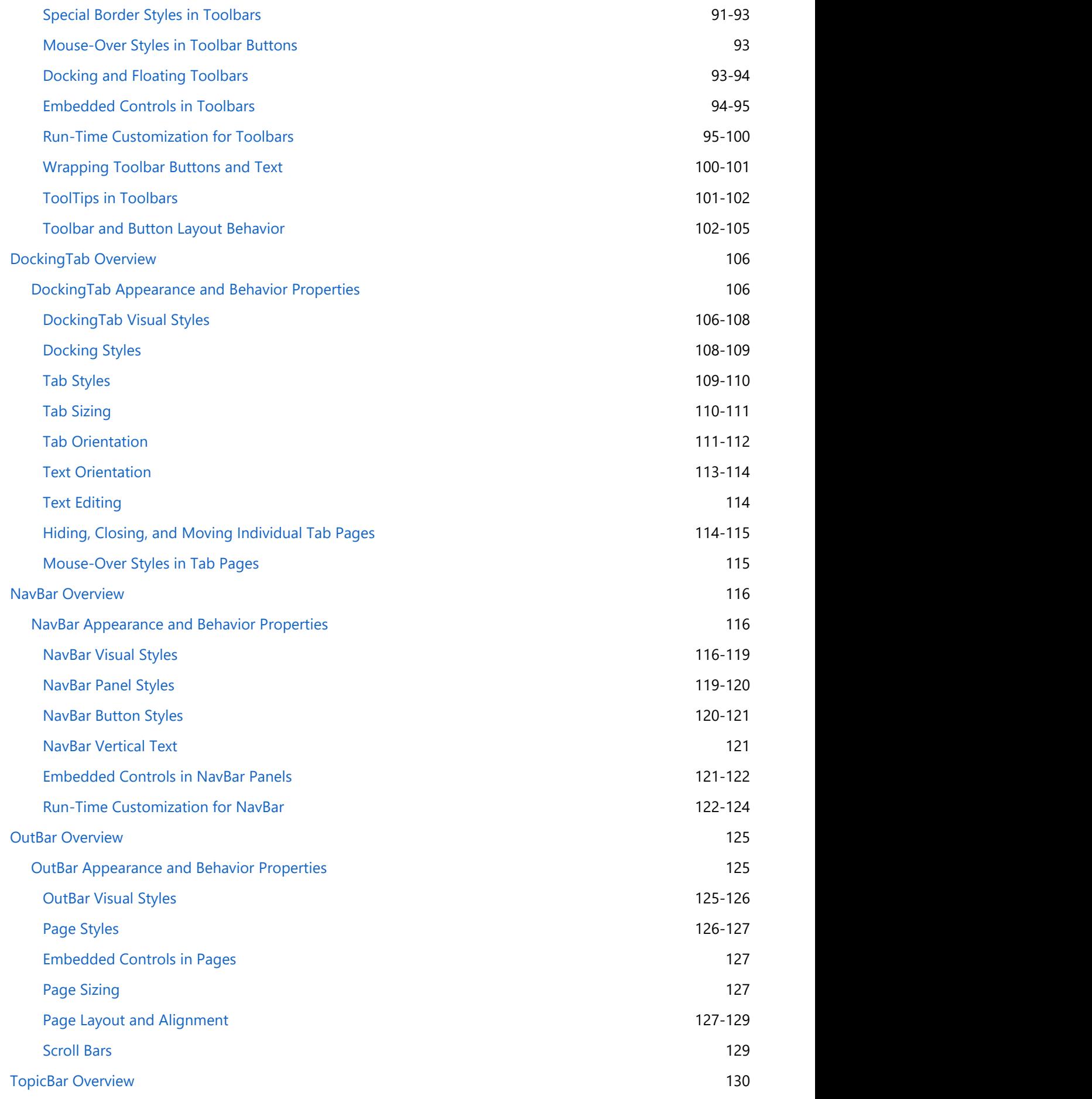

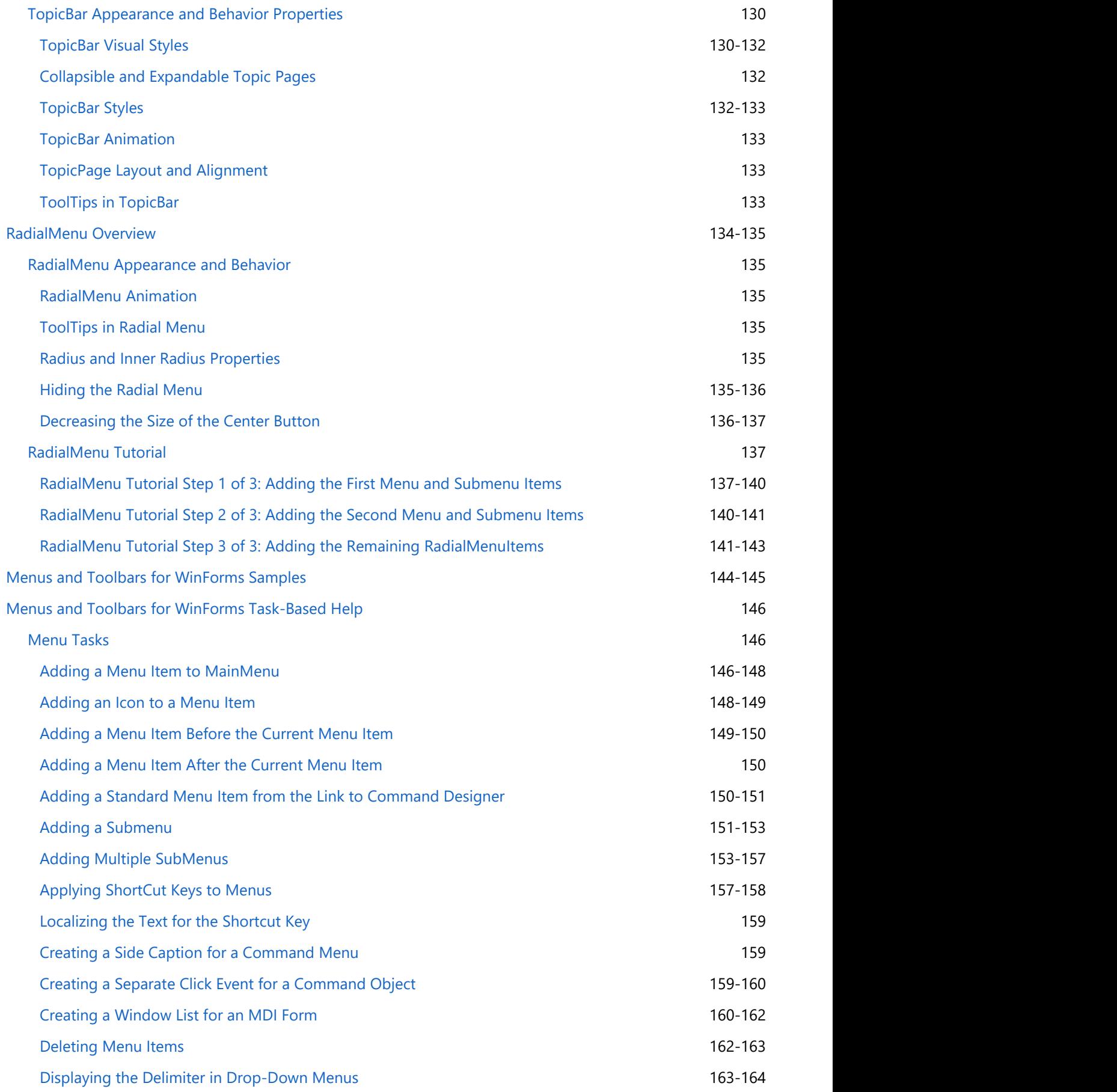

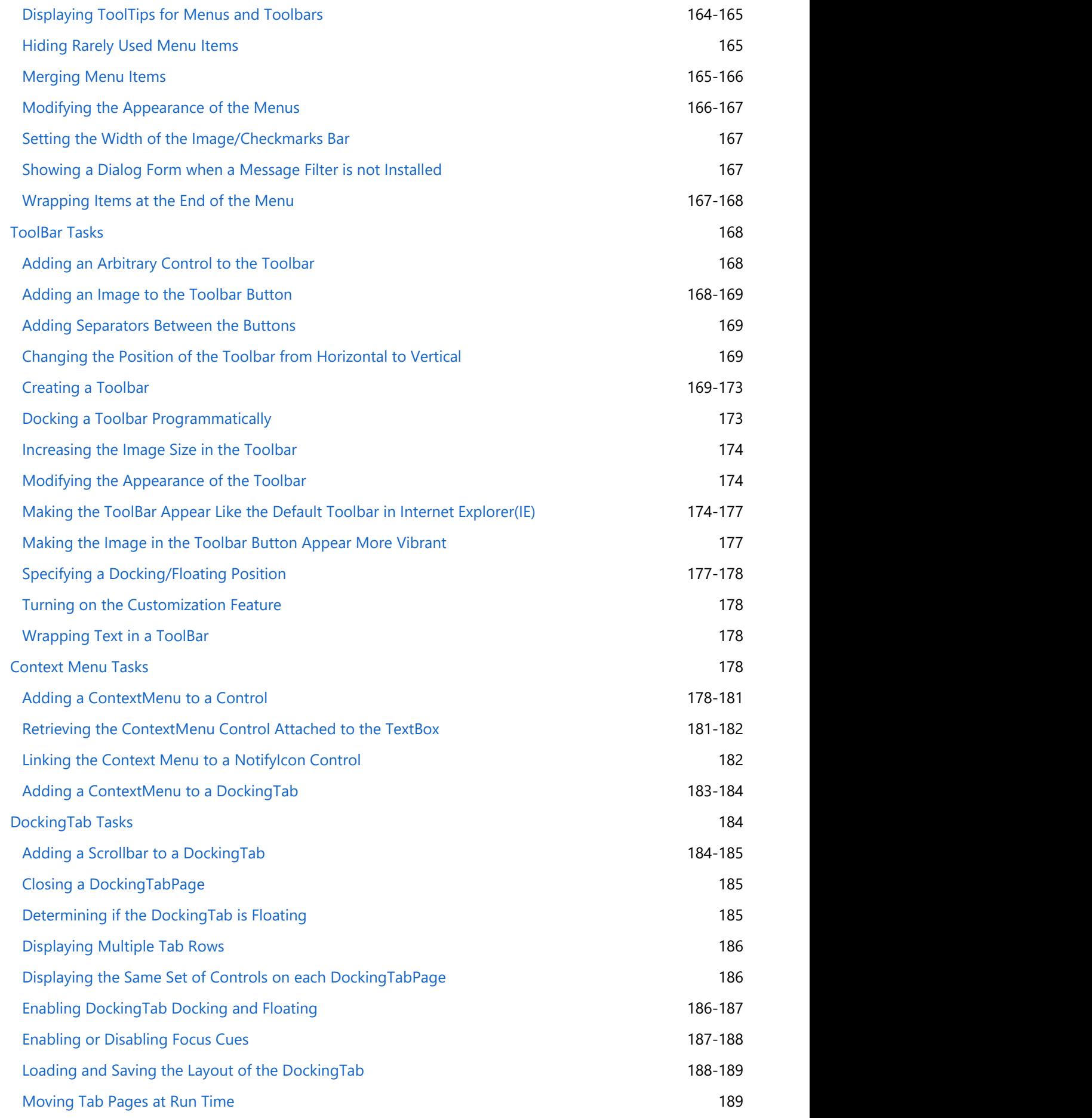

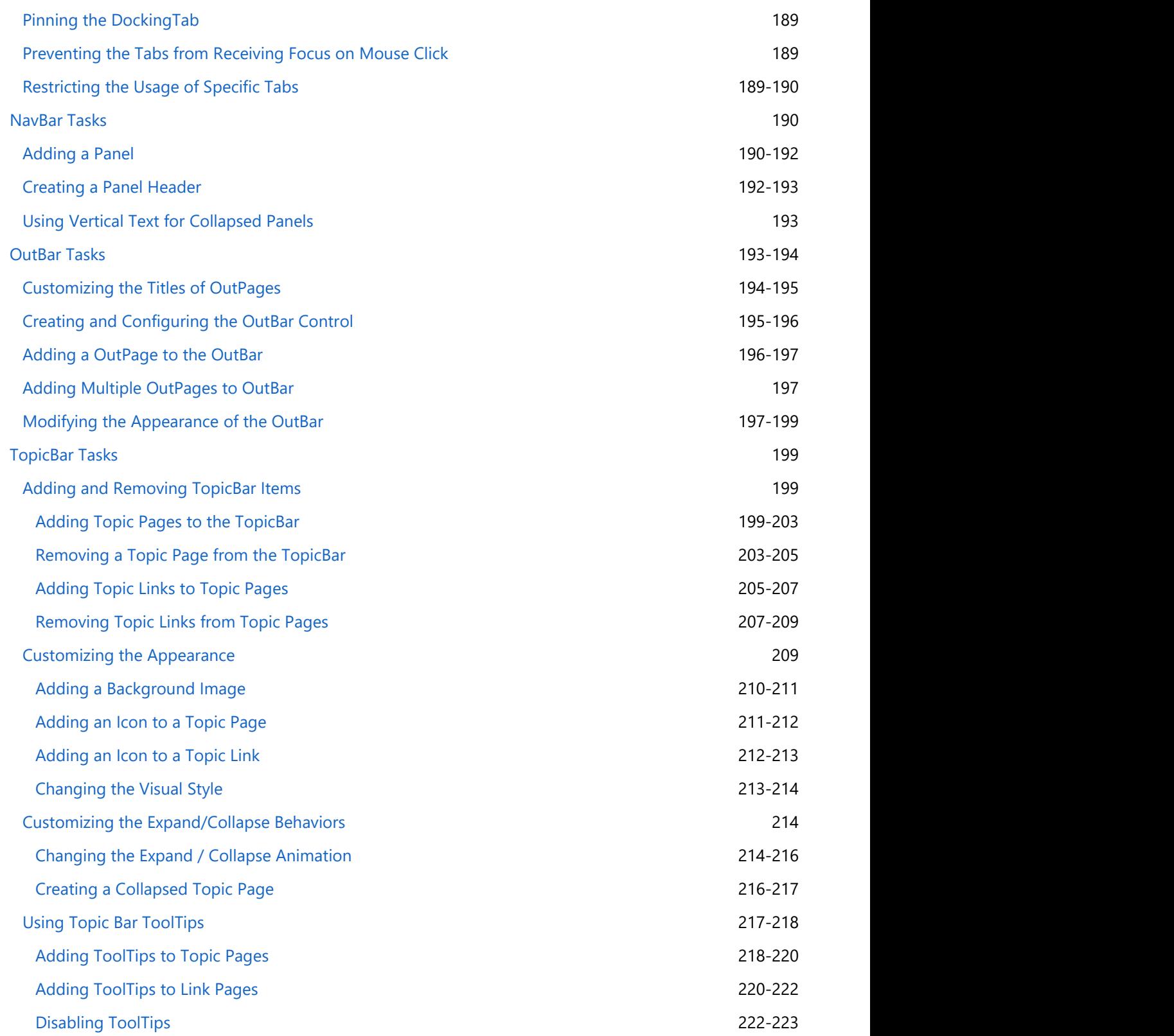

## <span id="page-8-0"></span>**Menus and Toolbars for WinForms Overview**

Create versatile menus and docking/floating toolbars for your Windows Forms applications with **Menus and Toolbars for WinForms**. The suite includes nine user-interface and navigational tools. SmartDesigner technology makes it easy for you to build and style your menus and toolbars. This unique visual development feature allows you to work right on the design surface - no coding is required. And with the latest built-in Microsoft Office 2010 visual styles, you can achieve an Office 2010 look and feel by setting just one property. **Menus and Toolbars for WinForms** provides extensive design-time support, enabling you to create fully functional menus and toolbars in little time.

**Menus and Toolbars for WinForms** contains a variety of projects, and you can learn more about the individual products by clicking on the following links:

- **[Menus and Toolbars Overview](#page-83-0)**
- [DockingTab Overview](#page-107-0)
- **[NavBar Overview](#page-117-0)**
- **[OutBar Overview](#page-126-0)**
- **[TopicBar Overview](#page-131-0)**
- **•** [RadialMenu Overview](#page-135-0)

## **Help with WinForms Edition**

### **Getting Started**

For information on installing **ComponentOne Studio WinForms Edition**, licensing, technical support, namespaces and creating a project with the control, please visit [Getting Started with WinForms Edition.](http://helpcentral.componentone.com/nethelp/c1studiowinforms/)

### <span id="page-9-0"></span>**Key Features**

The **Menus and Toolbars for WinForms** suite contains five products: **Menus and Toolbars for WinForms**, **DockingTab for WinForms**, **NavBar for WinForms**, **OutBar for WinForms**, and **TopicBar for WinForms**. This section highlights the key features of each product.

### **Menus and Toolbars Key Features**

Highlights of **Menus and Toolbars for WinForms** include:

#### **Integrated C1Command Framework**

The **Menus and Toolbars** suite integrates menus and toolbars into a single system, allowing you to reuse the same objects and code for menu items and toolbar buttons. The same command item (text, image, event handling code) can be used in several menus and/or toolbars at the same time.

#### **Docking/Floating Toolbars**

With docking/floating behavior you can create a layout that can be easily made end-user customizable. To make a toolbar that end-users are able to move around the form, dock to its sides, or make it a floating toolbar, simply put your C1ToolBar controls inside C1CommandDock containers.

#### **No-code Design Experience**

Menus and Toolbars features extensive design-time support, including **SmartDesigner** technology. The context-sensitive floating toolbars are activated with a single mouse click, where you can make changes right on the design surface. The C1Command designers even come with over 50 common commands with text, icons, and shortcut keys already configured for you.

#### **Built-in Visual Styles**

All menu and toolbar controls support visual styles that mimic the styles available in Microsoft Office 2010 including Blue, Silver, and Black. Also choose from Office 2003, 2007 and Windows XP styles.

#### **Global Key Shortcuts**

You can use shortcut and mnemonic keys to access a menu by the keyboard instead of the mouse. The shortcut keys are also usable for commands not present in any menus or toolbars. You can also localize the text for the shortcut keys.

#### **• Support for MDI Applications**

Special support for MDI (Multiple Document Interface) applications, including built-in MDI child windows list and hierarchical shortcut key processing. In MDI applications, you can restrict the amount of menu items the list displays, show hidden MDI windows in the menu's list, and merge the menu items.

#### **Merging Menus**

With **Menus and Toolbars**, you can easily enable the merging of MDI child windows with MDI parent menus and toolbars. You can also specify the type of behavior for the merge and choose whether to add, replace, remove, or merge menu items, as well as specify the merging order of the menu items or toolbar buttons.

#### **Multi-level Menus**

Create a hierarchy of commands or options by adding submenus to the main menu.

#### <span id="page-10-0"></span>**Embedded Controls**

You can easily embed arbitrary controls such as text boxes, radio buttons, and check boxes in the menus and toolbars.

#### **Feature-rich Context Menus**

Easily add a context menu to any arbitrary control on your form with the C1ContextMenu control. C1ContextMenu shares the same features set as C1MainMenu.

## **DockingTab Key Features**

Highlights of **DockingTab for WinForms** include:

**Docking and Floating Tabs**

**DockingTab for WinForms** provides docking and floating behavior, where the whole control or individual pages (tabs) can be torn off and automatically docked to one of the other sides of the form, to another C1DockingTab control, or floated in a separate tool window.

#### **Visual Studio-like Docking**

C1DockingTab supports the common docking diamond interface made popular from Visual Studio 2005. Just set the DockingStyle property of the C1CommandDock control to achieve this behavior and use whole form docking layout support.

#### **Auto-hiding**

C1DockingTab supports auto-hiding mode when placed inside a C1CommandDock control. This means tabs can be minimized to any edge of the container and slide in/out when the user clicks on them. To implement this behavior just set the **AutoHiding** property to True. To allow users to turn this on themselves set the **CanAutoHide** property.

**Design-time Editors for Quick Styling**

With the easy-to-use editors you can quickly edit the tab appearance such as the tab style, size, and layout.

**Tab Behaviors**

You have control over the behavioral properties for docking, floating, closing and reordering tab pages. Give end-users the ability to close and move tabs with the CanCloseTabs and CanMoveTabs properties.

**Tab List**

Show all available tabs in a drop-down list so users can quickly navigate. Just set the ShowTabList property to **True**.

- **More Alignment Options** Select from various tab alignment options:
	- Align tabs along the Top, Bottom, Left, or Right of the control
	- Position tabs Near, Far, or Center relative to the alignment
	- o Stretch and squeeze tabs to fit the available space, or turn on multiline or scrolling to handle many more tabs
- **Hide Tabs**

Simply hide the tabs of C1DockingTab to create multi-page forms such as Wizards. The benefit of using C1DockingTab is that you get full, drag-and-drop design-time support for each tab page, so you can easily have multiple forms contained in one.

**More Tab Styles**

Add more style to your tabbed interface with C1DockingTab. Choose from 12 visual styles including all Office 2010, 2007 and 2003 designs. You can also set the TabStyle property to get sloping or rounded tabs.

### **NavBar Key Features**

Highlights of **NavBar for WinForms** include:

**Microsoft Outlook-style UI**

<span id="page-11-0"></span>Group content and navigation menus into distinct categories just like the navigation system used in Microsoft Outlook. This model helps you organize content and allows end-users to navigate quickly.

**• Built-in Visual Styles** 

Choose from 8 built-in visual styles including Office 2007, 2010, and 2003 styles. These are all a property setting away.

**Collapsible**

Enable the C1NavBar to collapse on any edge of its container, including left, right, top and bottom.

**Embed Controls**

Place any arbitrary controls inside each nav panel. This can be done at design-time by simply dragging controls into the panels.

**Run-time Customization**

The C1NavBar buttons can be customized at run-time by clicking on the lower drop-down arrow button. Users can rearrange buttons and choose to show or hide certain buttons.

**Stackable Buttons**

Use the splitter bar to stack buttons into the strip bar located at the bottom of the navigation bar. When buttons overflow they will appear in the drop-down menu for selection.

**Close Button**

Allow end-users to close a single panel or the entire navigation bar with a single property.

**Extensive Design-time Support**

**NavBar** features extensive design-time support, including **SmartDesigner** technology. The context-sensitive floating toolbars are activated with a single mouse click, where you can make changes right on the design surface. This no-code design experience provides hassle-free customization of the entire C1NavBar control.

### **OutBar Key Features**

Highlights of **OutBar for WinForms** include:

- **Accordion-like Animation** Expand and collapse each page like a traditional accordion control. Only one page can be expanded at one time, thus saving on screen real estate.
- **Embed Arbitrary Controls** Arbitrary controls such as TextBoxes and charts can be embedded in any pages.
- **Built-in Visual Styles** Select from 12 built-in visual styles including all of the Microsoft Office color schemes.
- **Hide Pages** Easily turn any page invisible with its PageVisible property.
- **Smart Scrolling** Use C1OutBar with C1ToolBar to provide scrolling through a long list of toolbar commands. C1OutBar can display smart scroll buttons above and below the selected page.

## **TopicBar Key Features**

Highlights of **TopicBar for WinForms** include:

**Create Collapsible/Expandable Lists**

Generate a highly navigational form with collapsible/expandable lists using the C1TopicBarcontrol. This powerful control also offers the ability for you to use animation, such as smooth transitions, when collapsing/expanding pages.

#### **Built-in Visual Style** C1TopicBar provides 12 built-in visual styles such as the Office 2010 color schemes and a Windows XP look and feel.

**No Code Design Experience TopicBar** features extensive design-time support, including **SmartDesigner** technology. The context-sensitive

<span id="page-12-0"></span>floating toolbars are activated with a single mouse click, where you can make changes right on the design surface.

**Tooltips**

The topic bar has a **TooltipText** property for you to create a user-friendly application. For example, you can add tooltips to each topic to provide more information to the user about that group.

**Right-to-Left Support** C1TopicBar supports RTL (or "right-to-left") layout for Arabic and Hebrew cultures. Just set the **RightToLeft** property to **Yes**.

## **RadialMenu Key Features**

Highlights of **RadialMenu for WinForms** include:

- **Powerful Command Framework**: RadialMenu for WinForms leverages the power and versatality of C1Command to provide the best possible performance and flexibility.
- **Complete Customization:** Utilize the power of Themes for WinForms to change the appearance of the RadialMenu. Also dig and customize text, add images and much more.
- **Touch Friendly:** RadialMenu for WinForms provides a customizable interface that is easily accessible from touch and non-touch devices alike.

### <span id="page-13-0"></span>**Overview Overview** *COVERSIDE <b>COVERSIDE A*

The **Menus and Toolbars for WinForms** suite of components allow you to add nice-looking menus and docking/floating toolbars to your Windows Forms applications. Useful features of the suite go beyond just looks though. Some highlights include:

- Microsoft Visual Studio/Office XP and Office 2007/2010 look and feel.
- Close integration between menus and toolbars; the same command item (text, image, event handling code) can be used in several menus and/or toolbars at the same time.
- Full design-time support integrated into the Visual Studio forms designer.
- Docking/floating behavior, with layout that can be easily made end-user customizable.
- Global key shortcuts, usable also for commands not present in any menus or toolbars.
- Special support for MDI applications, including built-in MDI child windows list and hierarchical shortcut key processing.
- Idle-time automatic update of menu/toolbar items' state.
- Context menus that can be attached to arbitrary controls on the form.
- And more.

## **Terminology**

In this text, the following words are used to designate specific classes or groups of classes of components provided by the **Menus and Toolbars for .NET** product:

- **C1Command** (two meanings): used as a short name to designate the whole **Menus and Toolbars for .NET** product, and used to designate the key class in the product.
- **Command**: used to designate objects of the type C1Command and of derived types, which represent the actual executable commands invoked from menu items and toolbar buttons.
- **Command link**: used to designate objects of the type C1CommandLink.
- **Command holder**: used to designate objects of the type C1CommandHolder.

## **Class Hierarchy**

This section summarizes the class relationships between the more important of the components included in the C1Command suite.

## **Commands**

**C1Command** contains the following types of commands used to create menus and toolbars:

- C1Command : System.ComponentModel.Component Basic executable command. Base class for all other command classes.
- C1CommandMenu : C1Command Command which can contain a submenu.
- C1ContextMenu : C1CommandMenu Command with a submenu that can be attached to another control as a context menu.
- C1CommandMdiList: C1CommandMenu Command which at run time expands to the list of existing MDI child windows.
- C1CommandControl: C1CommandMenu Command which can be associated with an arbitrary control. The control is displayed inside the command link connected to the command (this command allows at most one command link to be connected to it).

## **Other Components and Controls**

The following components and controls are included in C1Command:

- C1CommandHolder : System.ComponentModel.Component Container for all commands on a form. Only one object per form is allowed, and is always automatically created when a menu or toolbar is added to the form.
- C1MainMenu : System.Windows.Forms.Control Control representing the main menu of a form.
- C1ToolBar : System.Windows.Forms.Control Control representing a toolbar. Must be put in a C1CommandDock to have docking and floating behavior.
- C1CommandDock : System.Windows.Forms.Panel A container providing docking and floating behavior to toolbars.
- C1DockingTab : System.Windows.Forms.Control A tab control which manages a related set of pages.
- C1OutBar : System.Windows.Forms.Contro An outbar control which manages a related set of pages. It provides an Outlook-style tab container.
- C1NavBar: System.Windows.Form.Control The C1NavBar is used for grouping information into distinct categories to help organize and navigate information quickly. It consists of a number of categories represented by preset buttons.
- C1TopicBar: System.Windows.Form.Control C1TopicBar represents a topic bar. In **C1OutBar** the control provides a collection of single pages organized into one group whereas **C1TopicBar** contains a collection of pages organized into various groups.

## <span id="page-15-0"></span>**Design-Time Support**

C1Command provides visual editing to make it easier to create menus, toolbars, outbars, and docking tabs with the Microsoft Visual Studio look and feel.

You can make changes to the C1Command controls by using one or more of the following visual editors:

#### **In-Place Editing**

You can quickly edit menu and toolbar items' text using the in-place editing feature. For more information about using the in-place editing feature, see [In-Place Text Editing.](#page-16-0)

#### **Invoking the Smart Tags**

You can easily set common properties for the C1Command controls using its smart tags. For more information about the smart tags in C1Command, see [C1Command Smart Tags.](#page-16-0)

#### **Invoking the Context Menus**

You can easily configure any of the C1Command components at design time by using its associated context menu. For more information on C1Command context menus, see the [C1Command Context Menus.](#page-27-0)

#### **Invoking the C1Command Editor**

You can easily edit C1CommandLinks at design-time through its **Edit designer**.

#### **Design Time Editors**

C1Command provides seven collection editors: **C1Command Collection Editor**, **C1CommandLink Collection Editor**, **C1DockingTabPage Collection Editor**, **C1NavBarButton Collection Editor**, **C1OutPage Collection Editor**, **C1TopicPage Collection Editor**, and **C1TopicLink Collection Editor**. The main part for each of the editor's application consists of a windows form which conveniently allows the user to edit the C1MainMenu, C1ToolBar, C1DockingTab, C1NavBar, C1OutBar, or C1TopicBar controls.

### **Showing the C1Command Control's Properties**

You can access the properties for any of C1Commands components simply by right-clicking on the control and selecting **Properties** or by selecting the class from the drop-down box of the Properties window.

<span id="page-16-0"></span>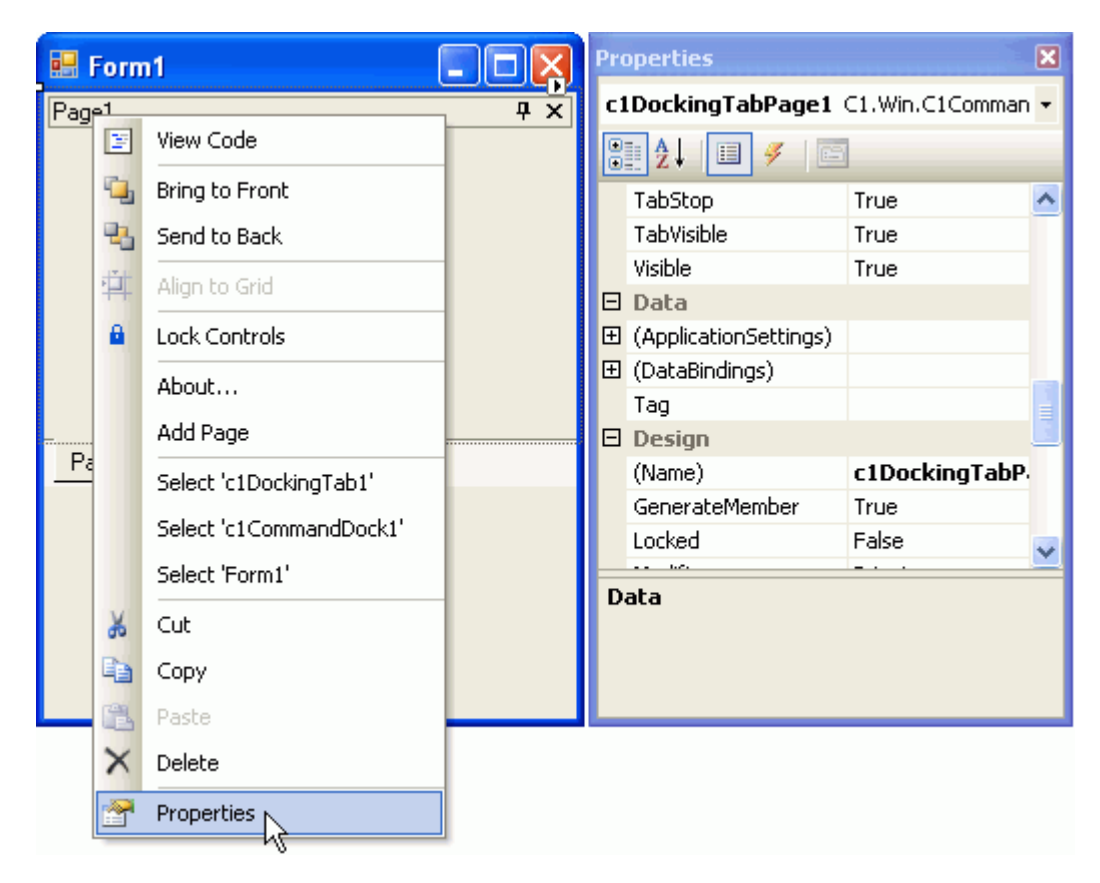

The following section details each type of support available in C1Command.

### **In-Place Text Editing**

Rather than going through the menu's or toolbar's **Edit** designer or **Properties** window to edit their text you can simply edit their text directly on their control.

To use this feature, perform the following:

- 1. Select the menu item or toolbar item so it's highlighted. New Command N,
- 2. Press ENTER. menu item or toolbar item's text is ready to be edited. New Command Ķ
- 3. Press ENTER again to accept the change or press ESC to cancel the change.

## **Command Smart Tags**

In Visual Studio, each component/command in C1Command includes a smart tag. A smart tag represents a short-cut tasks menu that provides the most commonly used properties in each component/command.

The following section introduces each smart tag for C1Commands components/commands.

### **C1CommandHolder Smart Tag**

<span id="page-17-0"></span>The C1CommandHolder component provides quick and easy access to common properties through its smart tag.

To access the **C1CommandHolder Tasks** menu, click on the smart tag (D) in the upper right corner of the C1CommandHolder control. This will open the **C1CommandHolder Tasks** menu.

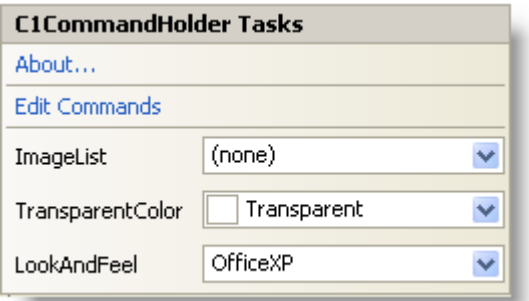

The **C1CommandHolder Tasks** menu operates as follows:

### **VisualStyle**

Selecting the **VisualStyle** drop-down box opens a list box with several items to choose from (**Custom**, **System**, **Office2010Blue**, **Office2010Black**, **Office2010Silver, Office2007Blue**, **Office2007Black**, **Office2007Silver**, **Office2003Blue**, **Office2003Olive**, **Office2003Silver**, **OfficeXP**, **Classic**, and **WindowsXP**) to set the look and feel style of the commands. Note that the C1CommandHolder.VisualStyle property and VisualStyle enumeration supersede the **LookAndFeel** property and **LookAndFeelEnum** enumeration, which are now obsolete.

### **ImageList**

Selecting the **ImageList** drop-down button opens a list box that contains an imagelist item if an ImageList component is present.

### **TransparentColor**

Selecting the **TransparentColor** drop-down box opens the list box of Custom, Web, and System colors to choose from.

### **Edit Commands**

Clicking **Edit Commands** opens the **C1Command Collection Editor**. For more information on how to use the **C1Command Collection Editor**, see [C1Command Collection Editor.](#page-33-0)

### **About**

Clicking on the **About** item displays the **About Command** dialog box, which is helpful in finding the version number of C1Command and online resources.

## **C1MainMenu Smart Tag**

The C1MainMenu control provides quick and easy access to common properties through its smart tag.

To access the **C1MainMenu Tasks** menu, click on the smart tag (**D**) in the upper right corner of the C1MainMenu

<span id="page-18-0"></span>control. This will open the **C1MainMenu Tasks** menu.

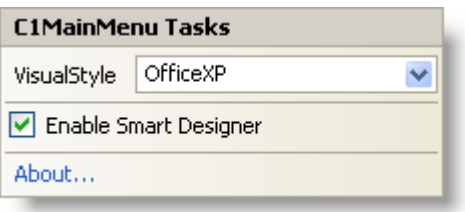

The **C1MainMenu Tasks** menu operates as follows:

### **VisualStyle**

Selecting the **VisualStyle** drop-down box opens a list box with several items to choose from (**Custom**, **System**, **Office2010Blue**, **Office2010Black**, **Office2010Silver, Office2007Blue**, **Office2007Black**, **Office2007Silver**, **Office2003Blue**, **Office2003Olive**, **Office2003Silver**, **OfficeXP**, **Classic**, and **WindowsXP**) to set the look and feel style of the C1MainMenu control. Note that the C1MainMenu.VisualStyle property and VisualStyle enumeration supersede the **LookAndFeel** property and **LookAndFeelEnum** enumeration, which are now obsolete.

### **Enable Smart Designer**

Clicking on the **Smart Designer** check box enables the Smart Designer of the C1MainMenu control.

### **About**

Clicking on the **About** item displays the **About Command** dialog box, which is helpful in finding the version number of C1Command and online resources.

# **C1ContextMenu Smart Tag**

The C1ContextMenu component provides quick and easy access to add menu items and edit them through its **Link to Command** designer. This is available through its smart tag.

To access the **C1ContextMenu Tasks** menu, click on the smart tag (D) in the upper right corner of the C1ContextMenu component. This will open the **C1ContextMenu Tasks** menu.

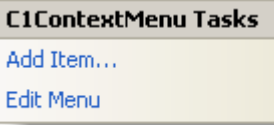

The **C1ContextMenu Tasks** menu operates as follows:

### **Add Item**

Clicking on the **Add Item** adds a new command after the current command and opens the **Link to Command** designer.

For more information how to use the **Link to Command** designer, see [Link to Command designer.](#page-32-0)

#### <span id="page-19-0"></span>**Edit Menu**

Clicking on the **Edit Menu** item displays the command items in the context menu that is attached to a specific control such as C1MainMenu or C1ToolBar.

### **C1NavBar Smart Tag**

The C1NavBar control provides quick and easy access to common properties and its most common editing actions such as adding buttons through its smart tag.

To access the **C1NavBar Tasks** menu, click on the smart tag (D) in the upper right corner of the C1NavBar control. This will open the **C1NavBar Tasks** menu.

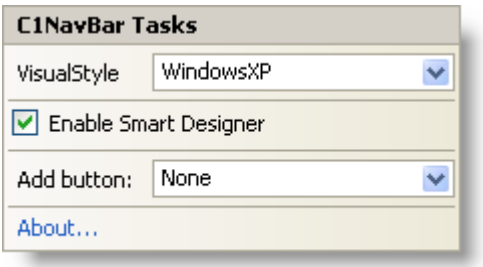

The **C1NavBar Tasks** menu operates as follows:

### **VisualStyle**

Selecting the **VisualStyle** drop-down box opens a list box with several items to choose from (**Custom**, **System**, **Office2010Blue**, **Office2010Black**, **Office2010Silver, Office2007Blue**, **Office2007Black**, **Office2007Silver**, **Office2003Blue**, **Office2003Olive**, **Office2003Silver**, **OfficeXP**, **Classic**, and **WindowsXP**) to set the look and feel style of the C1NavBar control. Note that the C1NavBar.VisualStyle property and VisualStyle enumeration supersede the **LookAndFeel** property and **LookAndFeelEnum** enumeration, which are now obsolete.

### **Enable Smart Designer**

Clicking on the **Enable Smart Designer** check box enables the Smart Designer for the C1NavBar control.

### **Add button**

Clicking on the **Add button** drop-down box opens a list box of pre-defined buttons to choose from such as **Custom**, **Mail**, **Calendar**, **Contacts**, **Tasks**, **Notes**, **Folder**, **Shortcut**, or **Journal**.

#### **About**

Clicking on the **About** item displays the **About Command** dialog box, which is helpful in finding the version number of C1Command and online resources.

### **C1NavBar Panel Smart Tag**

The **C1NavBarPanel Tasks** menu makes it simple to change the VisualStyle and add section headers, horizontal rules,

<span id="page-20-0"></span>and docked panels.

To access the **C1NavBarPanel Tasks** menu, click on the smart tag (D) in the upper right corner of the C1NavBarPanel. This will open the **C1NavBarPanel Tasks** menu.

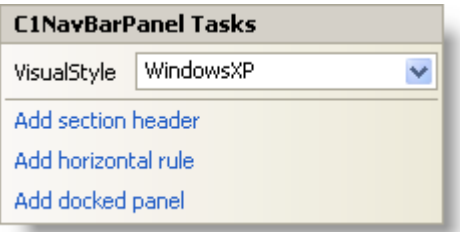

The **C1NavBarPanel Tasks** menu operates as follows:

### **VisualStyle**

Selecting the **VisualStyle** drop-down box opens a list box with several items to choose from (**Custom**, **System**, **Office2010Blue**, **Office2010Black**, **Office2010Silver, Office2007Blue**, **Office2007Black**, **Office2007Silver**, **Office2003Blue**, **Office2003Olive**, **Office2003Silver**, **OfficeXP**, **Classic**, and **WindowsXP**) to set the look and feel style of the section headers, horizontal rules, and docked panels. Note that the C1NavBar.VisualStyle property and VisualStyle enumeration supersede the **LookAndFeel** property and **LookAndFeelEnum** enumeration, which are now obsolete.

### **Add Section Header**

Clicking on the **Add Section Header** item adds a section header to the panel area of the selected button.

### **Add Horizontal Rule**

Clicking on the **Add Horizontal Rule** item adds a horizontal line across the panel area of the selected button.

### **Add Docked Panel**

Clicking on the **Add Docked Panel** item enables a dockable panel area of the selected button.

### **C1ToolBar Smart Tag**

The C1ToolBar component provides quick and easy access to its most common properties.

To access the **C1ToolBar Tasks** menu, click on the smart tag  $(D)$  in the upper right corner of the C1ToolBar control. This will open the **C1ToolBar Tasks** menu.

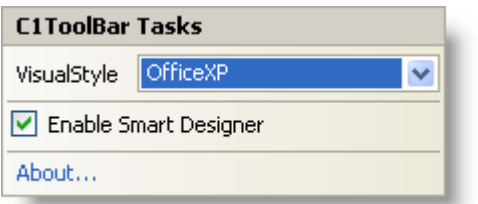

<span id="page-21-0"></span>The **C1ToolBar Tasks** menu operates as follows:

### **VisualStyle**

Selecting the **VisualStyle** drop-down box opens a list box with several items to choose from (**Custom**, **System**, **Office2010Blue**, **Office2010Black**, **Office2010Silver, Office2007Blue**, **Office2007Black**, **Office2007Silver**, **Office2003Blue**, **Office2003Olive**, **Office2003Silver**, **OfficeXP**, **Classic**, and **WindowsXP**) to set the style of the C1ToolBar. Note that the C1ToolBar.VisualStyle property and VisualStyle enumeration supersede the **LookAndFeel** property and **LookAndFeelEnum** enumeration, which are now obsolete.

### **Enable Smart Designer**

Selecting the **Enable Smart Designer** check box enables the Smart Designer for the C1ToolBar control.

#### **About**

Clicking on the **About** item displays the **About Command** dialog box, which is helpful in finding the version number of C1Command and online resources.

## **C1TopicBar Smart Tag**

The C1TopicBar component provides quick and easy access to its **C1TopicPage Collection Editor** and its most common editing actions such as adding topic pages through its smart tag.

To access the **C1TopicBar Tasks** menu, click on the smart tag (D) in the upper right corner of the C1TopicBar control. This will open the **C1TopicBar Tasks** menu.

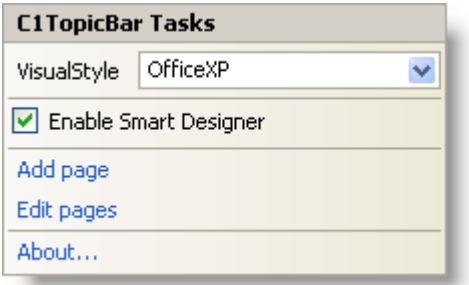

The **C1TopicBar Tasks** menu operates as follows:

### **VisualStyle**

Selecting the **VisualStyle** drop-down box opens a list box with several items to choose from (**Custom**, **System**, **Office2010Blue**, **Office2010Black**, **Office2010Silver, Office2007Blue**, **Office2007Black**, **Office2007Silver**, **Office2003Blue**, **Office2003Olive**, **Office2003Silver**, **OfficeXP, Classic**, and **WindowsXP**) to set the style of the C1TopicBar. Note that the C1TopicBar.VisualStyle property and VisualStyle enumeration supersede the **LookAndFeel** property and **LookAndFeelEnum** enumeration, which are now obsolete.

### **Enable Smart Designer**

Clicking on the **Enable Smart Designer** check box enables the Smart Designer for the C1TopicBar control.

### <span id="page-22-0"></span>**Add Page**

Clicking on the **Add Page** item, adds a new page below the current page in the C1TopicBar.

### **Edit Pages**

Clicking on the **Edit Pages** item, opens the **C1TopicPage Collection Editor**. For additional information on the **C1TopicPage Collection Editor**, see [C1TopicPage Collection Editor.](#page-39-0)

#### **About**

Clicking on the **About** item displays the **About Command** dialog box, which is helpful in finding the version number of C1Command and online resources.

## **C1DockingTab Smart Tag**

The C1DockingTab control provides quick and easy access to its **C1DockingTabPages Collection Editor** and its most common editing actions such as adding new tab pages through its smart tag.

To access the **C1DockingTab Tasks** menu, click on the smart tag (D) in the upper right corner of the C1DockingTab control. This will open the **C1DockingTab Tasks** menu.

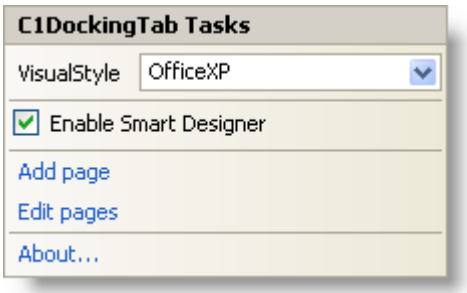

The **C1DockingTab Tasks** menu operates as follows:

### **VisualStyle**

Selecting the **VisualStyle** drop-down box opens a list box with several items to choose from (**Custom**, **System**, **Office2010Blue**, **Office2010Black**, **Office2010Silver, Office2007Blue**, **Office2007Black**, **Office2007Silver**, **Office2003Blue**, **Office2003Olive**, **Office2003Silver**, **OfficeXP**, **Classic**, and **WindowsXP**) to set the style of the tabs. Note that the C1DockingTab.VisualStyle property and VisualStyle enumeration supersede the **LookAndFeel** property and **LookAndFeelEnum** enumeration, which are now obsolete.

### **Enable Smart Designer**

Selecting the **Enable Smart Designer** check box enables the Smart Designer of the C1DockingTab control. The default value is **True** (checked). For more information about the Smart Designer's elements see, [C1Command Smart](#page-41-0) [Designer.](#page-41-0)

### **Add page**

<span id="page-23-0"></span>Clicking **Add page** adds a new **C1DockingTabPage**. **C1DockingTabPage** has a smart tag as well. For more information about **C1DockingTabPage Tasks** menu, see [C1DockingTabPage smart tag.](#page-23-0)

#### **Edit pages**

Selecting **Edit pages** opens the **C1DockingTabPage Collection Editor**.

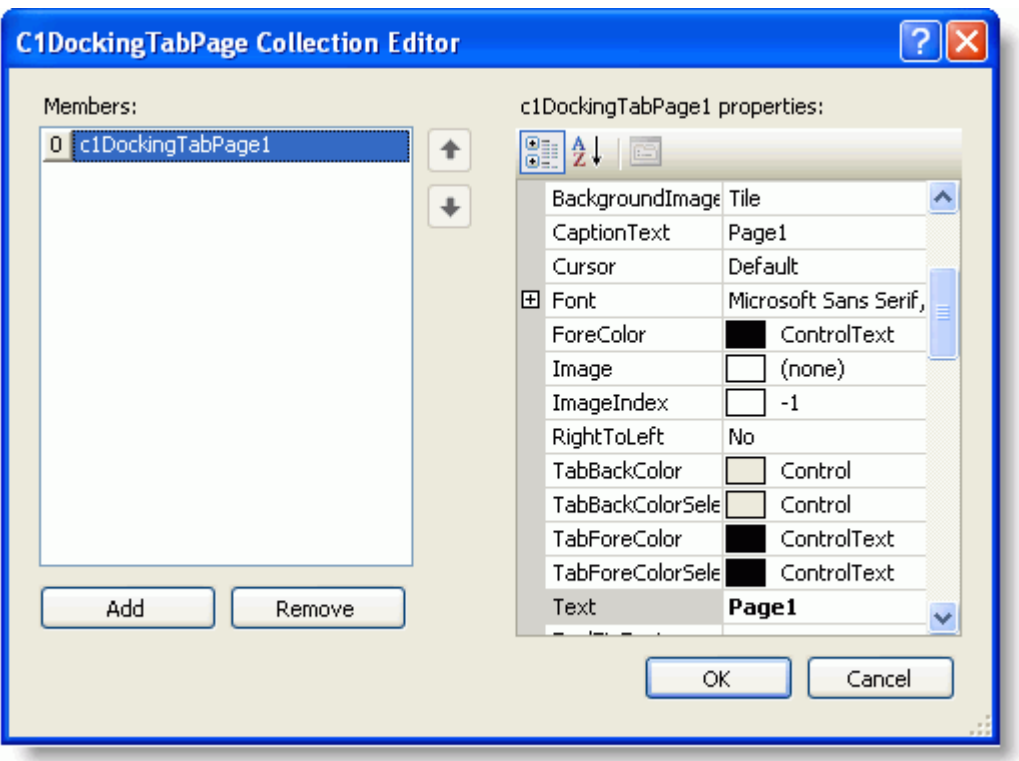

For more information on how to use the **C1DockingTabPage Collection Editor**, see [C1DockingTabPage Collection](#page-36-0) [Editor.](#page-36-0)

### **About**

Clicking on the **About** item displays the **About Command** dialog box, which is helpful in finding the version number of C1Command and online resources.

# **C1DockingTabPage Smart Tag**

The C1DockingTabPage control makes it simple to change the VisualStyle and add new tab pages through its smart tag.

To access the **C1DockingTabPage Tasks** menu, click on the smart tag (D) in the upper right corner of the C1DockingTabPage. This will open the **C1DockingTabPage Tasks** menu.

<span id="page-24-0"></span>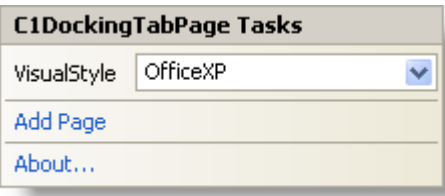

The **C1DockingTabPage Tasks** menu operates as follows:

### **VisualStyle**

Selecting the **VisualStyle** drop-down box opens a list box with several items to choose from (**Custom**, **System**, **Office2010Blue**, **Office2010Black**, **Office2010Silver**, **Office2007Blue**, **Office2007Black**, **Office2007Silver**, **Office2003Blue**, **Office2003Olive**, **Office2003Silver**, **OfficeXP**, **Classic**, and **WindowsXP**) to set the style of the tab. Note that the C1DockingTab.VisualStyle property and VisualStyle enumeration supersede the **LookAndFeel** property and **LookAndFeelEnum** enumeration, which are now obsolete.

### **Add Page**

Clicking **Add Page** adds a new C1DockingTabPage.

#### **About**

Clicking on the **About** item displays the **About Command** dialog box, which is helpful in finding the version number of C1Command and online resources.

## **C1OutBar Smart Tag**

The C1OutBar control provides quick and easy access to its **C1OutPage Collection Editor** and its most common editing actions such as adding a blank page or a page with a toolbar, through its smart tag.

To access the **C1OutBar Tasks** menu, click on the smart tag (D) in the upper right corner of the C1OutBar control. This will open the **C1OutBar Tasks** menu.

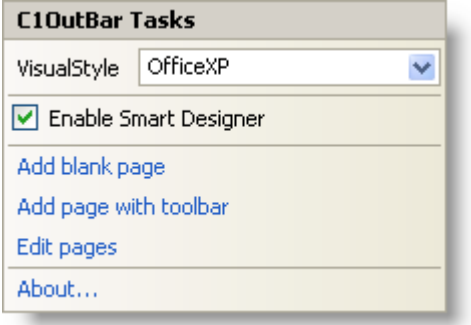

The **C1OutBar Tasks** menu operates as follows:

### **VisualStyle**

Selecting the **VisualStyle** drop-down box opens a list box with several items to choose from (**Custom**, **System**, **Office2010Blue**, **Office2010Black**, **Office2010Silver, Office2007Blue**, **Office2007Black**, **Office2007Silver**, **Office2003Blue**, **Office2003Olive**, **Office2003Silver**, **OfficeXP**, **Classic**, and **WindowsXP**) to set the style of the

C1OutBar control. Note that the VisualStyle property and VisualStyle enumeration supersede the **LookAndFeel** property and **LookAndFeelEnum** enumeration, which are now obsolete.

### **Enable Smart Designer**

Selecting the **Enable Smart Designer** check box enables the Smart Designer of the C1OutBar control. The default value is **True** (checked). For more information about the Smart Designer's elements see, [C1Command Smart Designer.](#page-41-0)

### **Add blank page**

Clicking **Add blank page** adds a new C1OutPage below the current C1OutPage. Clicking inside the new C1OutPage exposes the smart tag anchor for the **C1OutPage Tasks** menu.

### **Add page with toolbar**

Clicking **Add page with toolbar** adds a new C1OutPage which contains a C1ToolBar. A C1OutPage**Tasks** menu appears for the newly added C1OutPage. Clicking inside the new page exposes the smart tag anchor for the **C1ToolBar Tasks** menu.

For more information on how to use the **C1ToolBar Tasks** menu, see [C1ToolBar Smart Tag.](#page-20-0)

### **Edit pages**

Selecting **Edit pages** opens the [C1OutPage Collection Editor.](#page-38-0)

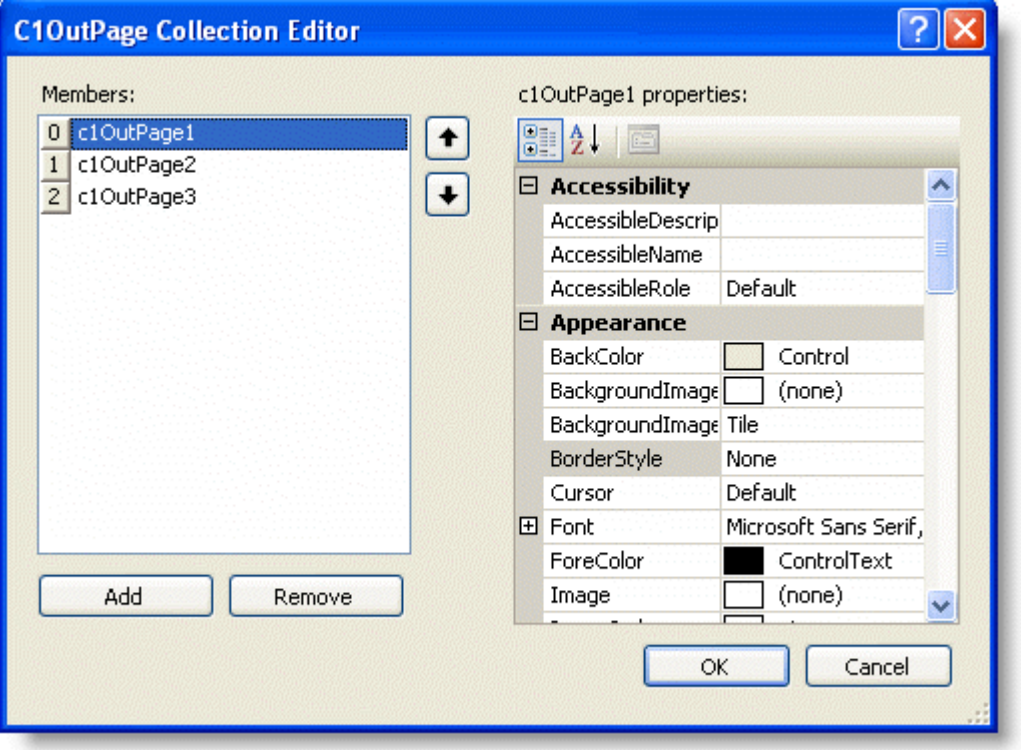

<span id="page-26-0"></span>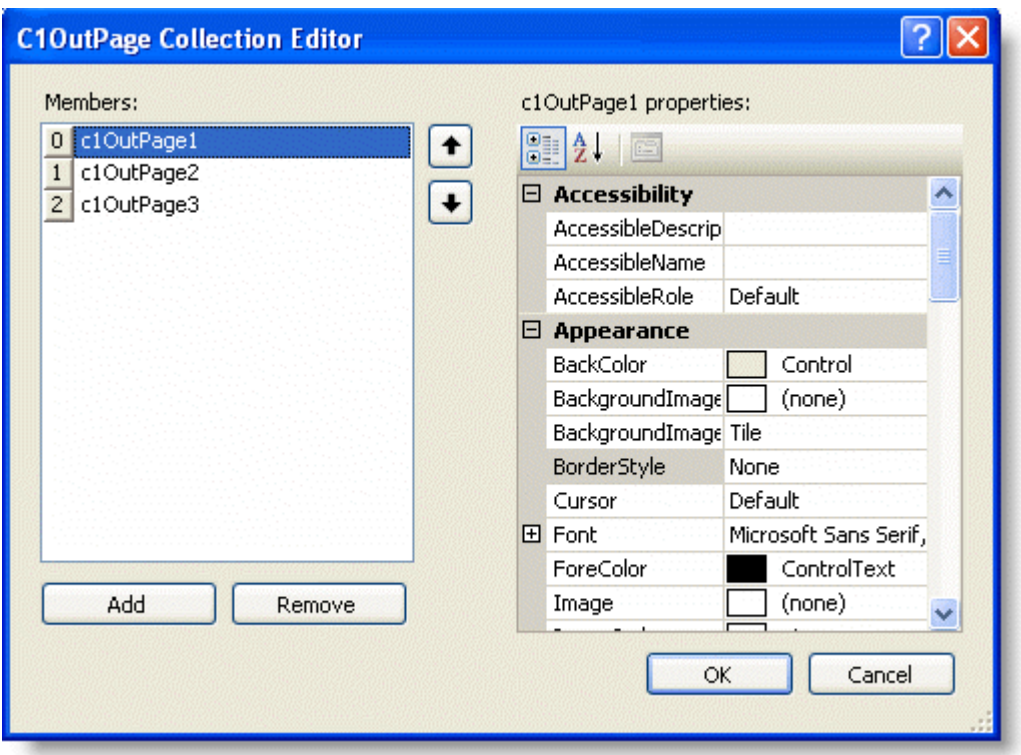

For more information on how to use the **C1OutPage Collection Editor**, see [C1OutPage Collection Editor.](#page-38-0)

#### **About**

Clicking on the **About** item displays the **About Command** dialog box, which is helpful in finding the version number of C1Command and online resources.

## **C1OutPage Smart Tag**

The C1OutPage control provides quick and easy access to its [C1OutPage Collection Editor](#page-38-0) and its most common editing actions such as adding a new blank page or a new page with a toolbar with only one click through its smart tag.

To access the **C1OutPage Tasks** menu, select the C1OutPage and click on the smart tag (D) in the upper right corner of the C1OutPage. This will open the **C1OutPage Tasks** menu.

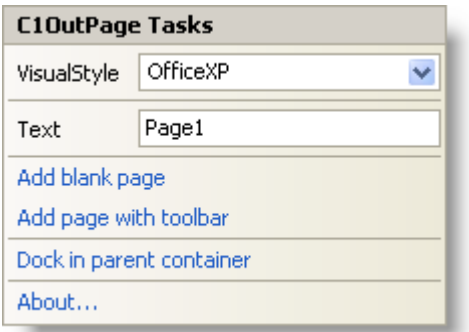

The **C1OutPage Tasks** menu operates as follows:

### <span id="page-27-0"></span>**VisualStyle**

Selecting the **VisualStyle** drop-down box opens a list box with several items to choose from (**Custom**, **System**, **Office2010Blue**, **Office2010Black**, **Office2010Silver, Office2007Blue**, **Office2007Black**, **Office2007Silver**, **Office2003Blue**, **Office2003Olive**, **Office2003Silver**, **OfficeXP**, **Classic**, and **WindowsXP**) to set the style of the **C1OutPage** control. Note that the C1OutBar.VisualStyle property and VisualStyle enumeration supersede the **LookAndFeel** property and **LookAndFeelEnum** enumeration, which are now obsolete.

#### **Text**

Selecting the **Text** box and entering a name gets the text for the C1OutPage.

### **Add blank page**

Clicking **Add blank page** adds a new empty C1OutPage (without a C1ToolBar inside it) below the current C1OutPage.

### **Add page with toolbar**

Clicking **Add page with toolbar** adds a new C1OutPage below the current C1OutPage. It also adds a new C1ToolBarinside it.

### **Dock in parent container**

Clicking **Dock in parent container** docks the C1OutPage inside its parent container.

#### **About**

Clicking on the **About** item displays the **About Command** dialog box, which is helpful in finding the version number of C1Command and online resources.

## **Command Context Menus**

Each of C1Commands components provides a context menu for additional functionality to use at design time.

Command Links context menu

Right-click on the command link item for a menu item or toolbar button to open the following context menu.

**Note:** The only difference between the Command Links context menu for menus and the one for toolbar is the Menu Properties/Toolbar Properties command.

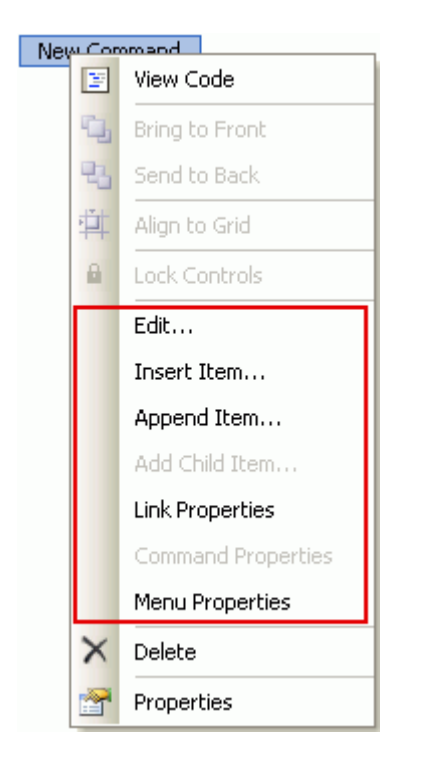

The following table provides a brief description of the custom items added by C1MainMenu and C1ToolBar controls to their context menus:

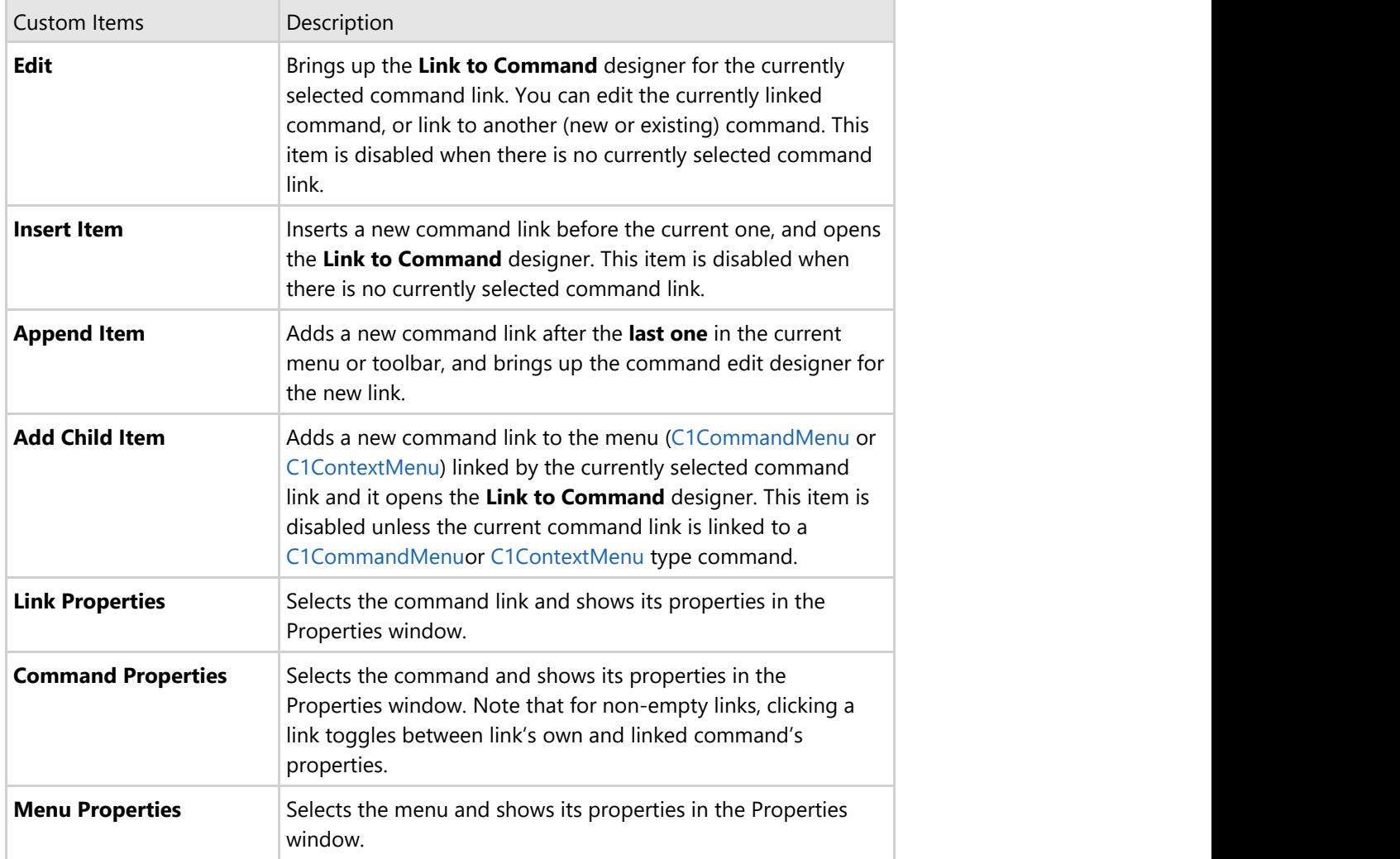

**Note:** All menu-editing actions are fully undoable using the Visual Studio's Undo facility.

### **C1DockingTab context menu**

Right-click on the C1DockingTab control to open its context menu.

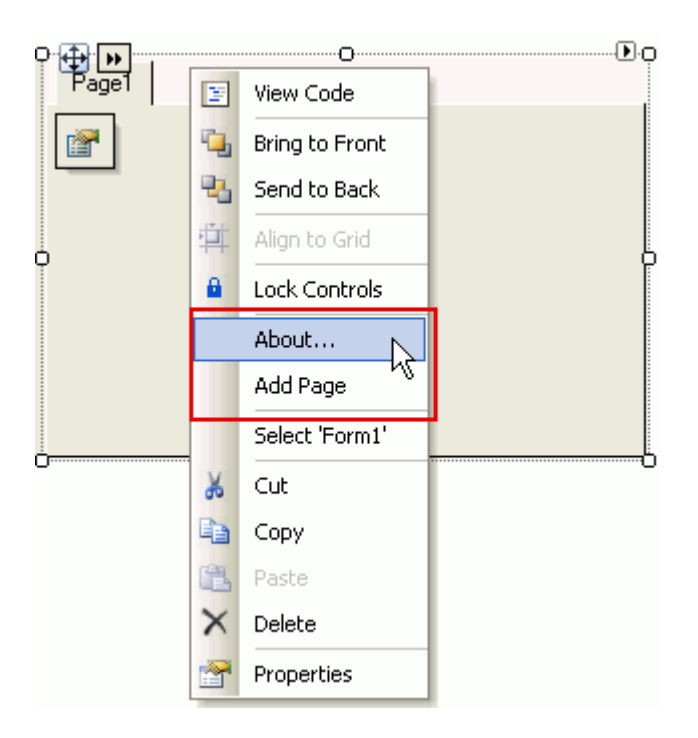

The following table provides a brief description of the custom items added by C1DockingTab control to its context menu:

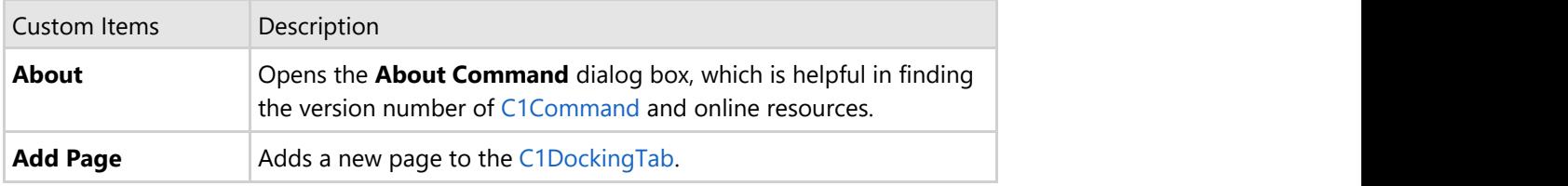

#### **C1OutBar context menu**

Right-click on the C1OutBar control to open its context menu.

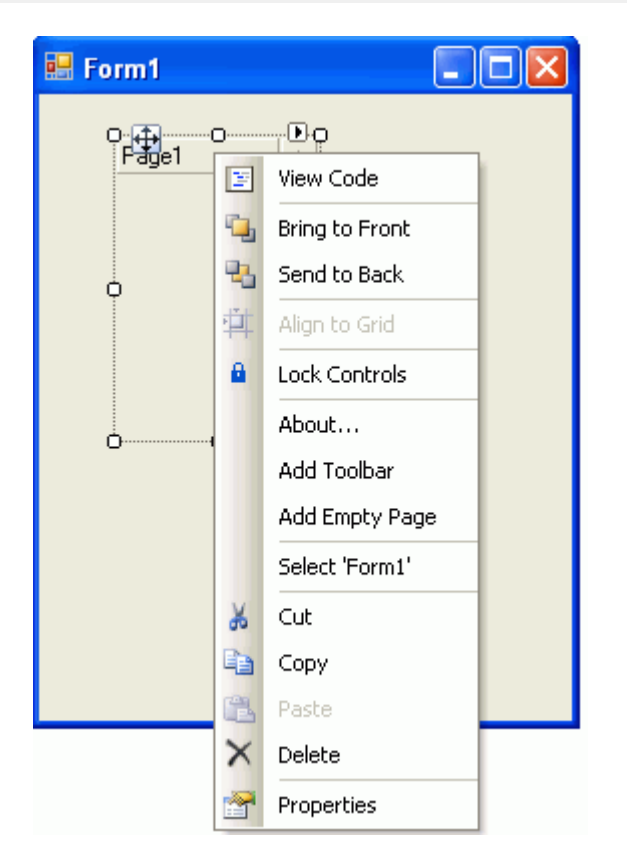

The following table provides a brief description of the custom items added by the C1OutBar control to its context menu:

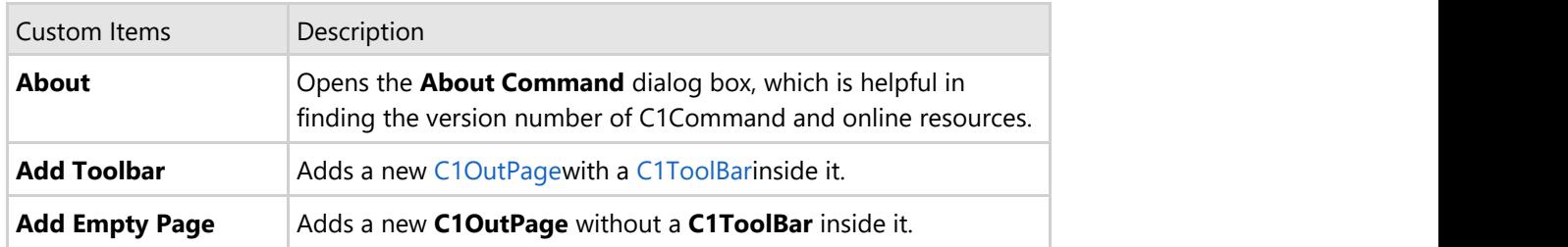

#### **C1NavBar context menu**

Right-click on the C1NavBar control to open its context menu.

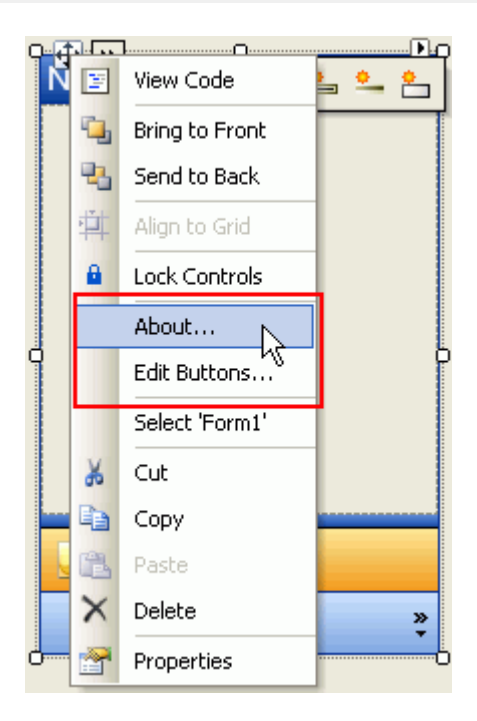

The following table provides a brief description of the custom items added by the C1NavBar control to its context menu:

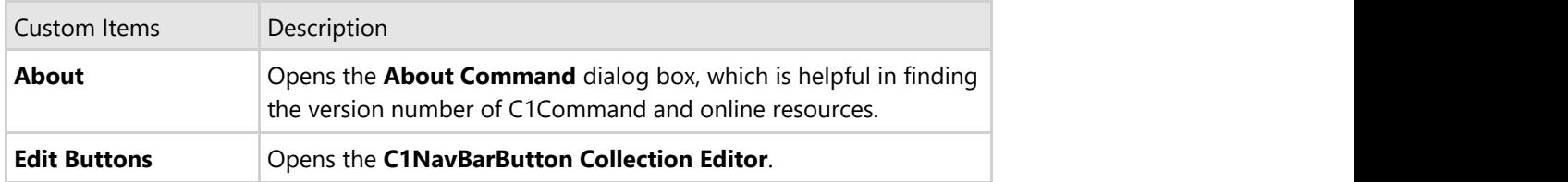

### **C1TopicBar context menu**

Right-click on the C1TopicBar control to open its context menu.

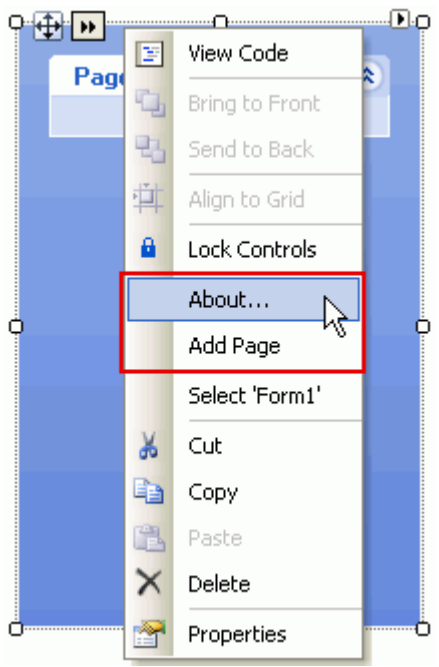

<span id="page-32-0"></span>The following table provides a brief description of the custom items added by the C1TopicBar control to its context menu:

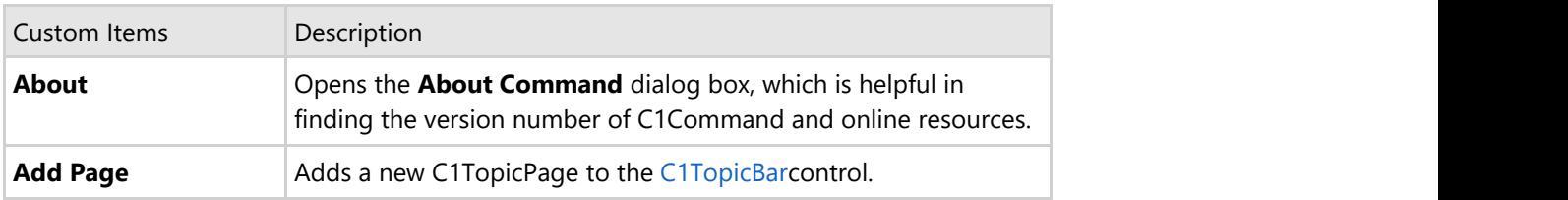

## **Link to Command Designer**

C1Command has a **Link to Command** designer for the command items in the menus and toolbars controls so you can add commands to them or modify existing commands at design time.

### **To access the Edit designer:**

Click on any command item in the menu or toolbar control twice or right-click and select **Edit** from its context menu to open the **Link to Command** designer.

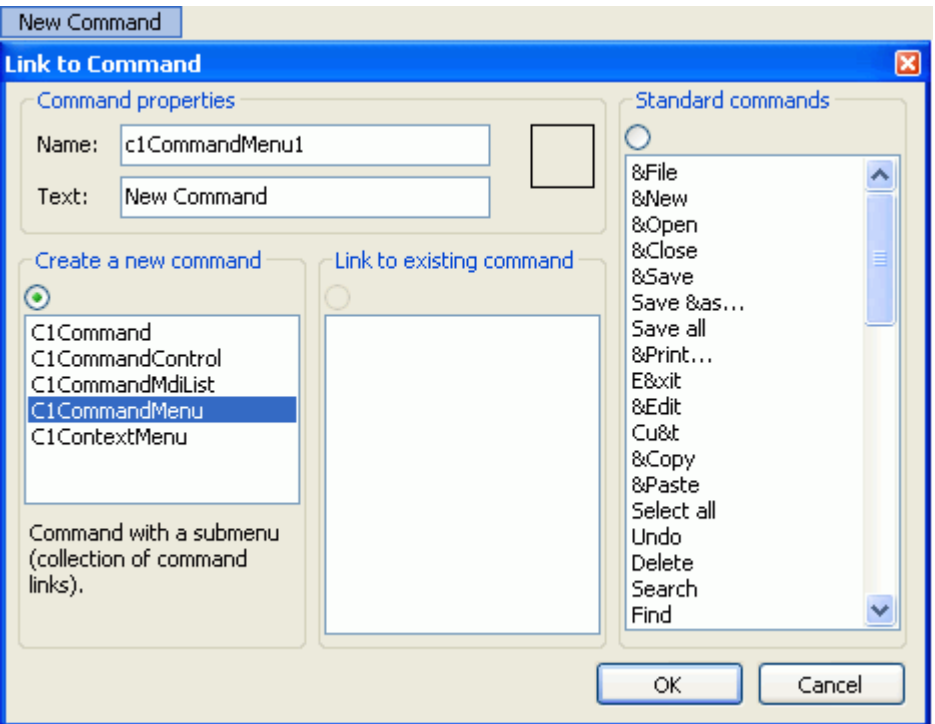

This dialog box is used to create new commands, edit existing ones, or link command links to commands. The same dialog box is used to edit command links in drop-down menus and toolbars. The **Link to Command** designer contains the following categories: Command properties, Create a new Command, Link to existing command, and Standard commands.

The following table lists and describes the functionality of the items in the **Link to Command** designer:

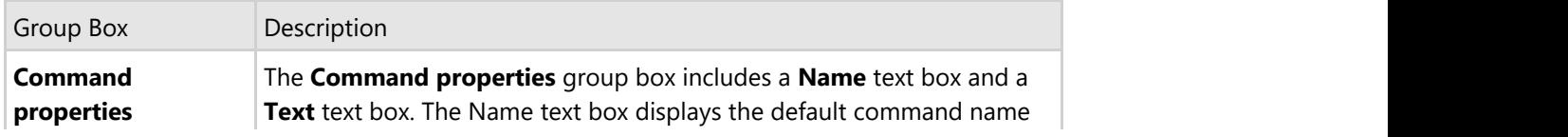

<span id="page-33-0"></span>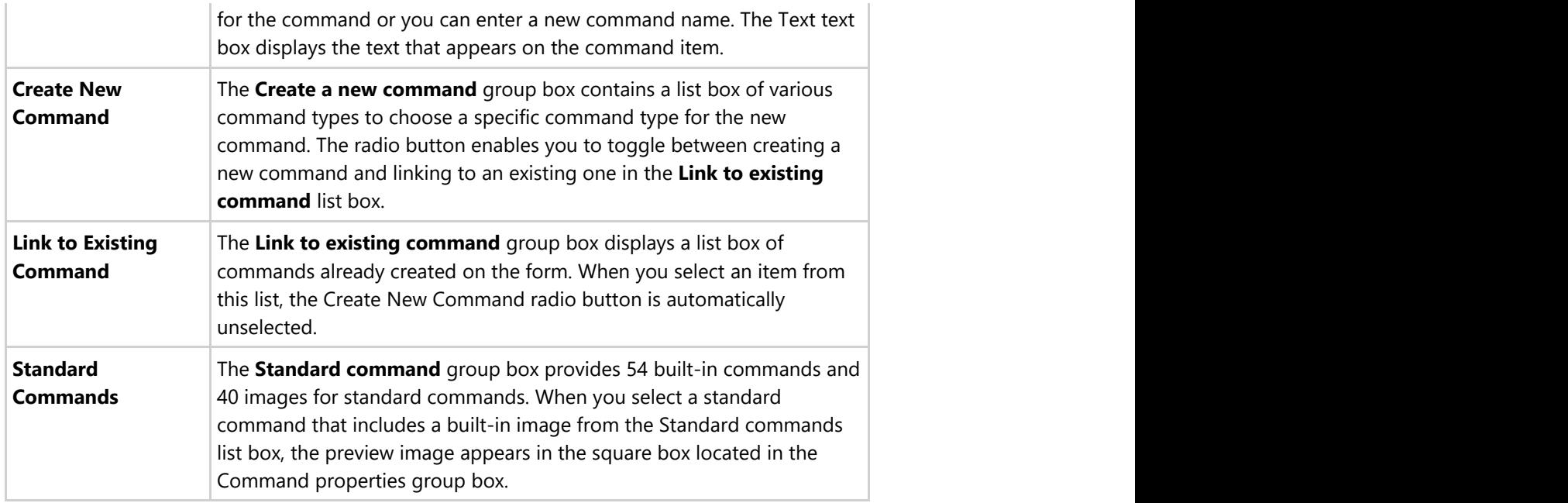

## **Command Collection Editors**

C1Command provides seven collection editors: **C1Command Collection Editor**, **C1CommandLink Collection Editor**, **C1DockingTabPage Collection Editor**, **C1NavBarButton Collection Editor**, **C1OutPage Collection Editor**, **C1TopicPage Collection Editor**, and **C1TopicLink Collection Editor**. The main part for each of the editor's application consists of a windows form which conveniently allows the user to edit the C1MainMenu, C1ToolBar, C1DockingTab, C1NavBar, C1OutBar, or C1TopicBar controls.

The following section briefly introduces the C1Command collection editors and explains how to access them.

# **Command Collection Editor**

The **C1Command Collection Editor** allows the user to edit command properties and add or remove commands of the type C1Command, C1CommandMenu, C1CommandMdiList, C1ContextMenu, and C1CommandControl in the hierarchy.

<span id="page-34-0"></span>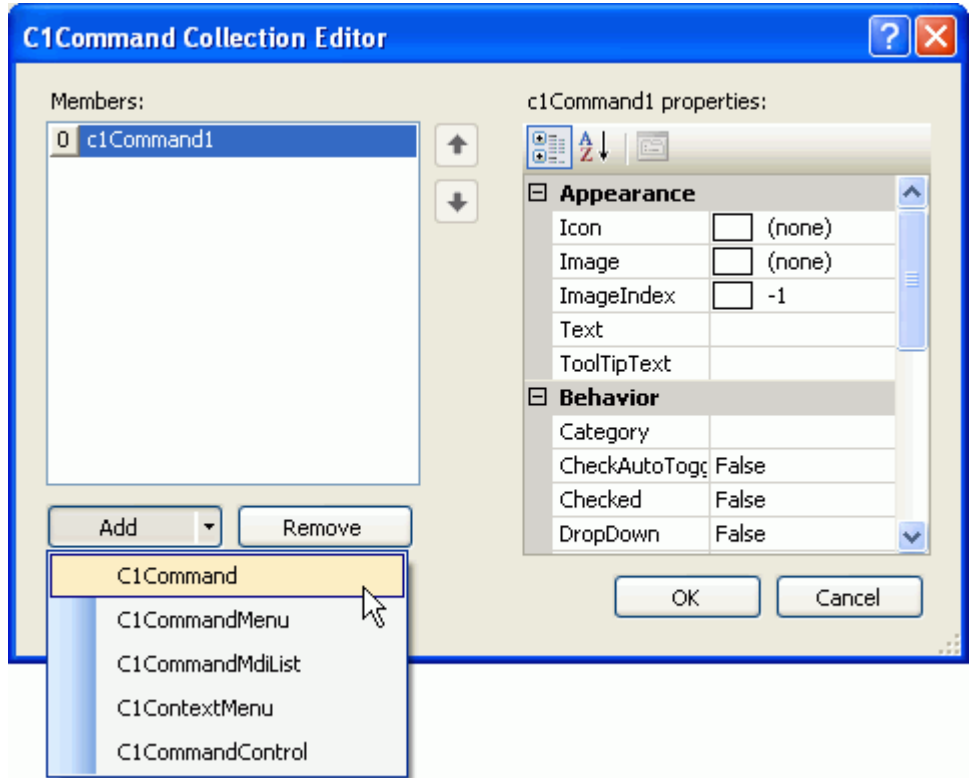

### **To access the C1Command Collection Editor:**

1. Drop a C1MainMenu or a C1ToolBar onto the form.

This will also automatically create a C1CommandHolder component in the form's component tray.

2. Click on the **ellipsis** button next to the **Commands** property in the C1CommandHolders Properties window.

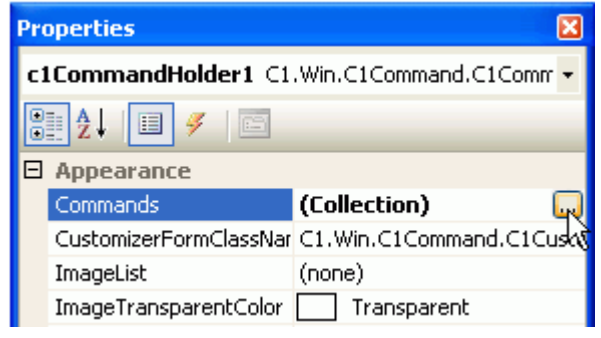

The **C1Command Collection Editor** appears.

## **CommandLink Collection Editor**

The **C1CommandLink Collection Editor** allows the user to add or remove command links as well as link existing commands to the command link.

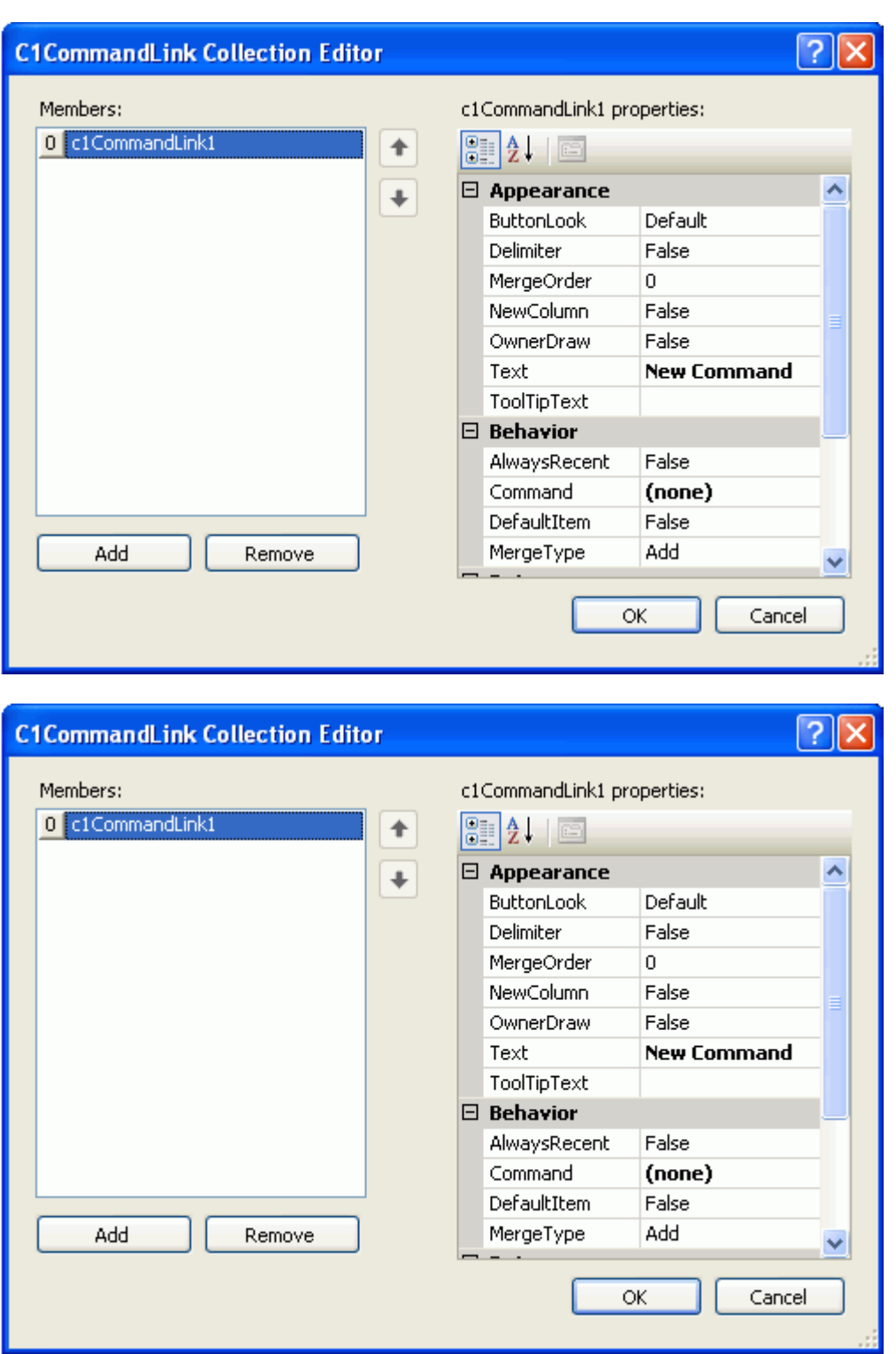

### **To access the C1CommandLink Collection Editor:**

1. Drop a C1MainMenu or a C1ToolBar onto the form.

This will also automatically create a C1CommandHolder component in the form's component tray.

2. Click on the **ellipsis** button next to the **CommandLinks** property in C1MainMenus or C1ToolBars Properties window.
<span id="page-36-0"></span>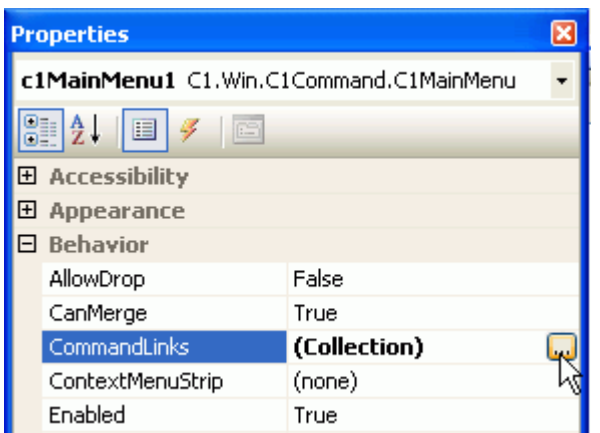

### **DockingTabPage Collection Editor**

The **C1DockingTabPage Collection Editor** allows the user to add or remove tab pages as well as edit the properties in the tab pages.

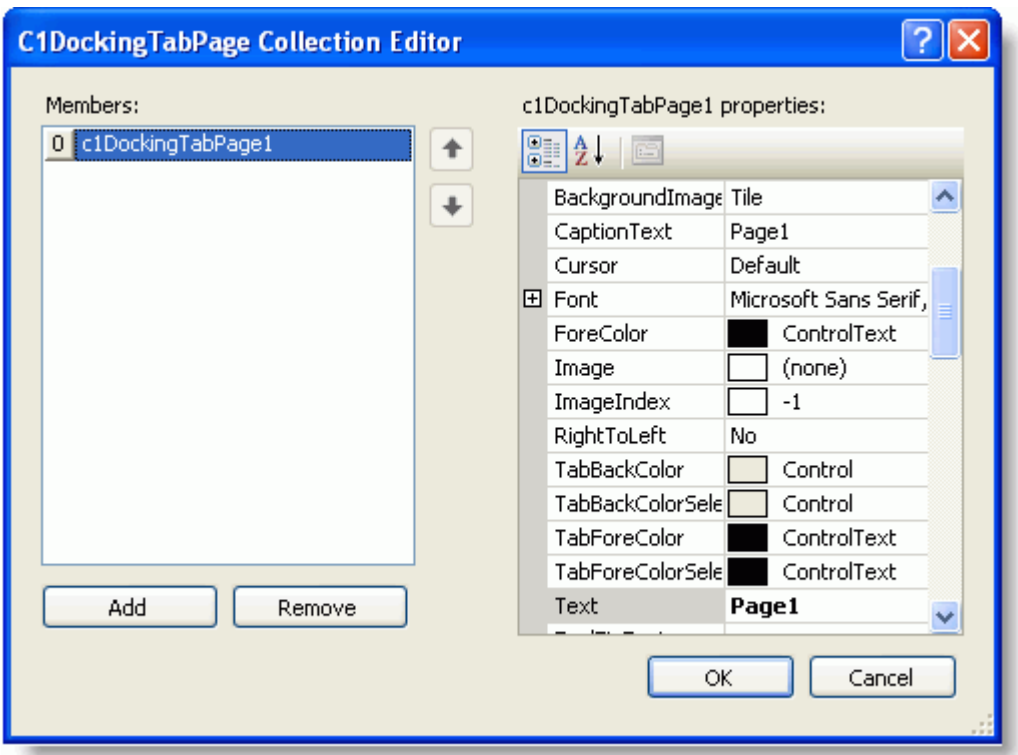

#### **To access the C1DockingTabPage Collection Editor:**

There are two ways to access the **C1DockingTabPage Collection Editor**, either through the **TabPages** property in the **Properties** window, or the **Edit tab pages** in the **C1DockingTab Tasks** menu. For more information about how to use the **C1DockingTab Tasks** menu, see [C1DockingTab Smart Tag.](#page-22-0)

#### **Option 1**

1. Drop a C1DockingTab onto the form.

2. Click on the **ellipsis** button next to the **TabPages** property in C1DockingTabs Properties window.

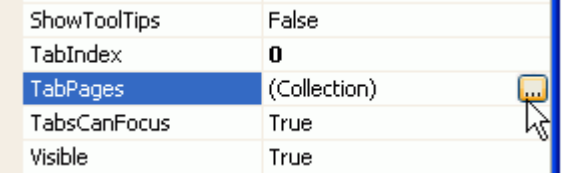

The **C1DockingTabPage Collection Editor** appears.

### **Option 2**

- 1. Drop a C1DockingTab control onto the form.
- 2. Click on the smart tag (D) in the upper right corner of the C1DockingTab control and then click on **Edit pages** from the **C1DockingTab Tasks** menu.

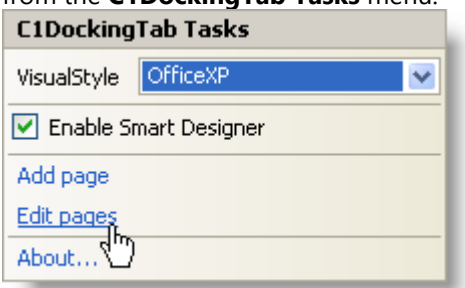

### **NavBarPanel Collection Editor**

The **C1NavBarPanel Collection Editor** allows the user to add or remove panels in the C1NavBar control as well as edit the panels' properties.

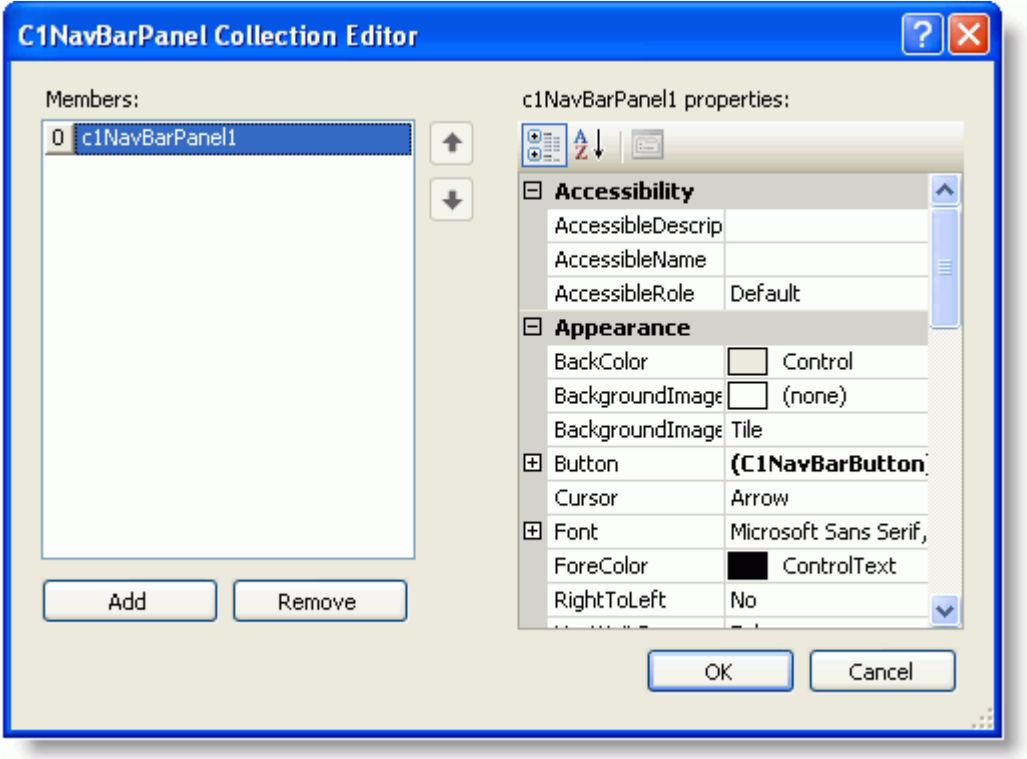

#### **To access the C1NavBarPanel Collection Editor:**

- 1. Drop a C1NavBar onto the form.
- 2. Click on the **ellipsis** button next to the **Panels** property in the C1NavBar's Properties window. The **C1NavBarPanel Collection Editor** appears.

### **OutPage Collection Editor**

The **C1OutPages Collection Editor** allows the user to add or remove the pages in the C1OutBar control as well as edit the pages' properties.

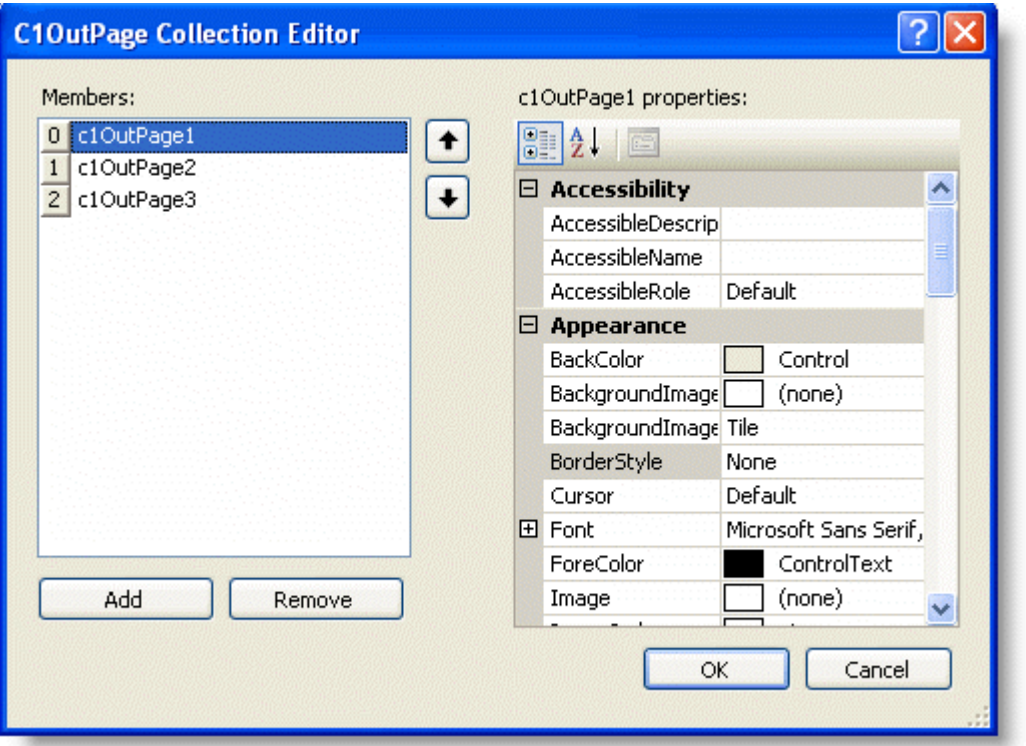

#### **To access the C1OutPage Collection Editor:**

There are two ways to access the **C1OutPage Collection Editor**, either through the **Pages** property in the **Properties** window, or the **Edit Pages** in the **C1OutBar Tasks** menu. For more information about how to use the **C1OutBar Tasks** menu, see [C1OutBar Smart Tag.](#page-24-0)

### **Option 1**

- 1. Drop a C1OutBar control onto the form.
- 2. Click on the **ellipsis** button next to the **Pages** property in **C1OutBar**'s **Properties window**. The **C1OutPage Collection Editor** appears.

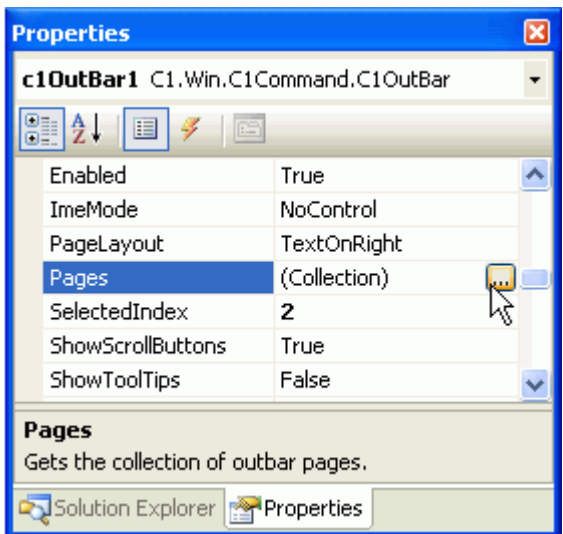

### **Option 2**

- 1. Drop a C1OutBar control onto the form.
- 2. Click on the smart tag (D) in the upper right corner of the C1OutBar control and then click on **Edit Pages** from the **C1OutBar Tasks** menu.

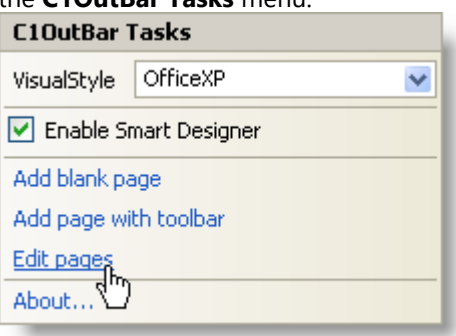

### **TopicPage Collection Editor**

The **C1TopicPage Collection Editor** allows the user to add or remove the pages in the C1TopicBar control as well as edit the pages' properties.

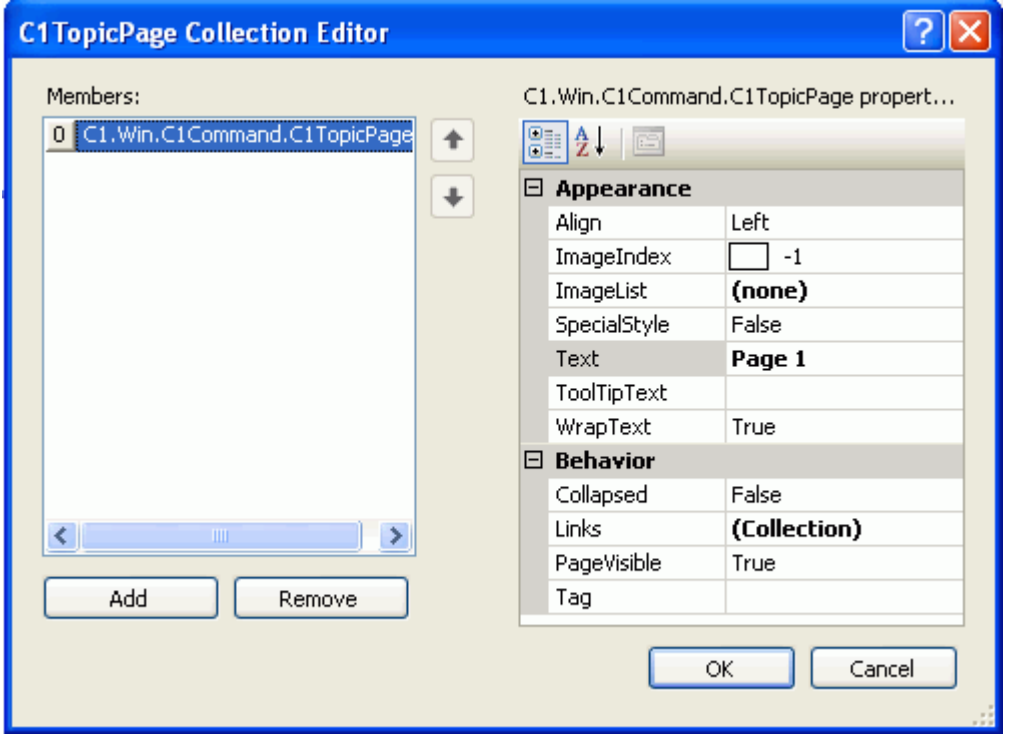

#### **To access the C1TopicPage Collection Editor:**

There are two ways to access the **C1TopicPage Collection Editor**, either through the **Pages** property in the **C1TopicBar Properties** window, or the **Edit Pages** in the **C1TopicBar Tasks** menu. For more information about how to use the **C1TopicBar Tasks** menu, see [C1TopicBar Smart Tag.](#page-21-0)

### **Option 1**

- 1. Drop a C1TopicBar onto the form.
- 2. Click on the **ellipsis** button next to the **Pages** property in the C1TopicBars Properties window.

### **Option 2**

- 1. Drop a C1TopicBar onto the form.
- 2. Click on the smart tag (D) in the upper right corner of the C1TopicBar control and then click on **Edit Pages** from the **C1TopicBar Tasks** menu.

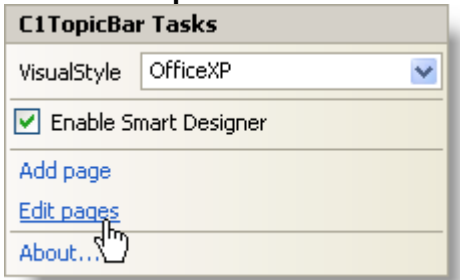

### **TopicLink Collection Editor**

The **C1TopicLink Collection Editor** allows the user to add or remove the links in the C1TopicBarcontrol as well as edit

the links' properties.

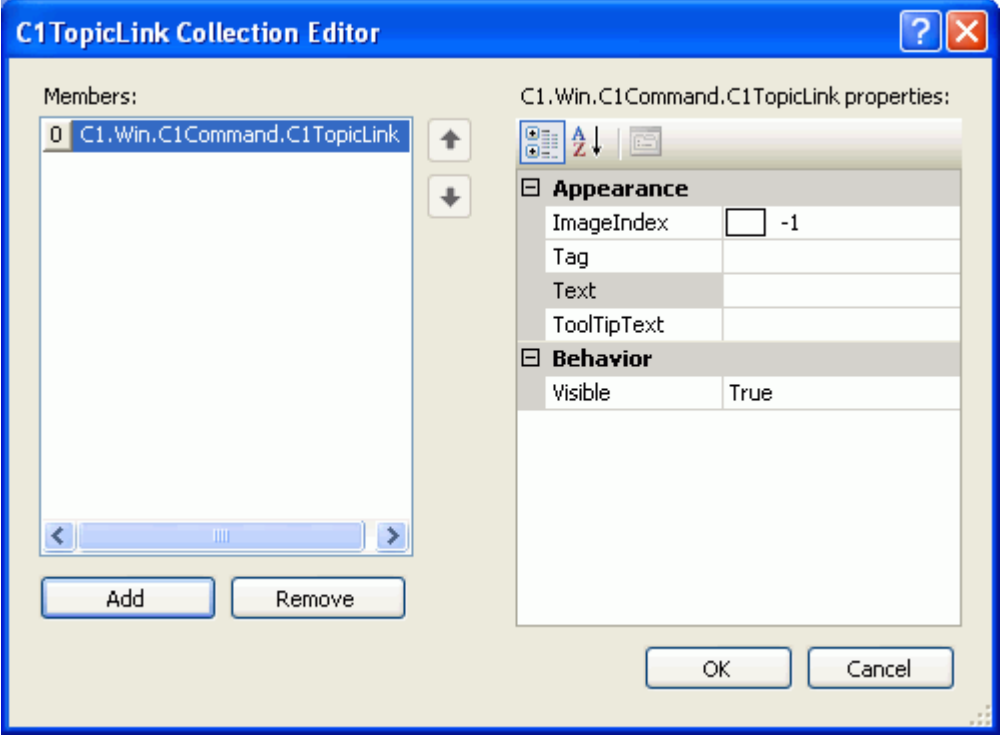

#### **To access the C1TopicLink Collection Editor:**

You can access the **C1TopicLink Collection Editor** through the **Links** property in the **C1TopicPages Collection Editor**.

- 1. Drop a C1TopicBar onto the form.
- 2. Click on the smart tag (D) in the upper right corner of the C1TopicBar control and then click on **Edit Pages** from the **C1TopicBar Tasks** menu. Click on the **ellipsis** button next to the **Links** property.

### **Command Smart Designer**

C1Command features a **Smart Designer** for improved design-time interaction for C1MainMenu, C1ToolBar, C1DockingTab, C1OutBar, C1NavBar, and C1TopicBar controls. An **Open** button appears, **M**, when you select one of the C1Command controls and mouse over it on the form. Clicking on the **Open** button opens the floating toolbar associated with the selected control on the form.

Each toolbar includes ToolTips for its toolbar items to enhance the user interaction. Additionally, each toolbar provides command buttons and dialog boxes with common properties to quickly configure the C1Command controls without leaving the design form. This solves the earlier problem of having to drill down through the C1Command controls' properties in the Properties window.

In addition to the built-in toolbars, dialog boxes, and command buttons, the Smart Designers include directions for customizing tabs items on the C1DockingTab control to make your design-time experience more intuitive. When you mouse over a tab item in the C1DockingTab control, a label appears with a simple command statement instructing you what action to perform.

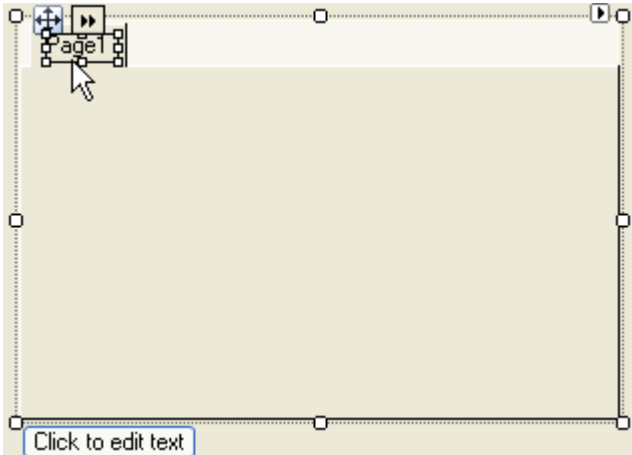

You can use the **Smart Designer** feature to create a functional menu, toolbar, docking tab, outbar, navbar, or topicbar at design time.

This section describes the functionality of the **Smart Designer**'s toolbars associated with each C1Command control and how to expose each floating toolbar.

### **Smart Designer Floating Toolbars**

The Smart Designer for the C1Command suite consists of the following floating toolbars:

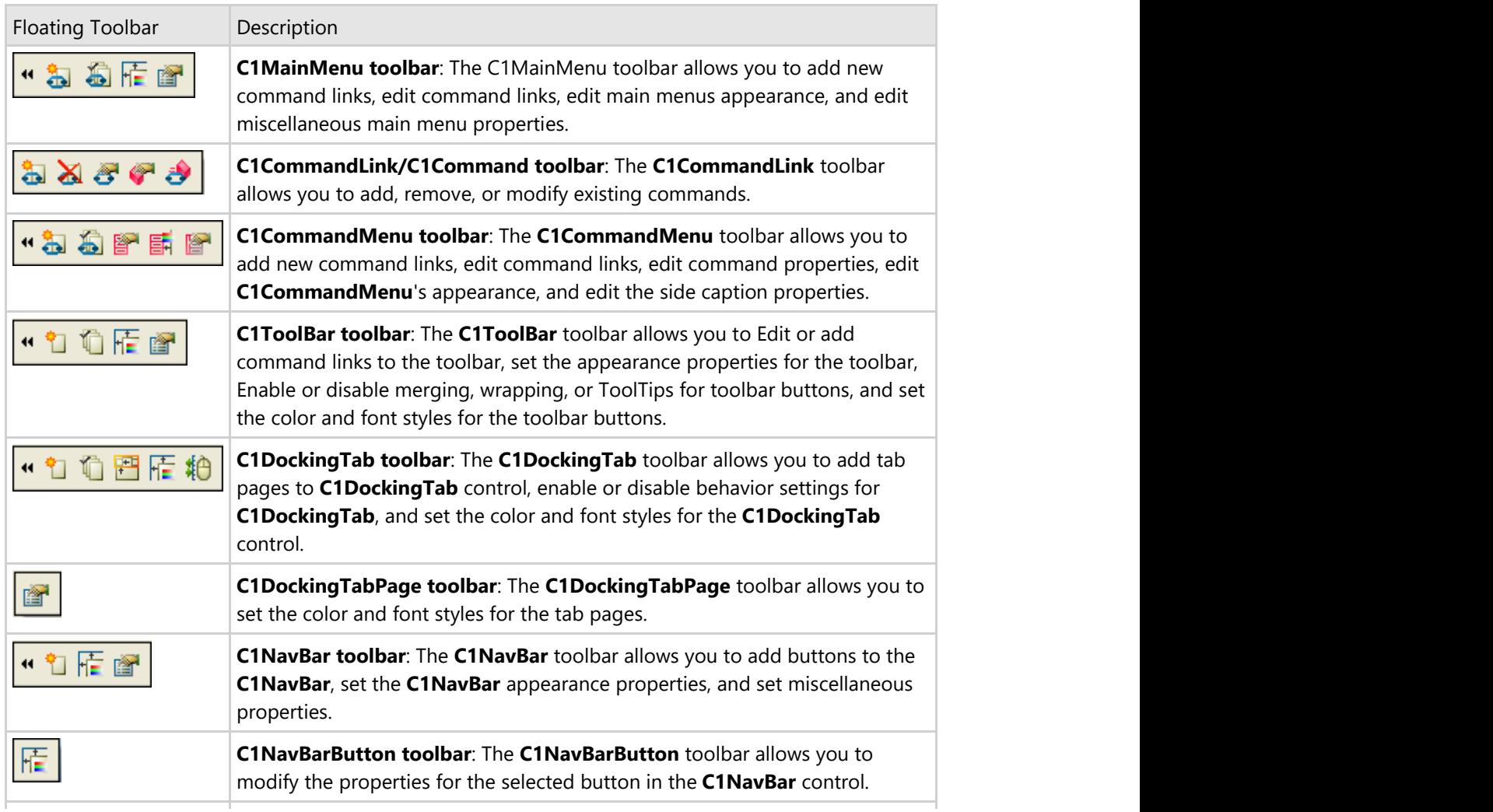

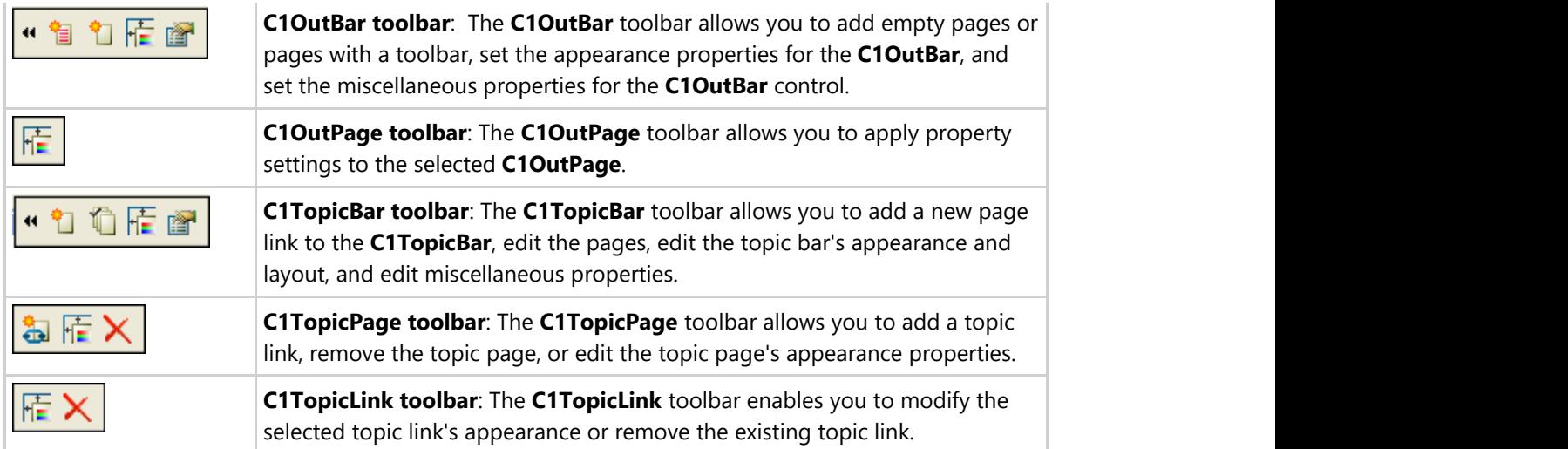

The Smart Designer's toolbars are referred as floating toolbars since their behavior is slightly different from typical toolbars. The Smart Designer's toolbars appear only when the control is active and they can't be docked to other controls.

This section describes the functionality of the buttons in each floating toolbar.

### **C1MainMenu Toolbar**

The C1MainMenu toolbar appears for the C1MainMenu control. To expose the C1MainMenu toolbar, select the C1MainMenu control and move your cursor so it appears on the C1MainMenu control. The **Open** button, **<sup>1</sup>**, appears for the C1MainMenu toolbar.

### **Opening and Closing the C1MainMenu Toolbar**

To open the C1MainMenu toolbar, click on the **b** button. To close the C1MainMenu toolbar, click on the **14** button. The C1MainMenu toolbar consists of the following command buttons:

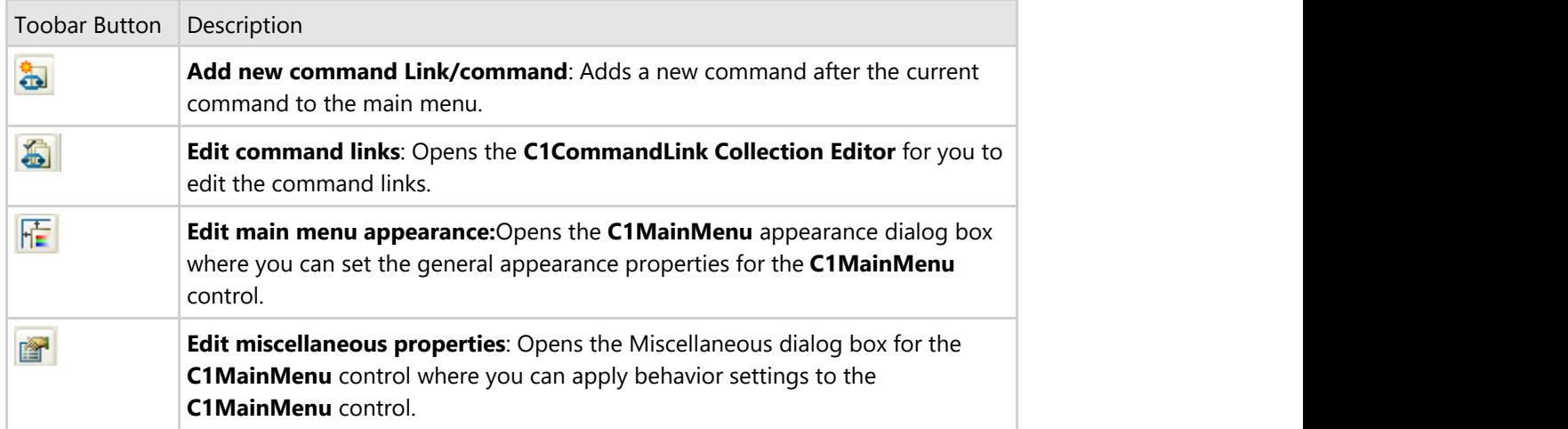

#### **Add new command link/command**

Clicking the **Add new command link/command** button adds a new command after the current command. It displays the **Link to Command** designer below the new command so you can easily edit the new command without leaving

the design surface.

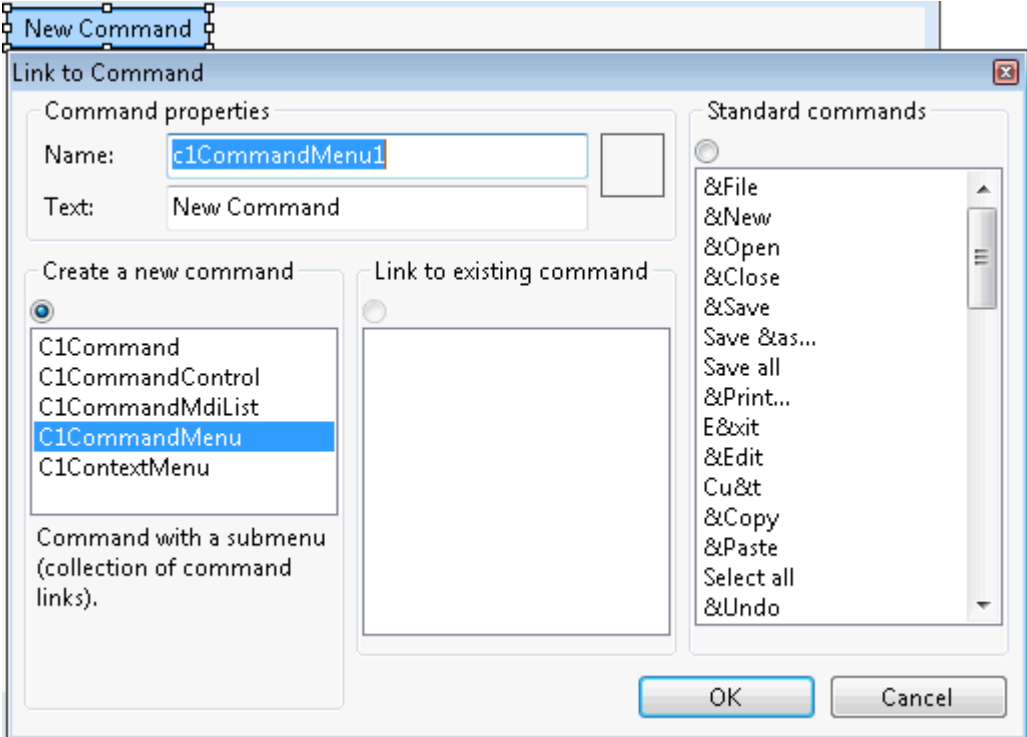

### **Edit command links**

Clicking on the **Edit Command Links** button opens the **C1CommandLink Collection Editor** where you can add or remove command links and edit the commandlink's properties.

#### **Edit main menu appearance**

Clicking on the **Edit main menu appearance** button opens the **C1MainMenu Appearance** dialog box where you can modify the appearance properties for the menu items.

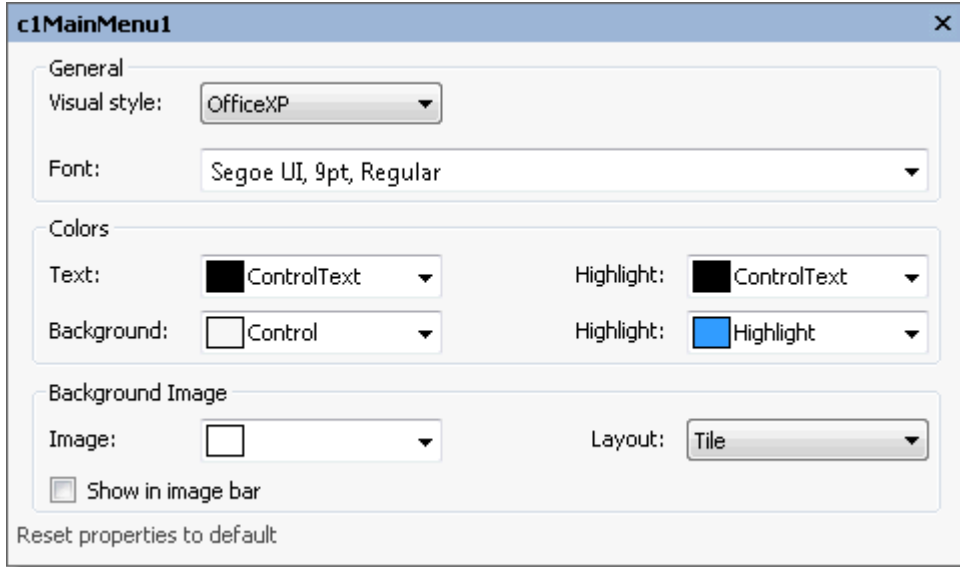

The following table defines the items included in the **Appearance** dialog box:

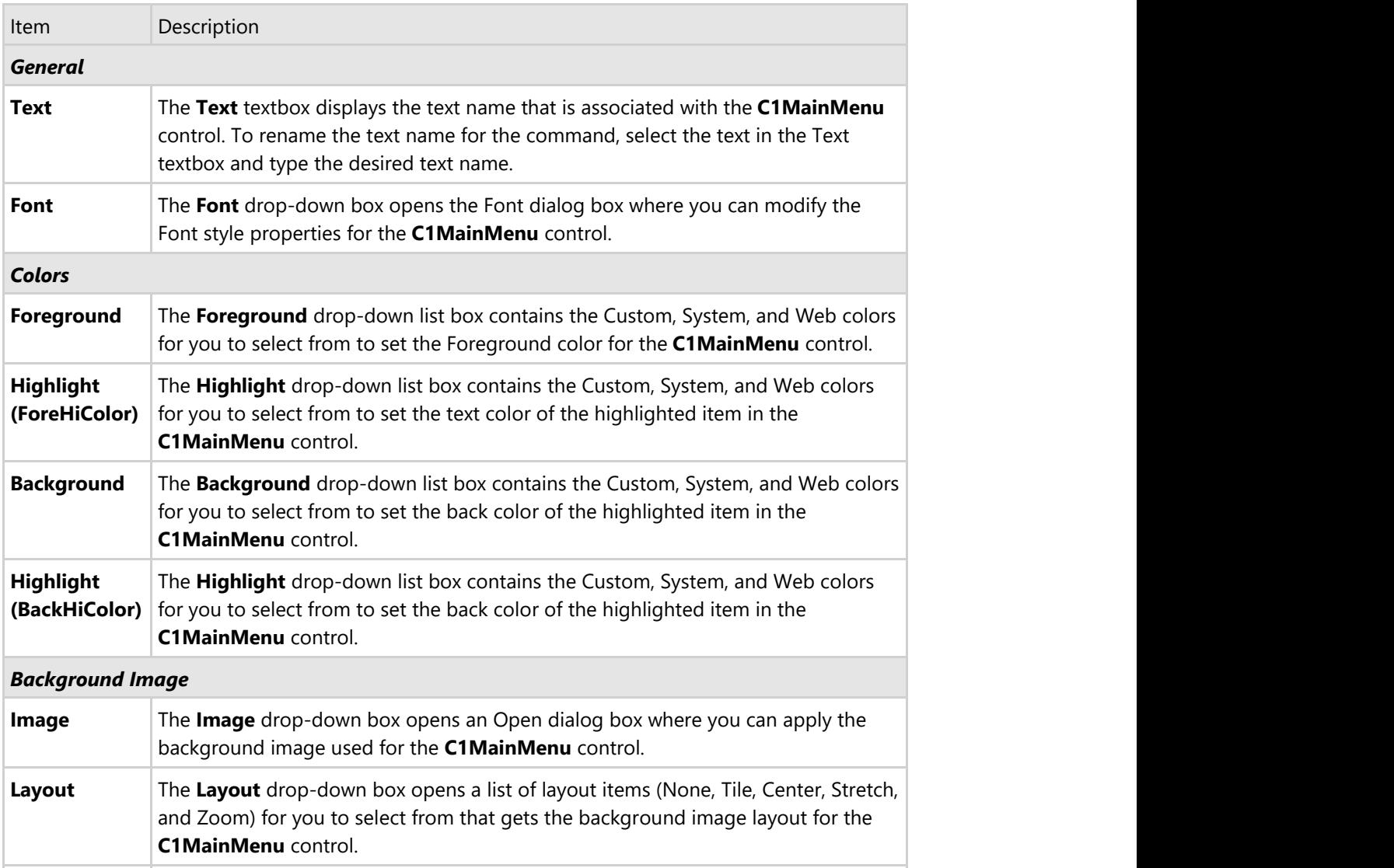

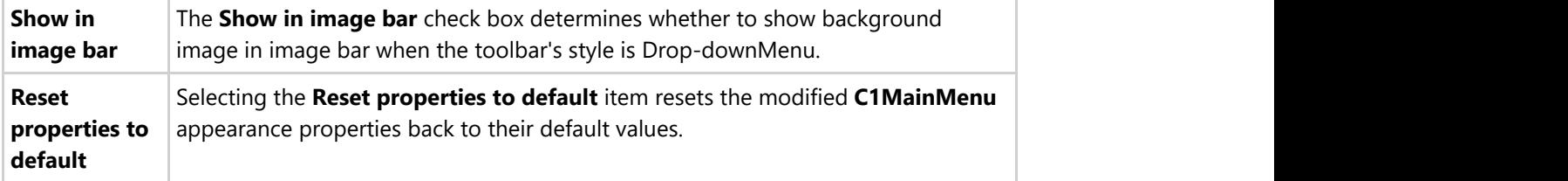

#### **Edit Miscellaneous Properties**

Clicking on the **Edit Miscellaneous Properties** button opens the **C1MainMenu Miscellaneous** dialog box where you can edit miscellaneous properties for the C1MainMenu control.

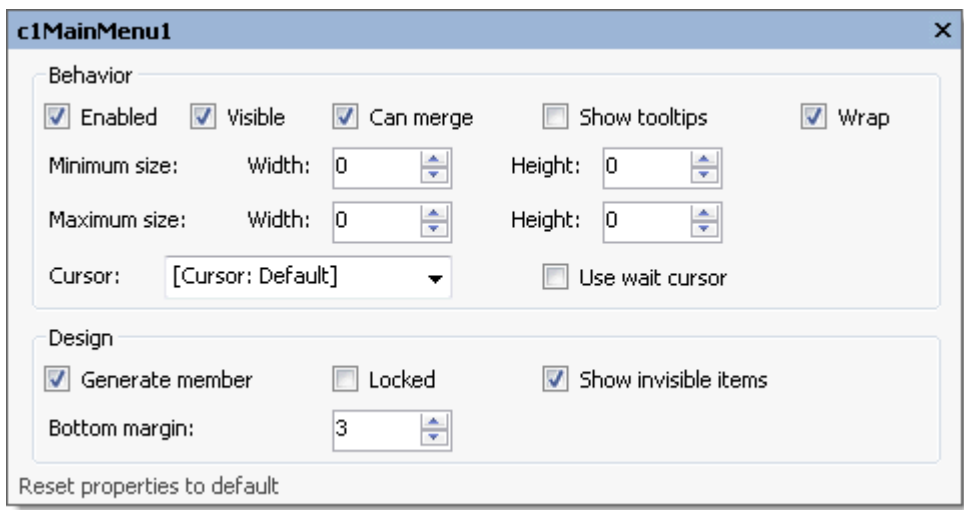

The following table defines the items included in the **c1MainMenu Miscellaneous** properties dialog box:

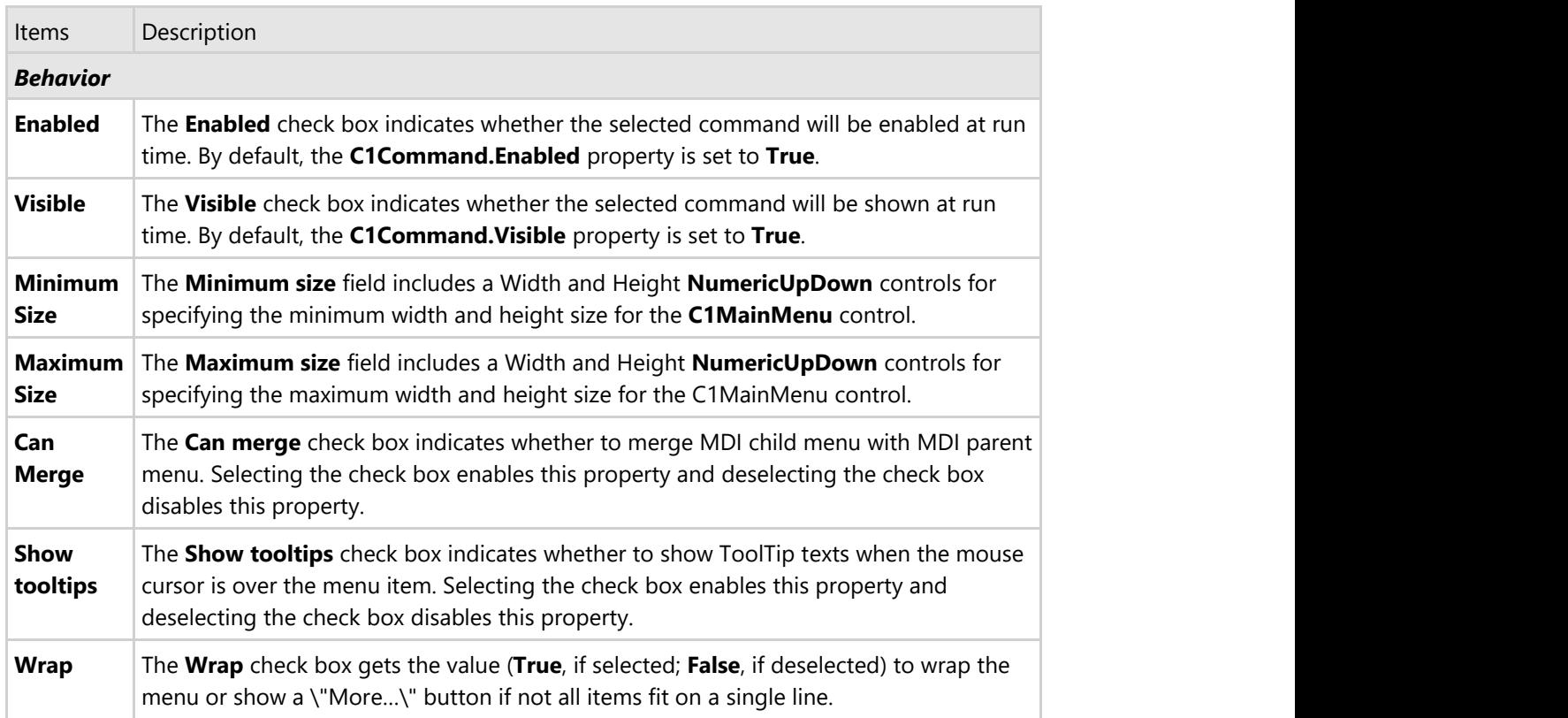

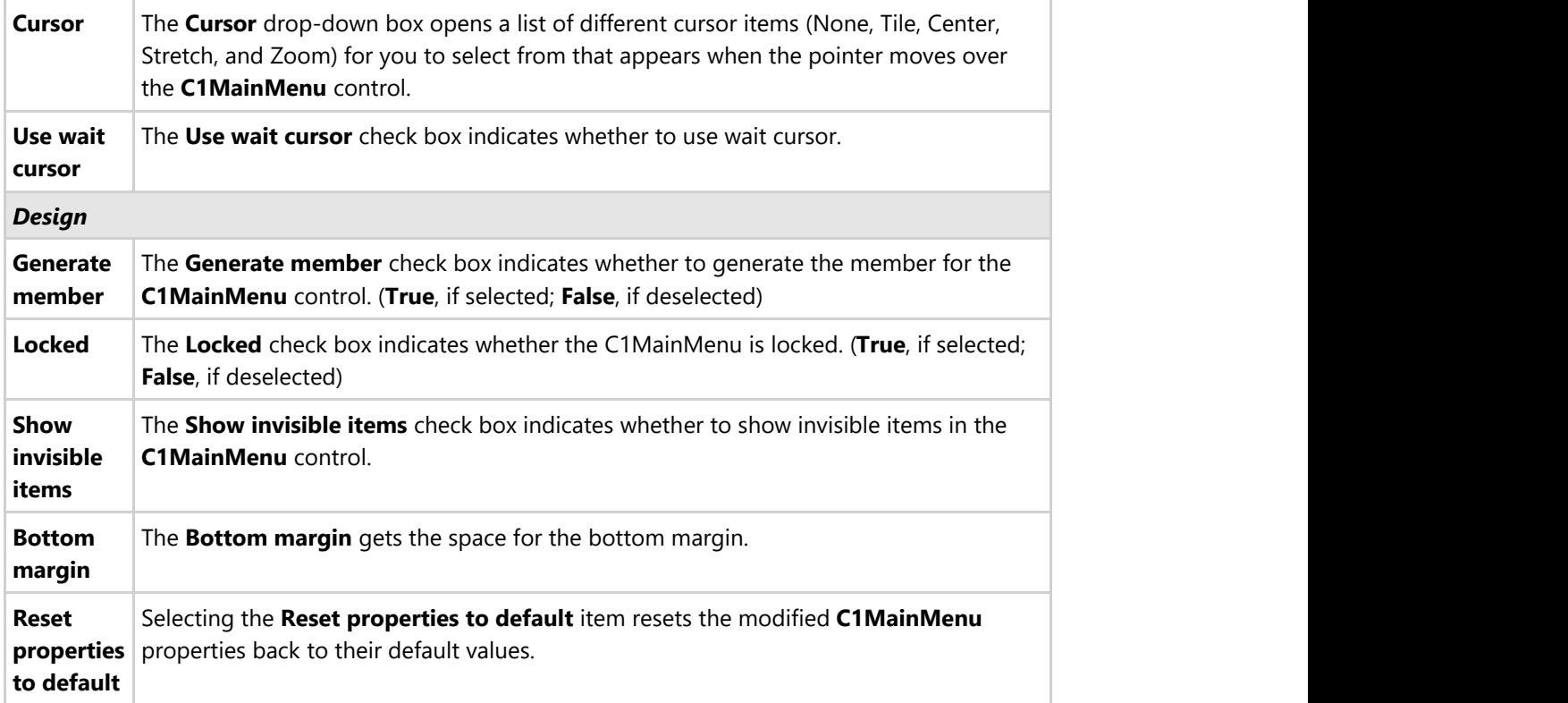

### **C1CommandLink Toolbar**

The C1CommandLink or C1Command Toolbar appears for the C1CommandLinks**/**C1Commands in the C1MainMenu and C1ToolBar controls.

### **Exposing the C1CommandLink Toolbar**

To expose the C1CommandLink toolbar select the C1Command item in the C1ToolBar or C1MainMenucontrol. The C1CommandLink toolbar appears below the menu item or toolbar item like the following image:

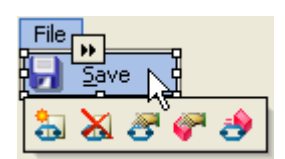

### **C1CommandLink Toolbar Buttons**

The C1CommandLink toolbar consists of the following command buttons:

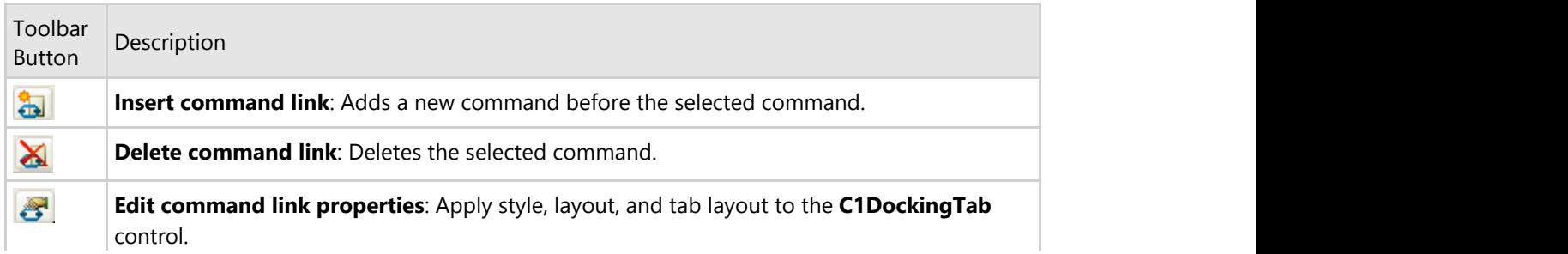

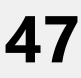

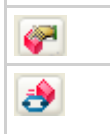

**Edit command properties**: Set the text and font styles and apply images to the commands.

**Change linked command**: Opens the **Link to Command** designer where you can change the link to command in the link to existing command list box.

#### **Insert command link**

Clicking on the **Insert command link** button adds a new command before the selected command.

#### **Delete command link**

Clicking on the **Delete command link** button deletes the selected command.

#### **CommandLink properties**

Clicking on the **CommandLink properties** button opens the **CommandLink properties** dialog box where you can apply settings to the selected command.

The following table defines the items included in the C1CommandLink **CommandLink** properties dialog box:

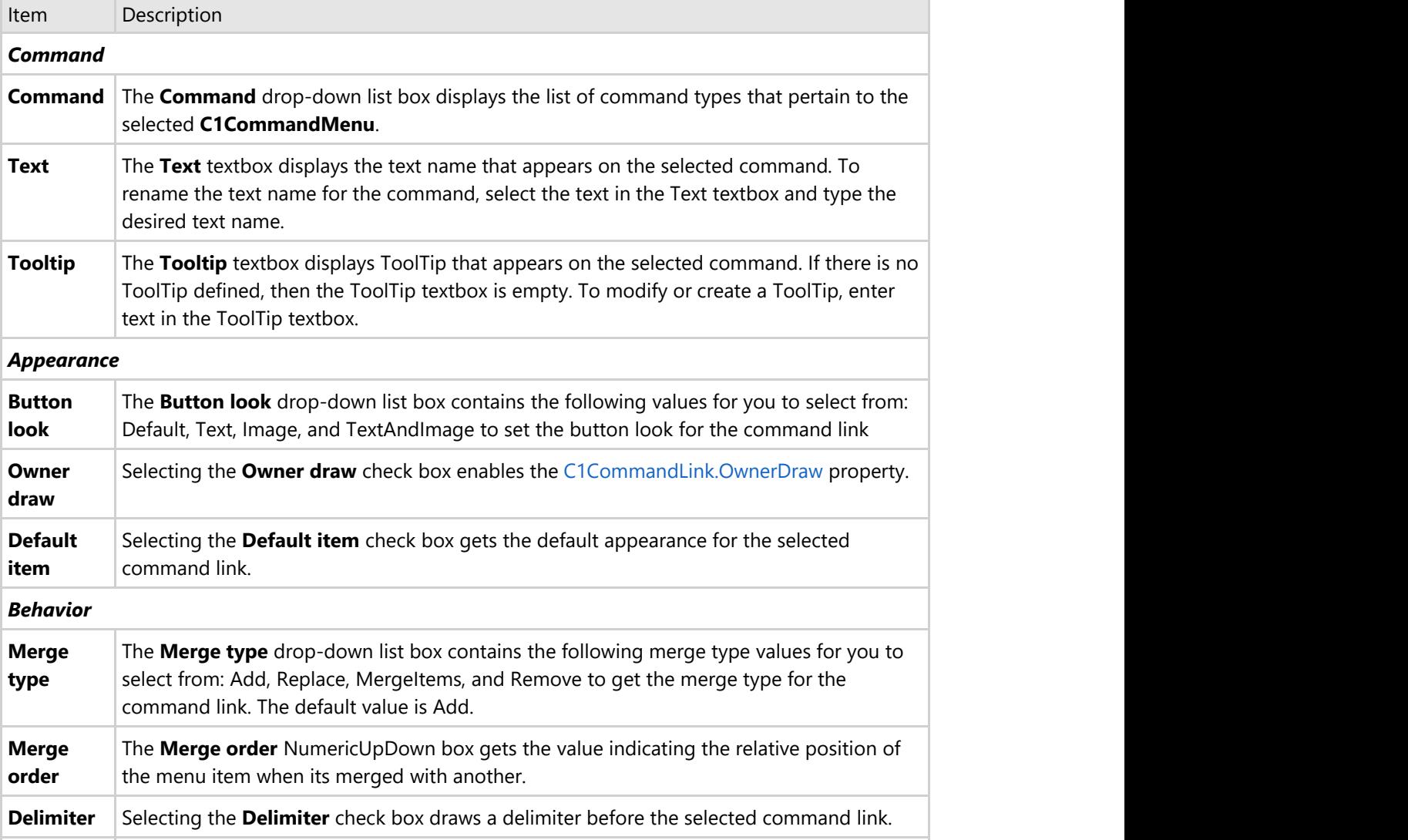

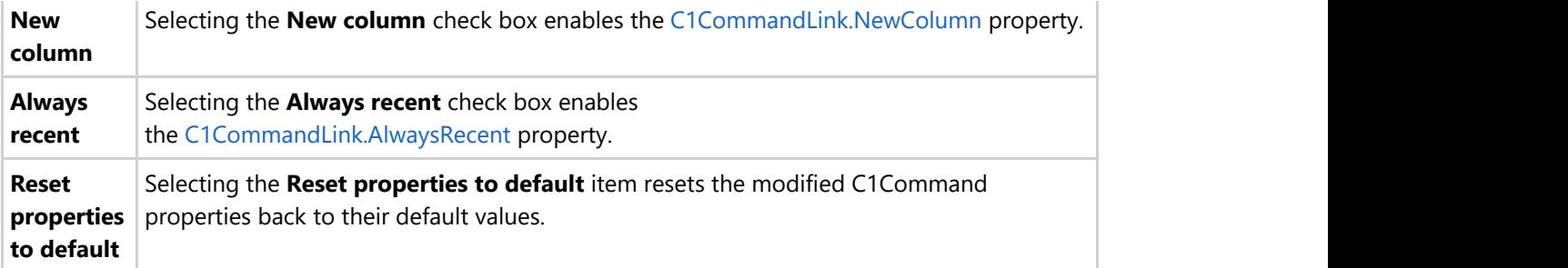

### **C1Command properties**

Clicking on the **C1Command properties** button opens the C1CommandMenu **Command** properties dialog box where you can apply settings to the selected command.

#### $\overline{\sigma}$

The following table defines the items included in the **c1CommandMenu Command** properties dialog box:

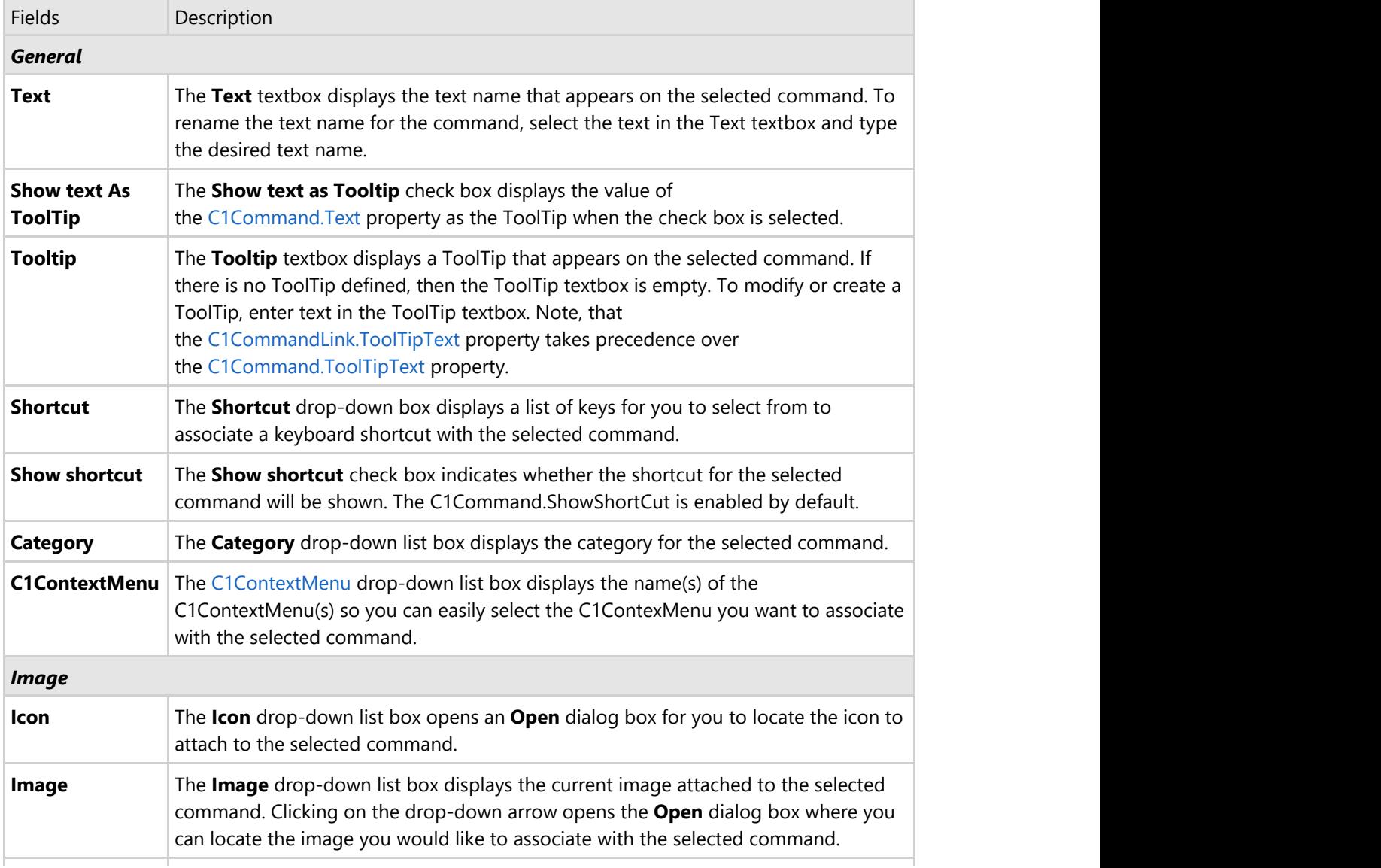

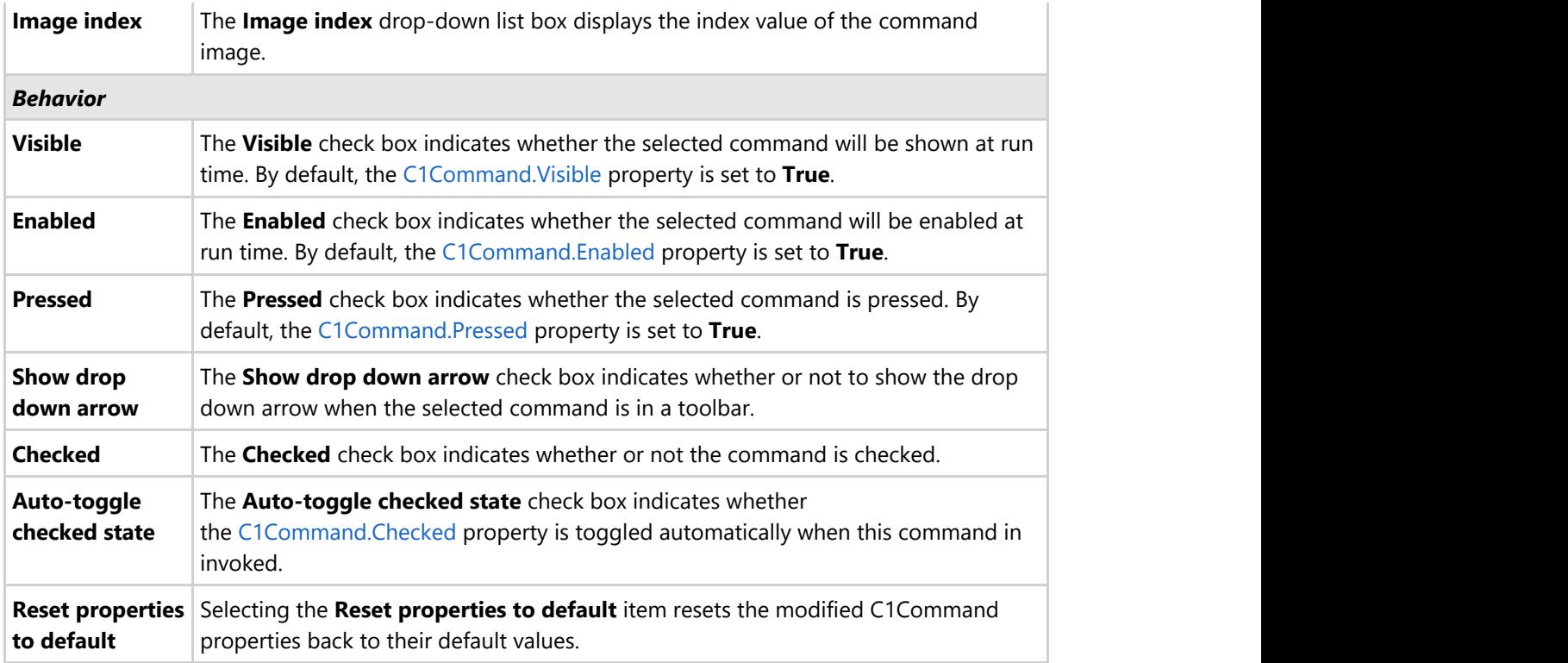

### **Change linked command**

Clicking on the **Change linked command** button opens the **Link to Command** designer where you can change the link to command in the link to existing command list box.

### **C1CommandMenu Toolbar**

The C1CommandMenu toolbar appears for the submenu items in the C1CommandMenu of the C1MainMenu and C1ToolBar controls.

### **Exposing the C1CommandMenu Toolbar**

To expose the C1CommandMenu toolbar, select the C1CommandMenu item and its submenu items in the C1ToolBar or C1MainMenu control, and click on the open button,  $\mathbf{h}$ , to open the floating C1CommandMenu toolbar like the following image:

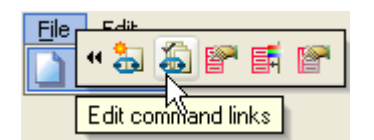

### **C1CommandMenu Toolbar Buttons**

The C1CommandMenu toolbar consists of the following command buttons:

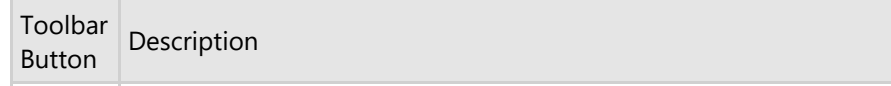

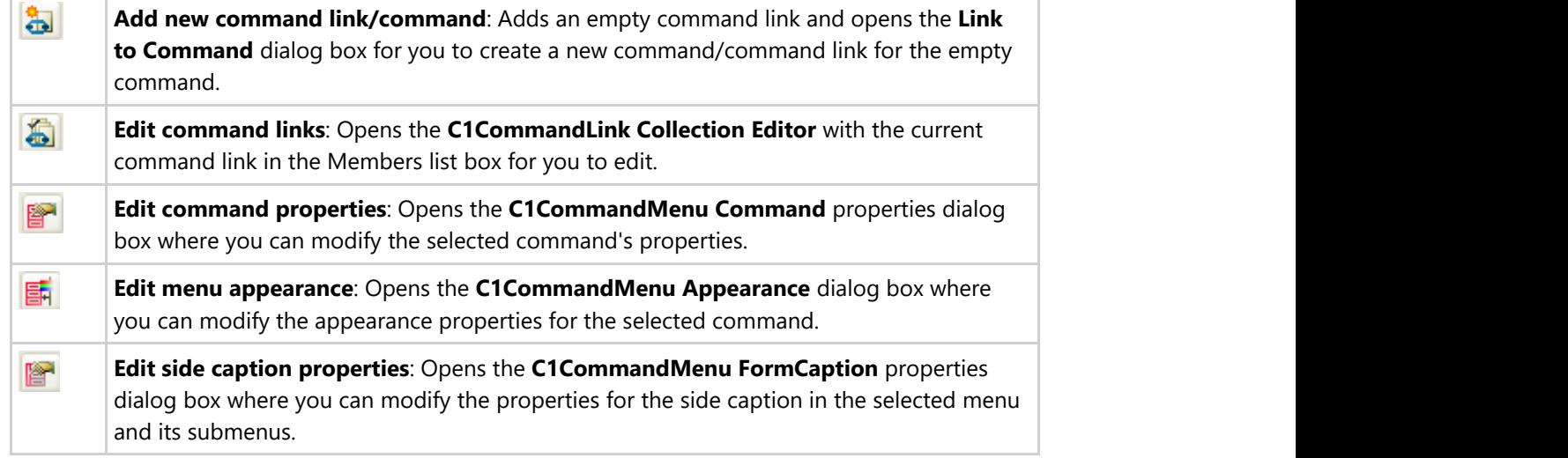

#### **Insert command link**

Clicking on the **Add new command link/command** button adds an empty command link and opens the **Link to Command** dialog box for you to create a new command/command link for the empty command.

#### **Edit command links**

Clicking on the **Edit command links** button opens the **C1CommandLink Collection Editor** with the current command link in the Members list box for you to edit.

#### **Edit command properties**

Clicking on the **Edit command properties** button opens the **C1CommandMenu Command** properties dialog box where you can modify the selected command's properties.

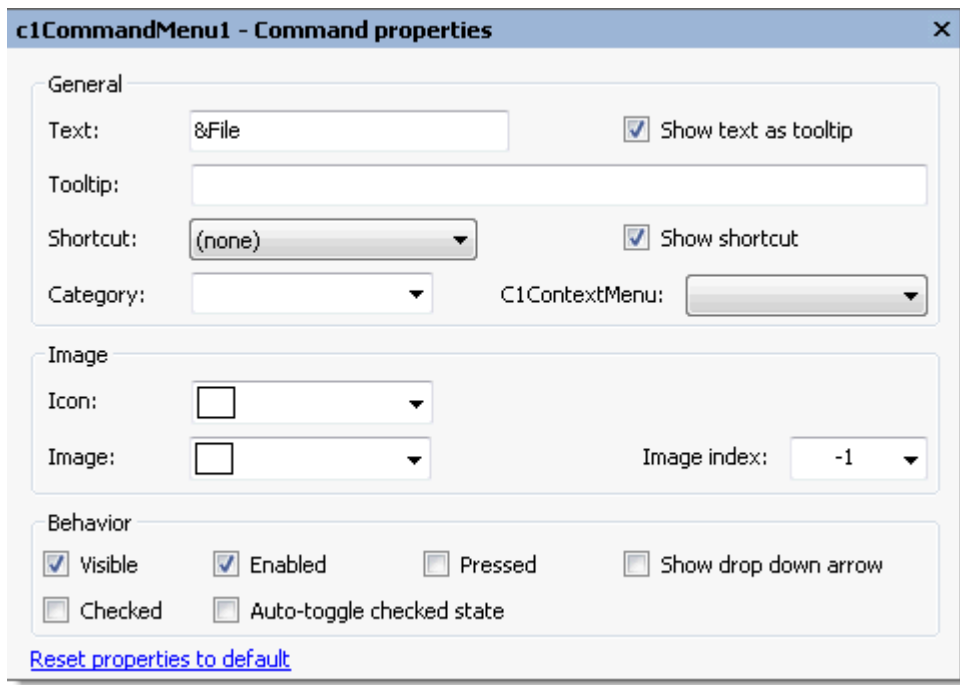

The following table defines the items included in the **C1CommandMenu Command** properties dialog box:

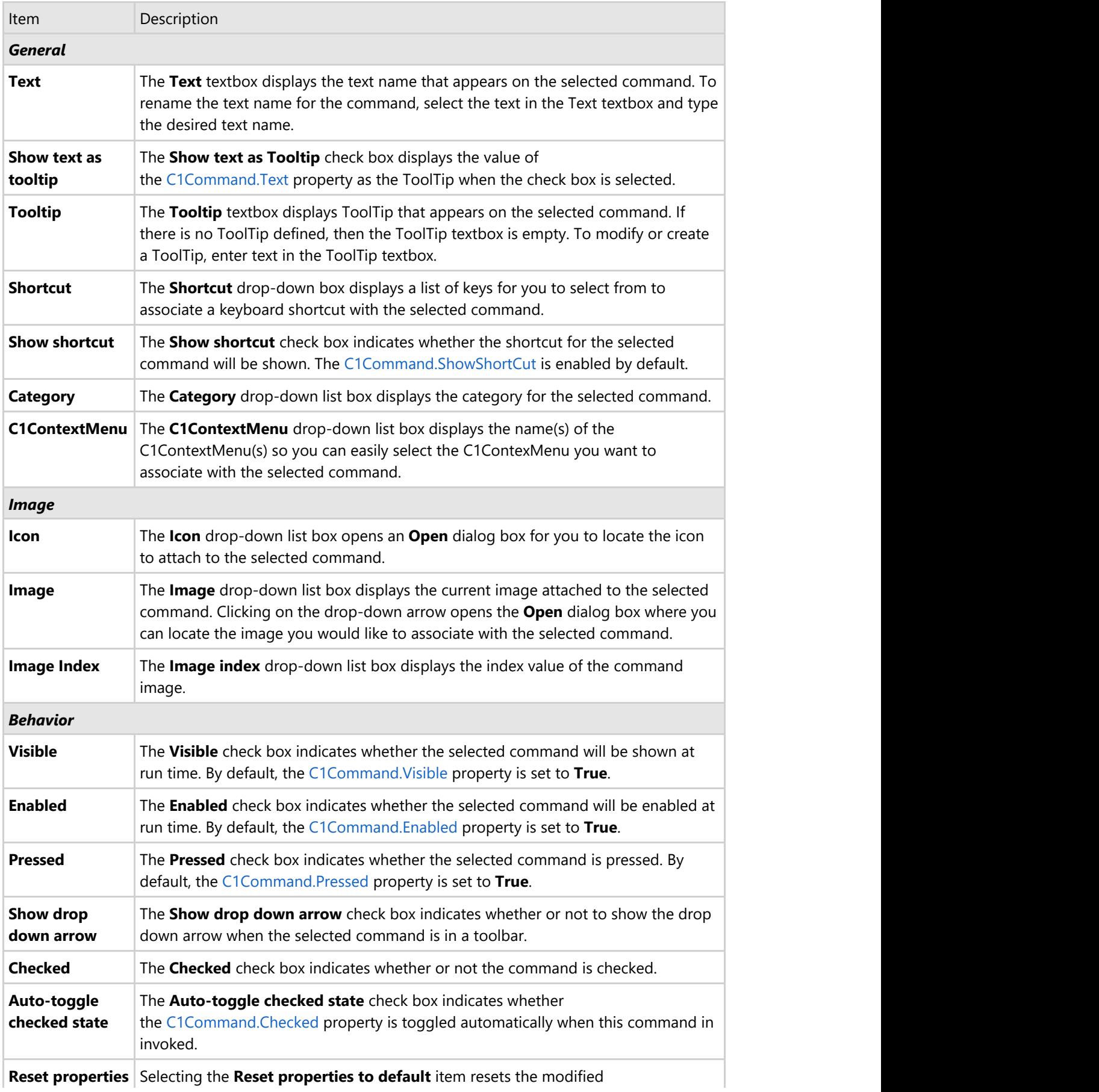

**to default** C1CommandMenu Command properties back to their default values.

#### **Edit menu appearance**

Clicking on the **Edit menu appearance** button opens the **C1CommandMenu Appearance** dialog box where you can modify the appearance properties for the selected command.

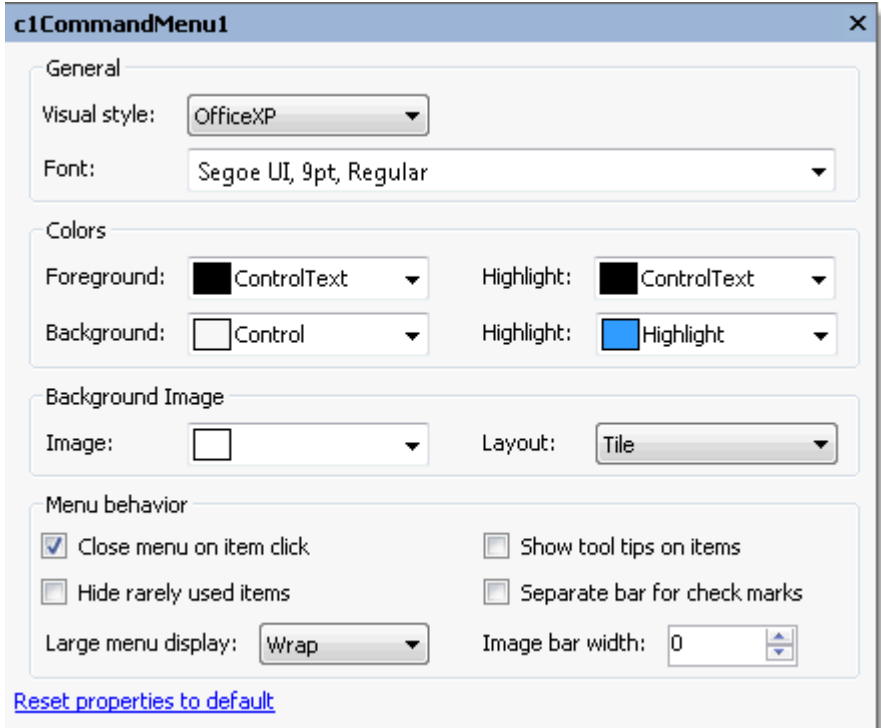

The following table defines the items included in the **C1CommandMenu Appearance** properties dialog box:

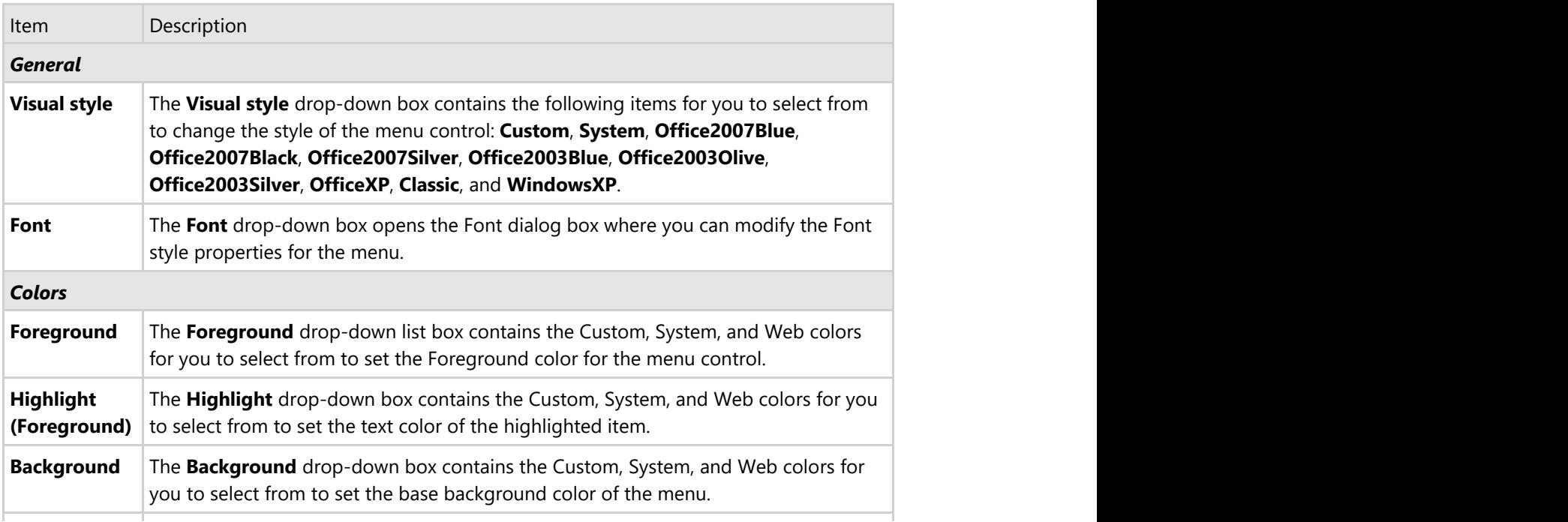

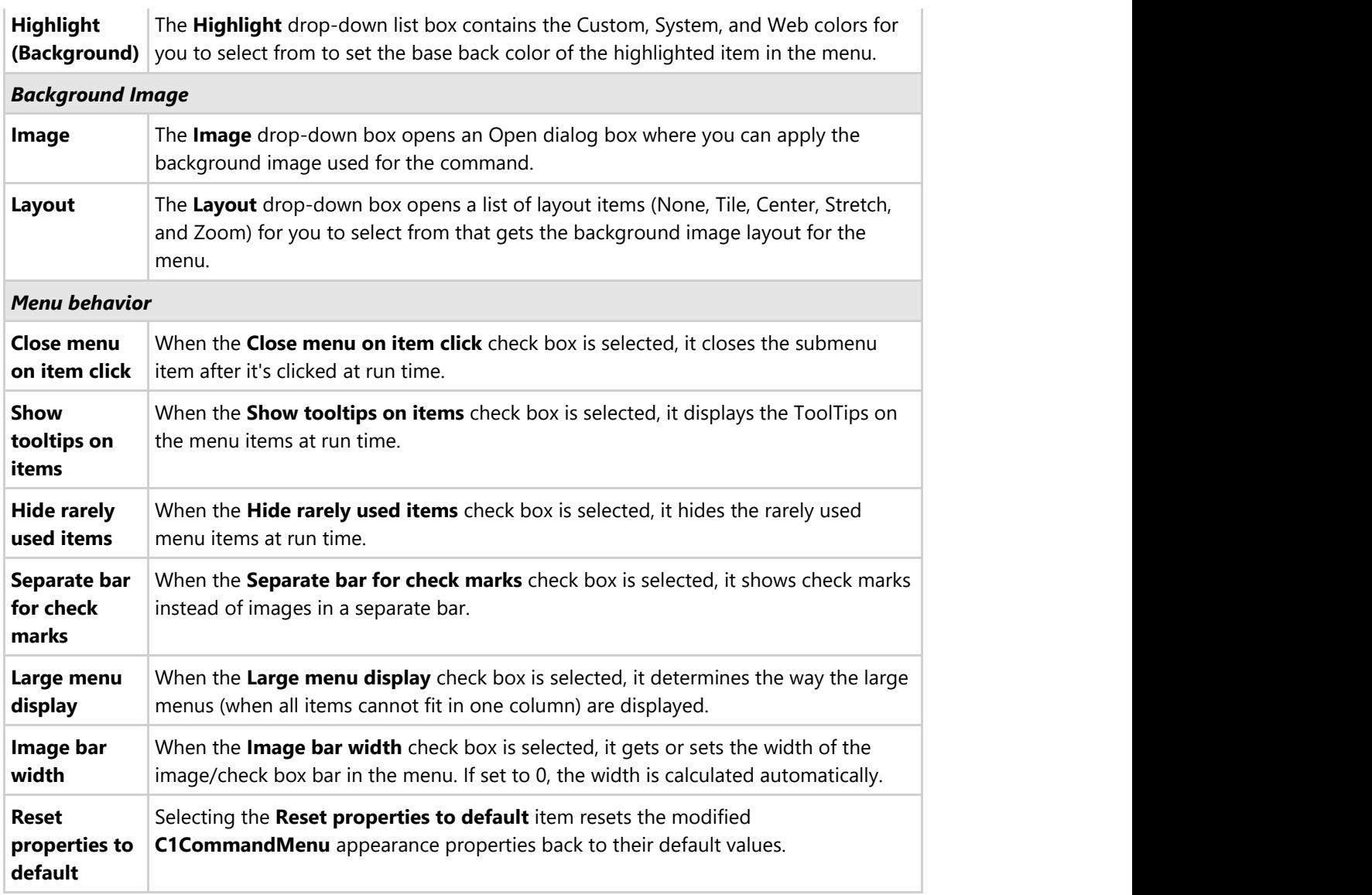

### **Edit side caption properties**

Clicking on the **Edit side caption properties** button opens the **C1CommandMenu FormCaption** properties dialog box where you can modify the properties for the side caption in the selected menu and its submenus.

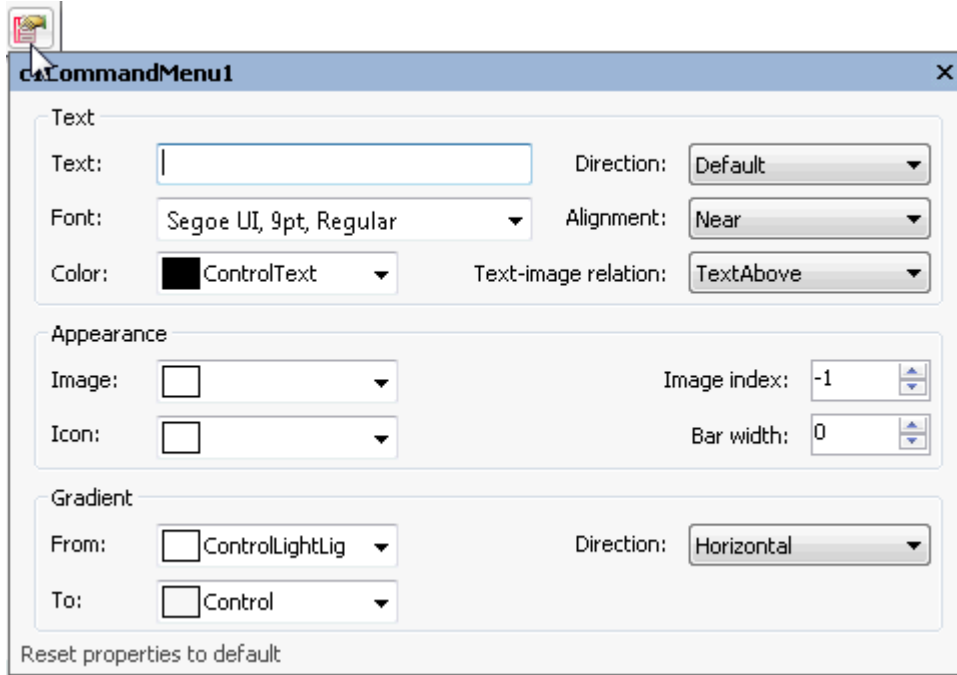

The following table defines the items included in the **C1CommandMenu FormCaption** dialog box:

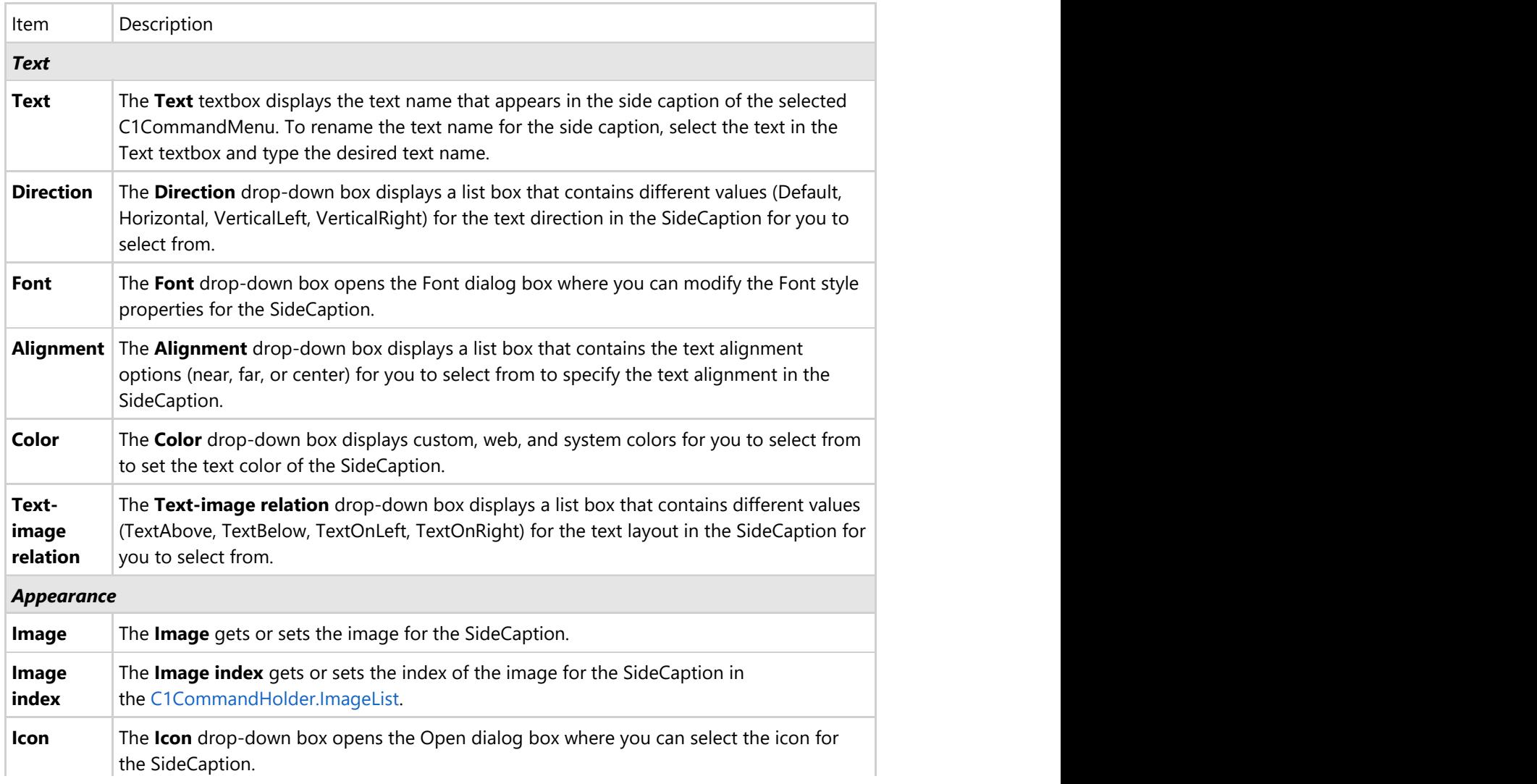

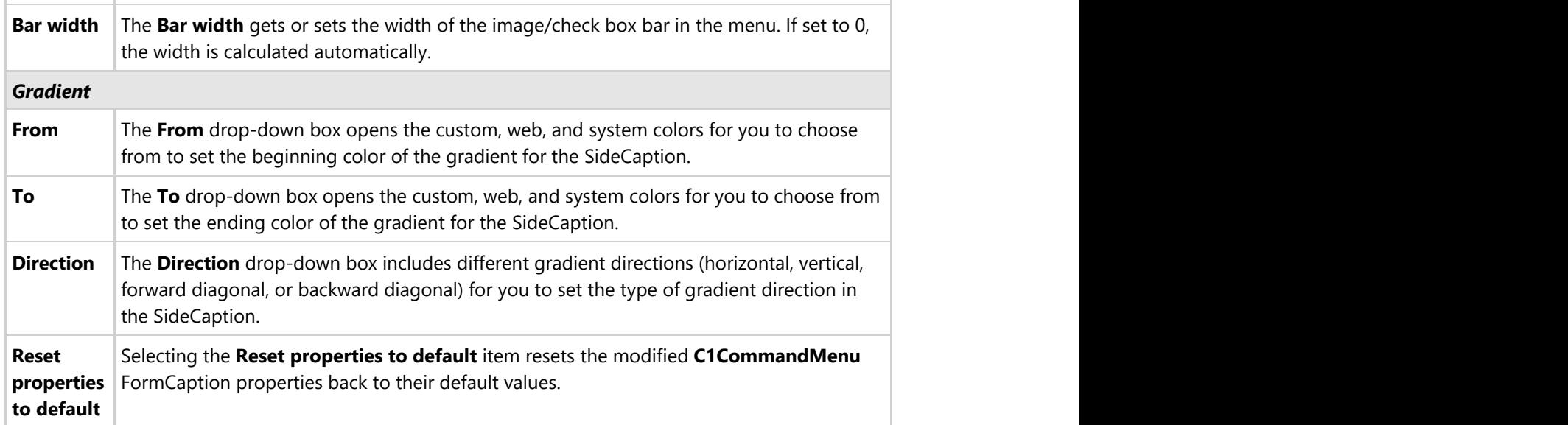

### **C1DockingTab Toolbars**

The C1DockingTab toolbar and the C1DockingTabPage toolbars appear for the C1DockingTab control. To expose the C1DockingTab toolbar, select the C1DockingTab control and slide your cursor on the C1DockingTab control. To expose the C1DockingTabPage toolbar slide you cursor inside the C1DockingTabPage area of the C1DockingTab control.

Opening and Closing the C1DockingTab Toolbar

To open the C1DockingTab toolbar, click on the **button.** To close the C1DockingTab toolbar, click on the **1** button.

The **C1DockingTab** toolbar consists of the following command buttons:

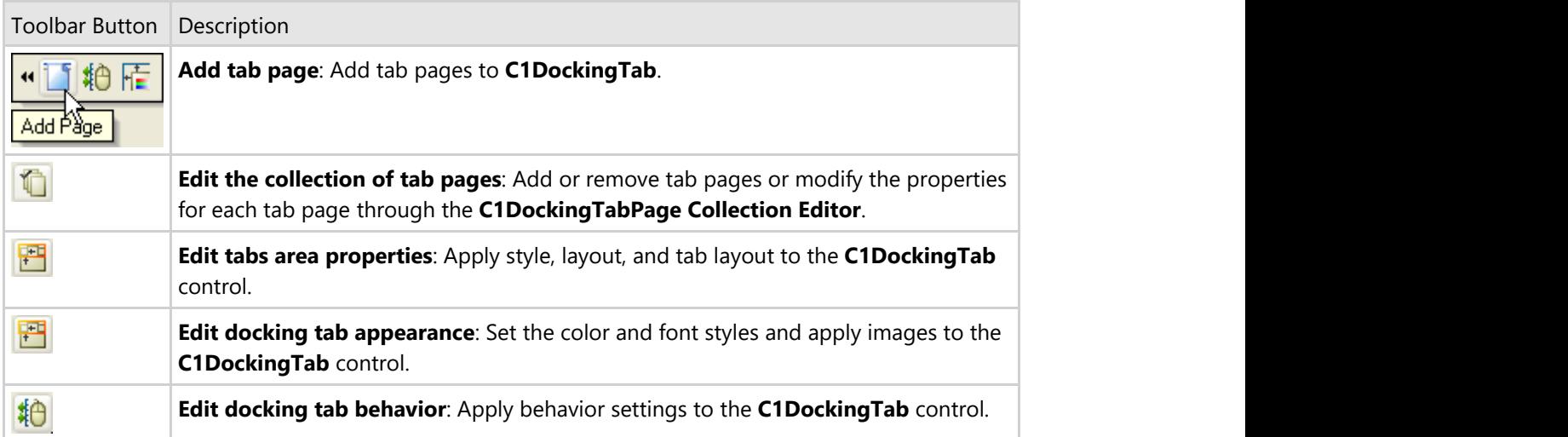

#### **Add New Page**

Clicking on the **Add tab page** button adds a tab after the existing tab.

#### **Edit the collection of tab pages**

Clicking on the **Edit the collection of tab pages** button opens the **C1DockingTabPage Collection Editor** where you can modify the property settings for each tab page as well as add or remove tab pages. For more information on the **C1DockingTabPage Collection Editor**, see [C1DockingTabPage Collection Editor.](#page-36-0)

#### **Edit tabs area properties**

Clicking on the **Edit tabs area properties** button opens the Tab Area dialog box where you can modify the settings for the tab area in the C1DockingTab control.

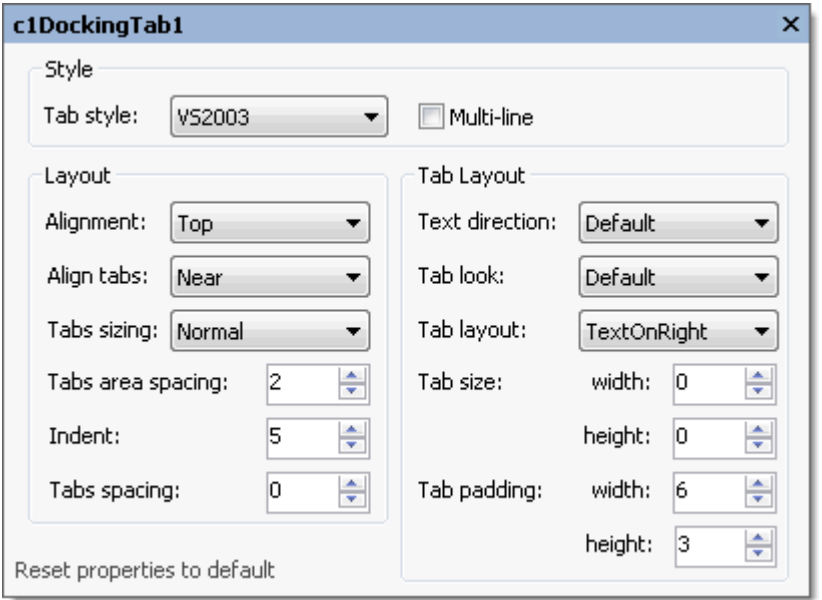

The following table defines the items included in the **Tab Area** properties dialog box:

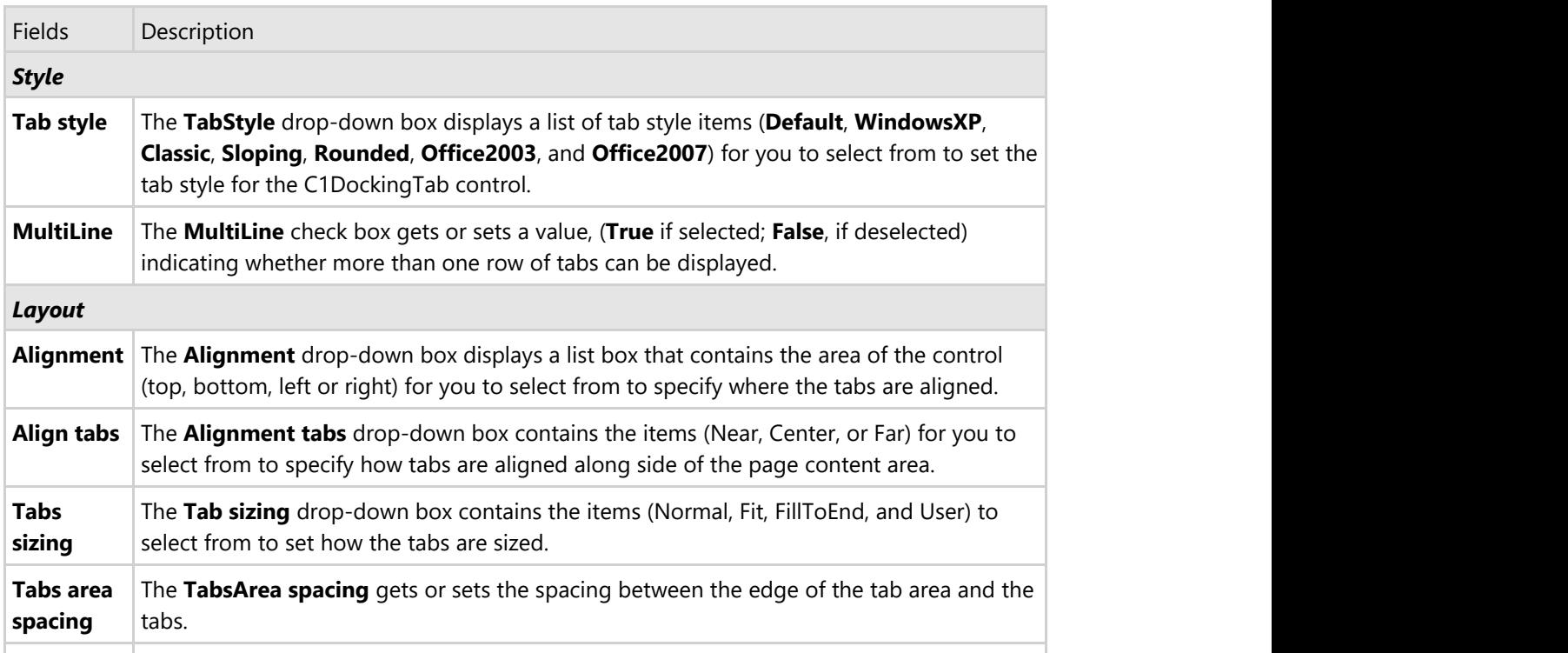

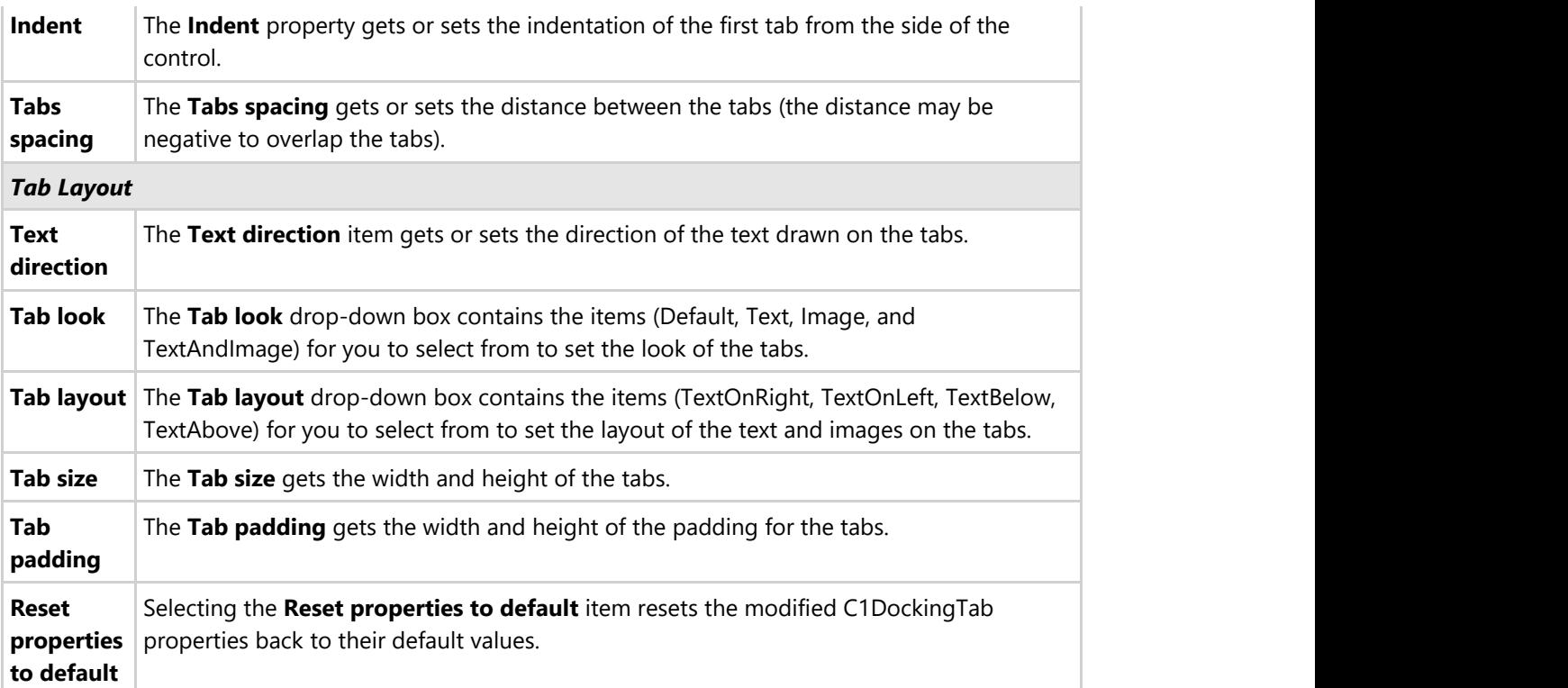

### **Edit docking tab appearance**

Clicking on the **Edit docking tab appearance** button opens the **Appearance** dialog box where you can modify the appearance properties for the C1DockingTab.

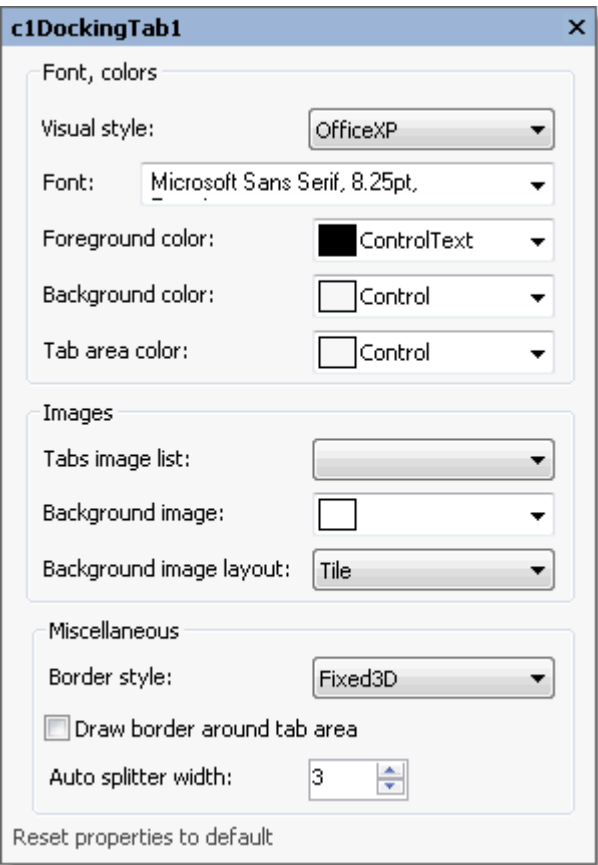

The following table defines the items included in the **Appearance** properties dialog box:

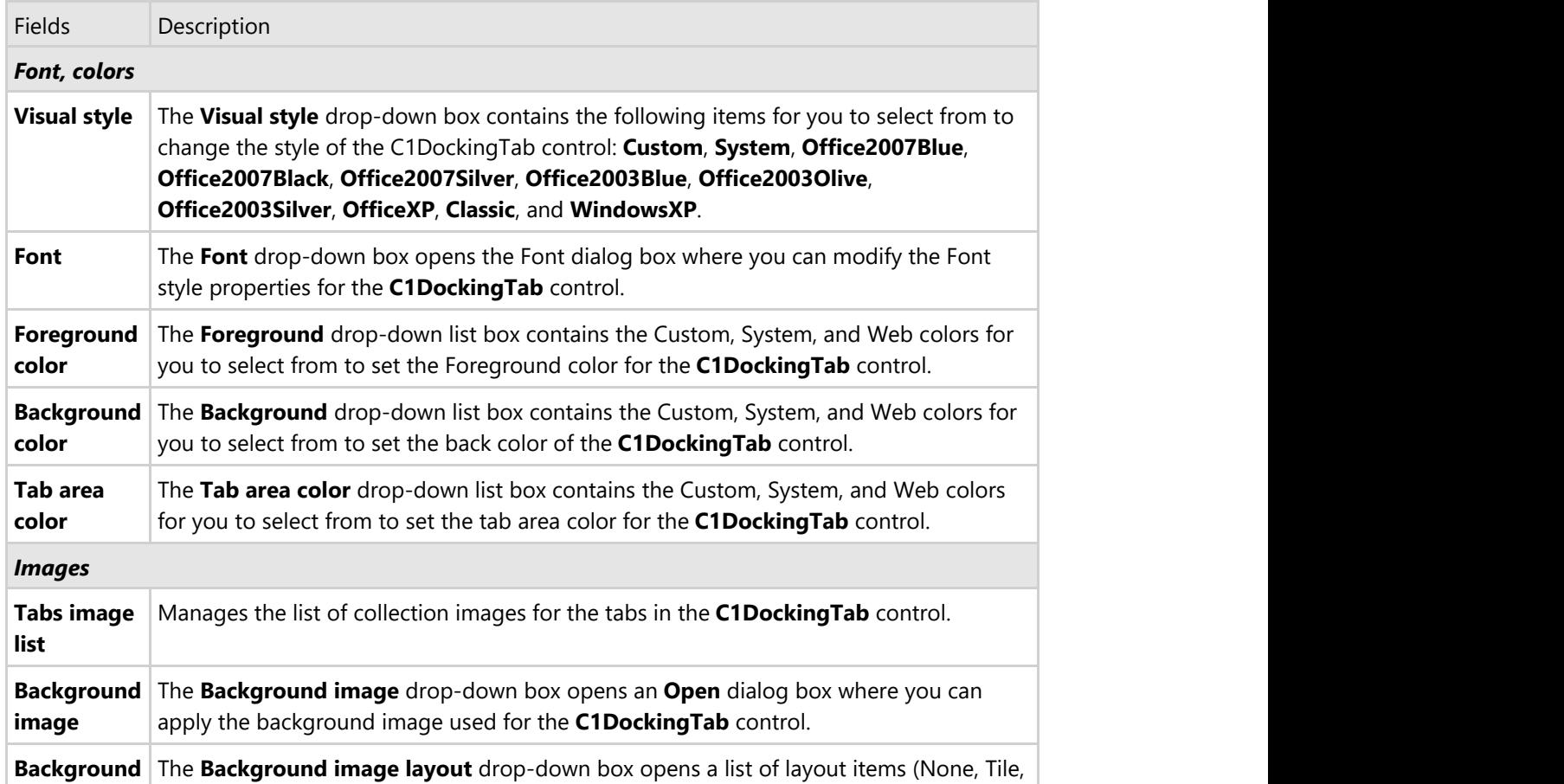

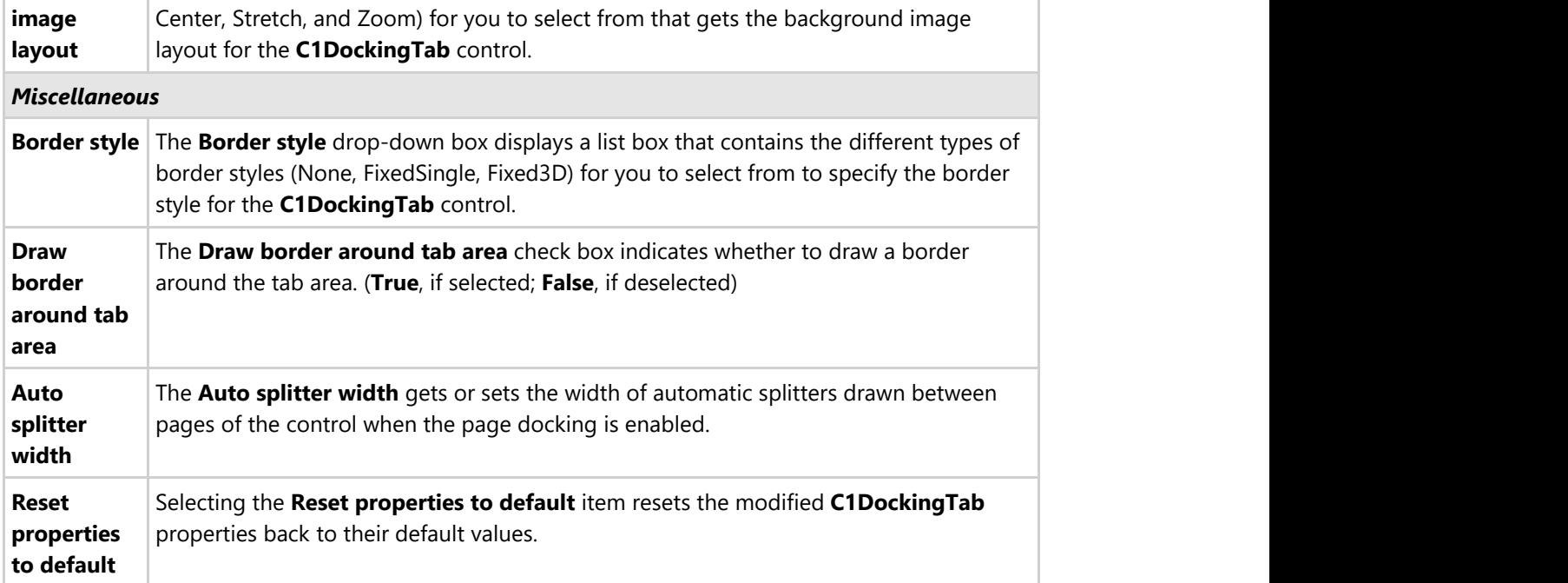

### **Edit docking tab behavior**

Clicking on the **Edit docking tab behavior** button opens the **Behavior** dialog box where you can enable specific behavior properties for the C1DockingTab.

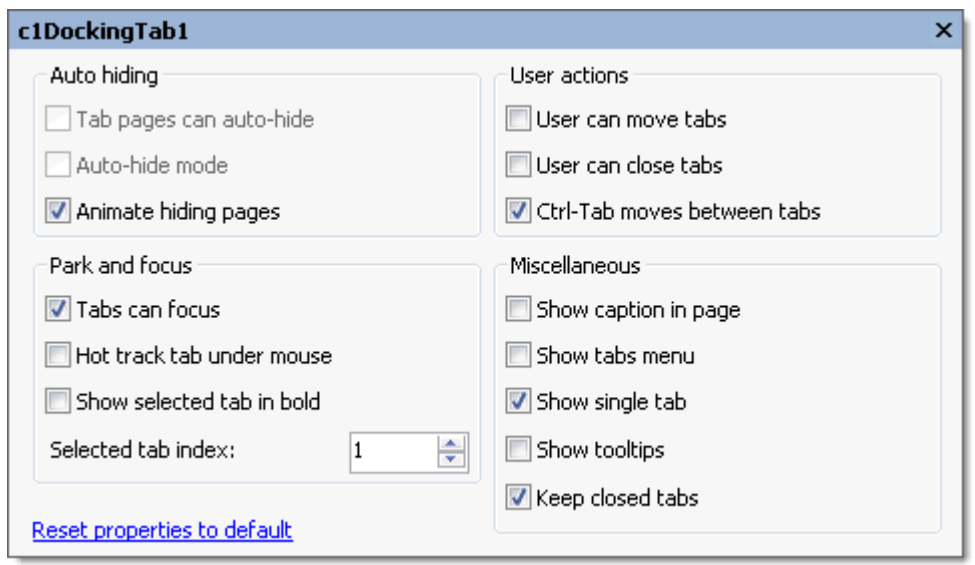

The following table defines the items included in the **Behavior** properties dialog box:

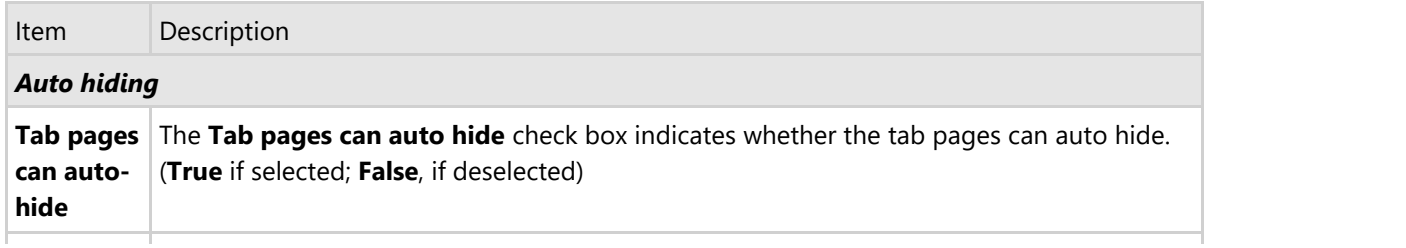

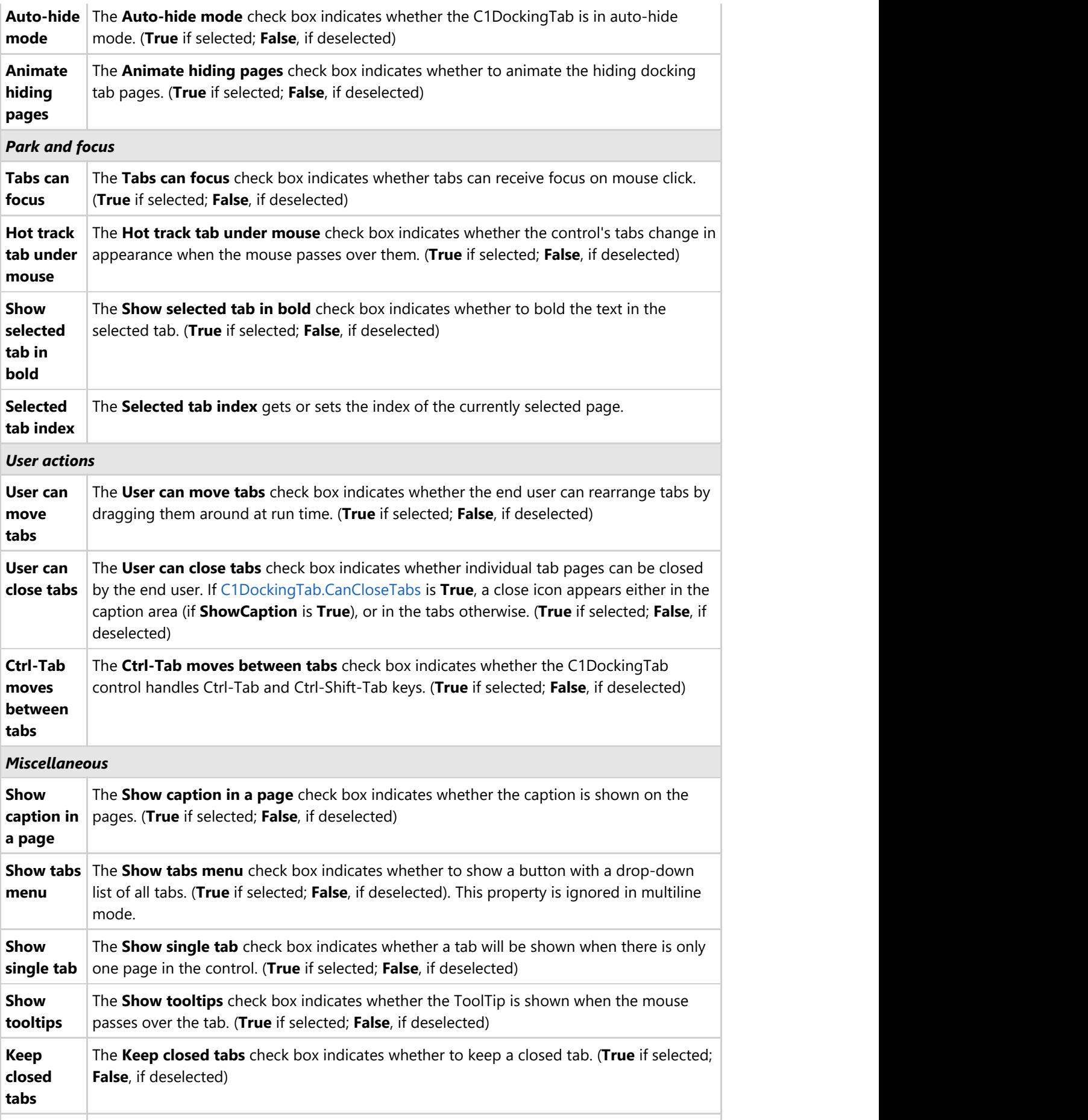

**to default**

**Reset** Selecting the **Reset properties to default** item resets the modified C1DockingTab **properties** | properties back to their default values.

### **C1DockingTabPage toolbar**

The C1DockingTabPage toolbar appears for the C1DockingTabPage control. To expose the C1DockingTabPage toolbar, select the C1DockingTab control and slide you cursor inside the C1DockingTabPage area of the C1DockingTab control.

The **C1DockingTabPag**e toolbar consists of one command button:

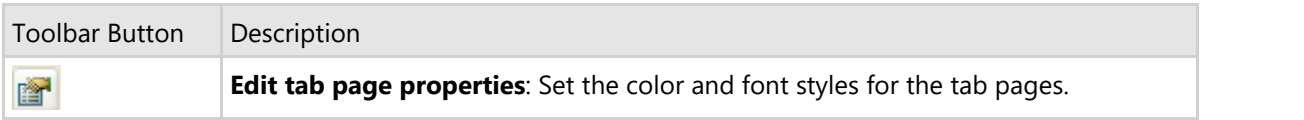

#### **Edit tab page properties**

Clicking on the **Edit tab page properties** button opens the **Appearance** dialog box where you can modify C1DockingTabPages appearance properties.

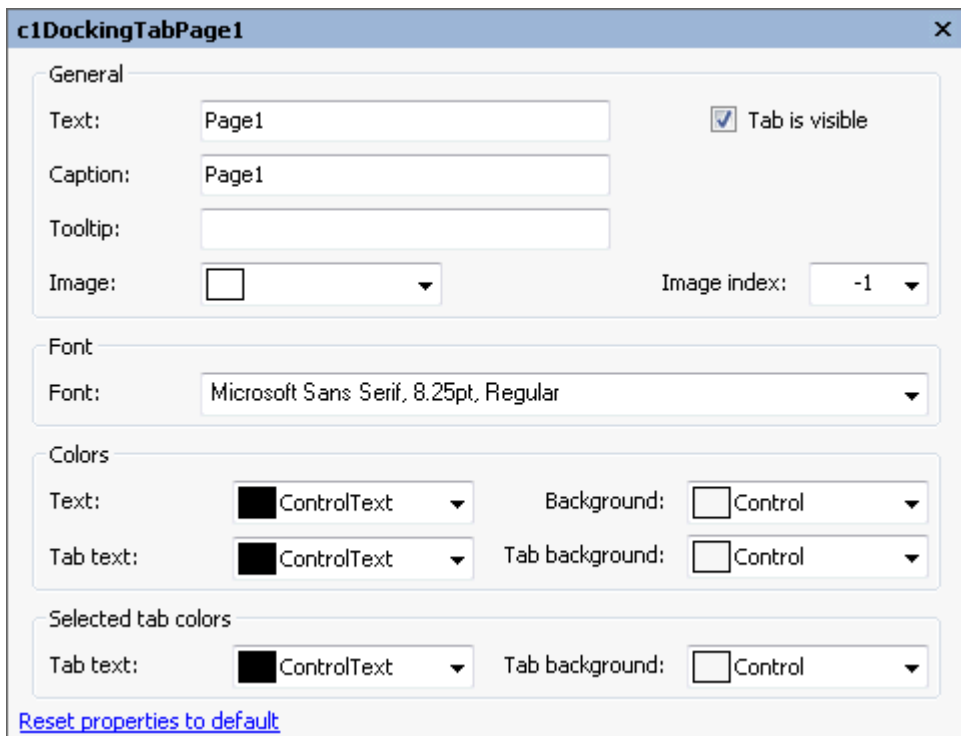

The following table defines the items included in the **Tab Page Properties** dialog box:

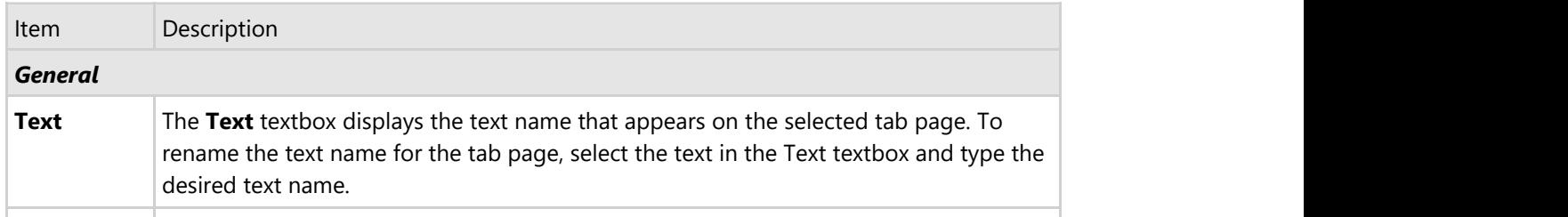

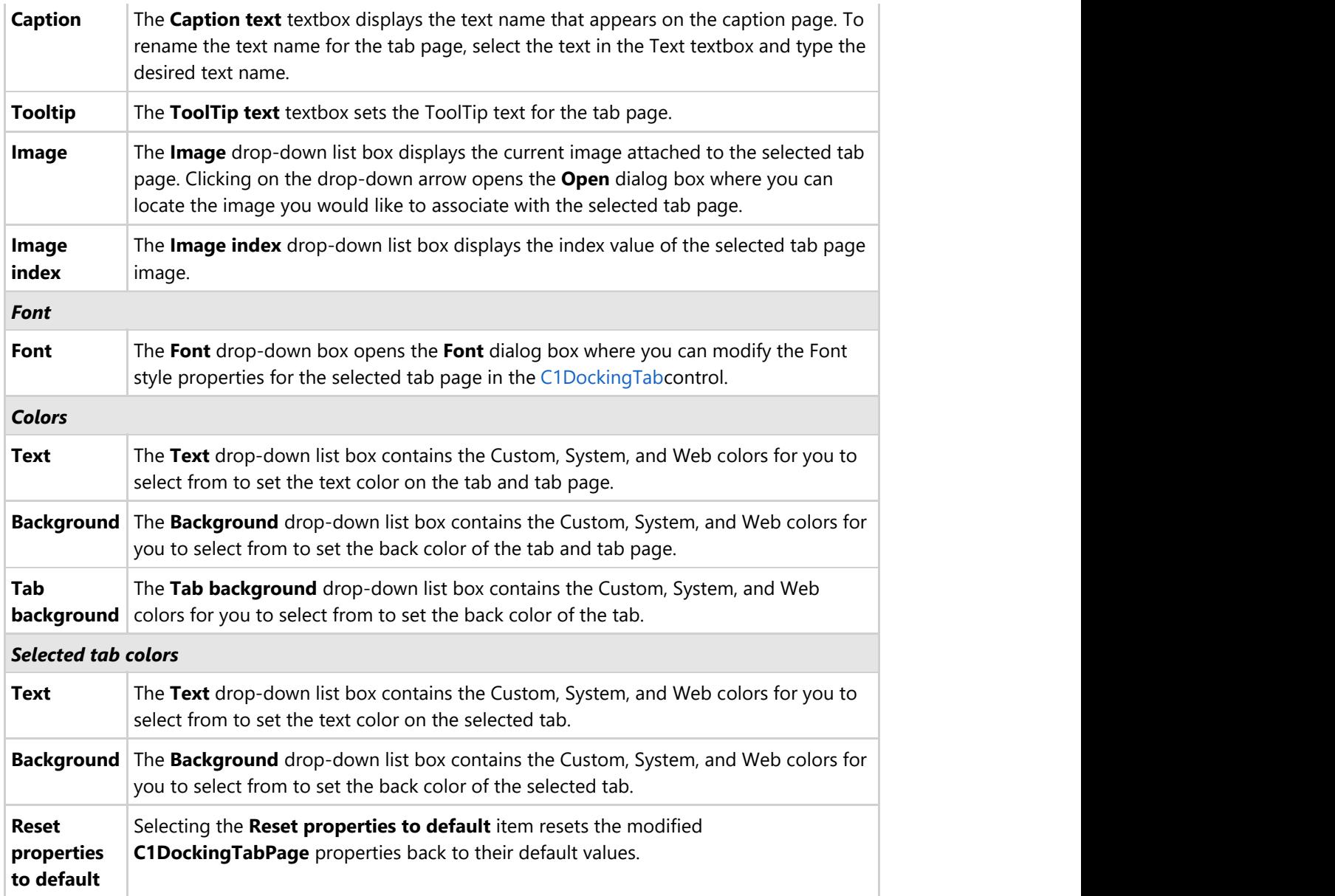

### **C1NavBar Toolbars**

The C1NavBar toolbar appears for the C1NavBar control. To expose the C1NavBar toolbar, select the C1NavBar control and slide your cursor on the C1NavBar control.

### **Opening and Closing the C1NavBar Toolbar**

To open the C1NavBar toolbar, click on the **b**utton. To close the C1NavBar toolbar, click on the **<sup>11</sup>** button. The C1NavBar toolbar consists of the following command buttons:

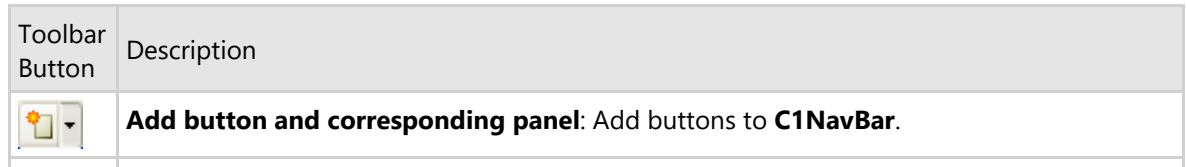

雁 腳

**Edit navigation bar appearance and layout**: Set the color and font styles and apply images to the **C1NavBar** control.

**Edit miscellaneous navigation bar properties**: Opens the **C1NavBar** dialog box for the **C1NavBar** control where you can apply behavior properties to the **C1NavBar** control.

### **Add button and corresponding panel**

Clicking on the **Add button and corresponding panel** button adds a tab after the existing tab.

#### **Edit navigation bar appearance and layout**

Clicking on the **Edit navigation bar appearance and layout** button opens the **C1NavBar properties** dialog box where you can modify the appearance properties for the C1NavBar.

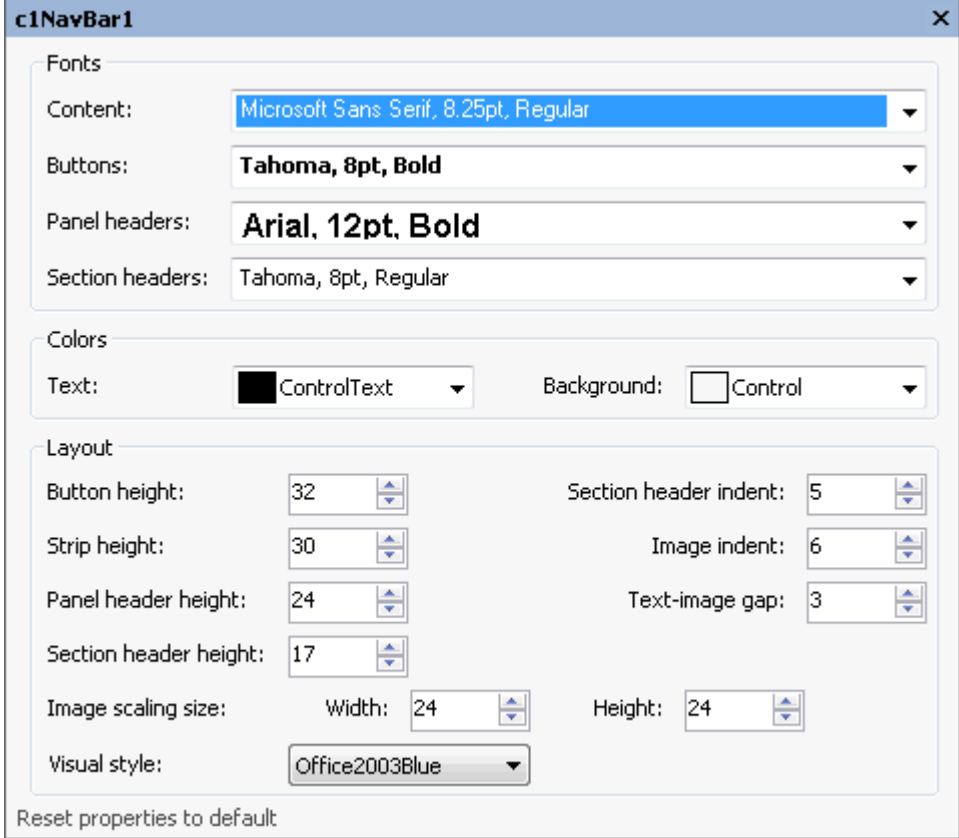

The following table defines the items included in the C1NavBar properties dialog box:

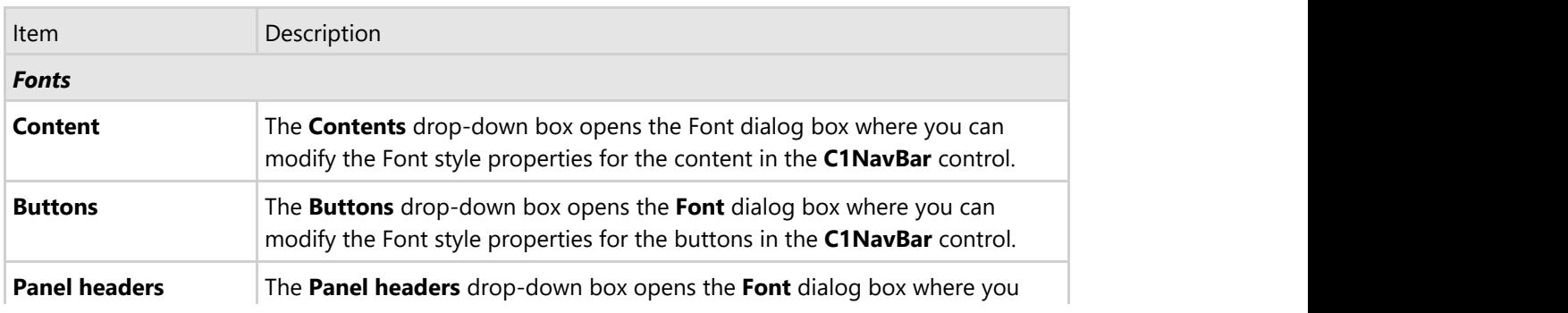

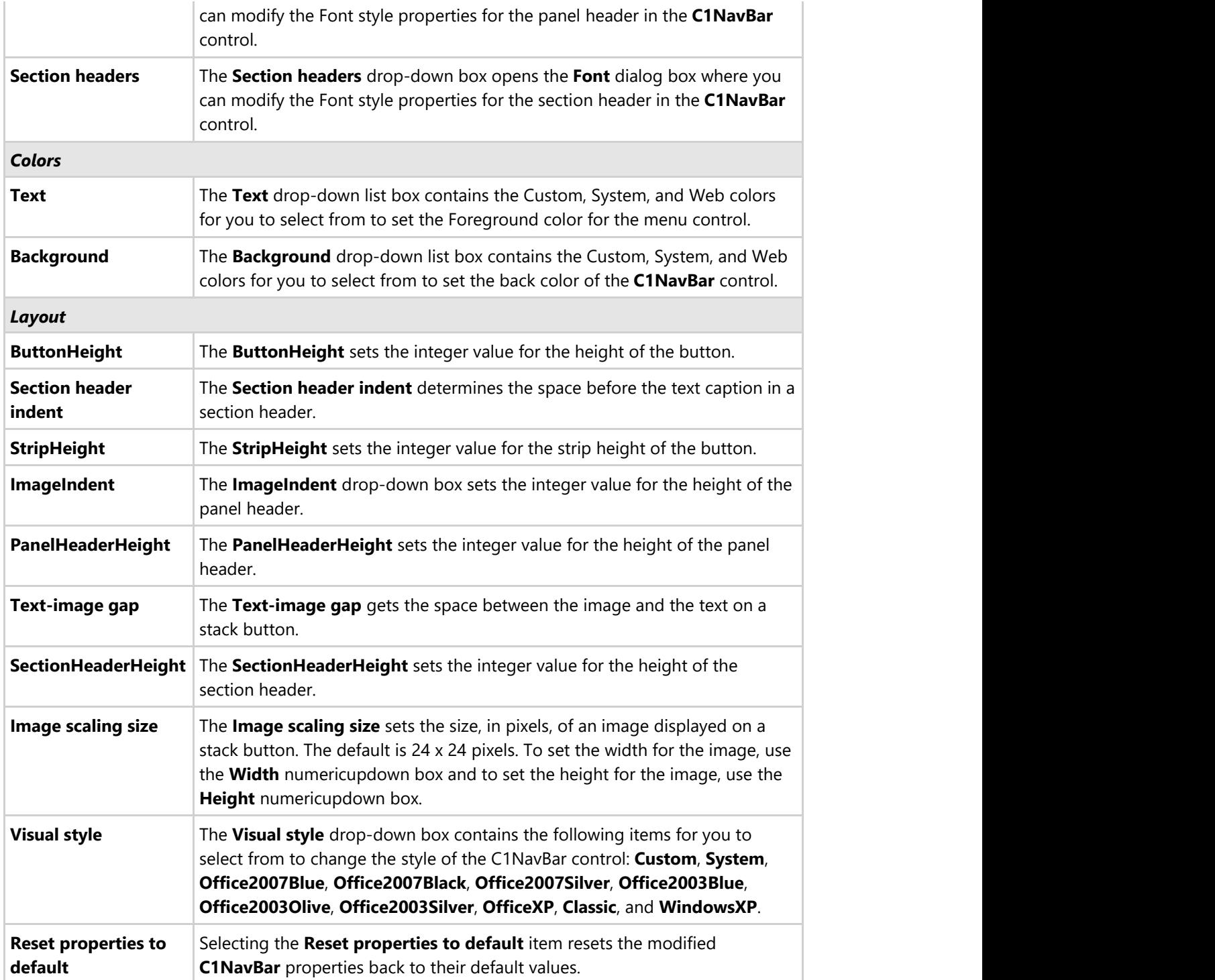

### **Edit miscellaneous navigation bar properties**

Clicking on the **Edit miscellaneous navigation bar properties** button opens the C1NavBar dialog box where you can modify C1NavBars miscellaneous properties.

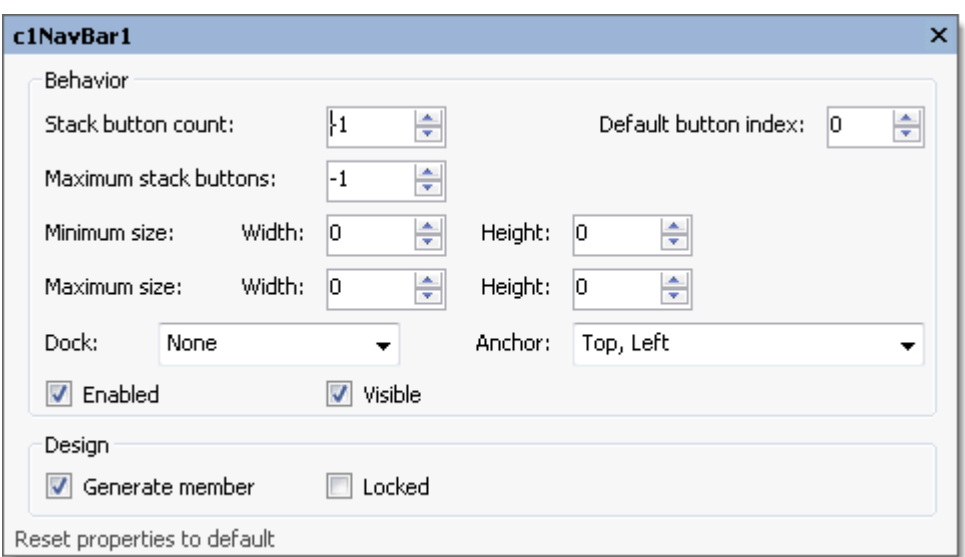

The following table defines the items included in the C1NavBar properties dialog box:

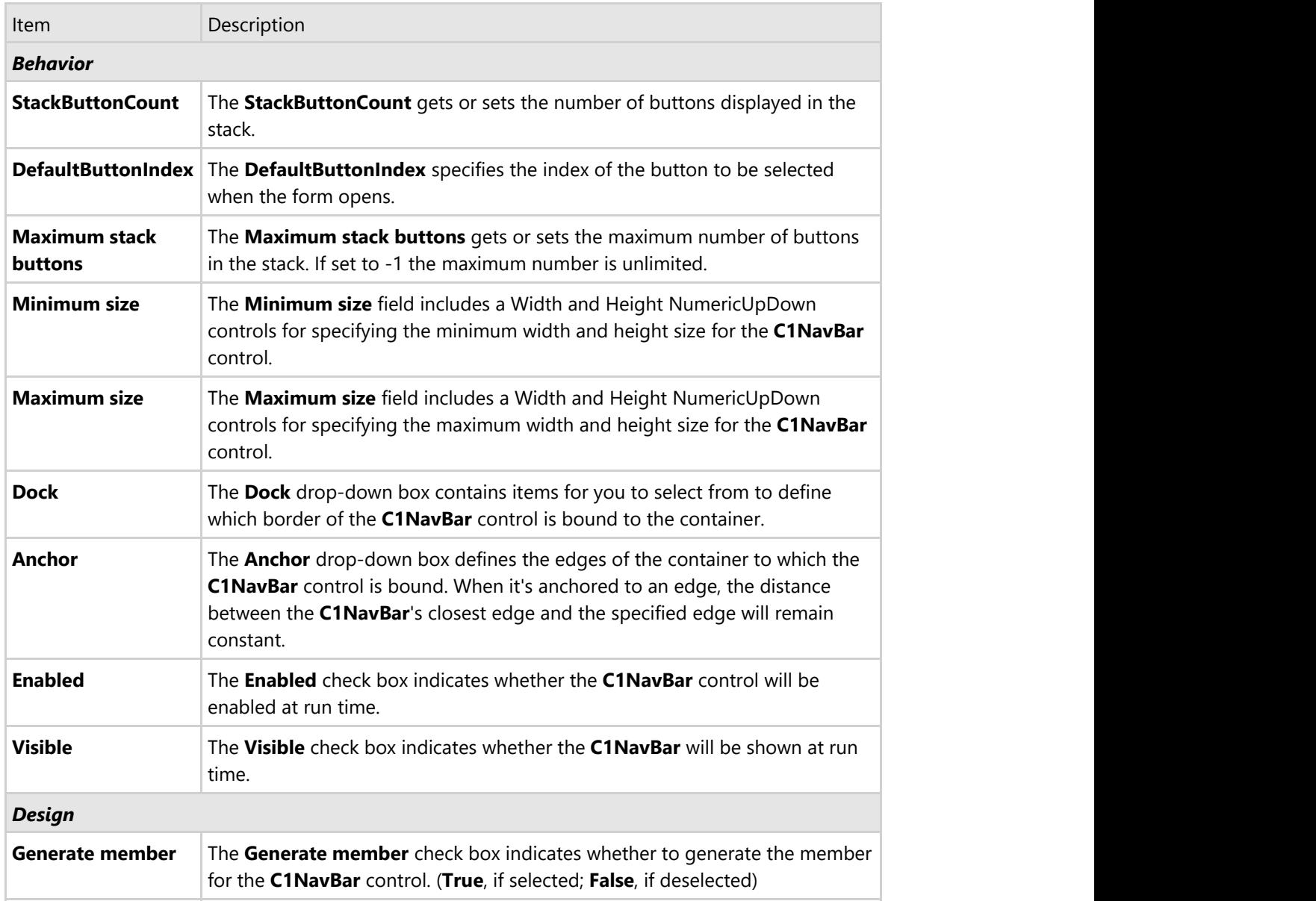

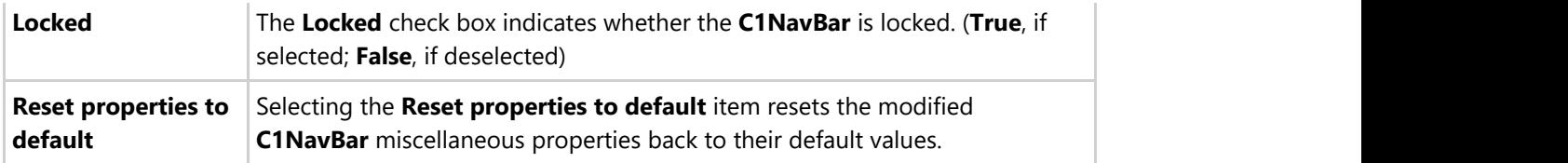

### **C1OutBar Toolbars**

The C1OutBartoolbar appears for the C1OutBar control. To expose the C1OutBar toolbar, select the **C1OutBar** control and position your cursor on the C1OutBar control.

### **Opening and Closing the C1OutBar Toolbar**

To open the C1OutBar toolbar, click on the **b**utton. To close the C1OutBar toolbar, click on the **14** button.

The C1OutBar toolbar consists of the following command buttons:

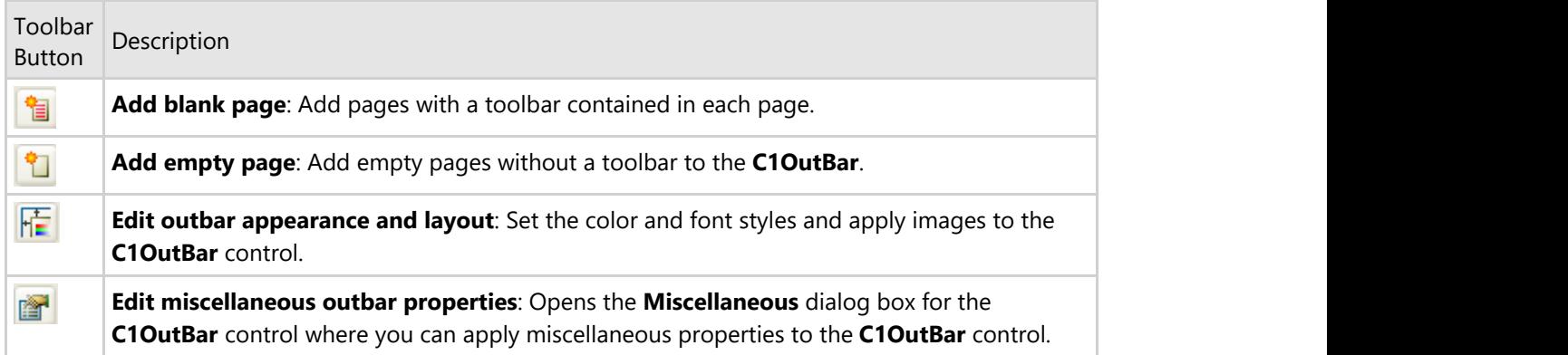

### **Add blank page**

Clicking on the **Add blank page** button adds a new page with a toolbar to the C1OutBar control.

### **Add empty page**

Clicking on the **Add empty page** button adds an empty page to the C1OutBar control.

#### **Edit outbar appearance and layout**

Clicking on the **Edit outbar appearance and layout** button opens the **Properties** dialog box where you can modify various properties for the C1OutBar control.

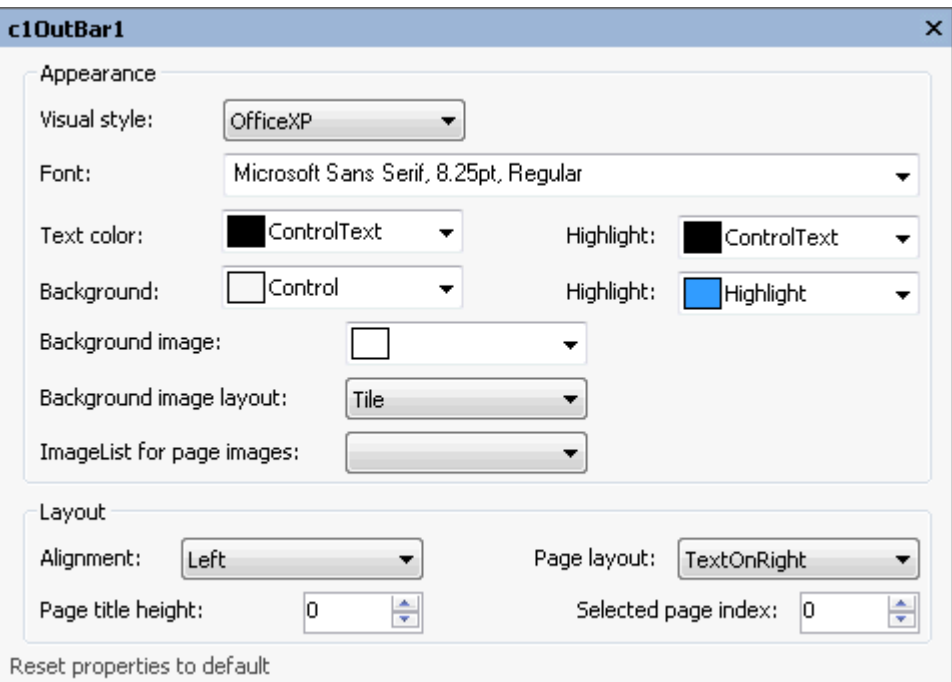

The following table defines the items included in the **C1OutBar Properties** dialog box:

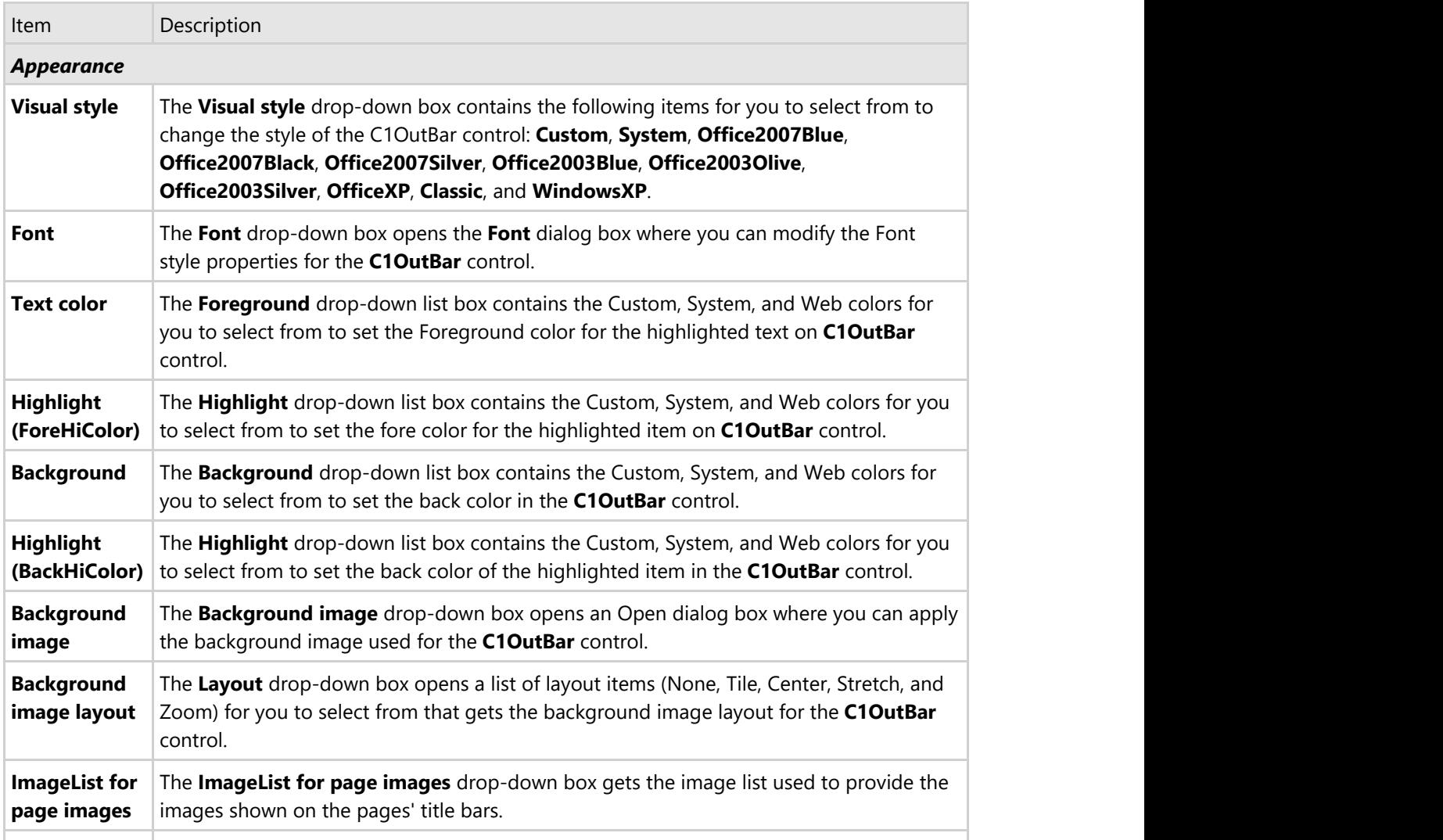

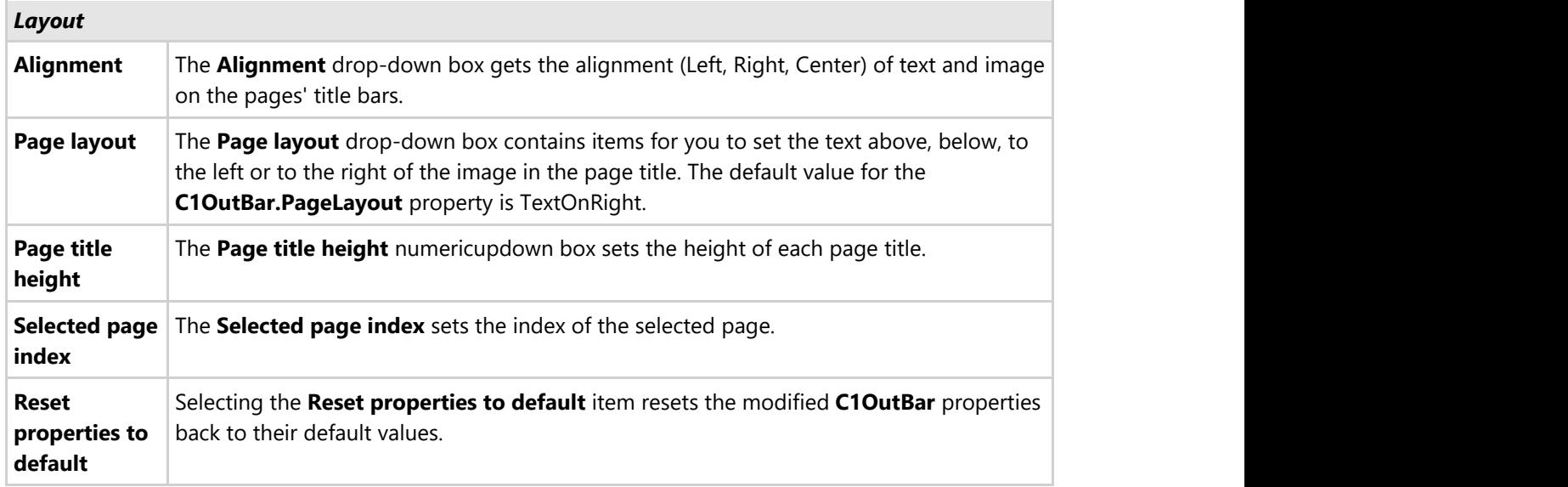

### **Edit miscellaneous properties**

Clicking on the **Edit miscellaneous properties** button opens the **Miscellaneous** dialog box where you can modify C1OutBar's **Miscellaneous** properties.

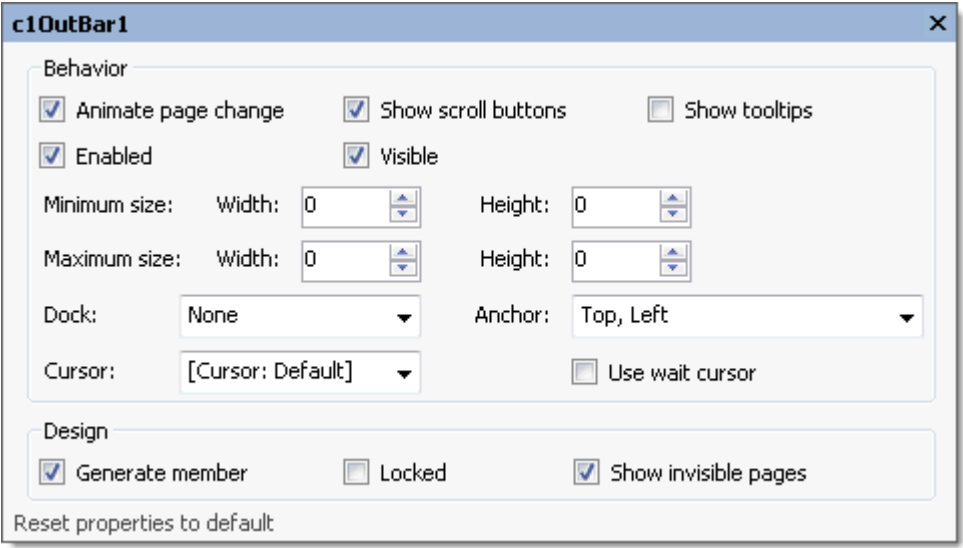

The following table defines the items included in the **C1OutBar Miscellaneous** dialog box:

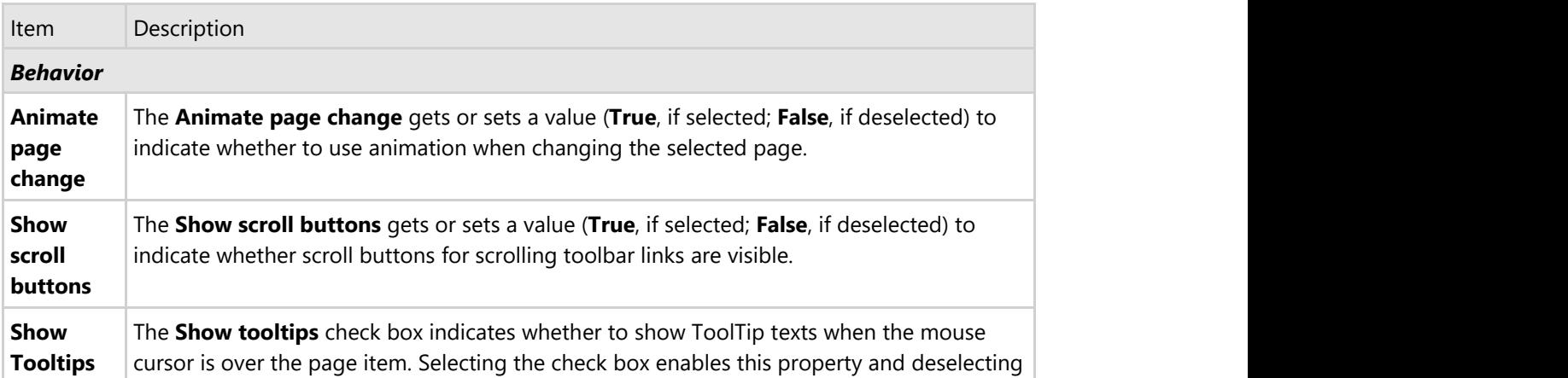

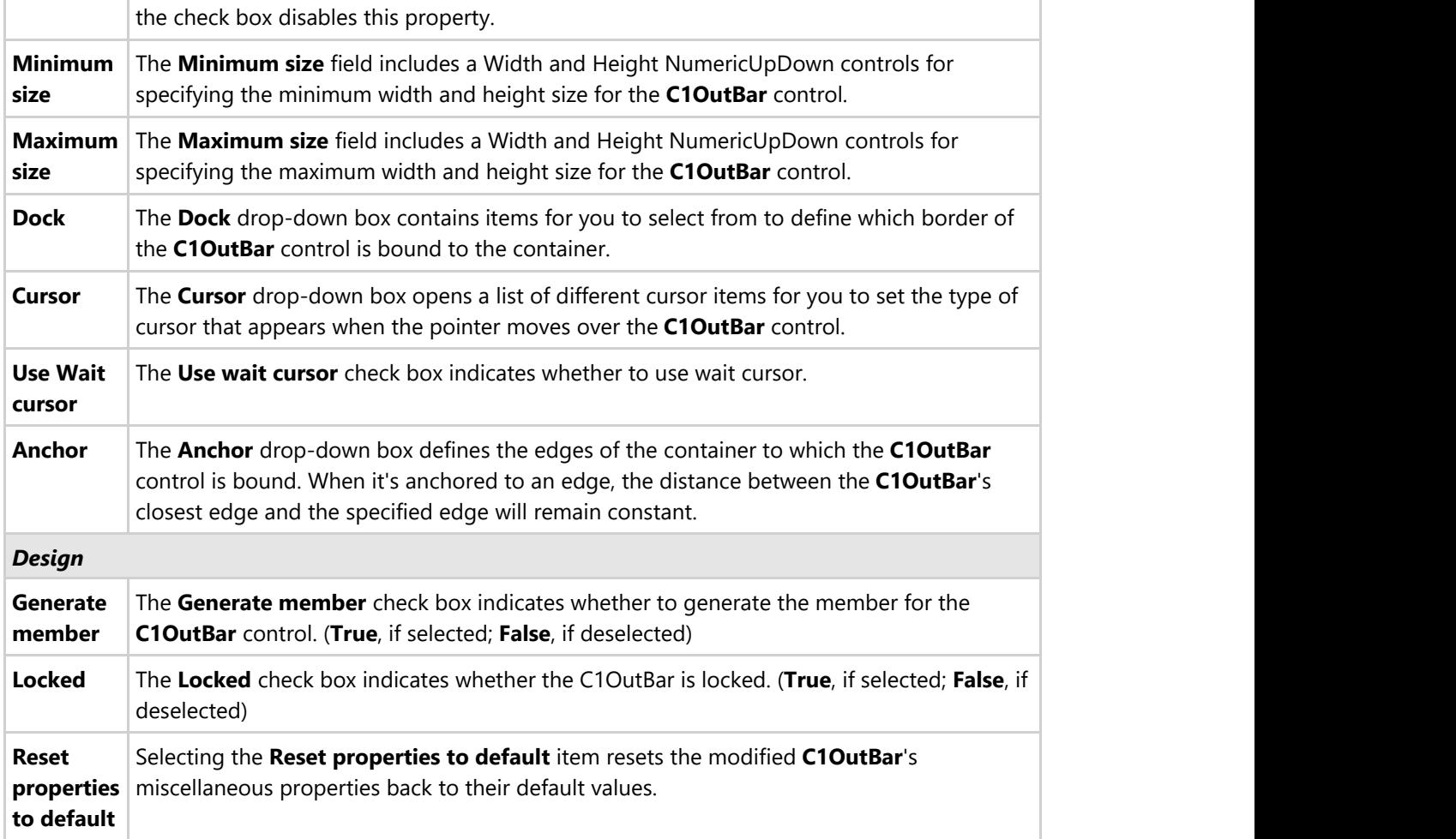

### **C1TopicBar Toolbars**

The Smart Designer for the C1TopicBar control provides the following toolbars for the topic bar, topic page, and topic link:

- C1TopicBar Toolbar
- C1TopicPage Toolbar
- C1TopicLink Toolbar

The **TopicBar**, C1TopicPage, and C1TopicLink toolbars appear for the C1TopicBar control.

#### **C1TopicBar Toolbar**

The C1TopicBar toolbar appears for the C1TopicBarcontrol. To expose the C1TopicBar toolbar, select the C1TopicBar control and position your cursor anywhere on the C1TopicBar control.

### **Opening and Closing the C1TopicBar Toolbar**

To open the C1TopicBartoolbar, click on the **button.** To close the C1TopicBar toolbar, click on the **14** button.

The C1TopicBar toolbar consists of the following command buttons:

Toolbar Button Description

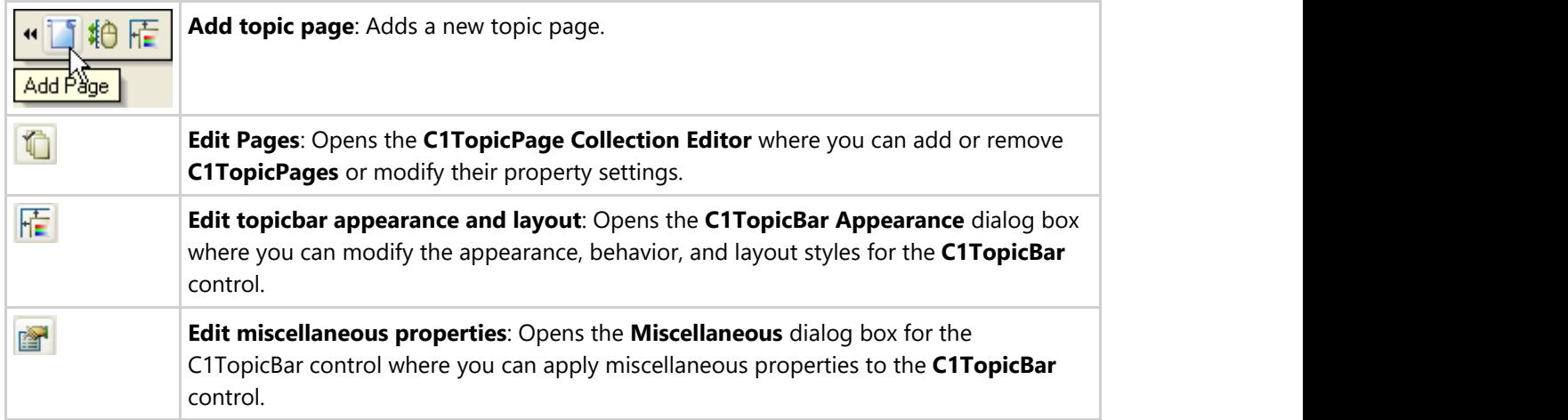

### **Add new page**

Clicking on the **Add New Page** button adds a new topic page after the existing topic page.

### **Edit Pages**

Clicking on the **Edit Pages** button opens the **C1TopicPage Collection Editor** where you can add or remove C1TopicPages or modify their property settings.

#### **Edit topicbar appearance and layout**

Clicking on the E**dit topicbar appearance and layout** opens the **C1TopicBar properties** dialog box where you can modify the appearance, behavior, and layout styles for the C1TopicBar control.
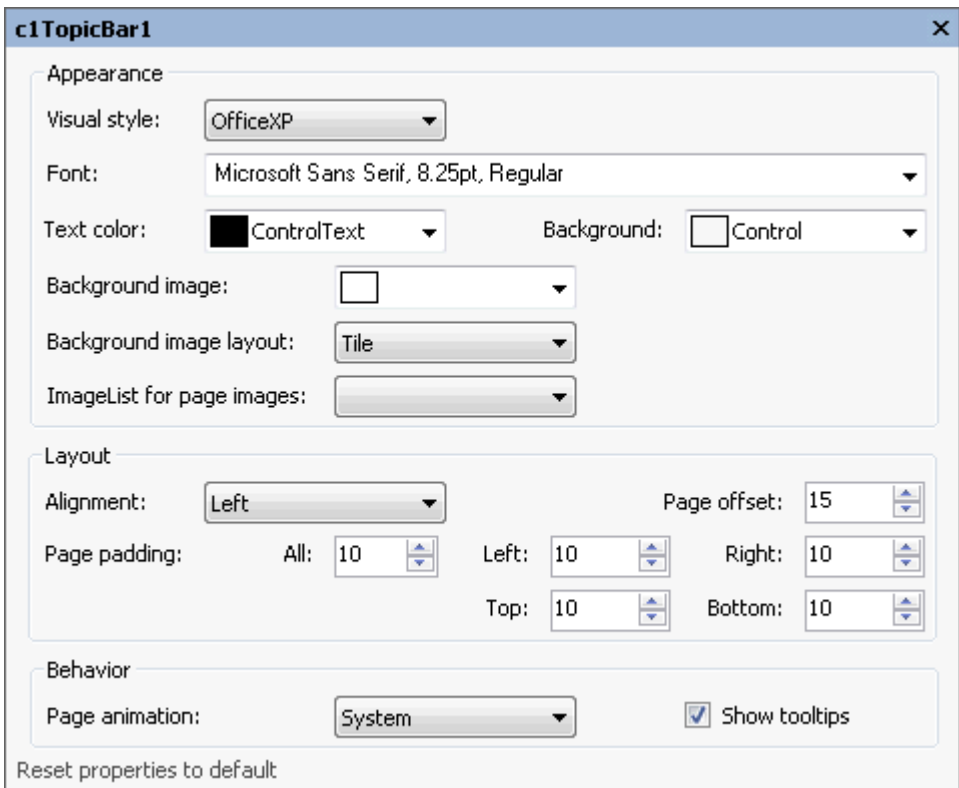

The following table defines the items included in the **C1TopicBar properties** dialog box:

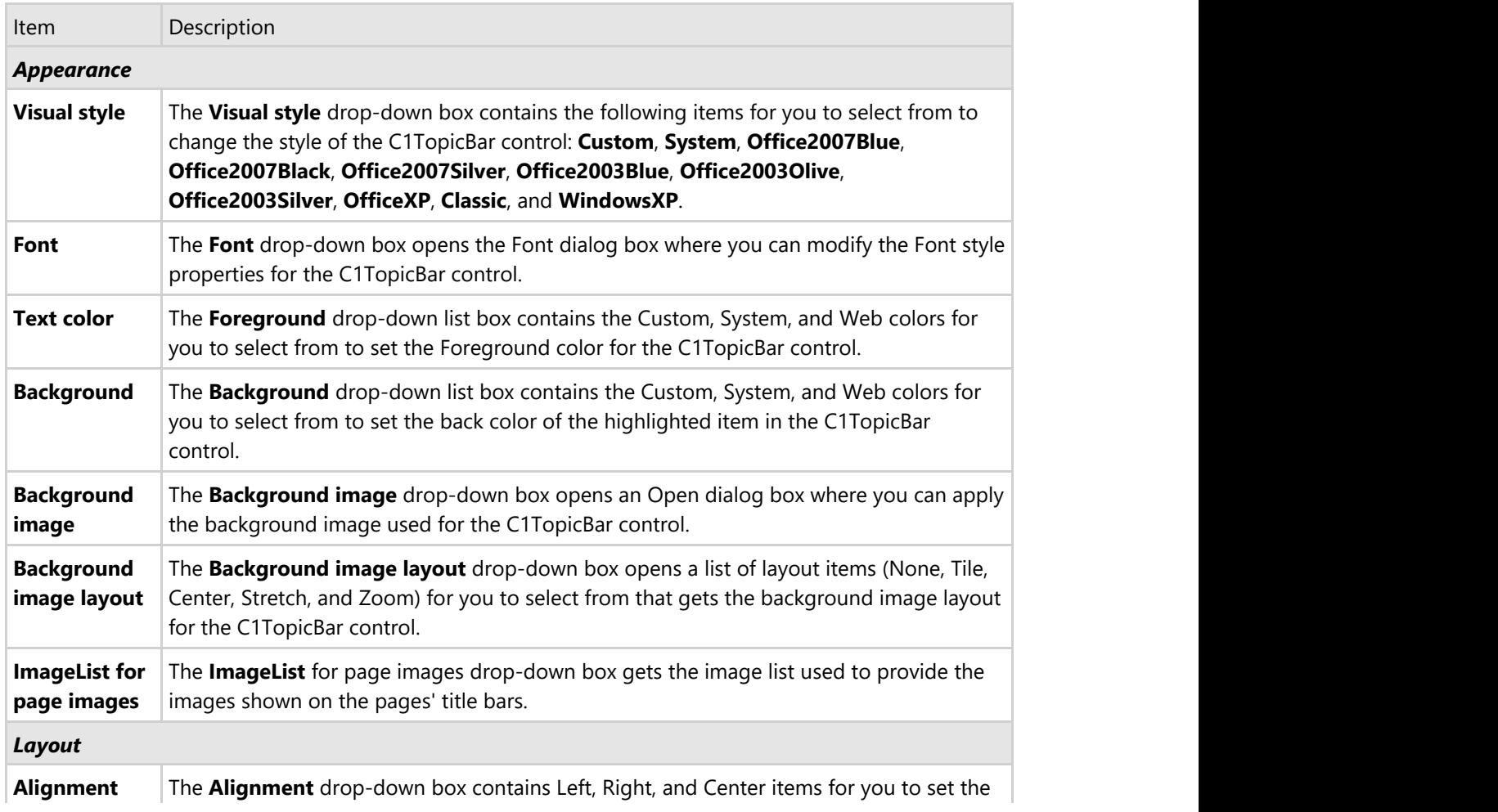

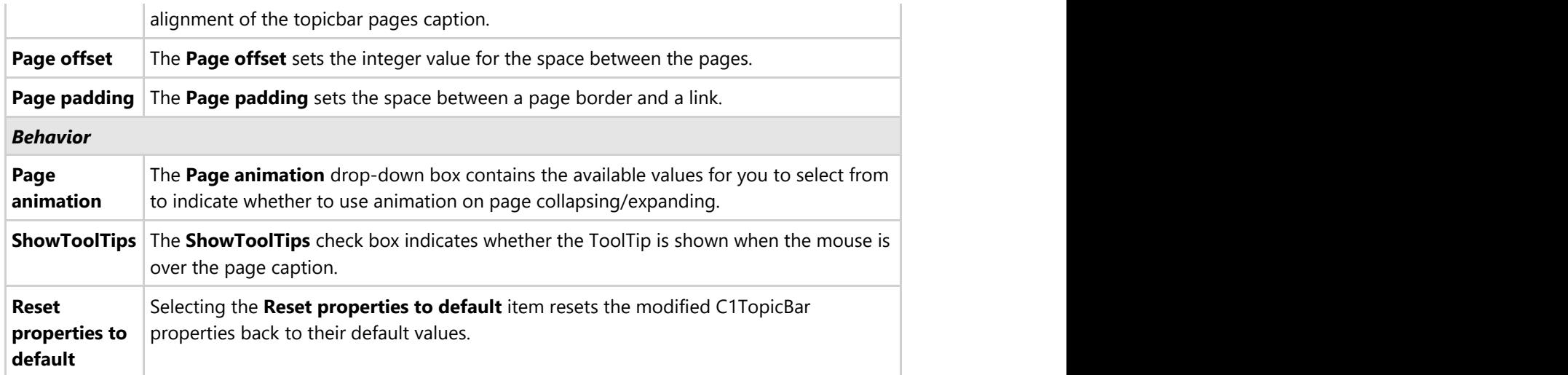

#### **Edit miscellaneous topicbar properties**

Clicking on the **Edit miscellaneous topicbar properties** button opens the C1TopicBar dialog box where you can modify C1TopicBars miscellaneous properties.

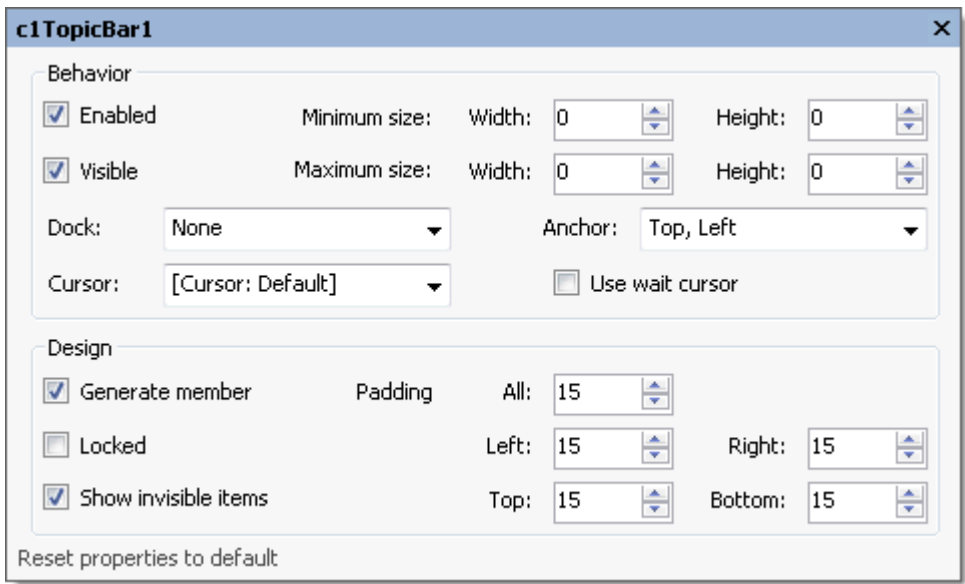

The following table defines the items included in the C1TopicBar dialog box:

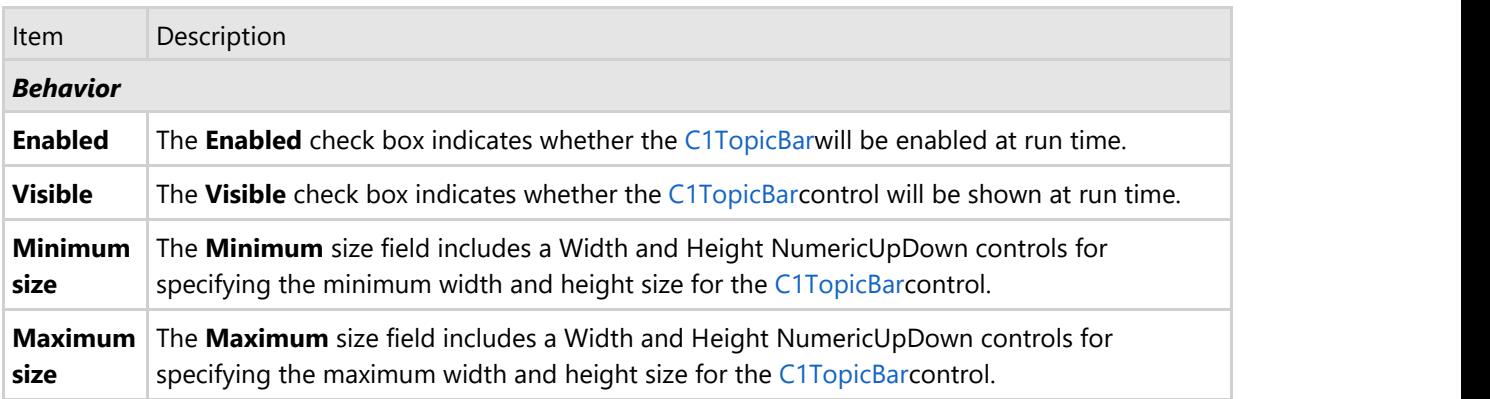

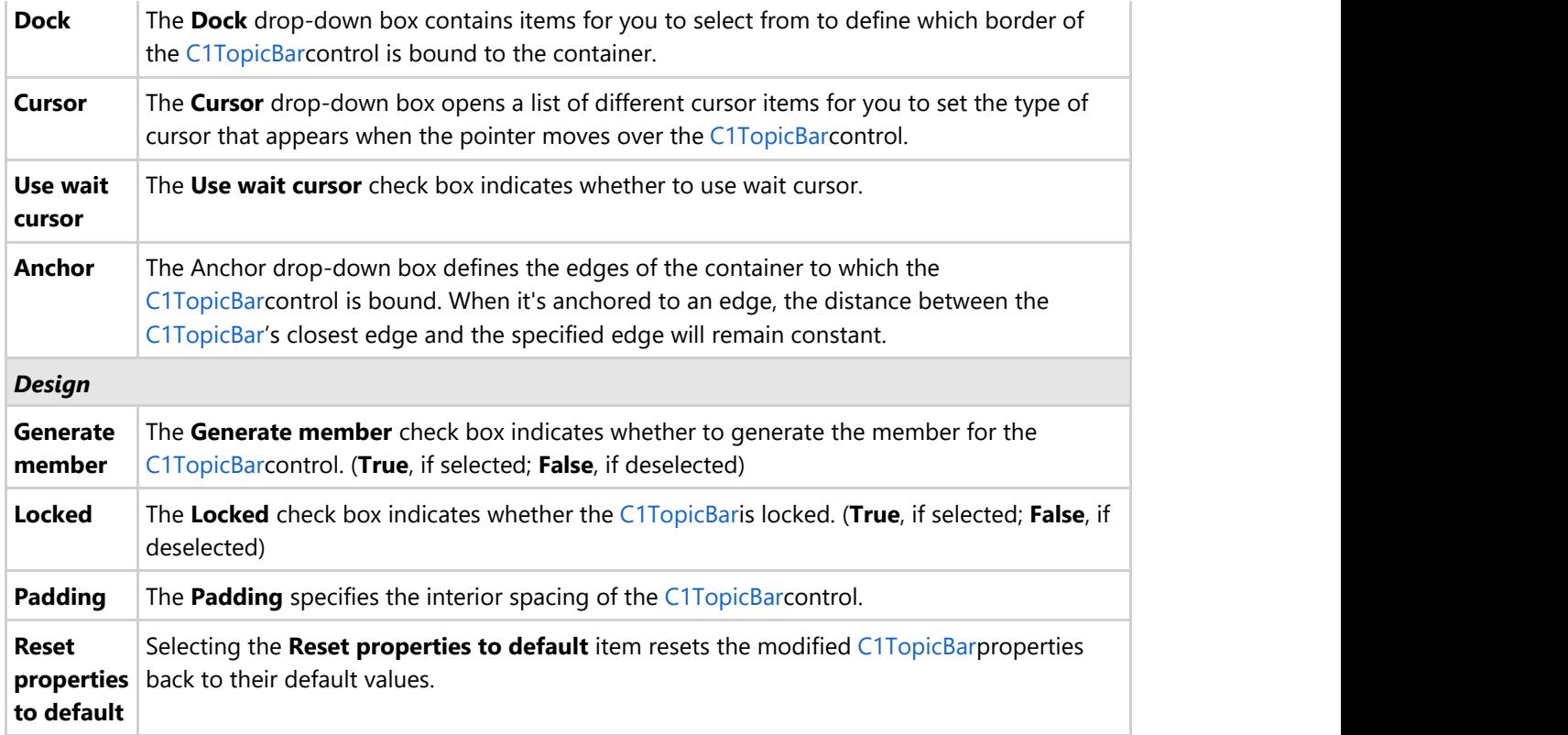

#### **C1TopicPage Toolbar**

The C1TopicPage toolbar appears for the C1TopicBar control. To expose the C1TopicPage toolbar, select the C1TopicBar control, then select the topic page on the C1TopicBar and slide your cursor anywhere on the C1TopicPage.

The C1TopicPage toolbar consists of one command button:

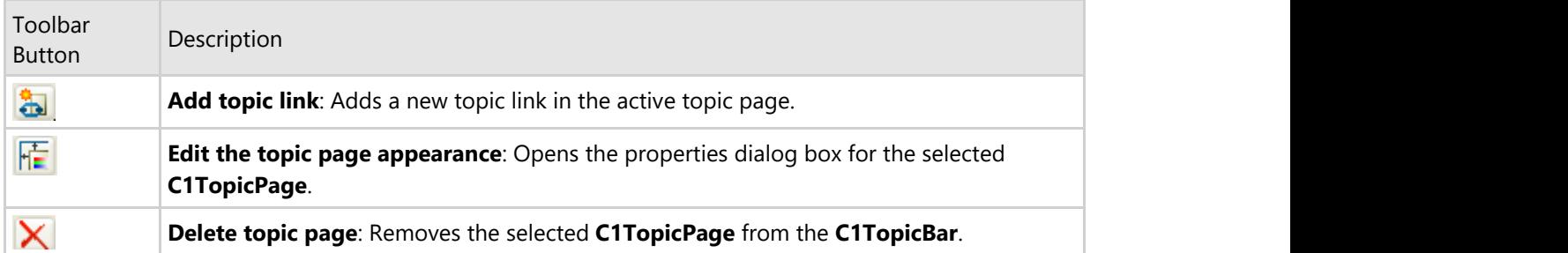

#### **Add new topic link**

Clicking on the **Add topic link** button adds a new topic link to the topic page in the C1TopicBar control.

#### **Edit topic page appearance**

Clicking on the **Edit topic page appearance** button opens the **properties** dialog box for the selected C1TopicPage.

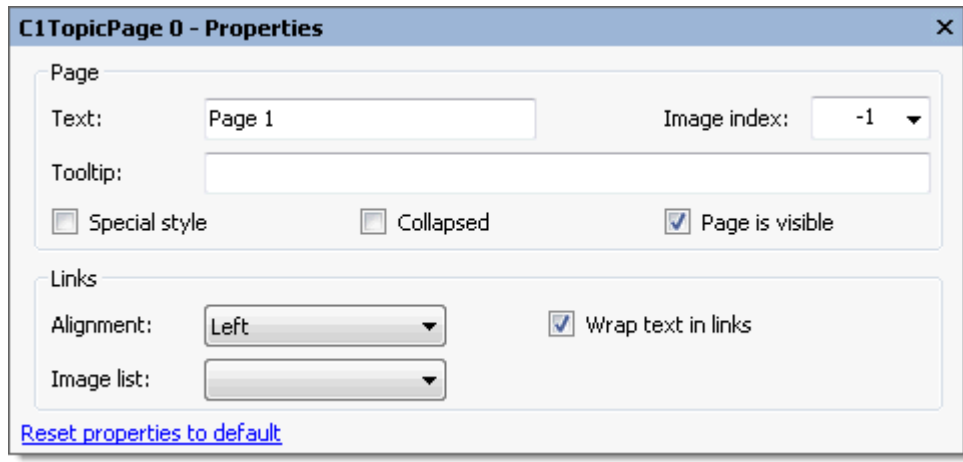

The following table defines the items included in the **C1TopicBar properties** dialog box:

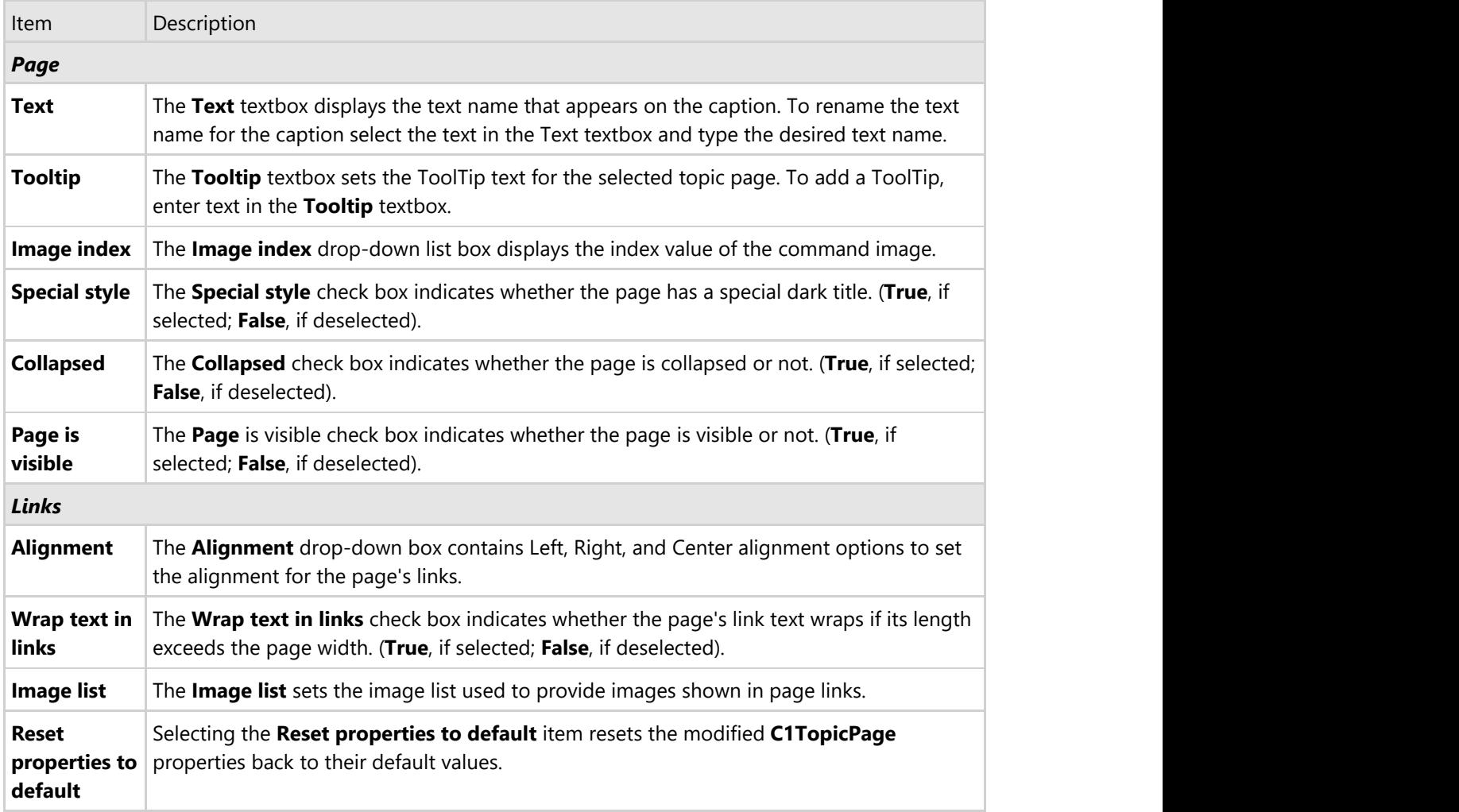

#### **Delete topic page**

Clicking on the **Delete topic page** button removes the selected topic page from the C1TopicBar.

### **C1ToolBar Toolbar**

The C1ToolBar toolbar appears for the C1ToolBar control. To expose the C1ToolBar toolbar slide your cursor in the top left area of the C1ToolBar control. The **Open** button appears for the C1ToolBar toolbar.

#### **Opening and Closing the C1ToolBar Toolbar**

To open the C1ToolBar toolbar, click on the **b** button. To close the C1ToolBartoolbar, click on the **<sup>4</sup>** button. The C1ToolBar toolbar consists of the following command buttons:

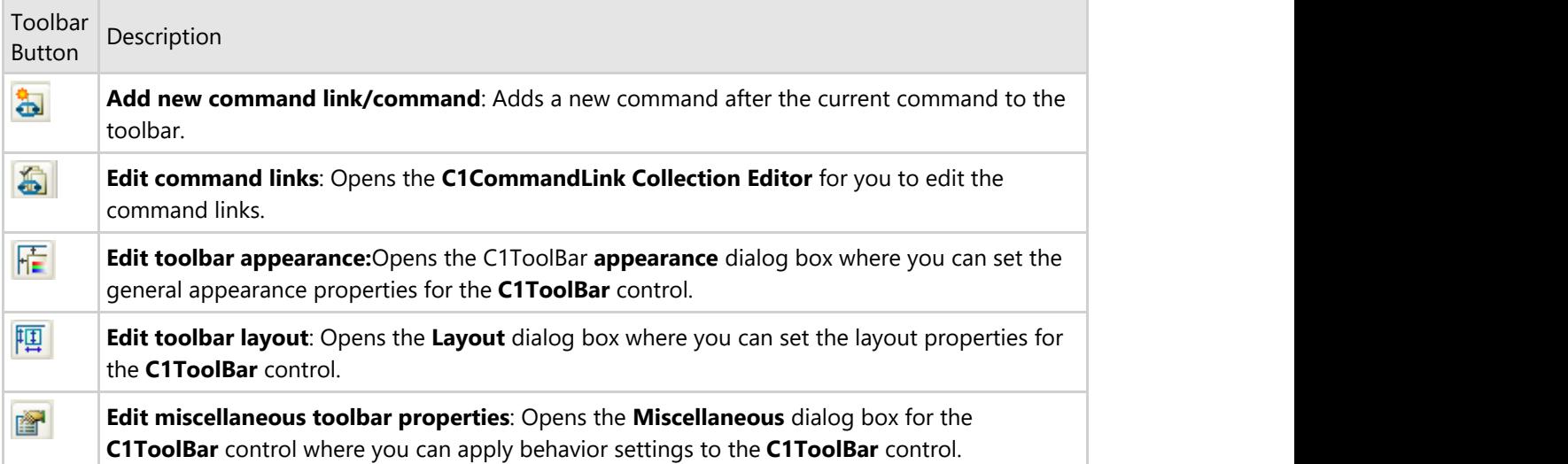

#### **Add Command Links**

Clicking the **Add Command Links** button adds a new command after the current command. It displays the **Link to Command** designer below the new command so you can easily edit the new command without leaving the design surface.

#### **Edit Command Links**

Clicking on the **Edit Command Links** button opens the **C1CommandLink Collection Editor** where you can add or remove command links and edit the commandlink's properties.

#### **Edit Toolbar Appearance**

Clicking on the **Edit toolbar appearance** button opens the **Appearance** dialog box where you can modify the appearance properties for the C1ToolBar control.

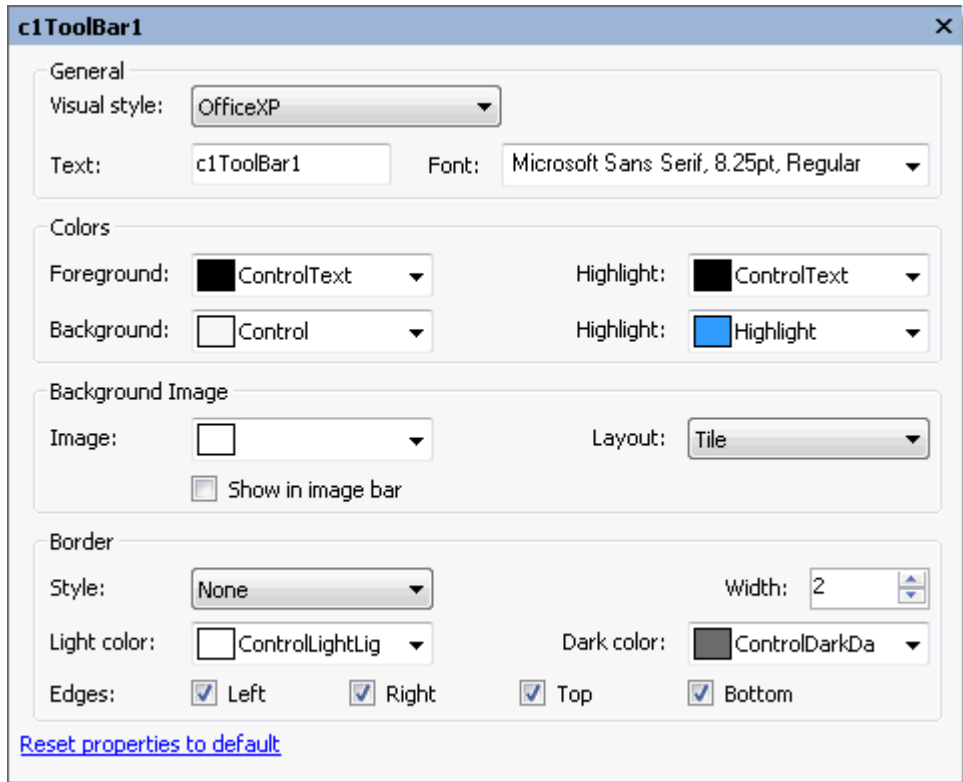

The following table defines the items included in the **Appearance** dialog box for the C1ToolBar control:

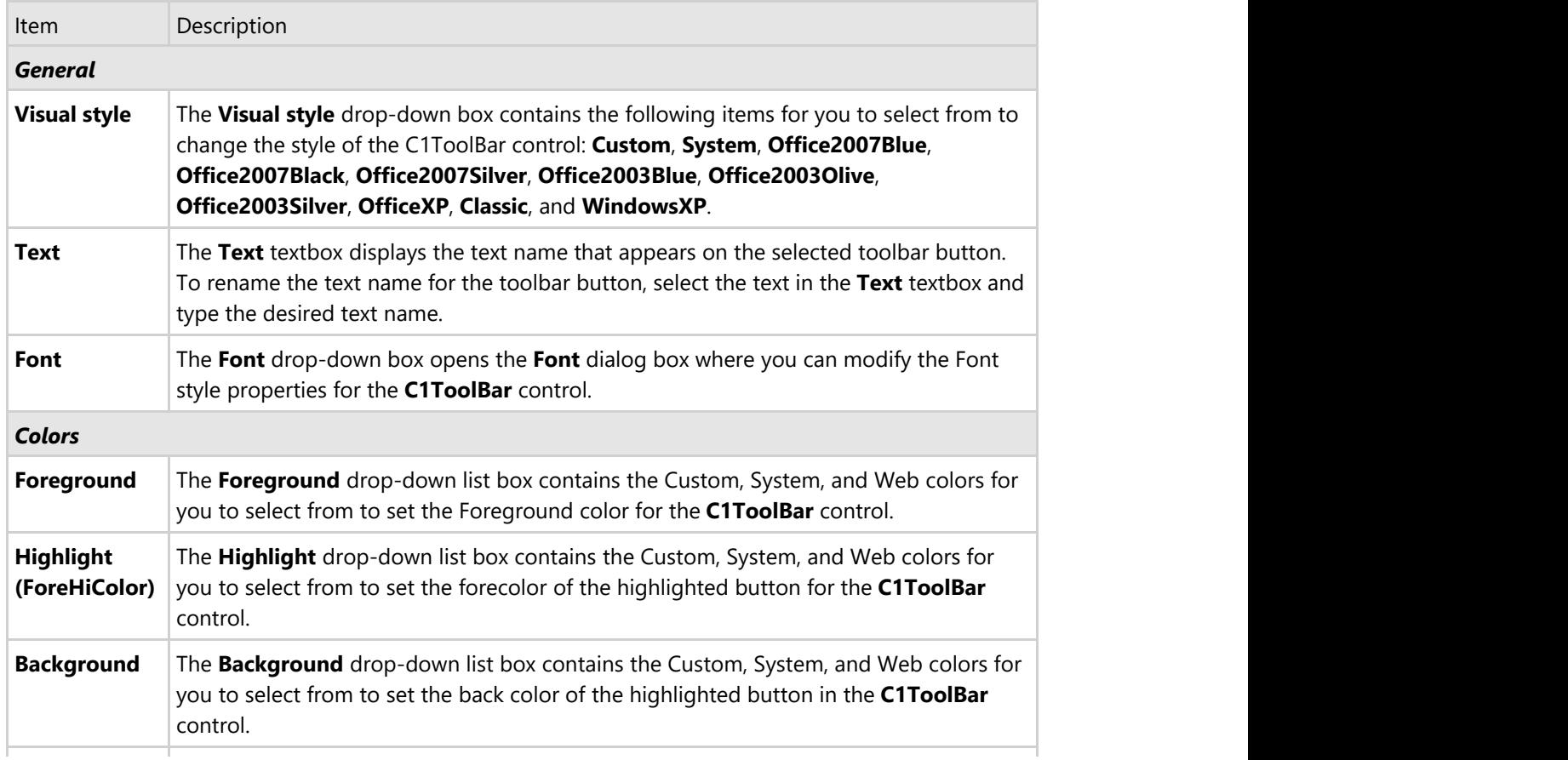

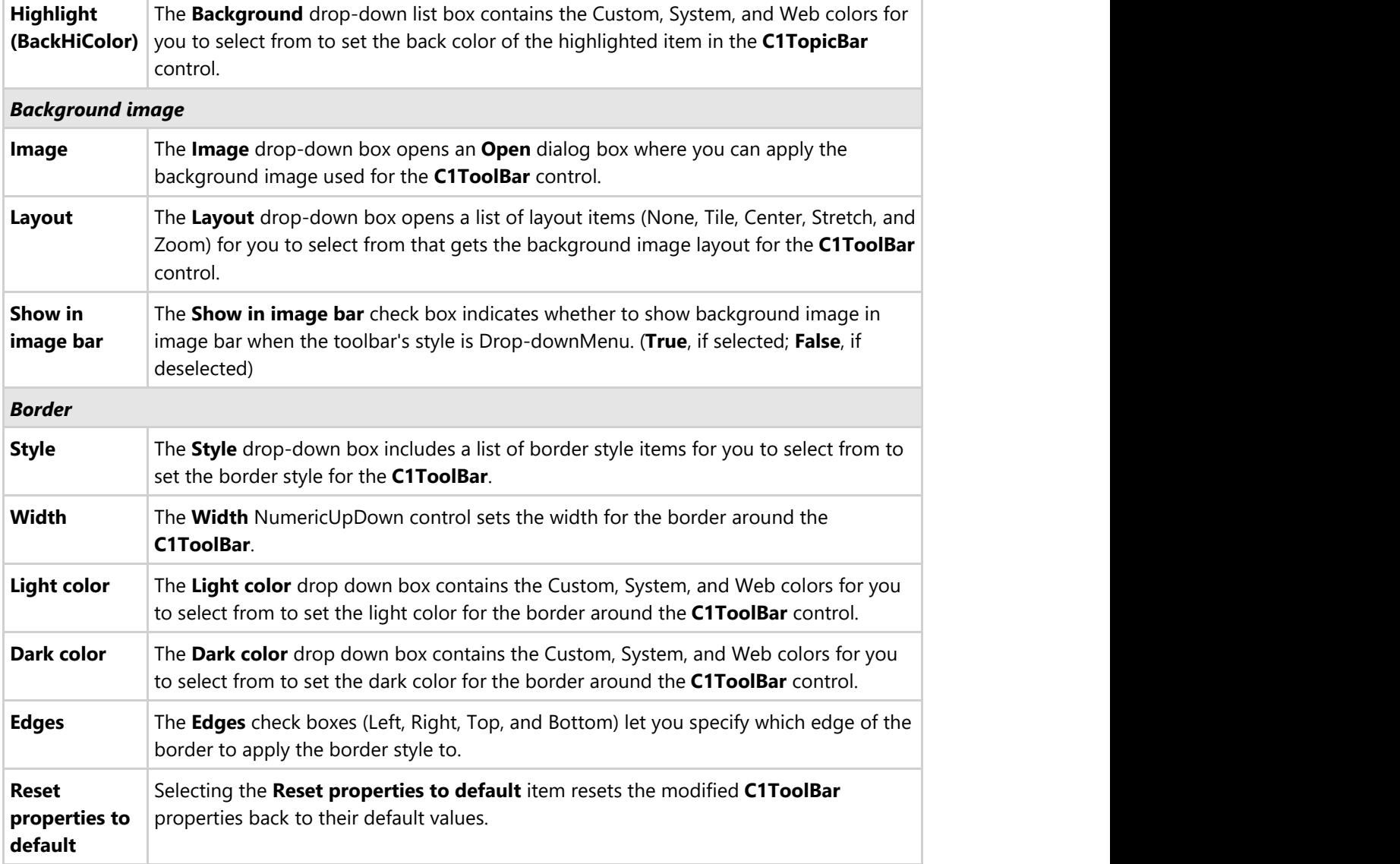

#### **Edit Toolbar Layout**

Clicking on the **Edit Toolbar Layout** button opens the **Layout** dialog box where you can modify the layout properties for the C1ToolBar control.

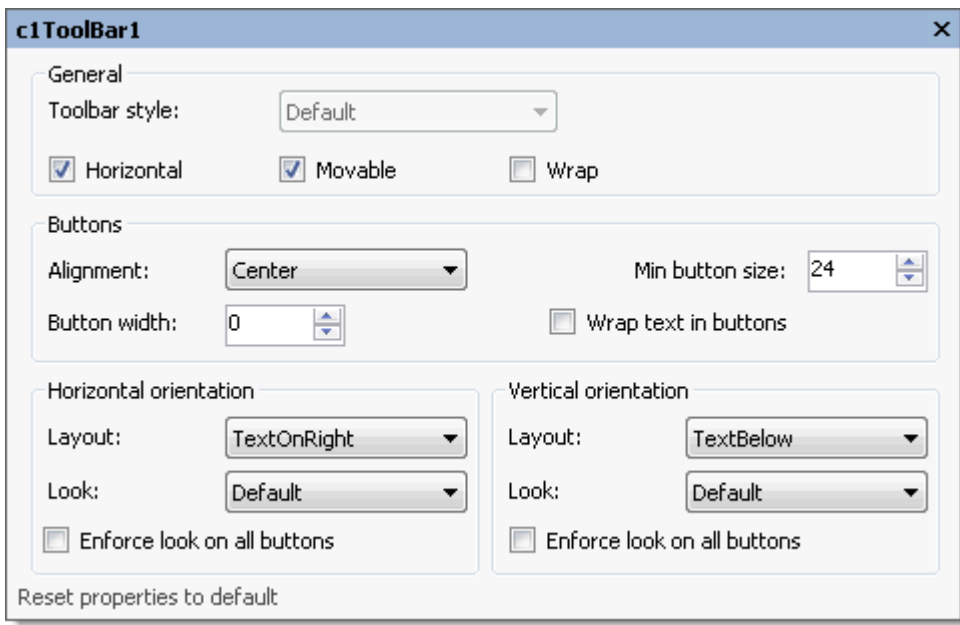

The following table defines the items included in the **Layout** dialog box for the C1ToolBar control:

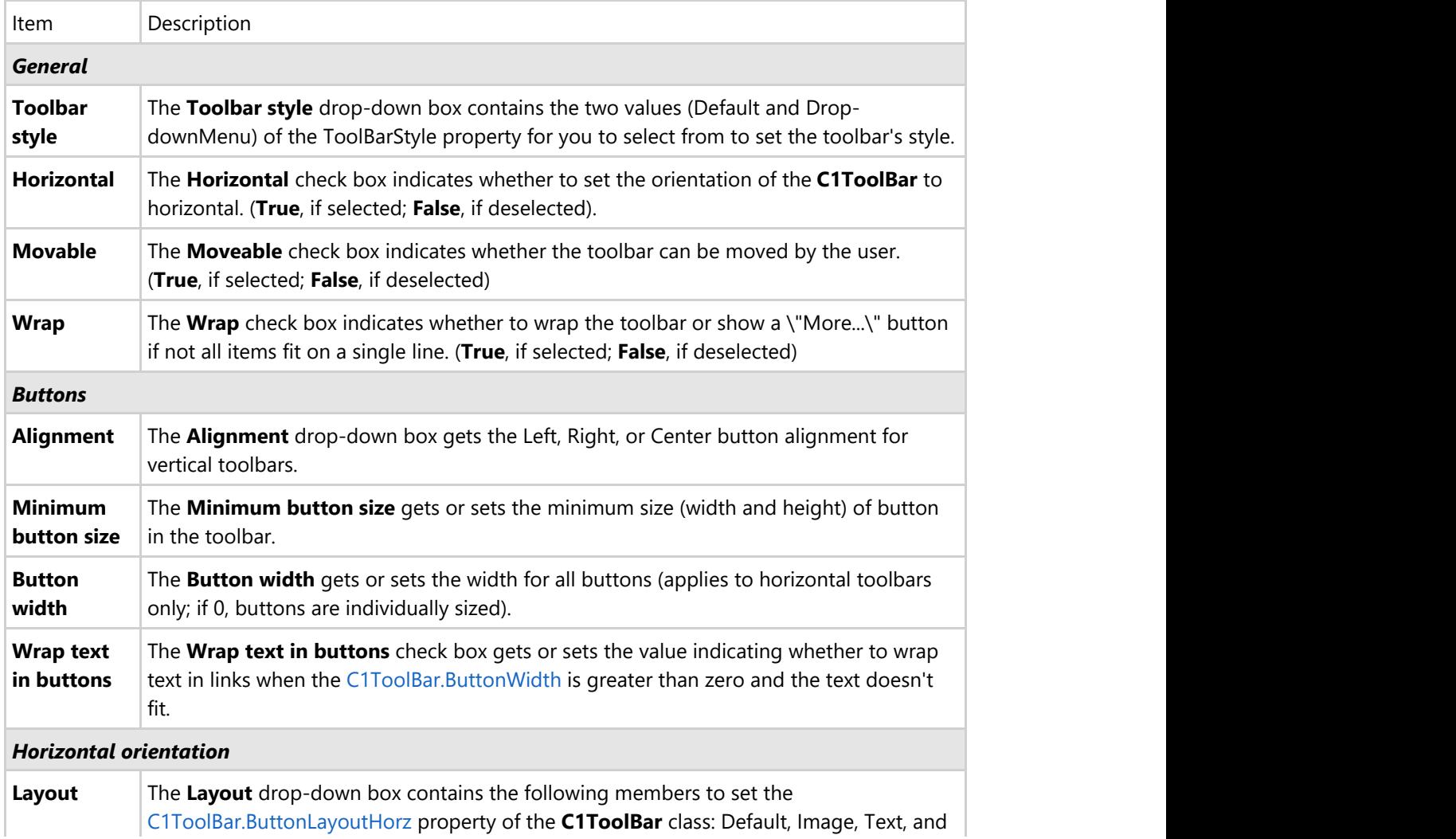

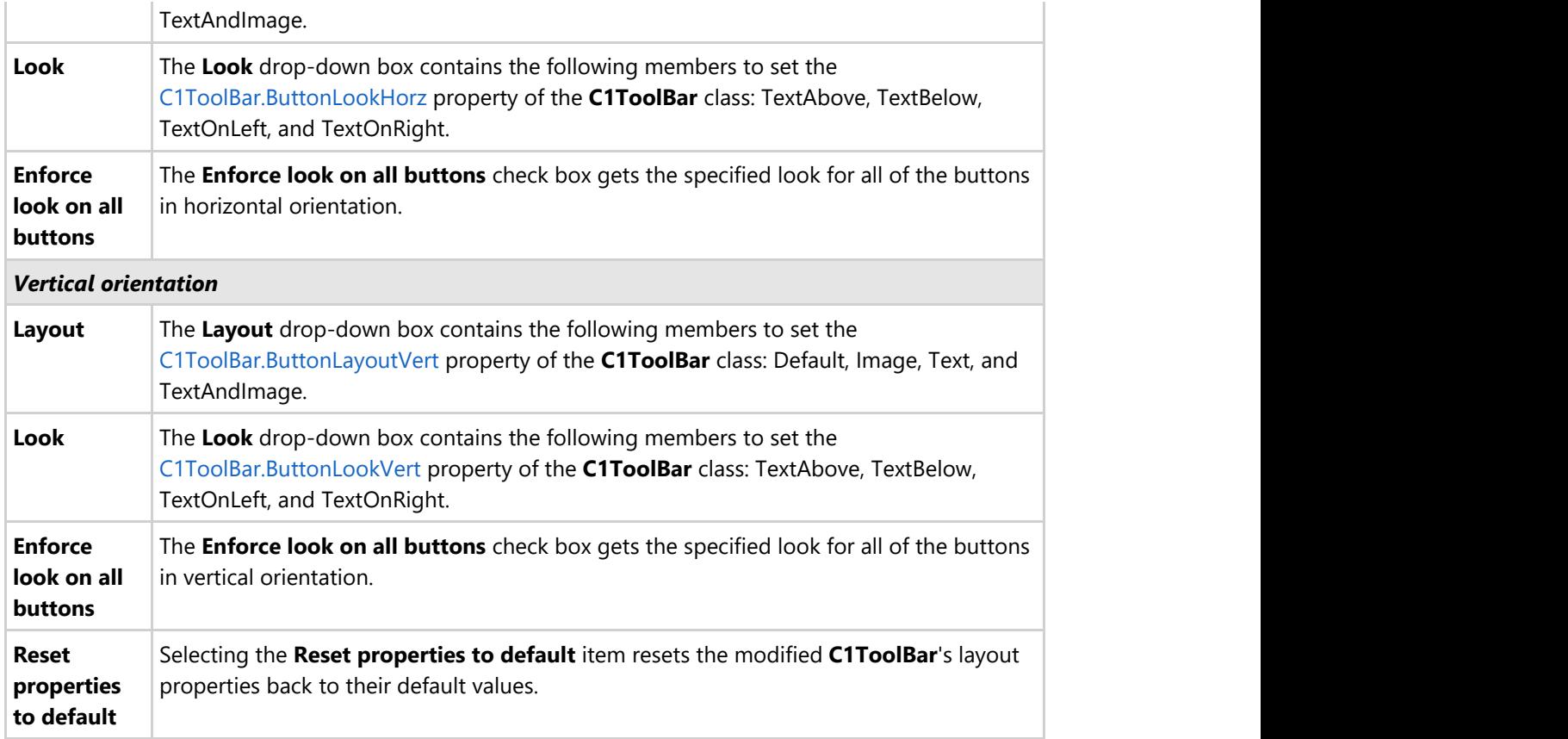

#### **Edit Miscellaneous Properties**

Clicking on the **Edit Miscellaneous Properties** button opens the C1ToolBar dialog box where you can edit miscellaneous properties for the C1ToolBar control.

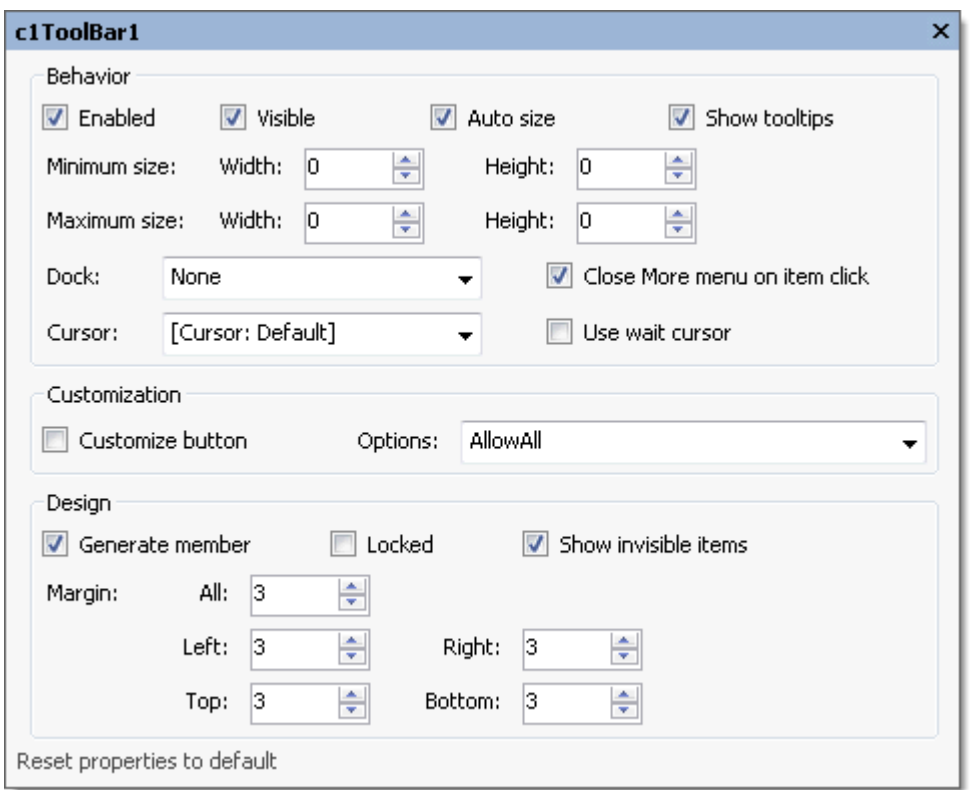

The following table defines the fields included in the C1ToolBar dialog box for the C1ToolBar control:

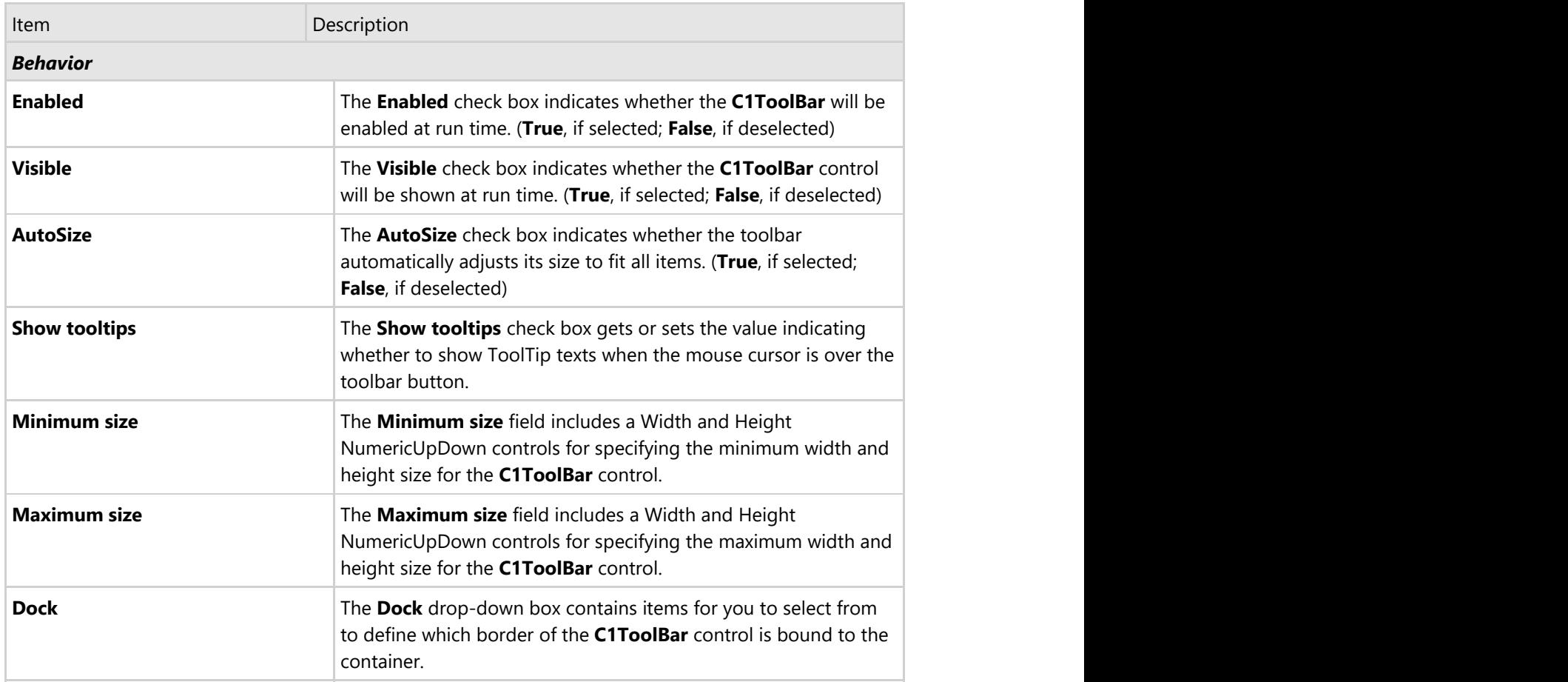

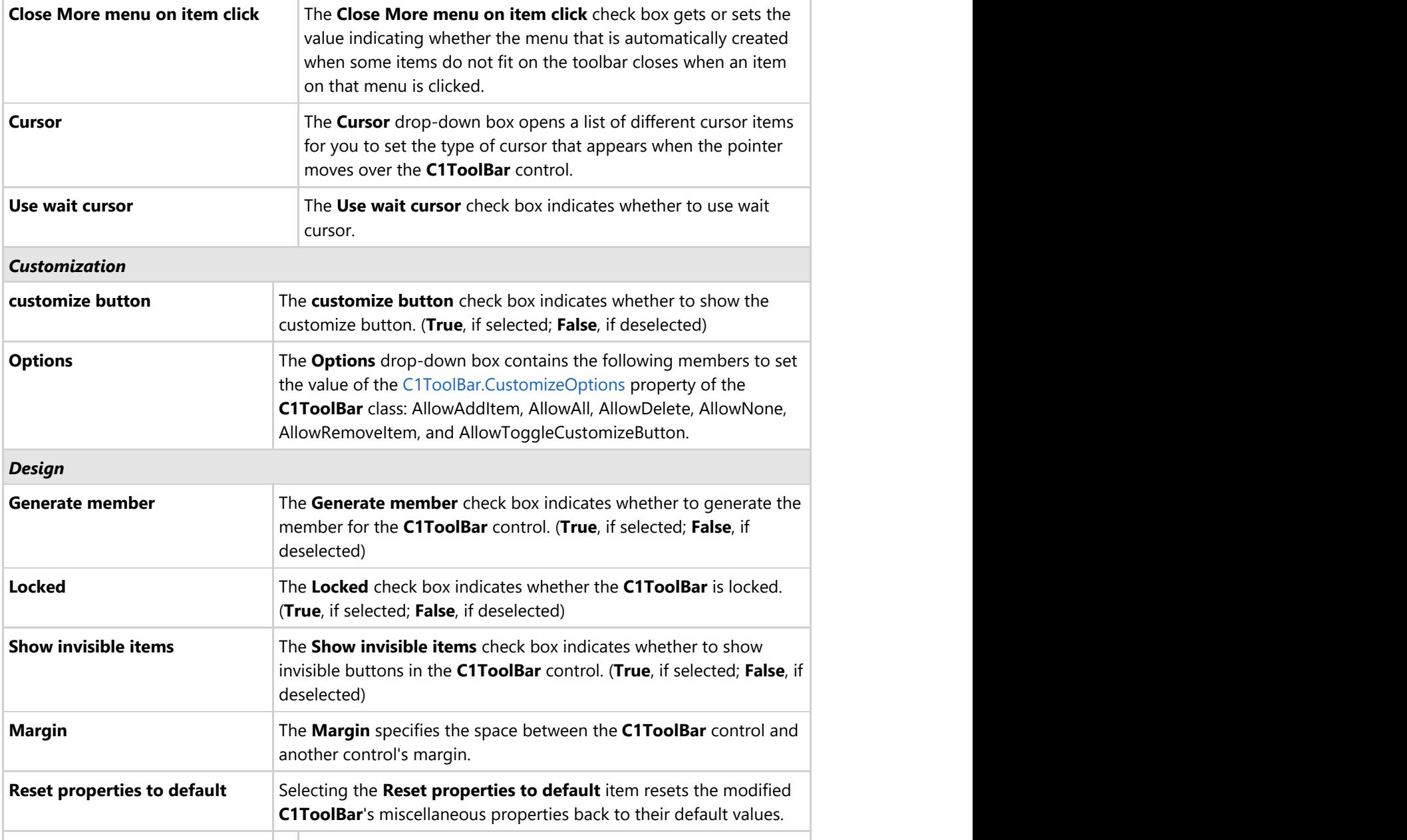

### **Menus and Toolbars Overview**

The C1Command suite integrates menus and toolbars into a single system, allowing you to reuse the same objects and code for menu items and toolbar buttons.

The five main types of objects for building menu systems with C1Command are C1MainMenu, C1CommandMenu, C1CommandControl, C1CommandMdiList, and C1ContextMenu. Whereas, the main types of objects for building toolbar systems are C1ToolBar, C1CommandMenu, C1CommandControl, C1CommandMdiList, and C1ContextMenu. The only difference between the two is the two primary controls: C1MainMenu and C1ToolBar.

#### **C1MainMenu**

C1MainMenu is a control that displays the main menu in a Windows forms. When you place this object on your form, it will show across the whole form at the top, as regular Windows main menus do. In addition to the main menu at the top of the form, a C1CommandHolder will automatically appear in the component tray. The C1CommandHolder stores all of the menu's commands as a single collection. For more information on how to use the C1CommandHolder, please see [C1CommandHolder Component.](#page-84-0)

Command links of type C1CommandLink are used to represent the commands in menus.

#### **C1RadialMenu**

C1RadialMenu is a component that represents a circular context menu made up of pie slices where the hole is drawn in the center. Radial menus are common in touch screen devices so you can simply tap any of the icons that appear on the radial menu. The icon represents a command button. You can also tap an arrow to see more related options. The arrows around the outer edge of a radial menu indicates that you have more commands available.

#### **C1ToolBar**

**C1ToolBar** is a control which represents a toolbar. Like the C1MainMenu it contains a collection of command links stored in the C1CommandHolder component. The command links represent menu items on the main menu bar whereas the command links for C1ToolBar represent buttons on the toolbar.

The following topics provide further detail about the functionality of menus and toolbars and the common and unique objects used to create the menus and toolbar systems.

### **Menus and Toolbars Functionality**

The functionality of a menu item and a toolbar button is very similar in **C1Command**. The menu item or toolbar button is split between two components: a **command** and a **command link**.

#### **Functionality of a C1Command Component**

The **command** (an object of type C1Command or derived types, see [Class Hierarchy](#page-13-0) for a list) is used to hold properties and event handlers related to the actual action which the command represents. Commands themselves are **not** contained in C1Commands menus and toolbars. Instead, all commands on a form are stored as a single collection in a component of type C1CommandHolder, a single instance of which is automatically created on the form when you add the first C1Commands menu or toolbar to it.

For more information on how to use **C1CommandHolder**, please see [C1CommandHolder Component.](#page-84-0) To represent commands in menus and toolbars, **command links** (components of type C1CommandLink) are used.

#### **Functionality of a C1CommandLink Component**

<span id="page-84-0"></span>A **command link** is a small and quite simple component. Its most important property is Command, which points to the actual command object associated with this command link. Aside from this, a command link allows you to override some of the properties of the linked command, such as text. The visual representation of a command link depends on two factors: the command it links to and whether the link is contained in a main menu, a popup menu, or a toolbar.

Properties used to show the command link are taken from the command, for example text or image, whereas the way they are shown is determined by the container. In a main menu, only the command's text is shown and in a popup menu the image and the shortcut are also shown, and so on. Multiple command links can point to the same command, which is one of the main reasons why commands and command links are separate items.

#### **Relationships Among Commands, Command Links, Menus and Toolbars, and Command Holder**

To sum it up, the following relationships exist between commands, command links, menus and toolbars, and the command holder on a form:

- Commands (class C1Command and derived classes) are automatically stored in the form's command holder (object of type C1CommandHolder).
- Menus and toolbars (objects of type C1MainMenu, C1CommandMenu, C1ContextMenu, C1ToolBar) contain command links (type C1CommandLink) which represent menu items or toolbar buttons. Each command link points to the actual command in the command holder. Command links are stored in the **CommandLinks** collection of a menu or a toolbar. Command links can be edited via this collection or using the designer.
- $\bullet$  Multiple command links can point to the same command. And command links pointing to the same command can be inside different containers. For example, a link from the File menu and another from the File Operations toolbar can point to the same file open command.
- Most properties of a command link visible to the user (text, image, and so on.) are normally taken from the linked command. The shown state of the command link (enabled/disabled, checked/unchecked and so on.) is also determined by the corresponding state of the linked command (command links do not have state properties).
- Most importantly, event handlers that actually perform user-defined actions (for example, opening a file or copying to the clipboard) are associated only with **commands** and never with **command links**. When a menu item is selected or a toolbar button is clicked by the user, the click event handler of the linked command is invoked.
- To enumerate all commands defined on a form, use the **Commands** collection of the command holder (which shows up in the component tray of the form). You can also use the collection editor to add or remove commands (although an easier approach is probably to use the menu or toolbar designer, accessing commands via their links).

### **Common Objects Used to Create Menus and Toolbars**

**C1Command's Menus and ToolBars** use the following objects to create menu or toolbar systems:

- C1CommandHolder component
- C1CommandMenu command
- C1ContextMenu control
- C1CommandControl command
- C1CommandMdiList command

The following section introduces each command or component used in creating menus and toolbars.

### **CommandHolder Component**

C1CommandHolder is a container for commands. It may also contain an image list for commands' images, and a few other general settings. Only one C1CommandHolder can be placed on a form. Whenever a C1Command is created, it is always added to the form's command holder. If no commands exist, it will be automatically created by the command's designer.

Command holder provides the following features:

- It is also an IExtenderProvider providing a C1ContextMenu property to all controls on the form.
- Provides idle-time automatic update of commands' status such as visible, enabled, checked and so on

### **CommandMenu Command**

The **C1CommandMenu** component is a command (derives from the C1Command base class) that is a menu. In addition to other C1Command properties, it contains a collection of command links which are the menu items of this menu. C1CommandMenu can be included in another menu as a sub-menu.

When a new C1CommandMenu is created, an empty command link is automatically added to it in the same way as an empty command link was automatically added to the new main menu.

For more information about using the **C1CommandMenu** command, please see [Menu Tasks.](#page-147-0)

### **ContextMenu Control**

The **C1ContextMenu** component is a menu (it derives from the C1CommandMenu base class) that can be attached to an arbitrary control as a context menu. To facilitate this, the C1CommandHolder (which always exists on a form using C1 menus) is an IExtenderProvider providing a **C1ContextMenu** property of the type **C1ContextMenu** to all controls on the form.

Note that a **C1ContextMenu** can be used in other menus in exactly the same way as its base class **C1CommandMenu**. Thus if you want to use the same menu as a submenu in the main menu system and as a context menu, just link C1CommandLink to the same **C1ContextMenu** in both places.

For more information about using the **C1ContextMenu**, please see [Context Menu Tasks.](#page-179-0)

### **CommandControl Command**

C1CommandControl is a command which can be associated with an arbitrary control. This functionality is provided by the class **C1CommandControl**, derived from C1Command. Controls can be dragged from the Visual Studio Toolbox and dropped onto a C1MainMenu or C1ToolBar. This automatically creates a **C1CommandControl**, connects it to the dropped control, and adds a link to the new command to the toolbar. This command allows at most one command link to be connected to it.

**Note:** A small control can be added inside it, but it does not handle large controls such as containers.

For more information about using C1CommandControl, see [Adding an Arbitrary Control to the Toolbar.](#page-169-0)

### **CommandMdiList Command**

C1CommandMdiList component is a command which, at run time, expands to a list of items corresponding to the MDI child windows of the current window. Note that this is not a submenu. You can either put this command in a submenu all by itself, or add other menu items before or after it.

The following image shows how the C1CommandMdiList displays a list of items corresponding to the MDI child

windows.

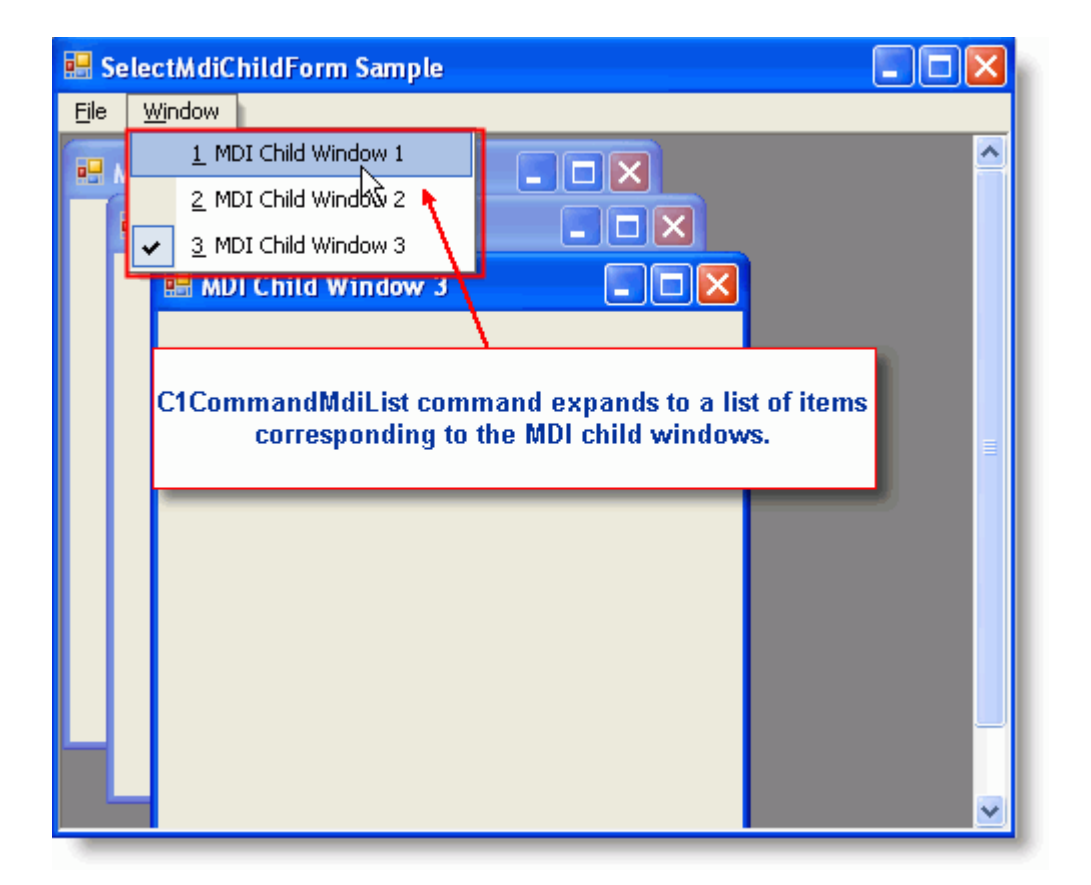

You can restrict the amount of items the C1CommandMdiList command displays in its Menu's list by setting the MaxItems to the desired amount of items you would like to show. The default value for this property is 10.

You can also show hidden MDI windows in the menu's list by setting ListHidden to **True**.

For more information on how to accomplish creating a Window list for MDI child windows, see [Creating a Window List](#page-161-0) [for an MDI Form.](#page-161-0)

### **Unique Objects Among Menus and Toolbars**

Menus and ToolBars share many objects, however, there are two distinct components among them. The menus have a C1MainMenu control which is the main menu and the toolbars have a C1ToolBar control which represents the toolbar.

The following section introduces the C1MainMenu and C1ToolBar controls and provides further information about their appearance and behavior properties.

### **MainMenu Control**

C1MainMenu is a control that displays the main menu in a Windows form. When you place this object on your form, it will show across the whole form at the top, as regular Windows main menus do. In addition to the main menu at the top of the form, a C1CommandHolder will automatically appear in the component tray. The C1CommandHolder stores all of the menu's commands as a single collection. Only one C1MainMenu control can be added to a form.

#### **To add the C1MainMenu control at design-time:**

In the Visual Studio Toolbox, double-click on the C1MainMenu component or drag and drop it onto the form.

#### **To add the C1MainMenu control programmatically:**

#### **To write code in Visual Basic**

#### Visual Basic

Imports C1.Win.C1Command Dim ch As C1CommandHolder(Me) Dim mm As New C1MainMenu Me.Controls.Add(mm)

#### **To write code in C#**

```
C# and C# and C# and C# and C# and C# and C# and C# and C# and C#using C1.Win.C1Command
C1CommandHolder.CreateCommandHolder(this);
C1MainMenu mm = new C1MainMenu();
this.Controls.Add(mm);
```
The following screen shot depicts a C1MainMenu control once it's been added to the form:

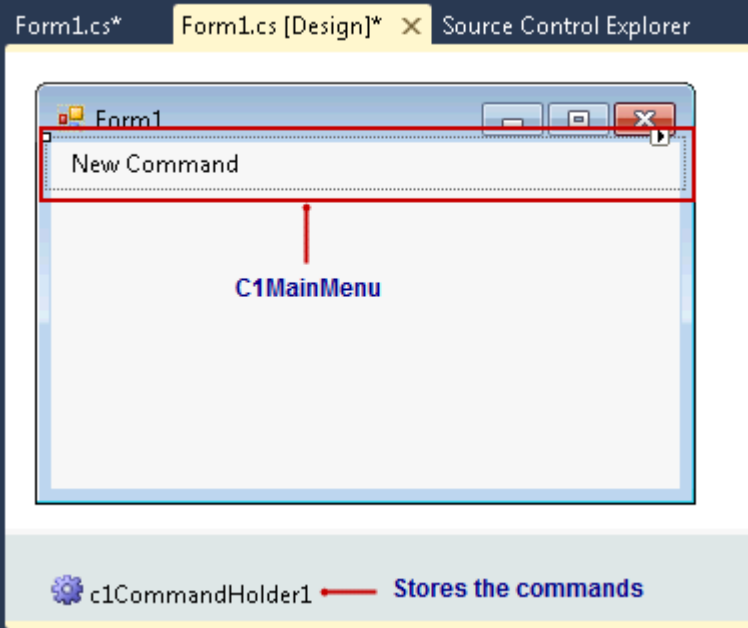

The C1MainMenu control includes a **Link to Command** designer that conveniently allows you to visually configure the menus.

**Note:** This editor is available for all C1CommandLinks; therefore, you can easily edit all command links for any of the objects: C1ContextMenu, C1ToolBar, and C1OutBar.

For more information about the elements in the **Link to Command** designer see [Link to Command Designer.](#page-32-0) For more information that shows how to use the **C1MainMenu** control for specific tasks, see [Menu Tasks.](#page-147-0)

### **ToolBar Control**

The C1ToolBar control is used on forms as a toolbar. When you place this object on your form, like the C1MainMenu, a C1CommandHolder will automatically appear in the component tray. The C1CommandHolder stores all of the command links as a single collection. The command links represent menu items on the main menu bar whereas the command links for C1ToolBar represent buttons on the toolbar.

Once the component C1ToolBar is added to the form, the **Link to Command** designer allows you to set up the toolbar system. C1ToolBar and C1MainMenu both use the same **Link to Command** designer. For more information about the interface for the **Link to Command** designer, see [Link to Command Designer.](#page-32-0)

The C1ToolBar provides two different types of toolbars: a default toolbar and a drop-down style toolbar. The toolbar buttons provide drop-down buttons for a drop-down menu. The buttons can be arranged vertically or horizontally on the toolbar depending on the orientation of the toolbar.

For more information on how to use the **C1ToolBar** control to do specific tasks such as wrapping text in the toolbar button, see [ToolBar Tasks.](#page-169-0)

#### **Menus Appearance and Behavior**

**Menus** provide a number of useful properties to control the behavior and appearance of the main menu and menu items.

**C1Command's** menus include a variety of appearance properties to visually enhance and customize the control. The menu's style, size, and layout can easily be customized by using the **C1MainMenu**'s appearance properties. These properties can be set at design time through the Properties window or programmatically.

**C1Command's** menus also include several useful behavioral properties for wrapping, merging, and showing ToolTips in menu items.

The following section introduces some of the common appearance and behavior properties used for the C1MainMenu control.

### **Menus Visual Styles**

The C1MainMenu and C1ContextMenu controls provide several built-in styles, such as **Custom**, **System**, **Office2010Blue**, **Office2010Black**, **Office2010Silver, Office2007Blue**, **Office2007Black**, **Office2007Silver**, **Office2003Blue**, **Office2003Olive**, **Office2003Silver**, **OfficeXP**, **Classic**, and **WindowsXP** that can be easily applied using the controls' **VisualStyle** properties.

The following table illustrates each style of the C1MainMenu control. The C1ContextMenu control's visual styles are identical to the C1MainMenu control's, only the C1ContextMenu control doesn't contain the menu bar.

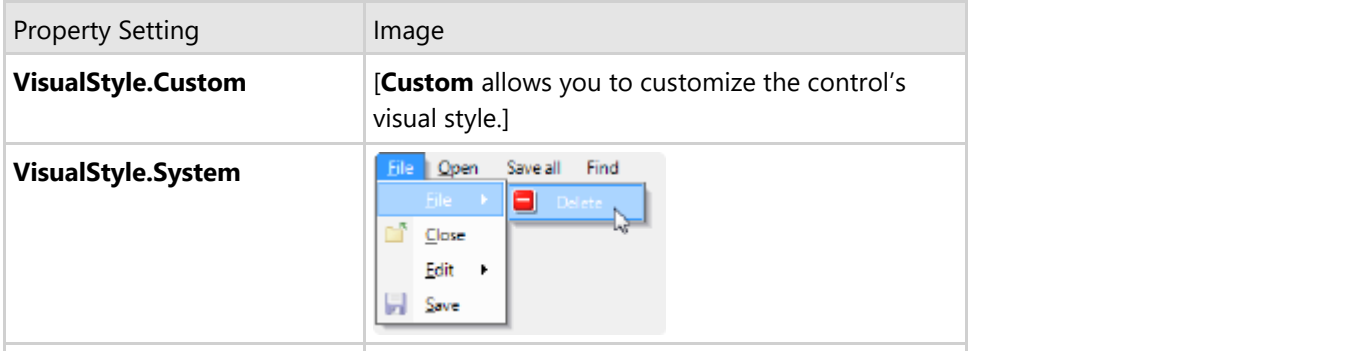

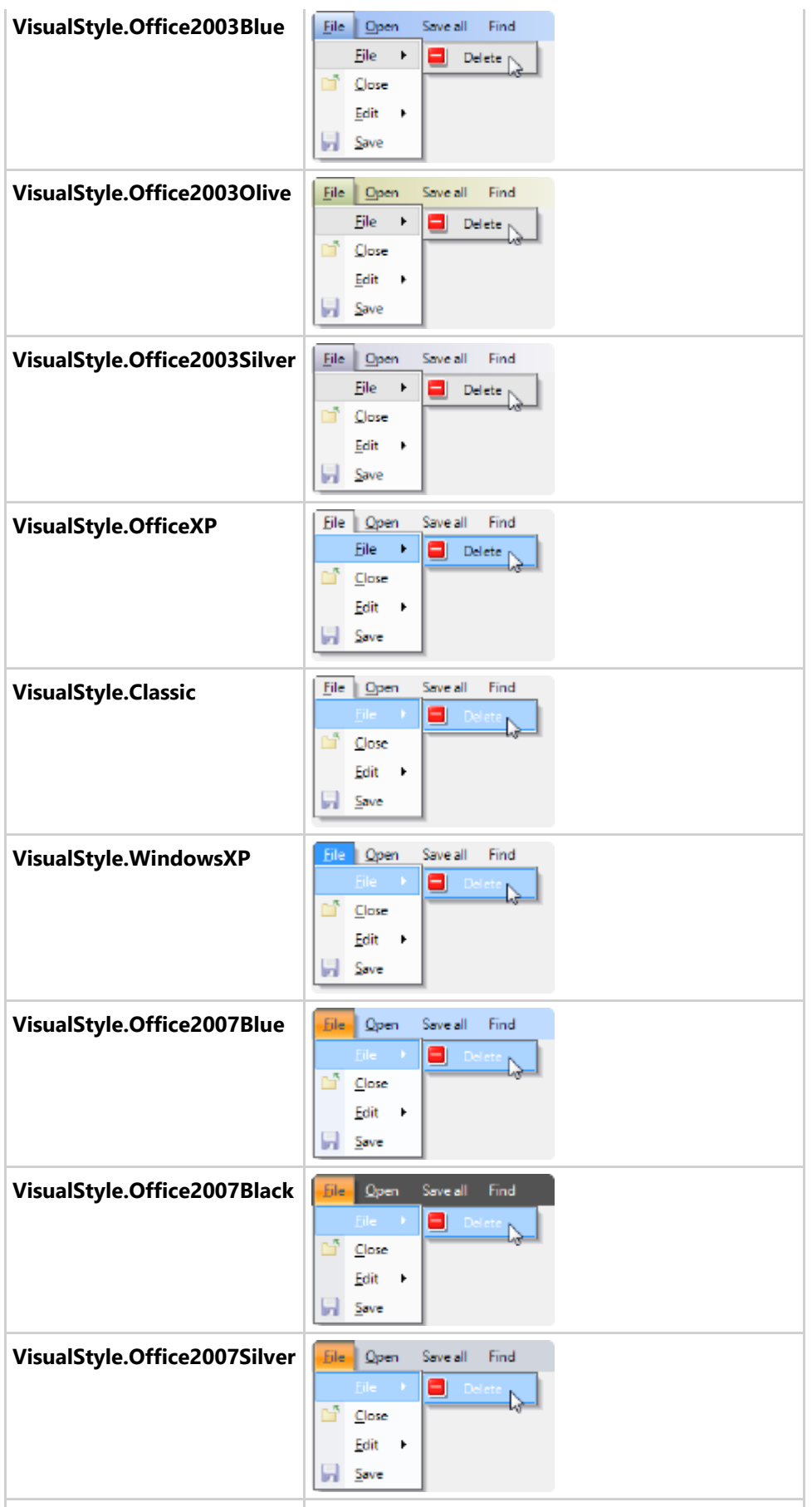

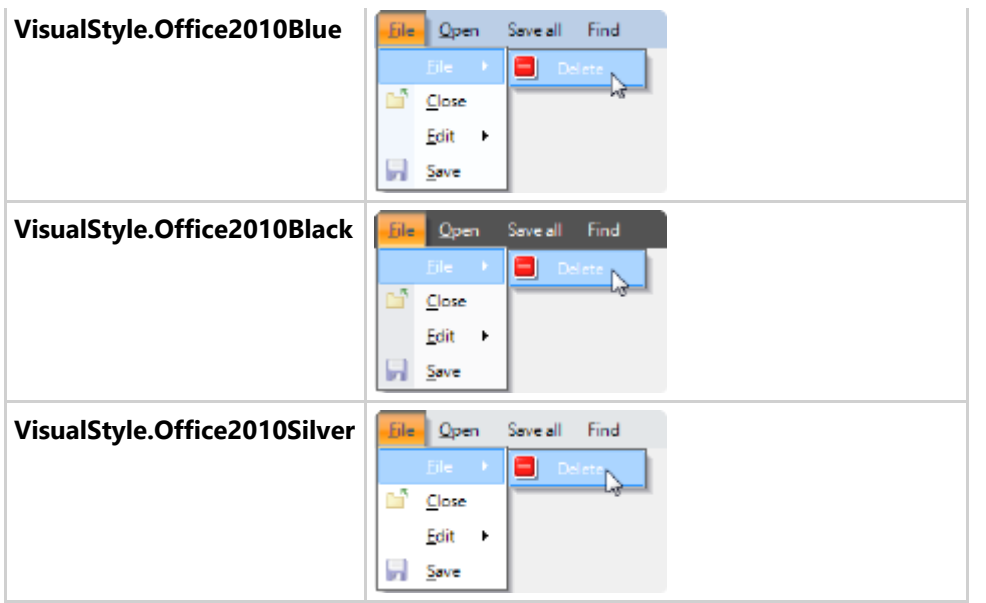

### **Look and Feel of Menu Items**

**C1Command** supports various settings for font style, border style, back color, and mouse-over styles for the menu items.

You can set the text name for the toolbar button/command either in the command object as well as in its command link. However, the **C1CommandLink**.Text property overrides the **C1Command**.Text property.

### **Special Side Caption Styles in Menus**

C1Command has a special SideCaption property for its C1CommandMenu command type. With this property, you can display a side caption along the sub menu items for a particular C1CommandMenu. You can display text or an image inside the caption. In addition to having text or an image in the side caption, you can also customize the appearance and layout of the caption.

The following image shows a vertical side caption for the **Field Trips** menu.

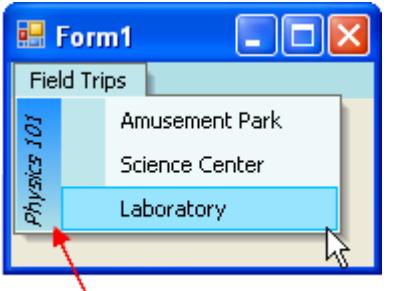

#### **SideCaption**

For information on how to apply a side caption to your menu, see [Creating a Side Caption for a Command Menu.](#page-160-0)

### **Mouse-Over Styles in Menu Items**

You can apply mouse over techniques to the menu items to improve your menu interaction with users.

The C1MainMenu component has two special properties for applying mouse-over techniques. The BackHiColor property gets the back color of the menu item when you hover your mouse over it and the ForeHiColor gets the fore color of the menu item when you hover your mouse over it.

For more information about how to use these properties, see [Modifying the Appearance of the Menus.](#page-167-0)

### **Merging Menus**

In some cases, when you need to merge a MDI child window with a MDI parent menu you can enable the CanMerge property. You can also specify the type of behavior for the merging menu with its MergeType property. You can determine whether to add, replace, remove, or merge menu items with the MergeType property. The **MergeItems** causes the command links on the menus to be merged.

The command links for both menu items and toolbar buttons have a MergeOrder property which can be used to determine the order of the merged menu items or toolbar buttons.

For more information about how to accomplish merging menus see, [Merging Menu Items.](#page-166-0)

### **Layout and Text Wrapping in Menus**

C1MainMenu has an automatic layout. The menu items are automatically sized. C1MainMenu's Wrap property enables line-wrapping in the main menu bar. If there are too many items on the main menu bar to fit onto one line it will be wrapped.

### **ToolTips in Menus**

A ToolTip is used to display text when the mouse hovers over the control. C1MainMenu provides a ShowToolTips property that displays the value of the Text property as a ToolTip for each menu item. This property is enabled by default.

If you would like to enter custom text for the ToolTip of each menu item you can through setting the ShowTextAsToolTip to **False**, and then setting custom text for the ToolTipText property.

For more information how to use the ToolTips, see [Displaying ToolTips for Menus and Toolbars.](#page-165-0)

#### **Toolbars Appearance and Behavior**

C1ToolBar provides a number of useful properties to control the behavior and appearance of the toolbars and toolbar buttons.

C1ToolBar includes a variety of appearance properties to visually enhance and customize the control. The toolbar's style, size, and layout can easily be customized by using the **C1ToolBar**'s appearance properties. These properties can be set at design time through the Properties window or programmatically.

In addition to properties for setting the toolbar's appearance, **C1ToolBar** has several useful behavioral properties for docking and floating toolbars, moving toolbar buttons, embedding arbitrary controls to toolbars, customizing toolbars at run time, setting button layout for horizontal or vertical toolbars, showing ToolTips on the toolbar and/or its command buttons, and wrapping text in the toolbar buttons.

The following section introduces some of the common appearance and behavior properties used for the C1ToolBar control.

### **Toolbar Visual Styles**

The C1ToolBar control provides several built-in styles, such as **Custom**, **System**, **Office2010Blue**, **Office2010Black**, **Office2010Silver, Office2007Blue**, **Office2007Black**, **Office2007Silver**, **Office2003Blue**, **Office2003Olive**, **Office2003Silver**, **OfficeXP**, **Classic**, and **WindowsXP** that can be easily applied using the VisualStyle property.

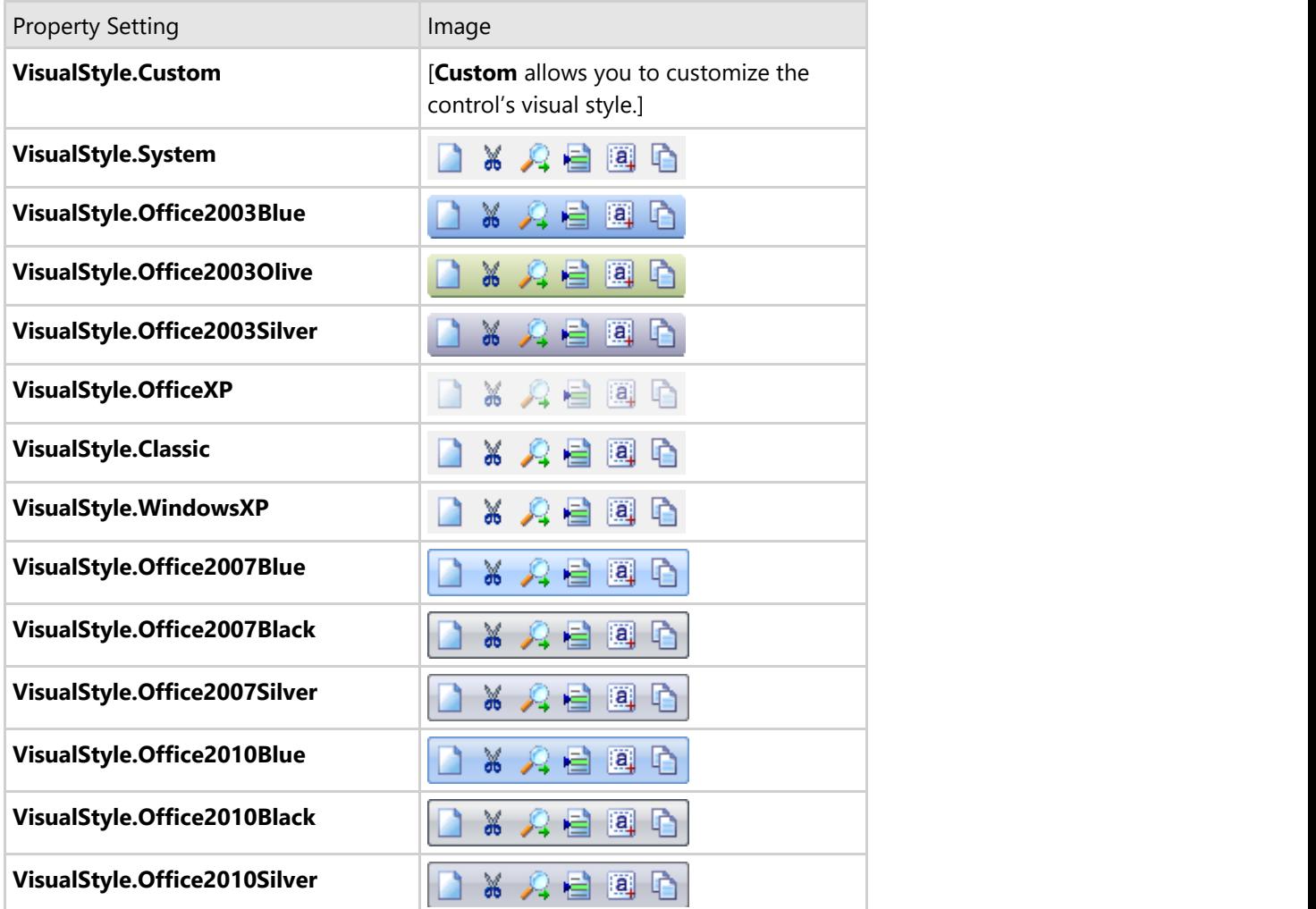

The following table illustrates each of the C1ToolBar control's visual styles.

#### **Look and Feel of Toolbars**

**C1Command** supports various settings for font style, border style, back color, and mouse-over styles for the toolbar and its buttons.

You can set the text name for the toolbar button/command either in the command object as well as in its command link. However, the **C1CommandLink**. Text property overrides the **C1Command**. Text property.

For more information about using the general appearance properties, see [Modifying the Appearance of the Toolbar.](#page-175-0)

### **Special Border Styles in Toolbars**

C1ToolBar has a special class, C1Border, that allows you to add various border styles to the toolbars. C1Border contains the following members:

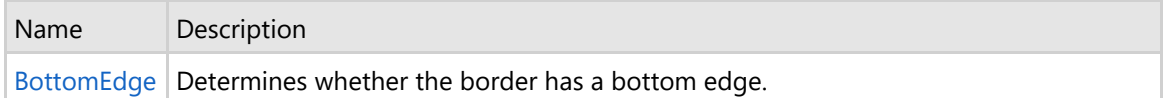

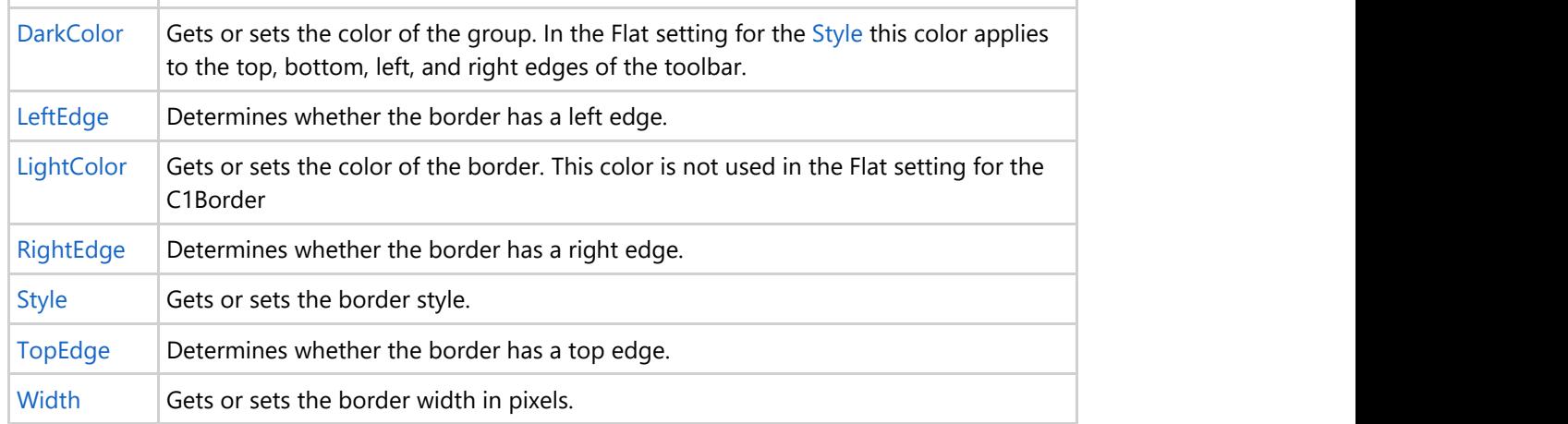

The following image illustrates the TopEdge, LeftEdge, BottomEdge, and RightEdge properties for the **C1Border** class.

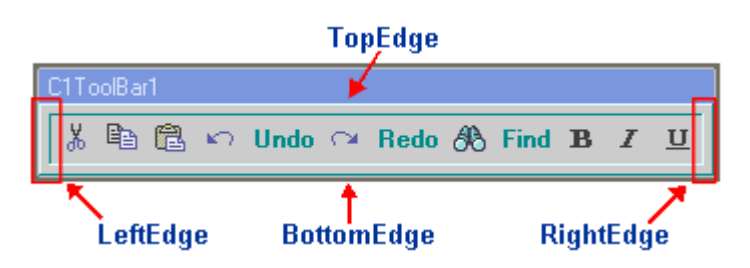

The TopEdge, LeftEdge, BottomEdge, and RightEdge properties are useful for applying borders to specific areas such as the top, bottom, left, or right edge of the **C1ToolBar**. These properties are set to **True** by default.

The following table illustrates each of the property settings for Style property. In addition to the various border styles shown below, the table also illustrates the **Width**, **DarkColor**, **LeftEdge**, **RightEdge**, **BottomEdge**, and **TopEdge** properties. The Width property is set to 5 pixels, DarkColor property is set to **DarkTurquoise**, LeftEdge property is set to PaleTurquoise, and the LeftEdge, RightEdge, BottomEdge, and TopEdge are all set to **True**.

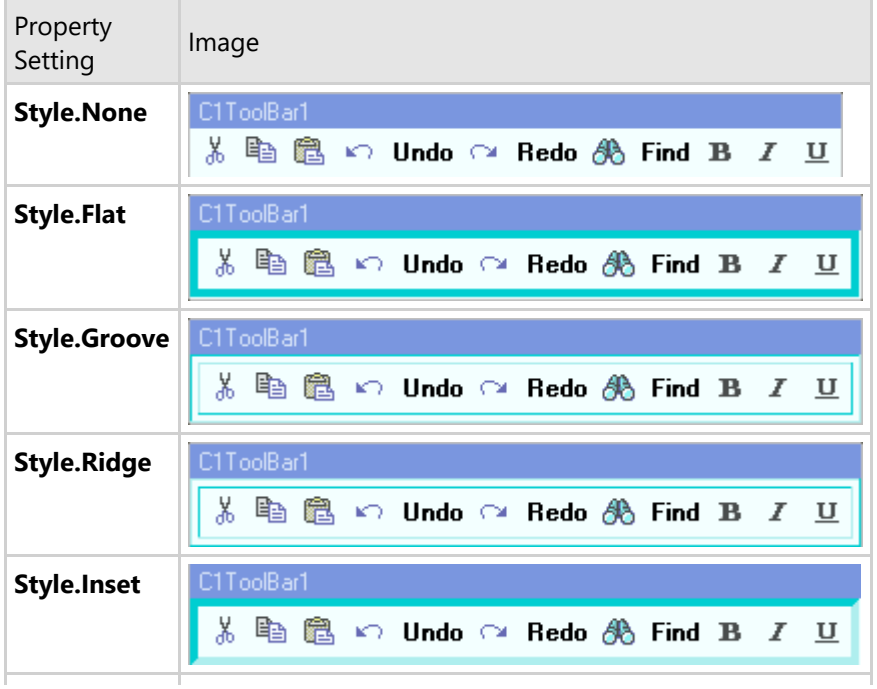

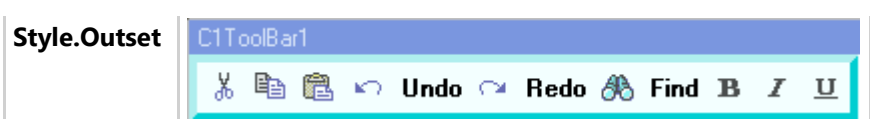

The following table illustrates the effect of the LeftEdge, RightEdge, BottomEdge, and TopEdge when each one is disabled:

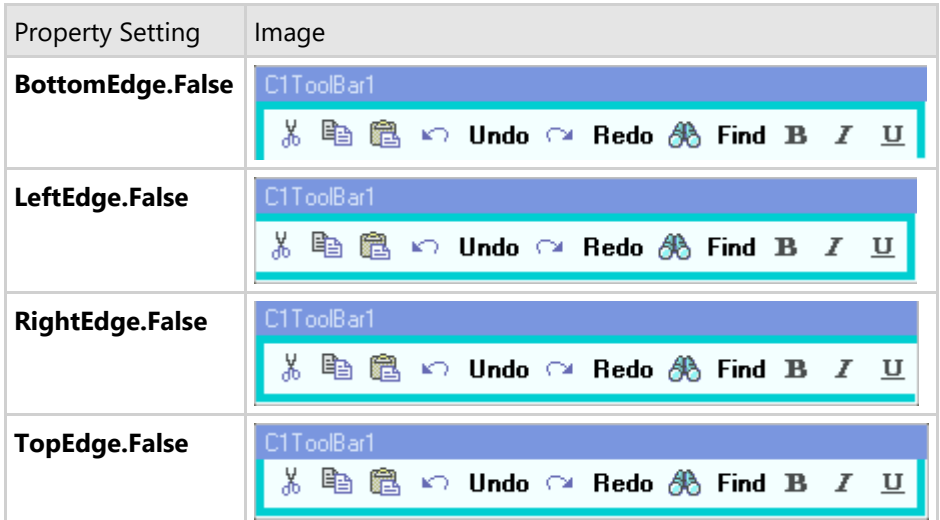

For more information about using these properties, see [Modifying the Appearance of the Toolbar.](#page-175-0)

### **Mouse-Over Styles in Toolbar Buttons**

You can apply mouse over techniques to the toolbar buttons to improve your toolbar interaction with users.

The C1ToolBar component has two special properties for applying mouse-over techniques. The BackHiColor property gets the back color of the toolbar button when you hover your mouse over it and the ForeHiColor gets the fore color of the toolbar button when you hover your mouse over it.

For more information about using these properties, see [Modifying the Appearance of the Toolbar.](#page-175-0)

### **Docking and Floating Toolbars**

Toolbars can be docked to the top, left, right or bottom on the container that the C1CommandDock has been assigned to.

Each C1ToolBar resides inside the docking area when it is docked. Toolbars can be moved to different docking areas by using a drag-and-drop operation, and they can also be resized.

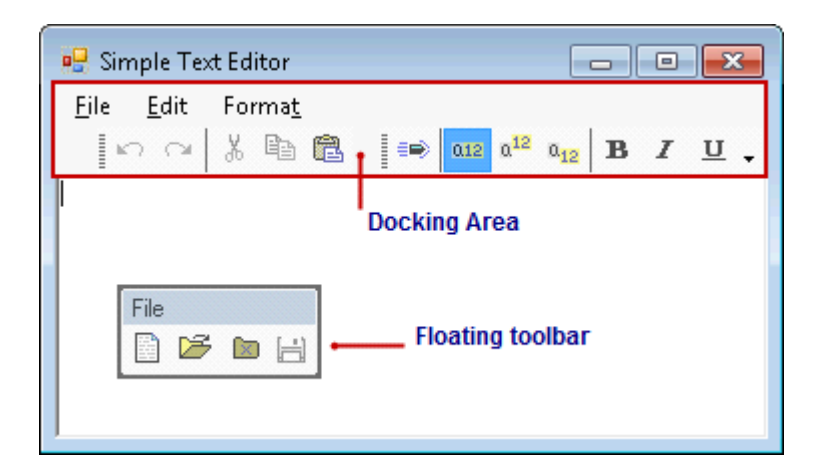

If you are creating a C1ToolBar programmatically and would like to use the C1CommandDock to enable docking and floating behavior you would add the toolbar to the C1CommandDock like the following:

#### **To write code in Visual Basic**

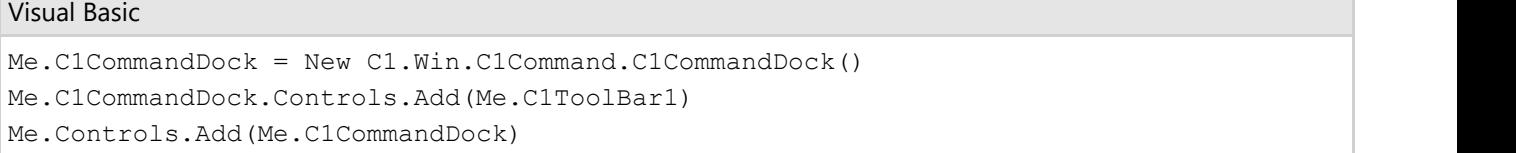

#### **To write code in C#**

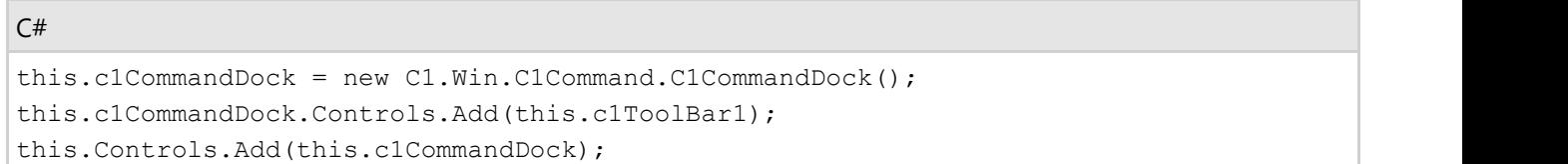

### **Embedded Controls in Toolbars**

The C1CommandControl lets you embed arbitrary controls to the toolbar.

Arbitrary controls such as a textbox can be embedded in a C1ToolBar through the use of the C1CommandControl.

This can simply be done by dragging an arbitrary control on to the toolbar, adding a C1CommandControl command type through the designer, or adding a C1CommandControl command type programmatically.

For more information about how to embed an arbitrary control into the C1ToolBar object, see [Adding an Arbitrary](#page-169-0) [Control to the Toolbar.](#page-169-0)

When an arbitrary control is dragged to the toolbar it automatically creates a new command type called C1CommandControl. The C1CommandControl includes a Control property which gets the arbitrary control attached to the command.

The following image shows a **RadioButton**, **CheckBox**, and a **ComboBox** control embedded into the C1ToolBar.

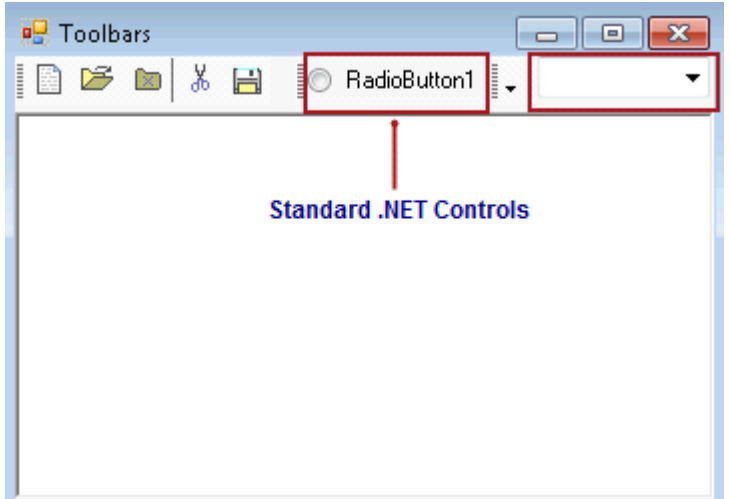

### **Run-Time Customization for Toolbars**

**C1ToolBars** can be customizable at run time by setting the CustomizeButton property to **True** at design time.

**Note:** The toolbar needs to be placed inside a **C1CommandDock** before you set its CustomizeButton property to **True** at design-time.

When the customization is enabled a drop-down arrow appears on the toolbar at design time.

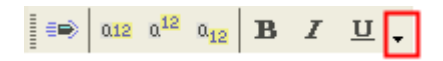

The pop-up menu appears at run time when you click on the drop-down arrow.

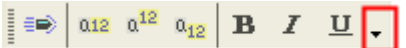

The Customize toolbars menu operates as follows:

#### **Add or Remove Buttons**

Clicking on a command item from the menu removes the command button from the toolbar.

#### **Reset**

Clicking on the Reset menu item resets the toolbar back to its original setting.

#### **Customize**

Clicking on Customize menu item opens the **Customize toolbars** dialog box.

The Customize Dialog contains three tabs for modifying the **C1ToolBar** component:

- **Toolbars** This tab contains options for creating, renaming, deleting, and modifying the **C1ToolBar** component.
- **Commands** This tab contains options for adding existing commands to the toolbars.

**Options** – This tab contains options for modifying the **C1ToolBars** general appearance properties such as its look and feel and its font and color.

On the bottom of each tab in the **Customize toolbars** dialog box, there is a **Save**, **Restore**, **Reset**, **OK**, and **Cancel** command button which can be used to save the updated settings of the toolbar, restore the update settings, reset the default settings, accept the new settings, and cancel the Customize toolbars respectively.

For the end-user customizations to be persisted in the application config file, command holder's Environment property must be added to dynamic properties.

**Note:** The user interface for dynamic properties has been removed from Visual Studio 2005. It still supports the dynamic properties. For more information about using the dynamic properties, please see the following topic in Microsoft Visual Studio 2005 documentation: [Introduction to Dynamic Properties \(Visual Studio\).](http://msdn2.microsoft.com/en-us/library/f432txa3.aspx)

To Save the Layout in the Application's .Config File:

- 1. Click on the **C1CommandHolder** in the form's Component Tray.
- 2. Expand the **DynamicProperties** node and then click on the **ellipsis** button next to the **Advanced** property.

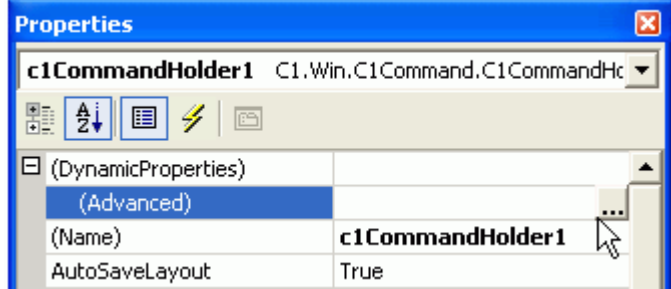

The **Dynamic Properties** dialog box appears.

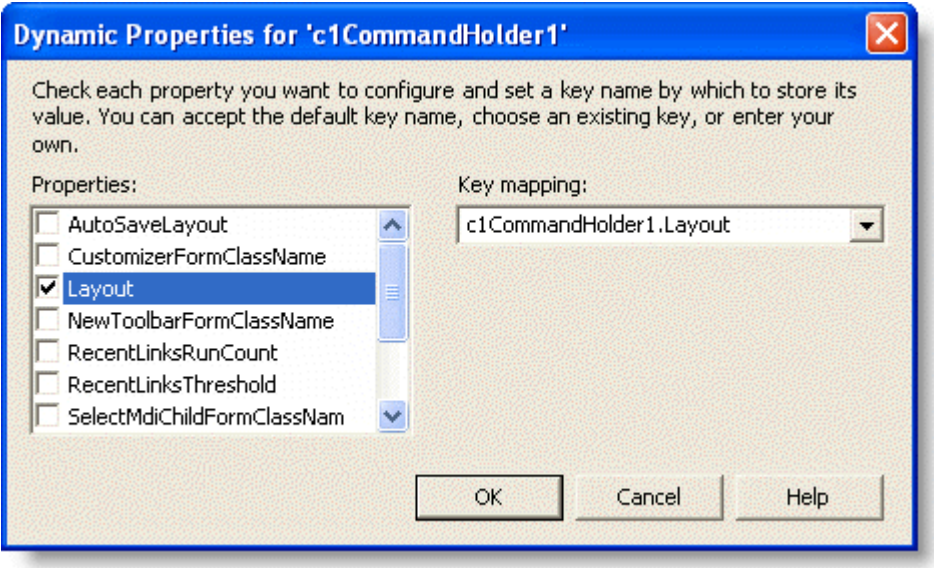

- 3. Click the **Layout** check box and then click **OK**. This will make Layout saved in the application's .config file instead of in the form's code.
- **Note:** When you run your program from the Visual Studio's designer, Visual Studio creates an app.config file in the project directory, and then on each run replaces the actual application's .config file (located in the bin directory) with that app.config file's contents. As a result, if you run the project in Visual Studio, change the toolbars layout, close it and then run it again, you won't see the last layout restored. This is not a bug, everything works fine when the application is not run from Visual Studio.

In addition to saving your toolbar layout using the form's dynamic properties you can also use your own scheme for saving and restoring the toolbars layout. For finer control, save and set the value of the Layout property in your code instead.

#### **Toolbars**

The **Toolbars** tab contains options for creating and manipulating toolbars.

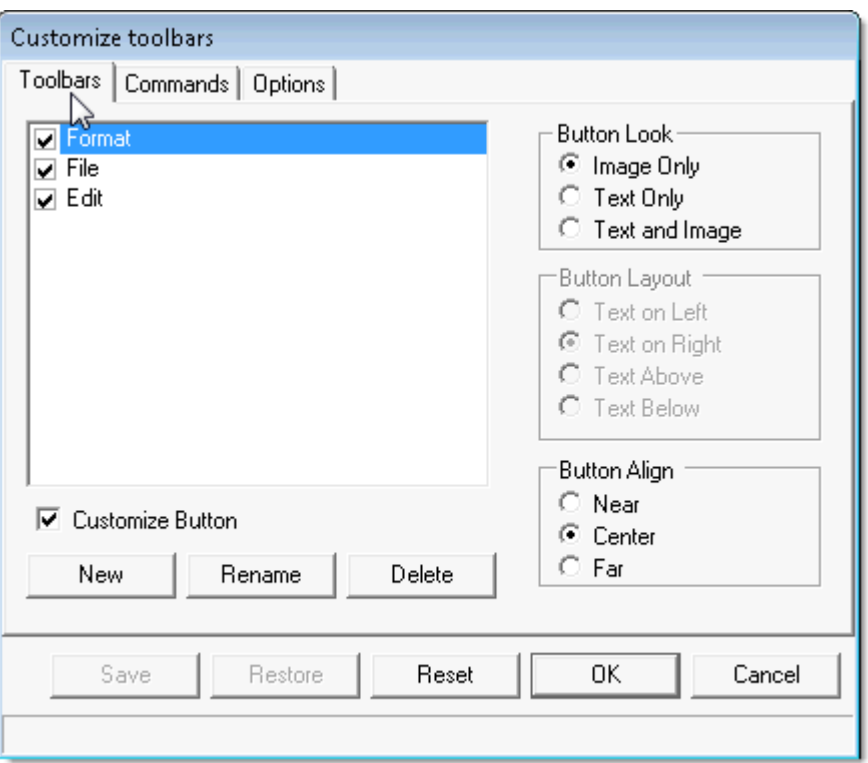

By default, the ButtonLook and the CustomizeButton properties are disabled.

The Button Layout properties are enabled when the ButtonLook property is set to **Text and Image**(the **Text and Image** radio button is selected). This is because the ButtonLayoutHorz property determines how the text is placed by the image (above, below, to the left, or to the right of the image).

The CustomizeButton is enabled when a new C1ToolBar is added to the dialog box.

#### **Commands**

The **Commands** tab contains two list boxes: **Categories** and **Commands**. The **Categories** list box contains the categories for all of the commands. The **Commands** list box contains all of the commands for each category.

**Note:** The Categories list box appears empty if the Category property is not set for the commands.

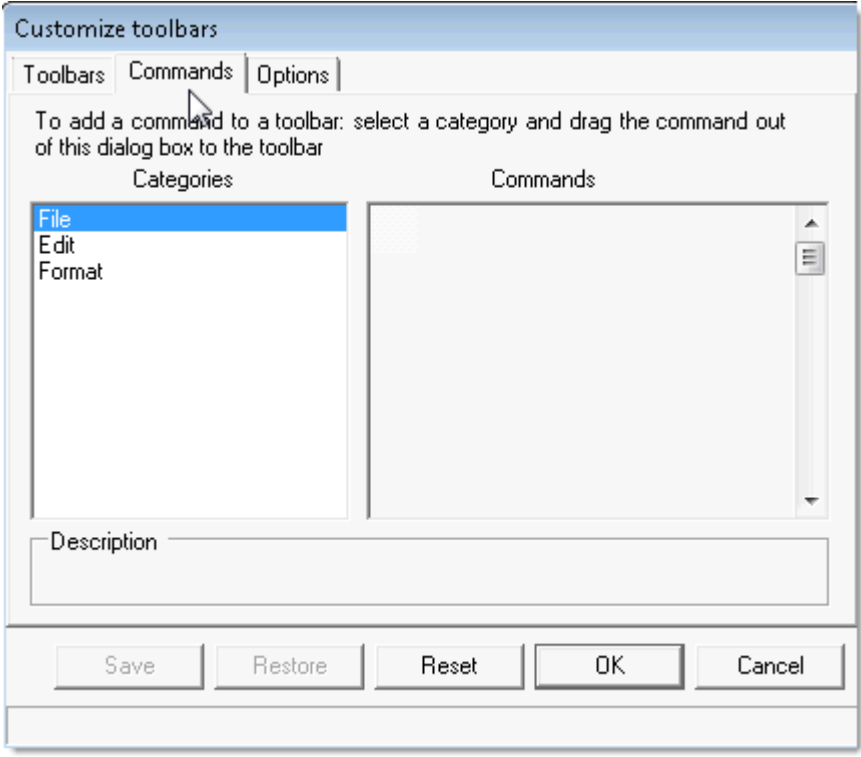

Commands can be easily added to the toolbars by doing either of the following:

- **•** Selecting a category from the **Categories** list box.
- Selecting a command from the **Commands** list box and then dragging it to the desired toolbar.

The following image illustrates a command being dragged from the Commands list to the Format toolbar on the form at run time.

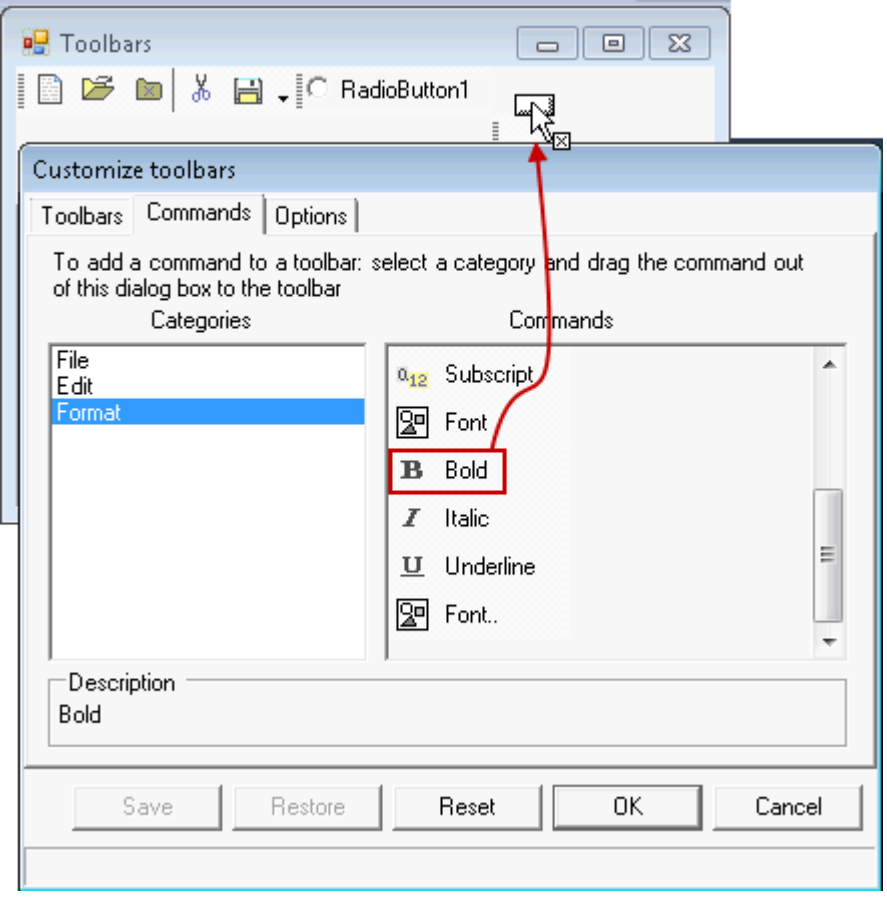

#### **Options**

The **Options** tab contains options for modifying **C1ToolBar**'s general appearance properties such as its look and feel and its colors and font.

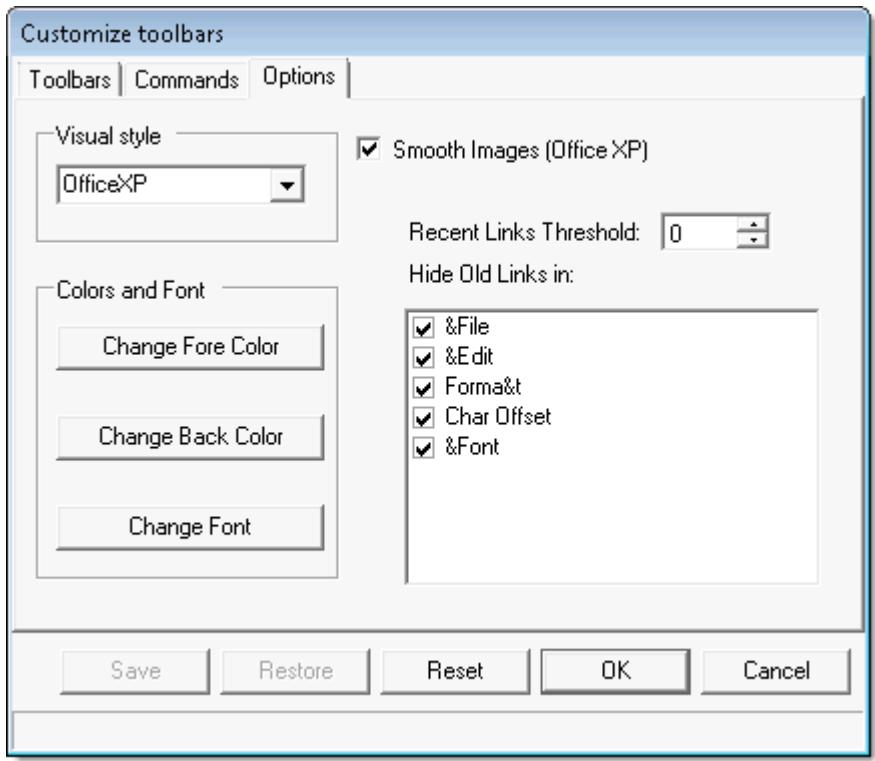

### **Wrapping Toolbar Buttons and Text**

C1ToolBar provides wrapping ability for toolbar buttons as well as wrapping text in the toolbar buttons. The Wrap property wraps the toolbar to another line so all of its toolbar buttons appear. By default, this property is enabled.

The following image shows how the toolbar buttons appear when its Wrap property set to **False**.

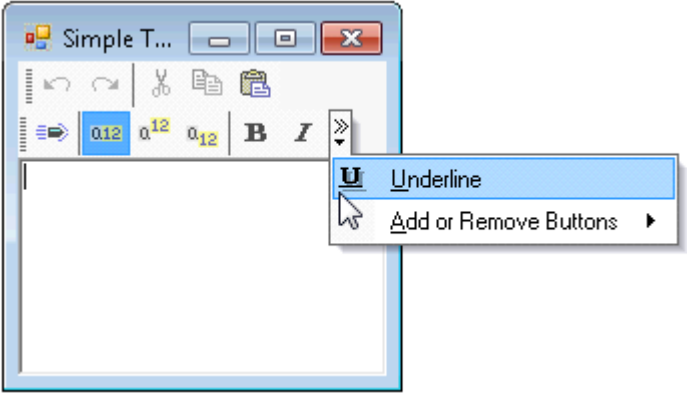

The following image shows how the toolbar buttons appear when its Wrap property set to **True**.

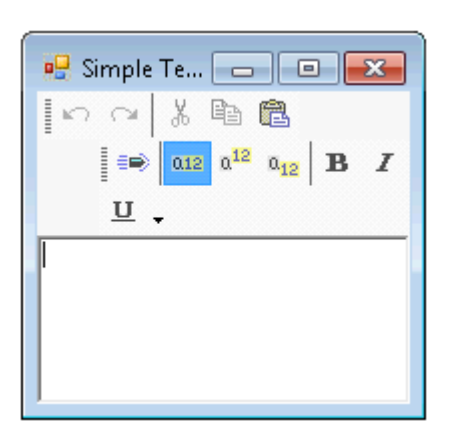

The following image shows how the toolbar buttons appear when its Wrap is set to **True** and its WrapText properties is set to **False**.

The following image shows how the toolbar buttons appear when their Wrap and WrapText properties are set to **True**.

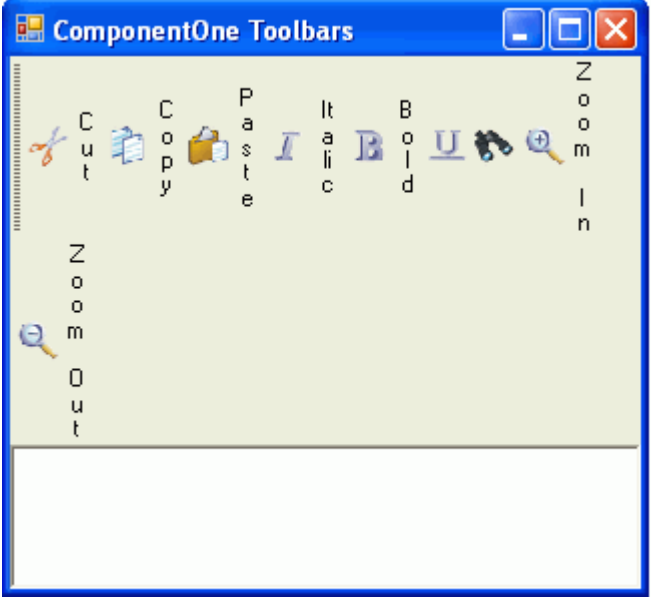

### **ToolTips in Toolbars**

A ToolTip is used to display text when the mouse hovers over the control. C1ToolBar provides a ShowToolTips property that displays the value of the Text property as a ToolTip for each toolbar button. This property is enabled by default.

**Note:** If you have the **C1CommandLink.Text** property set for the button, but not its **C1Command.Text** property the ToolTip will get its default **C1Command.Text** name. For example, if it's the first button the toolTip and **C1Command.Text** name would be Button1.

If you would like to enter custom text for the ToolTip of each toolbar button you can through the ToolTipText property.

The following image depicts a toolbar that has its ShowToolTips property set to **True**.

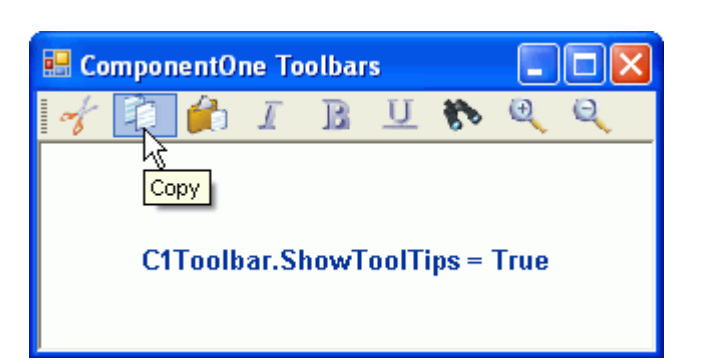

The following image shows a toolbar that has its ShowToolTips property set to **True** and custom text entered for fourth C1CommandLink's ToolTipText property.

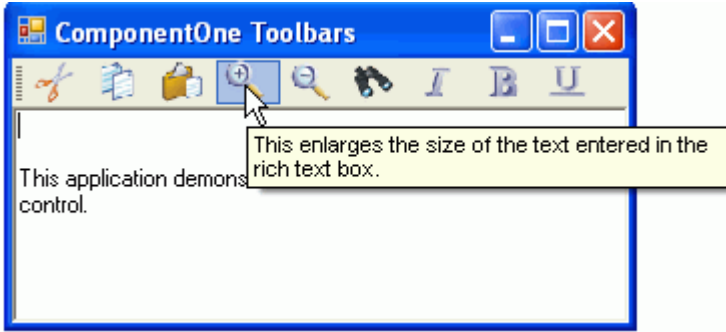

For more information about using ToolTips, see [Displaying ToolTips for Menus and Toolbars.](#page-165-0)

### **Toolbar and Button Layout Behavior**

C1ToolBars layout is very flexible. They can be horizontal or vertical as well as docked to specific areas of the form. The toolbar's Movable property is enabled by default. This allows the user to move the toolbar anywhere on the form. The default layout for a toolbar is horizontal. You can change the toolbar layout to vertical by setting the Horizontal to **False**.

**Note:** When you set the ToolBarStyle property to DropDownMenu, the menu behaves like a drop-down so the toolbar becomes stationary.

In addition to toolbar orientation, C1ToolBar also provides button alignment for vertical toolbars. You can align the image or text near, center, or far from the button through the ButtonAlign property.

The following table shows the values for the ButtonAlign property:

Property Setting Image

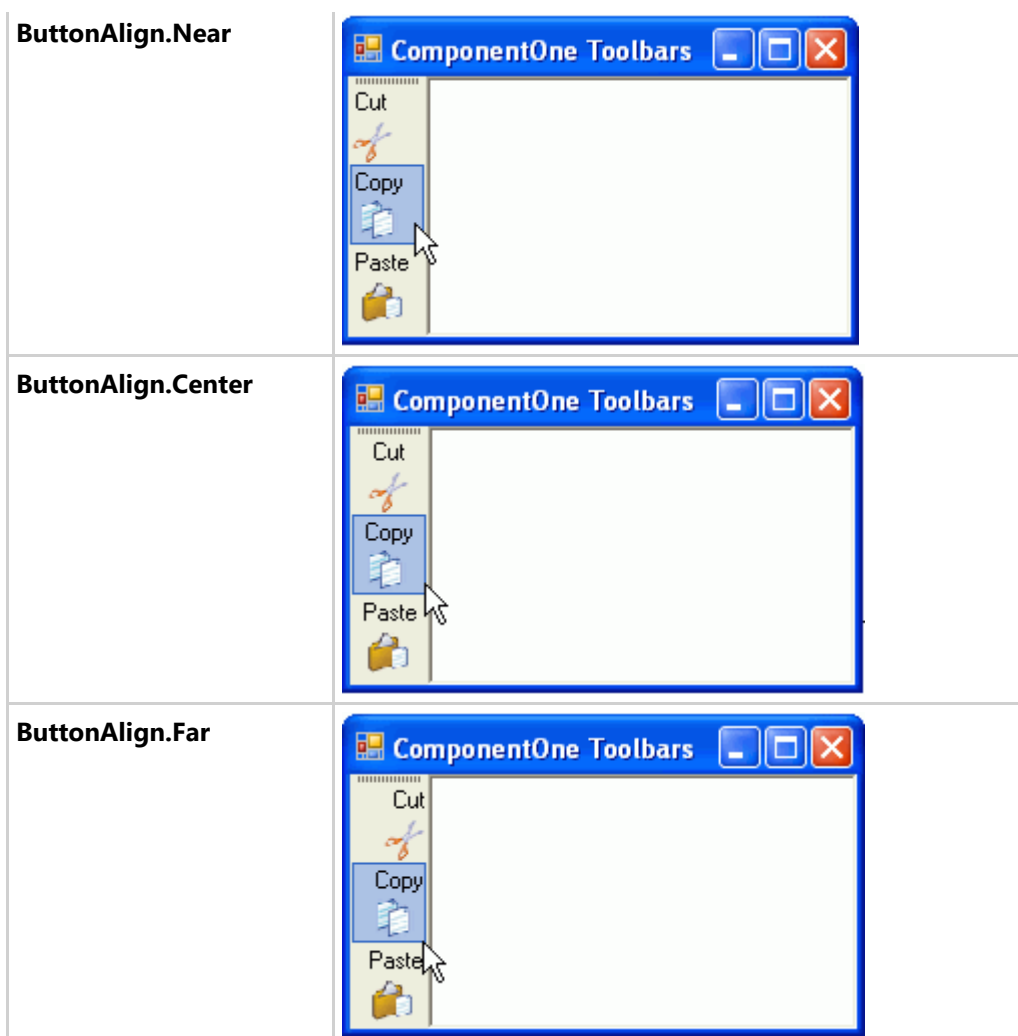

You can determine the relative position of text and images for toolbar buttons in horizontal and vertical toolbars using the ButtonLayoutHorz and ButtonLayoutVert properties. The ButtonLayoutHorz property gets the layout of the buttons when the toolbar is horizontal. This is the default orientation of the toolbar. The ButtonLayoutVert property gets the layout of the buttons when the toolbar is vertical. Setting the Horizontal property to **False** gets the vertical orientation for the toolbar.

**Note:** The default value for the ButtonLayoutHorz property is TextOnRight.

C1ToolBar provides several options for customizing the toolbar buttons for vertical and horizontal toolbars.

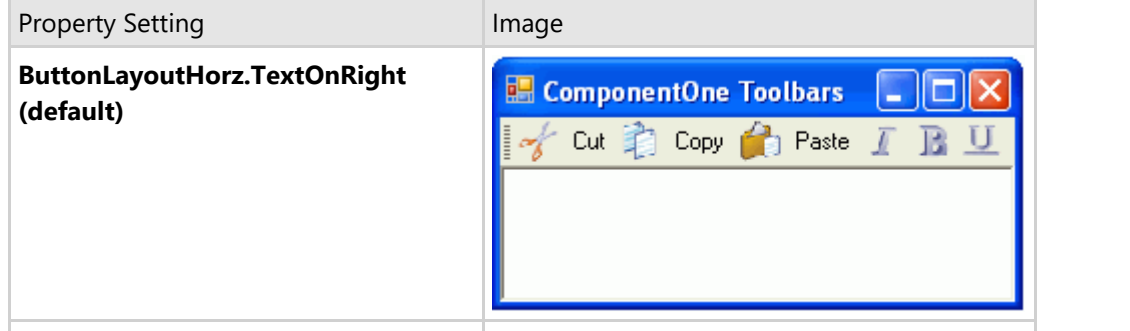

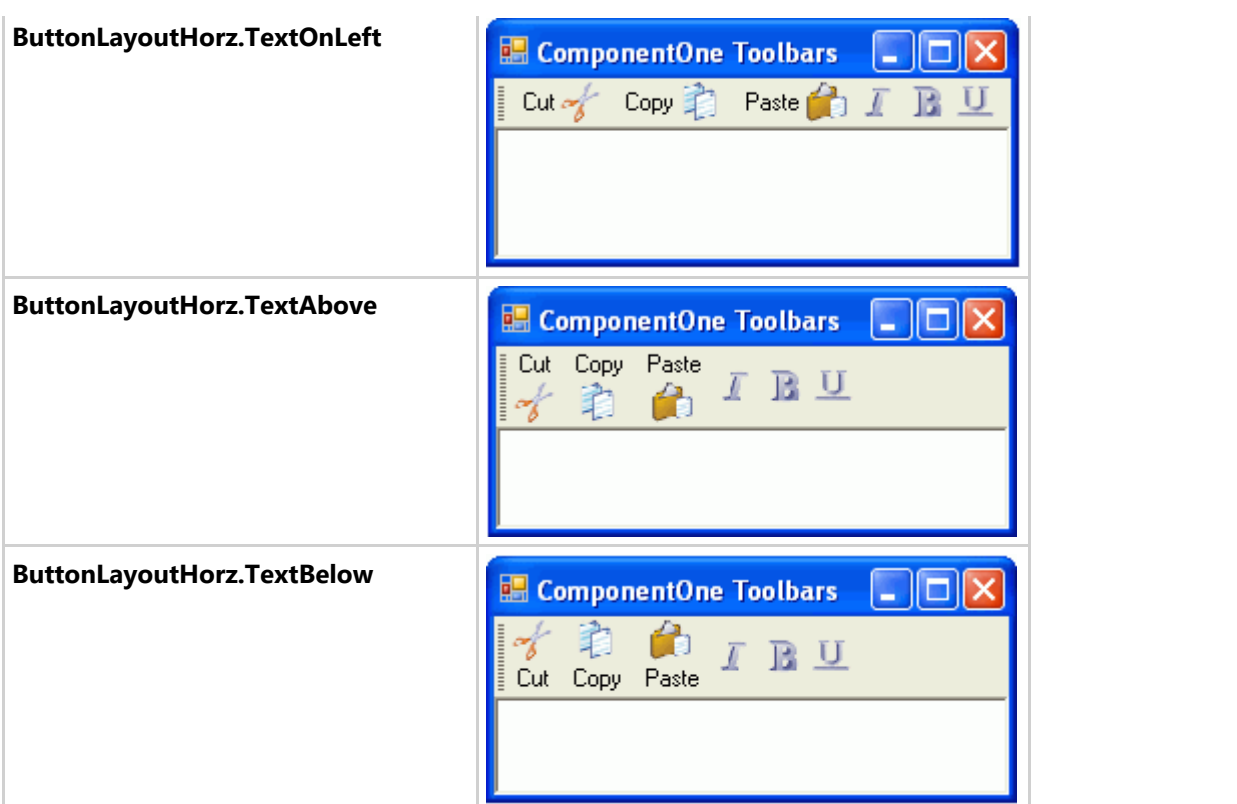

In addition to controlling the relative position of text and images for toolbar buttons you can also set the ButtonLookHorz property to display text, images, or both for the horizontal toolbar and the ButtonLookVert property to display text, images, or both for the vertical toolbar.

**Note:** The Text, Image, and TextAndImage values for the ButtonLook property overrides the values for the ButtonLookHorz and ButtonLookVert properties. The ButtonLook property should be set to default if you plan on setting values for the ButtonLookHorz or ButtonLookVert property.

The following table shows the values for the ButtonLayoutVert property:

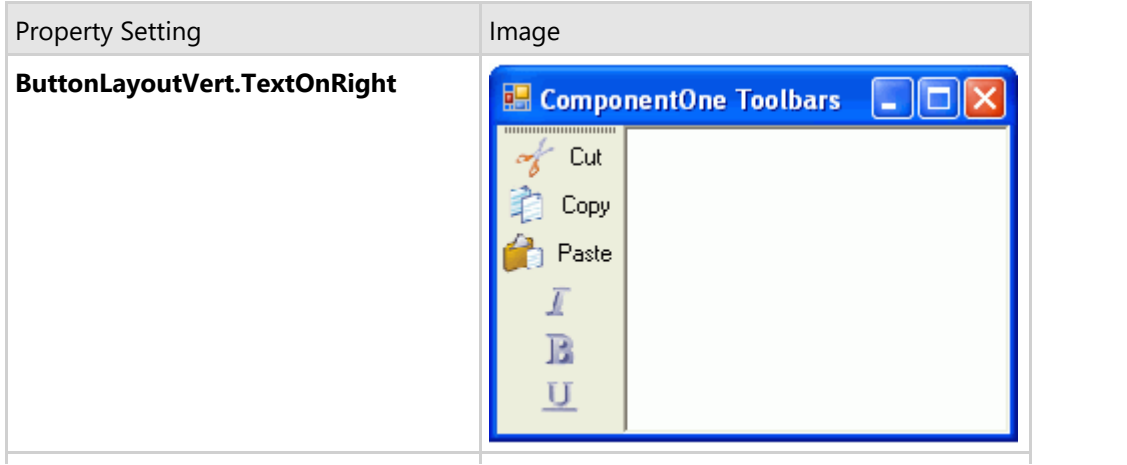

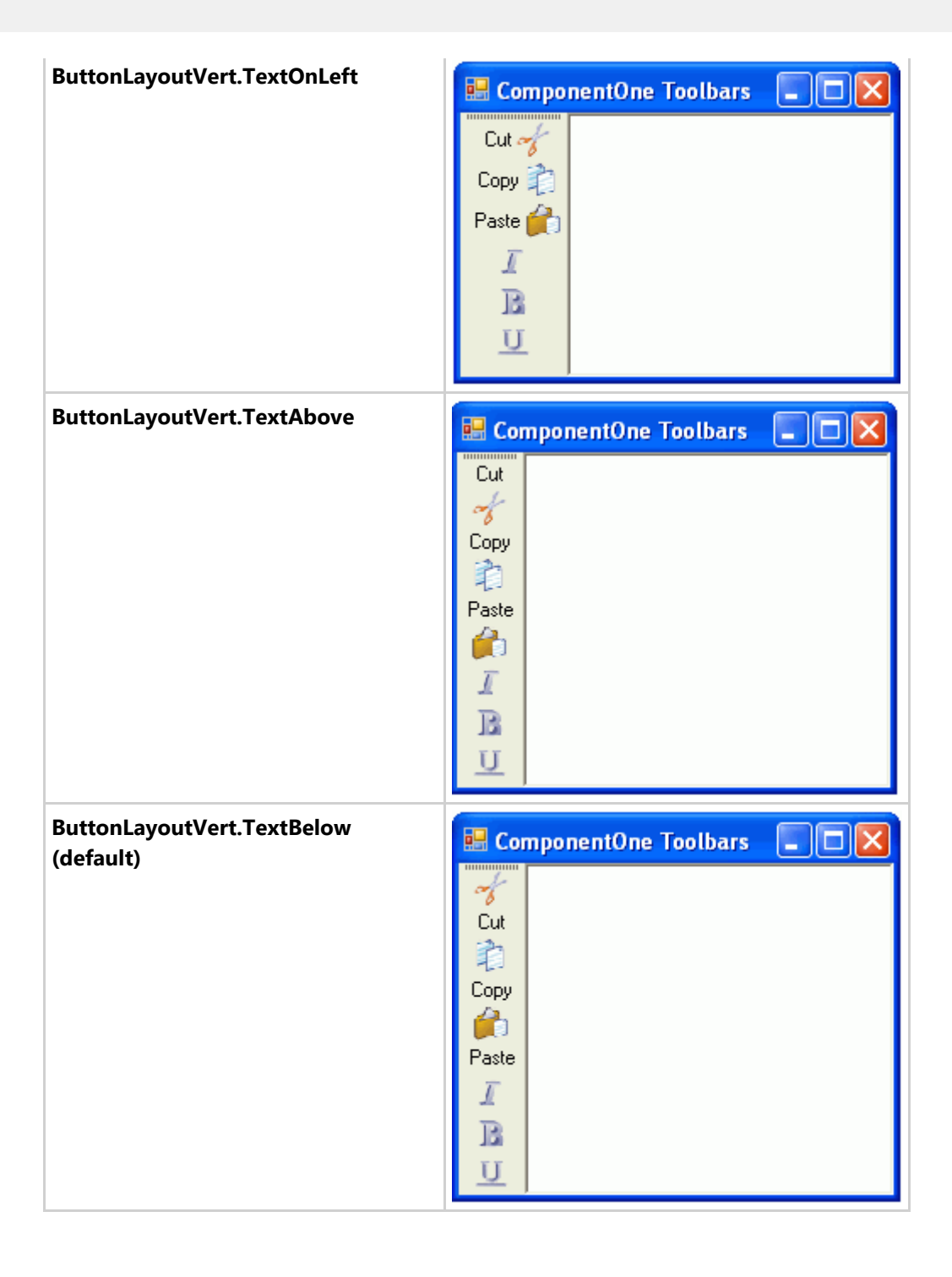

### **DockingTab Overview**

The C1DockingTab control implements the familiar tab control interface, where several overlaying pages (each of which contains arbitrary controls) are accessible via tabs at the side of the control.

In addition to this standard behavior, C1DockingTab also provides docking and floating behavior, where the whole control, or individual pages (tabs) can be torn off and automatically docked to one of the other sides of the form, to another C1DockingTab control, or floated in a separate tool window. To enable the docking and floating behavior of the C1DockingTab control, it must be placed inside a C1CommandDock. For more information, see [Enabling](#page-187-0) [DockingTab Docking and Floating.](#page-187-0)

### **DockingTab Appearance and Behavior Properties**

C1DockingTab provides a number of useful properties to control the behavior and appearance of the tab items.

C1DockingTab includes a variety of appearance properties to visually enhance and customize the control. The control's tab style, size, and layout can easily be customized through the **C1DockingTab**'s appearance properties. These properties can be set at design time through the Properties window or through code.

In addition to the appearance properties, C1DockingTab has several useful behavioral properties for closing tab pages, rearranging tabs, and mouse over effects for tab pages.

The following section introduces some of the common appearance and behavior properties used for the **C1DockingTab** control.

### **DockingTab Visual Styles**

The C1DockingTab control provides several built-in styles, such as **Custom**, **System**, **Office2010Blue**, **Office2010Black**, **Office2010Silver**, **Office2007Blue**, **Office2007Black**, **Office2007Silver**, and **Classic** that can be easily applied using the VisualStyle property.

The following table illustrates each of the C1DockingTab control's visual styles.

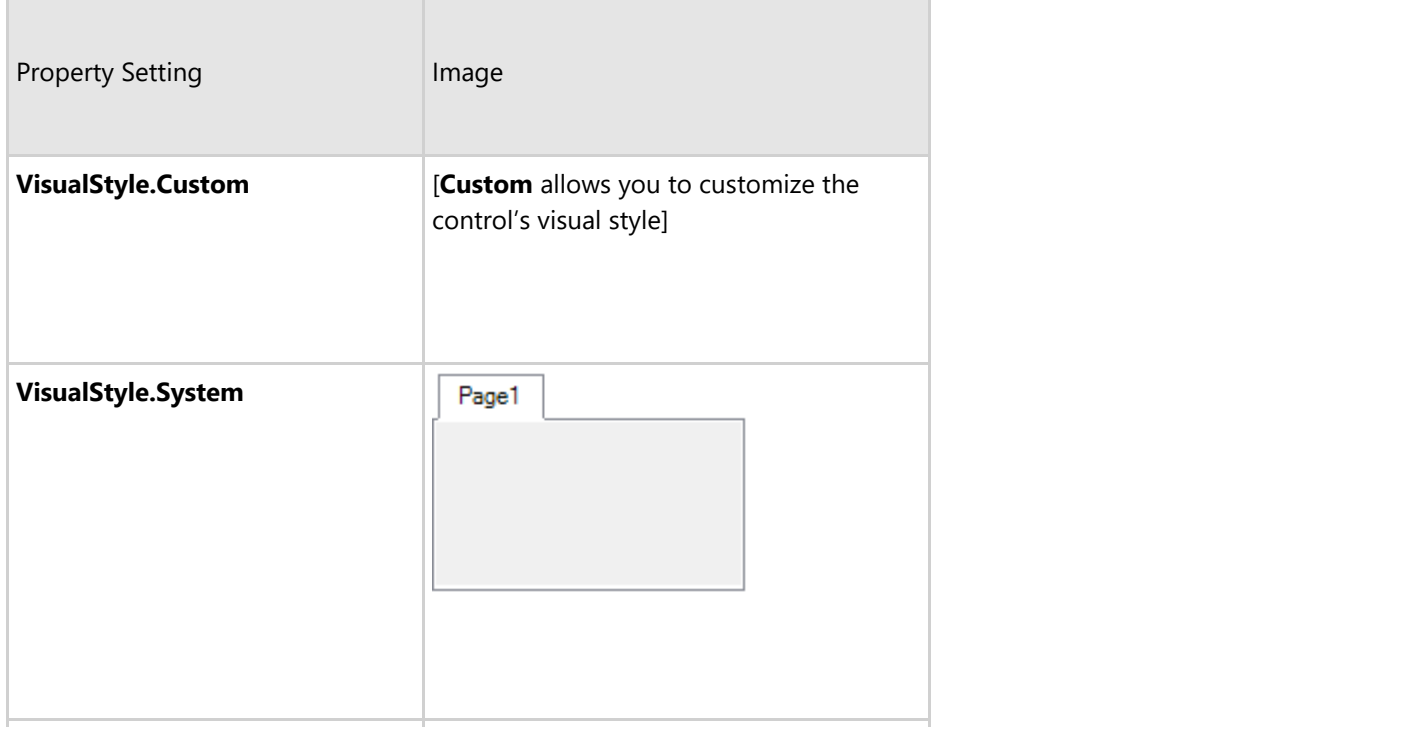
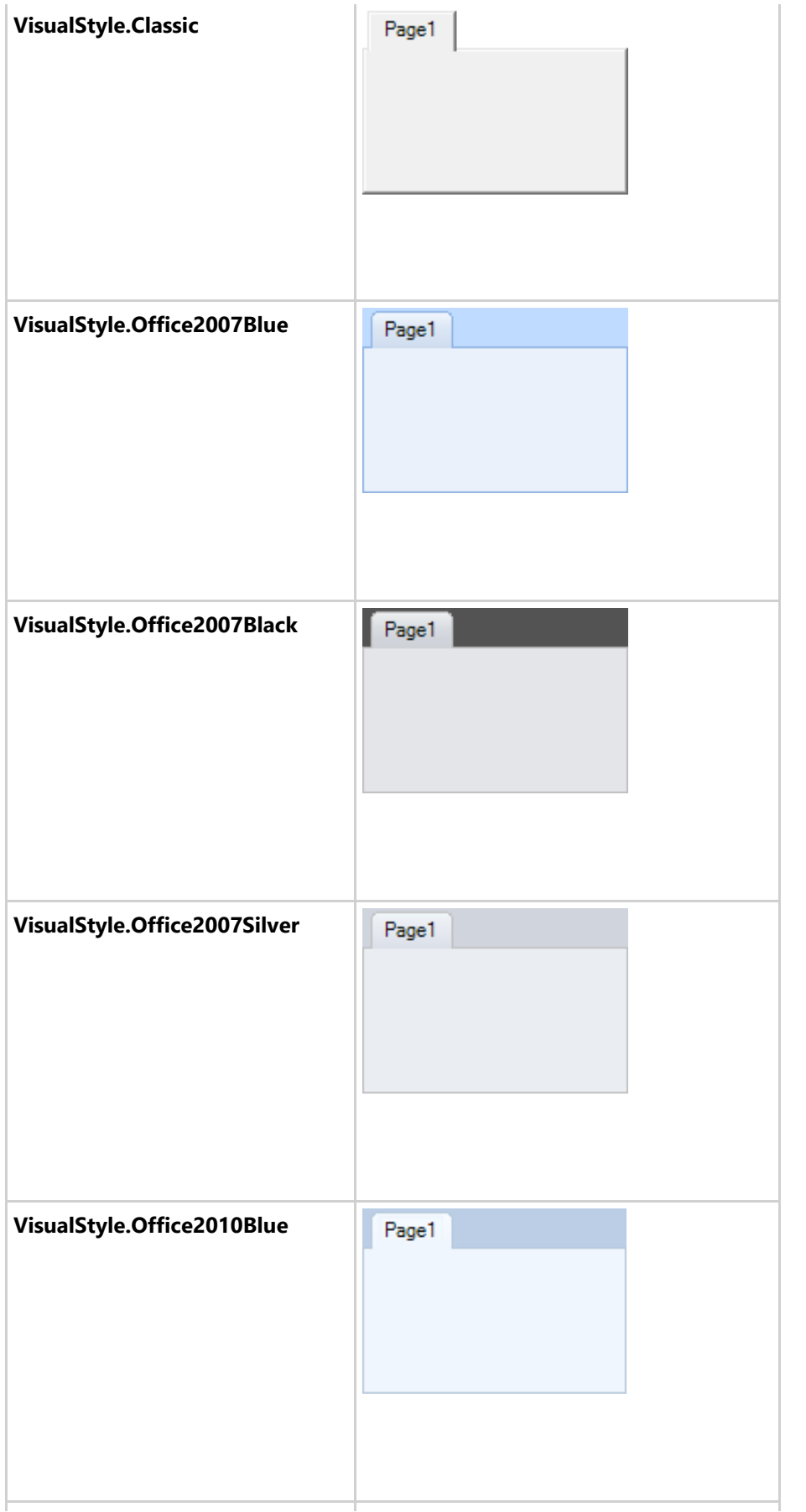

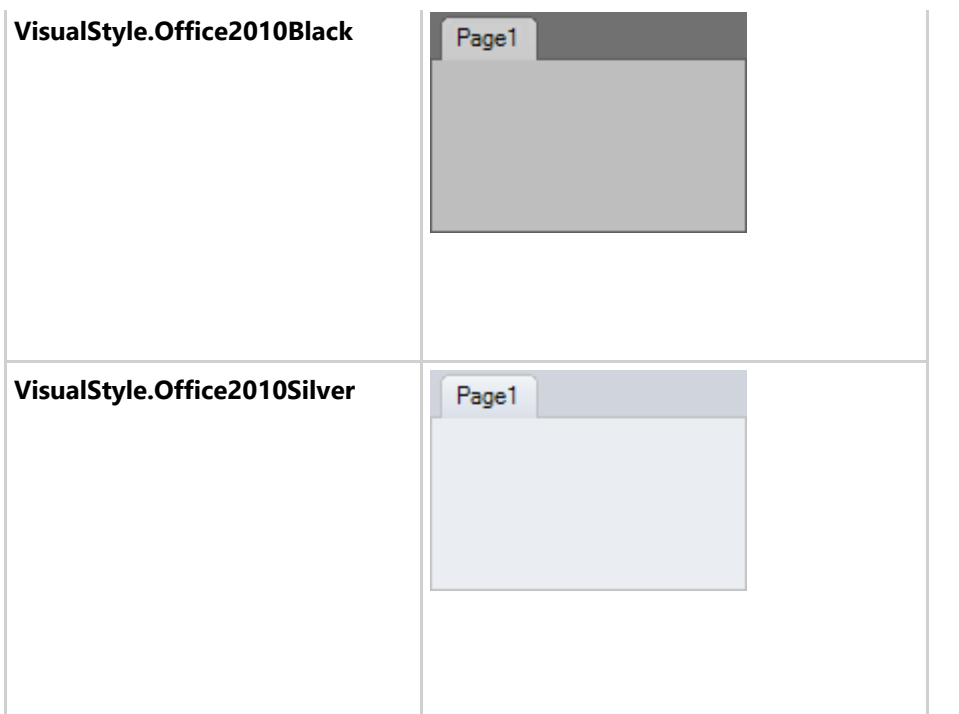

#### **Docking Styles**

When the C1DockingTab control is placed in the C1CommandDock component (see [Enabling DockingTab Docking](#page-187-0) [and Floating\)](#page-187-0), it becomes a dockable control. You can select a specific style for docking by setting the C1CommandDock component's DockingStyle property to **Default**, **VS2005**, **VS2008**, or **VS2010**. The **Default** setting shows a gray shaded outline to illustrate where the control will be docked when you release the cursor, whereas **VS2005**, **VS2008**, and **VS2010** mimic the docking style of Visual Studio 2005, Visual Studio 2008, and Visual Studio 2010 respectively. The table below provides an example of each docking style.

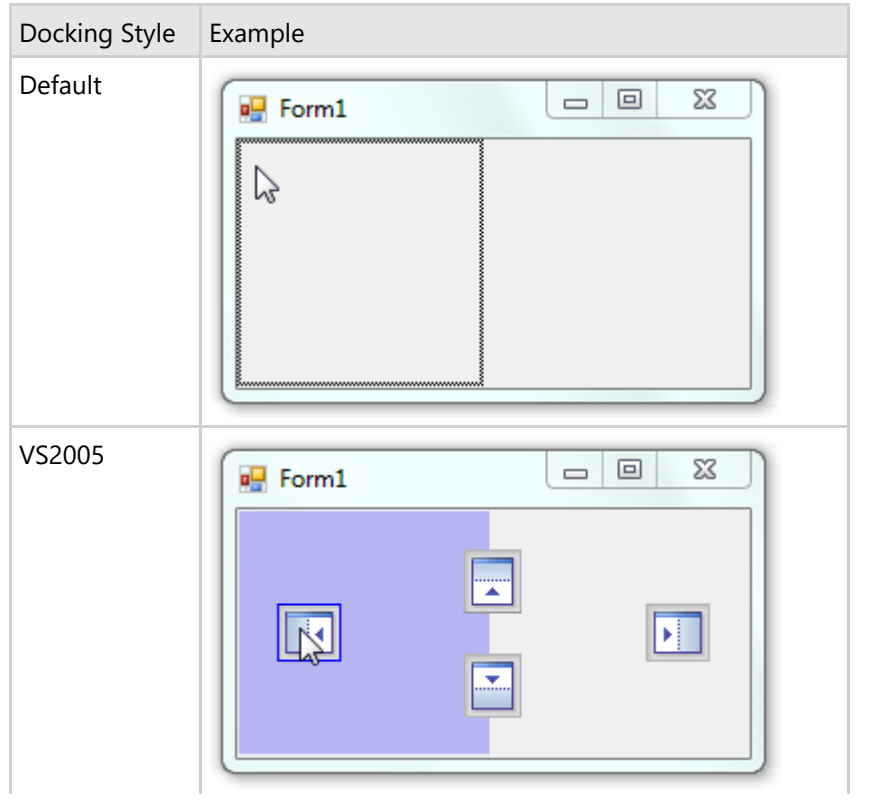

Copyright © 2017 GrapeCity, Inc. All rights reserved.

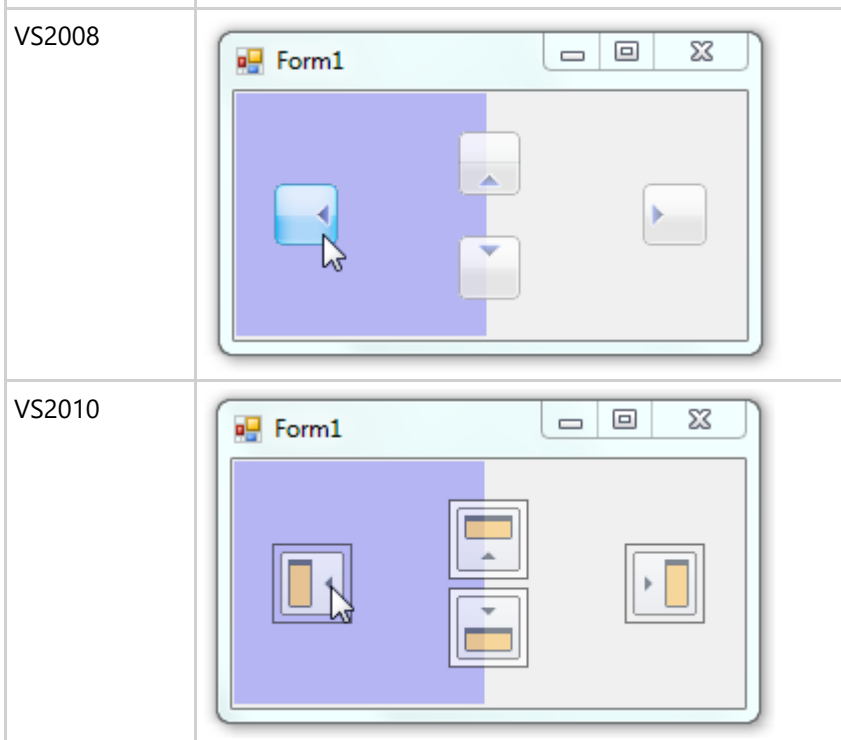

#### **Tab Styles**

**C1DockingTab** provides several built-in styles such as **Custom**, **System**, **Office2007Blue**, **Office2010Blue**, **Office2010Black**, **Office2010Silver, Office2007Black**, **Office2007Silver**, **Office2003Blue**, **Office2003Olive**, **Office2003Silver**, and **Classic** that can be easily applied using the VisualStyle property.

**C1DockingTab** provides several built-in styles such as **Classic**, **Default**, **Office2003**, **Office2007**, **Office2010, Rounded**, **Sloping** that can be easily applied using the TabStyle property. You could also choose what type of look you would like for your tab pages. For example, you may want the tab pages to display and image, text, or a combination of both. You can do this by setting the TabLook property to **Default**, **Text**, **Image** or **TextandImage**.

You could also customize your tab's style using **C1DockingTab**'s general appearance properties such as the **C1DockingTab.BackgroundImage**, **C1DockingTab.BackgroundImageLayout**, TabAreaBackColor, TabBackColor, TabBackColorSelected, and TabForeColorSelected.

The following figure illustrates a few of **C1DockingTab**'s general appearance properties:

#### **Figure 1**

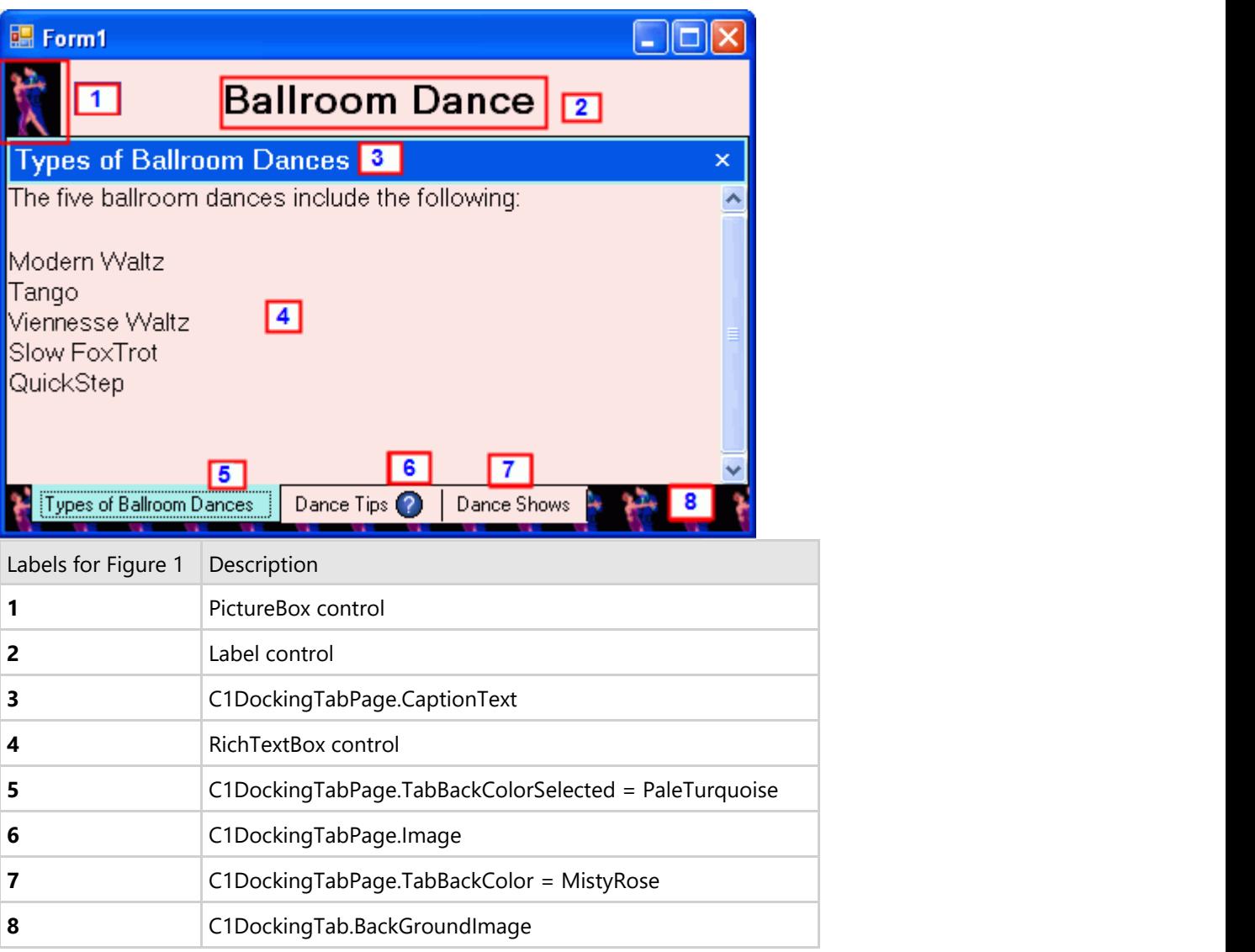

### **Tab Sizing**

You can customize the width and height of the tab pages by setting its ItemSize to an appropriate value. This will make all the tab pages the same size no matter what the content is inside each tab. Its default settings for its size are based on the size of its text and image. In addition to customizing the height and width of each tab you can also set a mode for the tabs. The TabSizeMode property contains four types of members: **FillToEnd**, **Fit**, **Normal**, and **User**. The **FillToEnd** stretches the tabs so they take the whole width of the tab control. The **Fit** squeezes all tabs so they fit into the width of the tab control. The **Normal** member gets the default sizing mode. The **User** member allows the user to specify the tab size in the MeasureTab event. The following table shows the effect of each TabSizeMode member.

**Note:** The third image in the following table contains only two tab pages to better illustrate the effect of the FillToEnd member.

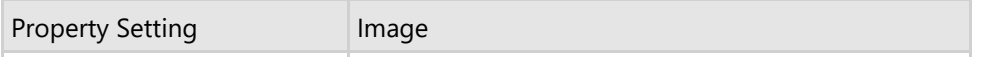

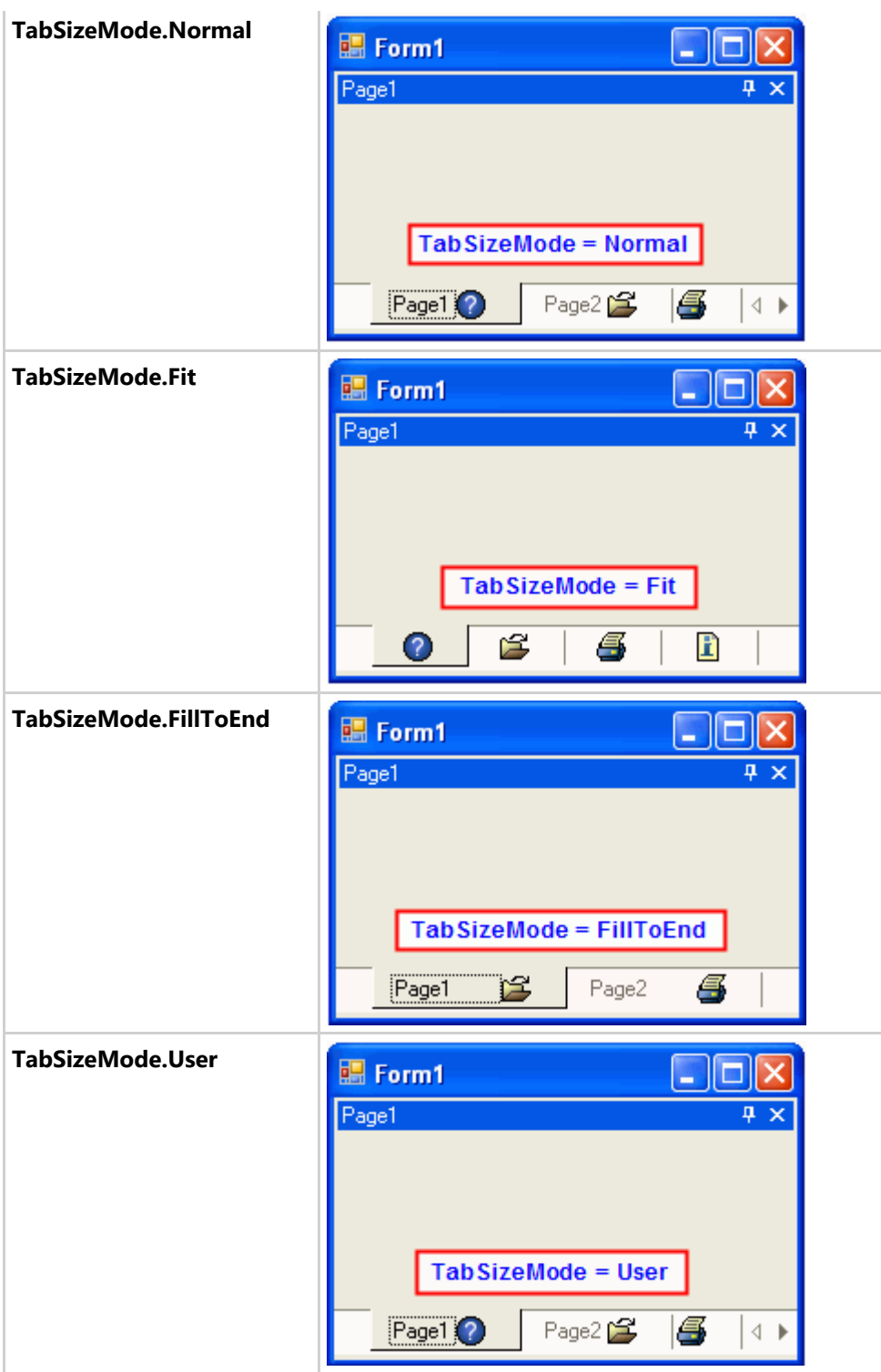

### **Tab Orientation**

**C1DockingTab** provides various options for the tab orientation. The tabs can be aligned to the top, bottom, left, or right of the **C1DockingTab** control by using the Alignment property.

The following image displays the tabs aligned at the top of the C1DockingTab.

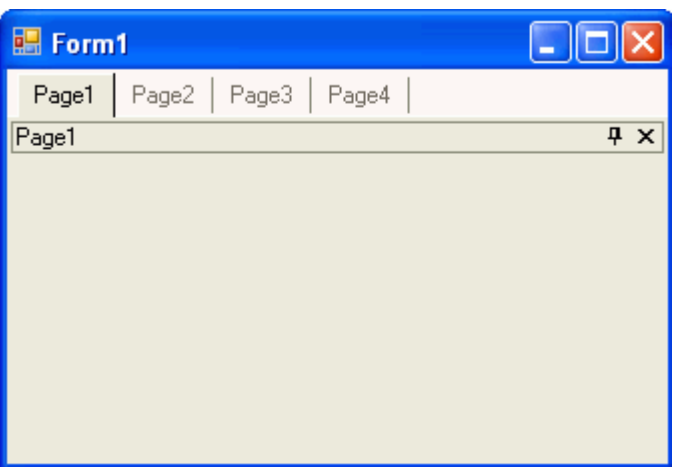

In addition to choosing the tab layout you can also specify how the tabs are aligned along the side of the page content area by setting the AlignTabs property to **Near**, **Far**, or **Center**.

**Note:** The AlignTabs will not take effect if the TabSizeMode property is set to Fit.

The following image displays the tabs aligned at the Top and Center of the C1DockingTab control:

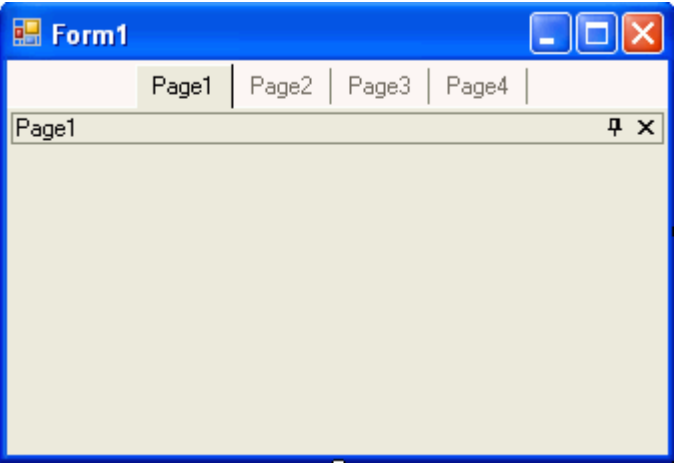

If you would like your tabs located at a specific location rather than **Near**, **Far**, or **Center** of the control you can specify exactly where by setting the Indent property to a specific number in pixels. For example the following image depicts the tabs indented to 30 pixels.

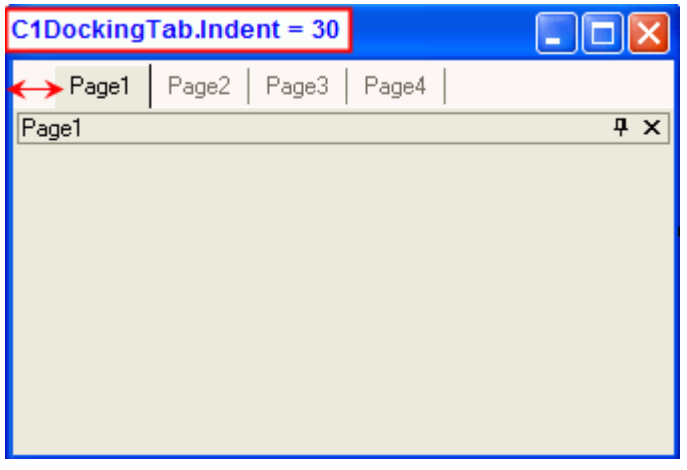

#### **Text Orientation**

In addition to determining the layout of the tabs you can also customize the layout of the text in the tabs. You can use the TextDirection property to display the text horizontally, vertically, vertically from right to left, or vertically from left to right. The following table illustrates how the tabs appear when the TextDirection is set to **Horizontal**, **VerticalLeft**, or **VerticalRight**:

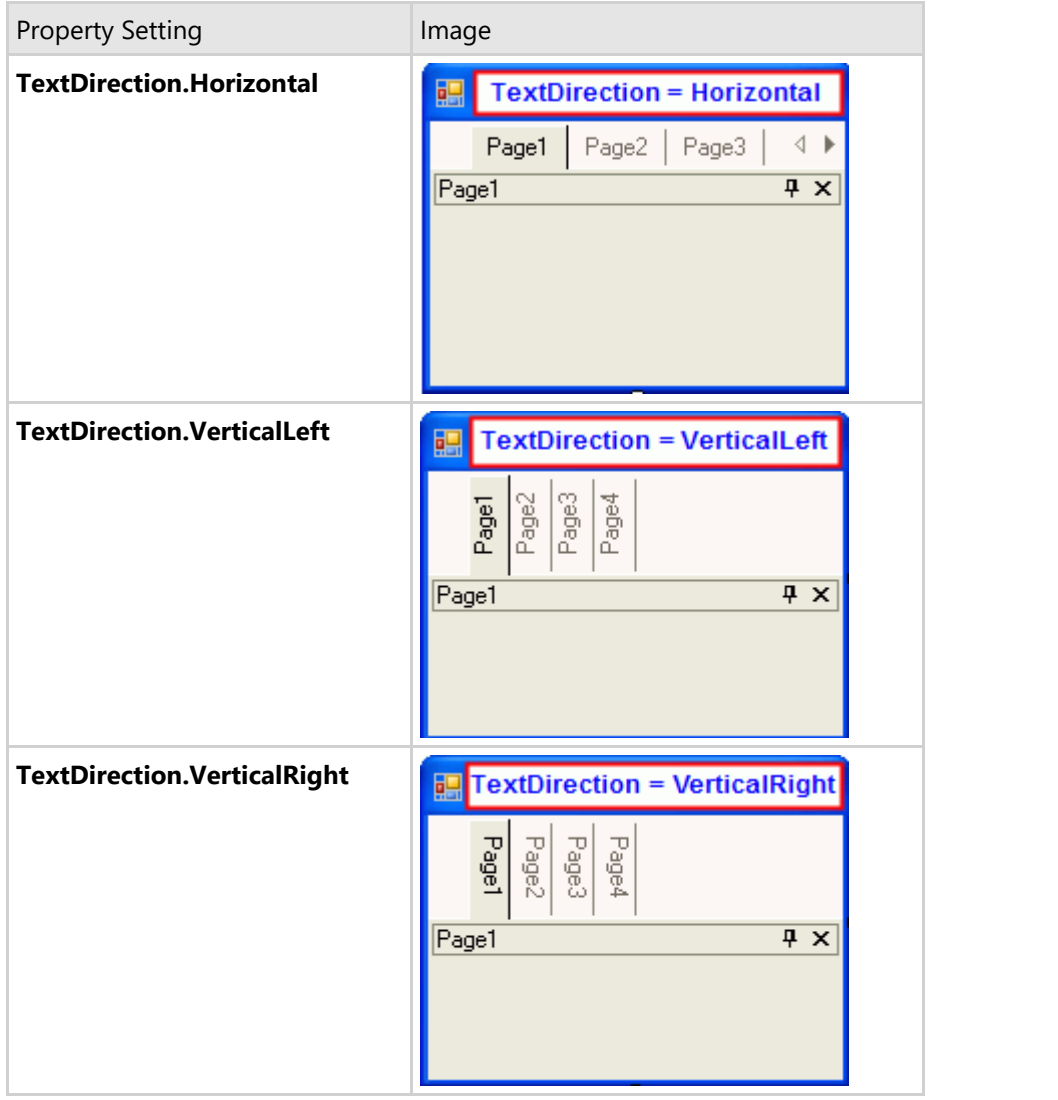

When you have text and an image displayed in the tab you may want to control whether the text is displayed above, below, to the left or to the right of the image. You can use TabLayout property to set the text above, below, to the left or to the right of the image in the tab.

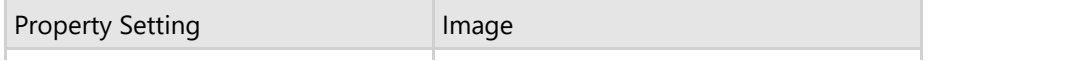

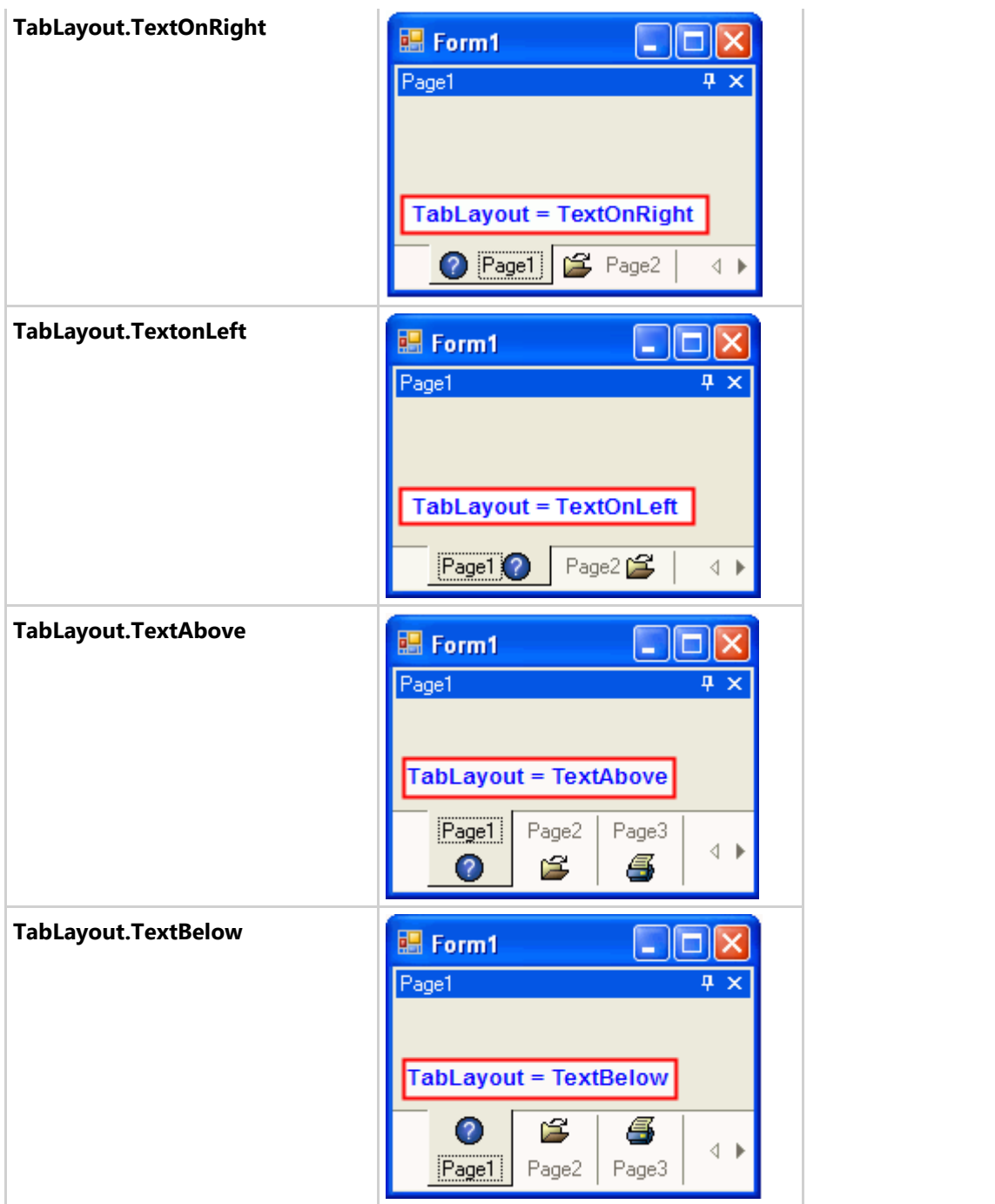

### **Text Editing**

The C1DockingTab control enables users to edit the text appearing on it by simply double-clicking tab. With added keyboard support, you can also edit the text appearing on the selected tab by pressing the **F2** key.

### **Hiding, Closing, and Moving Individual Tab Pages**

The C1DockingTab control includes the following behavioral properties for hiding, closing, and moving tab pages at run time:

**CanAutoHide** 

- CanCloseTabs
- CanMoveTabs

For your convenience these properties are set to **True** by default. If you don't want to enable these properties you can set them to **False**. The following table depicts how the C1DockingTab appears at run time when the CanAutoHide, CanCloseTabs, and CanMoveTabs are set to **True**.

The AutoHidingChanging event allows you to recognize the change of the AutoHide property, before the C1DockingTab control is resized. The event is fired before the SizeChanged" and the "AutoHidingChanged" events are fired.

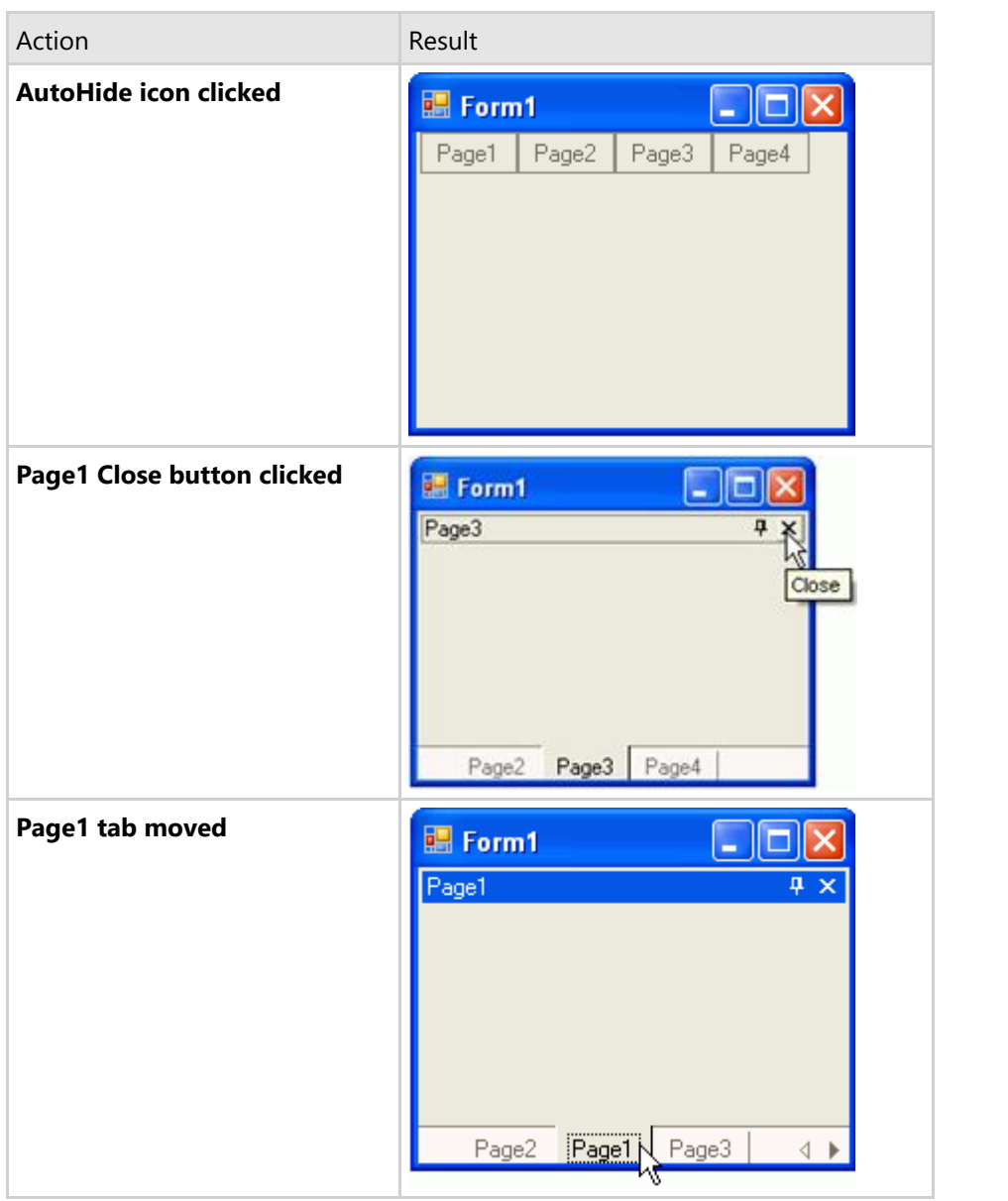

#### **Mouse-Over Styles in Tab Pages**

C1DockingTab provides a simple property for applying mouse-over effects to the tabs. When the HotTrack property is set to **True** at design time or programmatically it changes the tab's appearance when the mouse hovers over it.

#### **NavBar Overview**

The C1NavBar is used for grouping information into distinct categories to help organize and navigate information quickly. It consists of a number of categories represented by preset buttons. Each button has a header which contains both text and an image as well as a panel for adding information to the button category. Only one category can be displayed at one time, with the remaining buttons visible, but their associated panels are hidden.

#### **NavBar Appearance and Behavior Properties**

C1NavBar provides a number of useful properties to control the behavior and appearance of the **C1NavBar**.

C1NavBar includes a variety of appearance properties to visually enhance and customize the control. The control's style, size, and layout can easily be customized through the **C1NavBar**'s appearance properties. These properties can be set at design time through the Properties window, or through the **C1NavBar Tasks**. Additionally, the NavBar's appearance can be configured programmatically through the C1NavBar class.

The following section introduces some of the common appearance and behavior properties used for the **C1NavBar** control.

### **NavBar Visual Styles**

The C1NavBar control provides several built-in styles, such as **Custom**, **System**, **Office2010Blue**, **Office2010Black**, **Office2010Silver**, **Office2007Blue**, **Office2007Black**, **Office2007Silver**, **Office2003Blue**, **Office2003Olive**, **Office2003Silver**, **OfficeXP**, **Classic**, and **WindowsXP** that can be easily applied using the VisualStyle property.

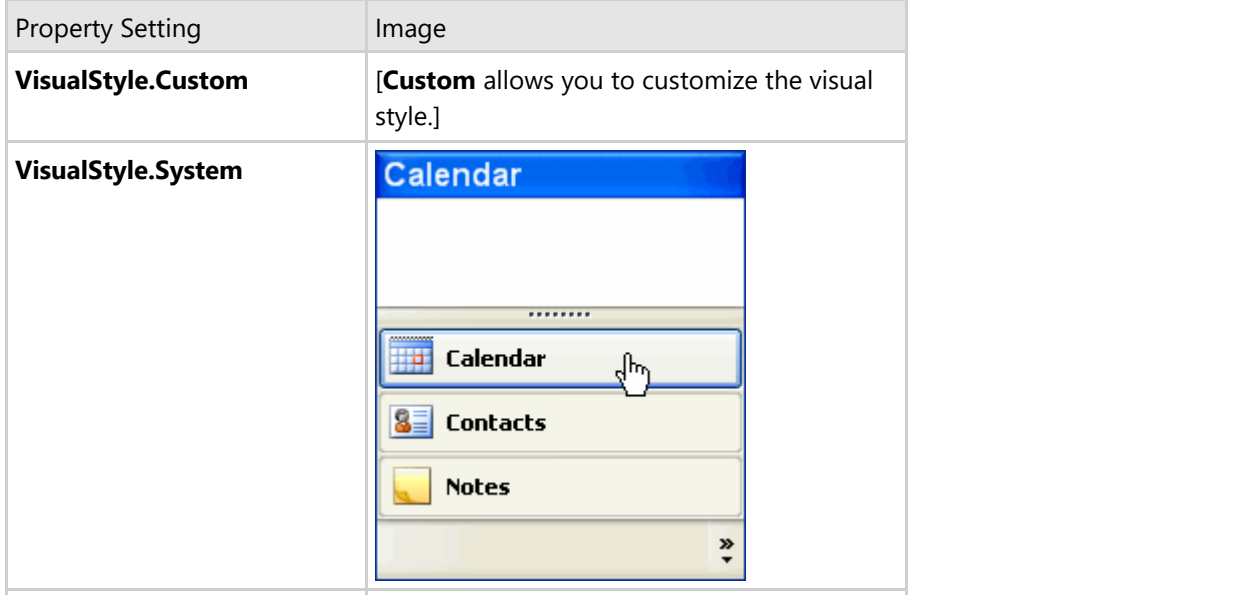

The following table illustrates each of the C1NavBar control's visual styles.

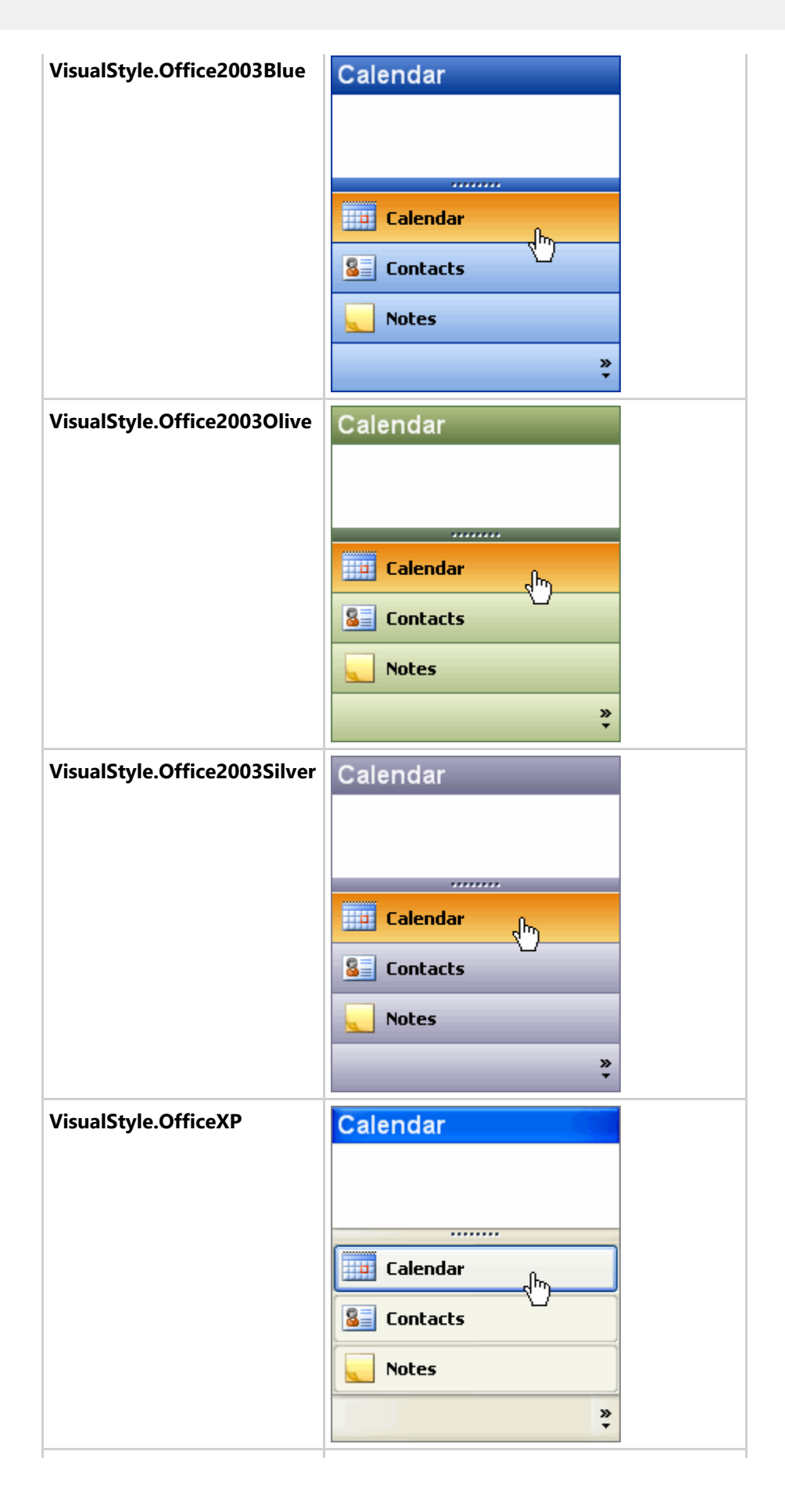

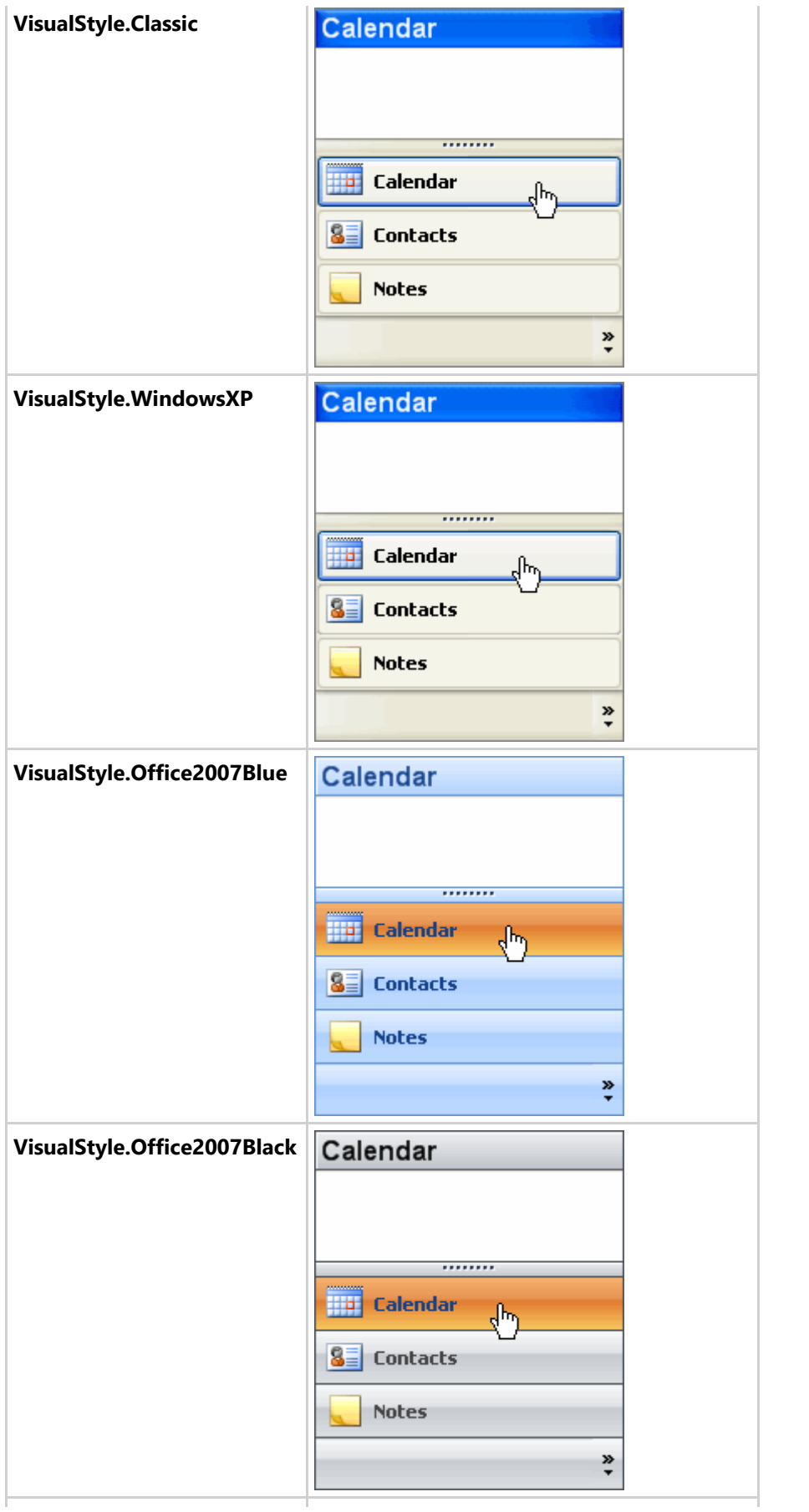

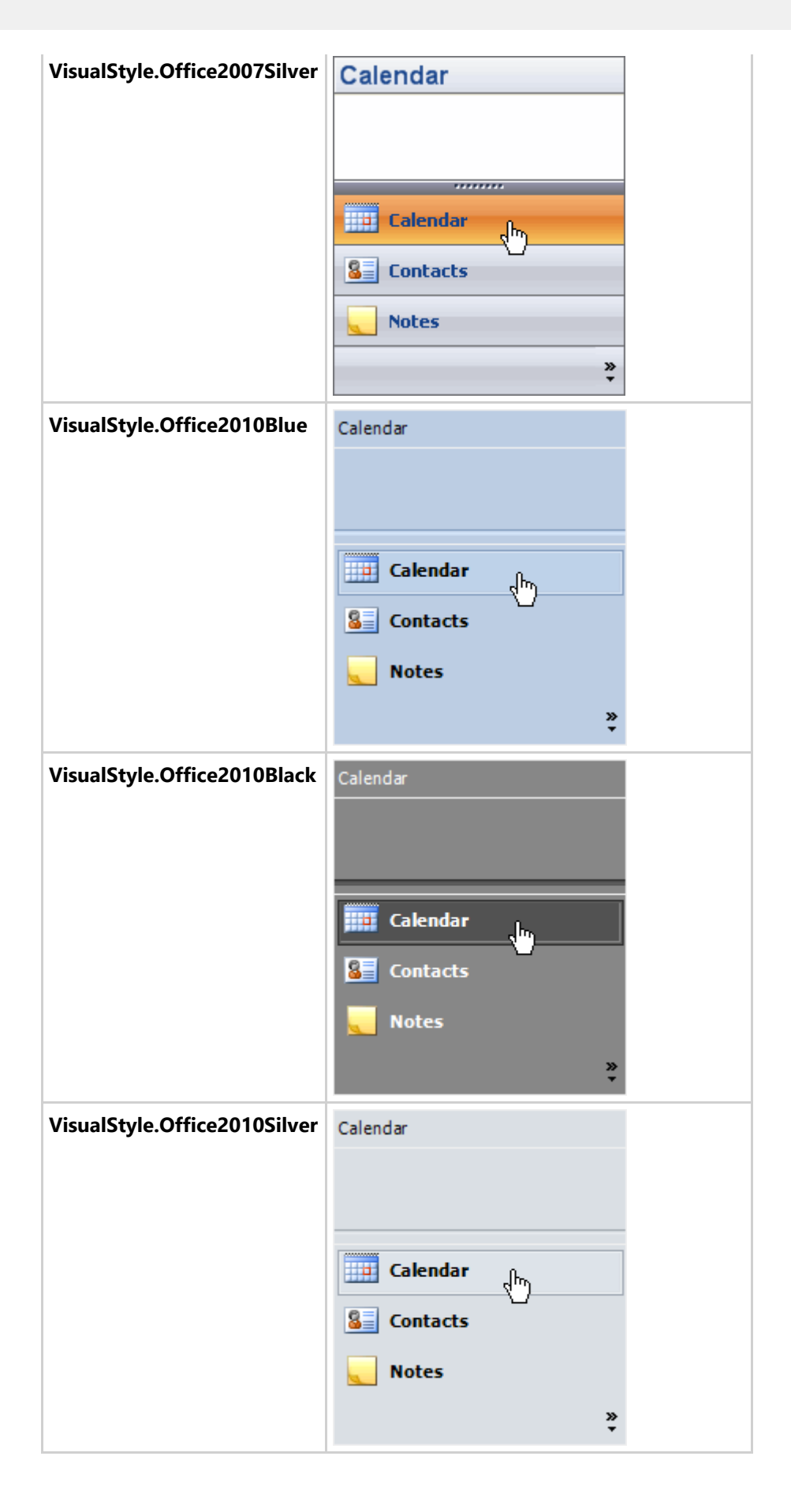

#### **NavBar Panel Styles**

#### **NavBar Panel Header**

You can use the PanelHeader property in the **C1NavBarButton Collection Editor** to change the default text that displays in the header for the preset buttons. To customize the font style of the header, you can use the PanelHeaderFont property.

The height of the panel header can be changed through the PanelHeaderHeight property.

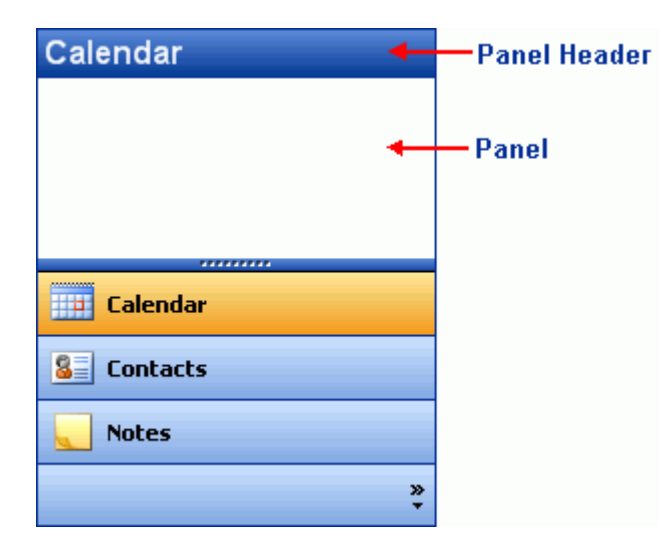

#### **NavBar Panel**

You can customize the **C1NavBar** panels' appearance properties such as its **BackColor** and **BackGroundImage** through the C1NavBarPanel class.

#### **NavBar Button Styles**

The **C1NavBar** consists of vertically stacked pre-set buttons or custom buttons. The preset buttons include the following: Custom, Mail, Calendar, Contacts, Tasks, Notes, Folder, Shortcut, and Journal. Each preset button has an image and text. By default the image appears to the left of the text. You can display images of buttons horizontally in the button strip at the bottom of the **C1NavBar**. If you plan to display many buttons on the button strip it's a good idea to increase the height of it. You can use the StripHeight property to increase the height of the button strip. The default height for the button strip is 30 pixels.

**C1NavBar** provides several appearance properties to customize the style of the buttons. The following image illustrates the ImageIndent and TextImageGap properties

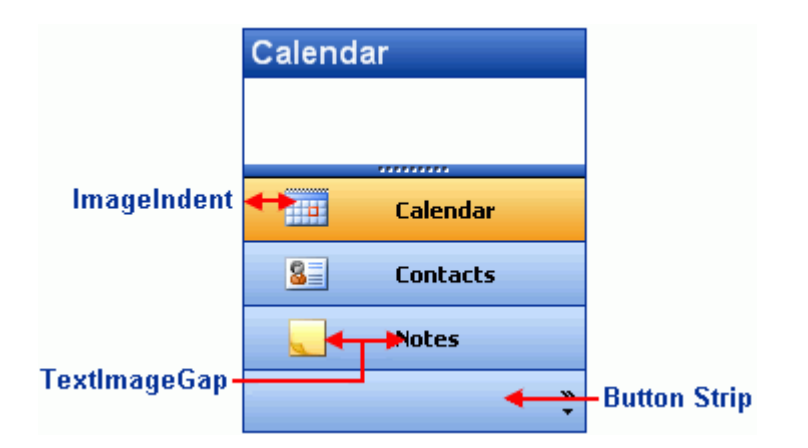

#### **Button Text and Image Layout**

You can configure the layout of the text and image for each button to get the desired appearance through the ImageIndent and TextImageGap properties. If you would like to increase the indent of the image you can use the ImageIndent property. If you would like more space between the image and the text then you can use the TextImageGap property to increase the pixel width. By default, the ImageIndent property is 6 pixels and the TextImageGap is 3 pixels.

#### **NavBar Vertical Text**

Text can be displayed vertically upon the collapse of the C1NavBar control if its VisualStyle property is set to **Office2010Black**, **Office2010Blue**, or **Office2010Silver**. The following image displays an example of vertical text on the C1NavBar control.

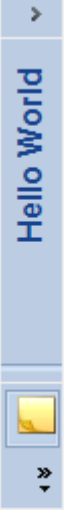

To achieve this effect, set theUIStrings CollapsedBarText user interface string enumeration to the to text you want to appear when the user collapses the control. Please note that you must also set the control's AllowCollapse property to **True** if you want to make the control collapsible at run time.

#### **Embedded Controls in NavBar Panels**

Arbitrary controls such as a label can be embedded in a C1NavBarPanel.

This can simply be done by dragging an arbitrary control onto the panel. The following image illustrates a label control being dragged into the panel:

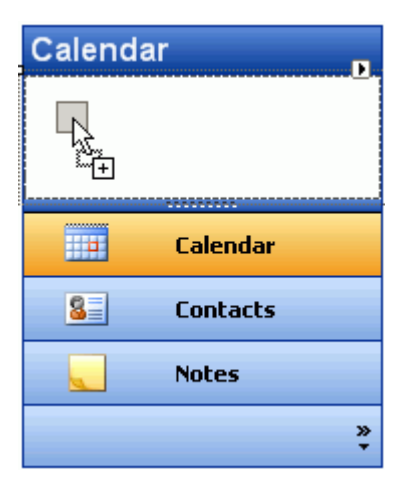

#### **Run-Time Customization for NavBar**

The buttons for the **C1NavBar** can be customizable at run time by clicking on the drop-down arrow button. The following pop-up menu appears at run time when you click on the drop-down arrow:

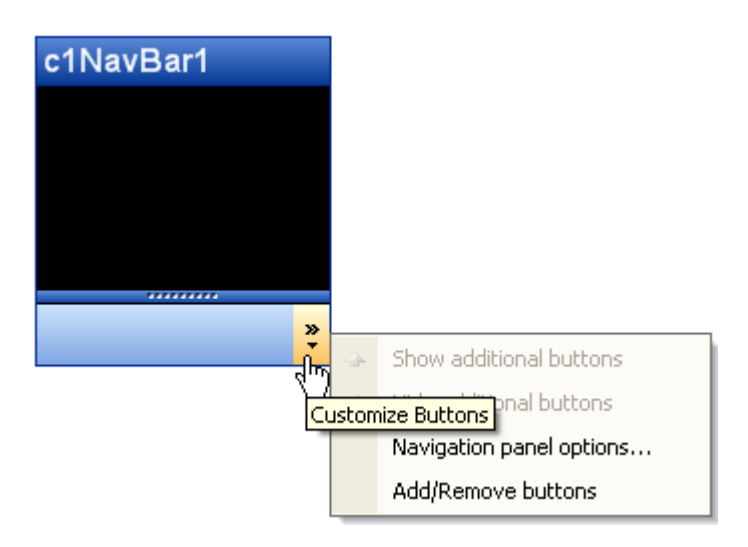

The Customize Buttons menu operates as follows:

#### **Show additional buttons**

Clicking on the **Show additional buttons** command item from the menu removes the button from the task bar area and places it in the panel area of the **C1NavBar**.

#### **Hide additional buttons**

Clicking on the hide additional items removes the button from the panel and places in the task bar area.

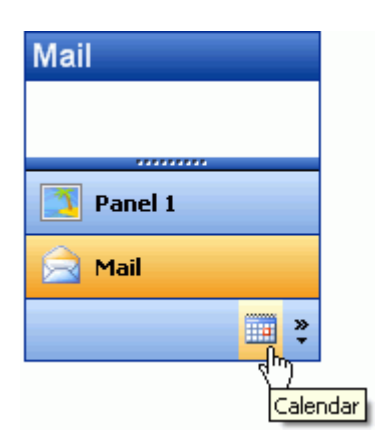

#### **Navigation panels options**

Clicking on the **Navigational panel options** item opens the **Navigation Panel Options** dialog box.

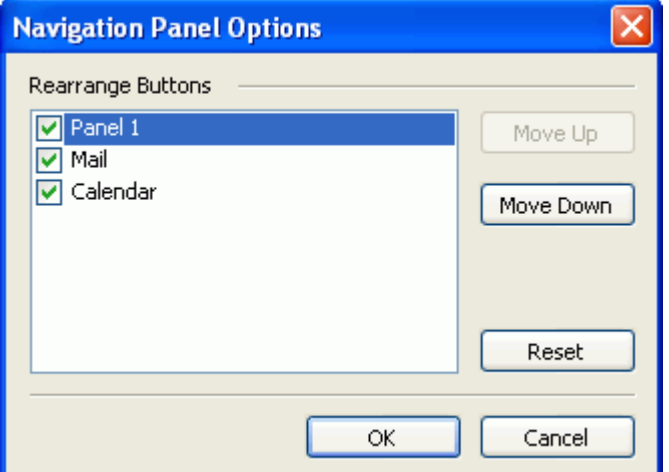

The Navigation panel options dialog box consists of the following command buttons:

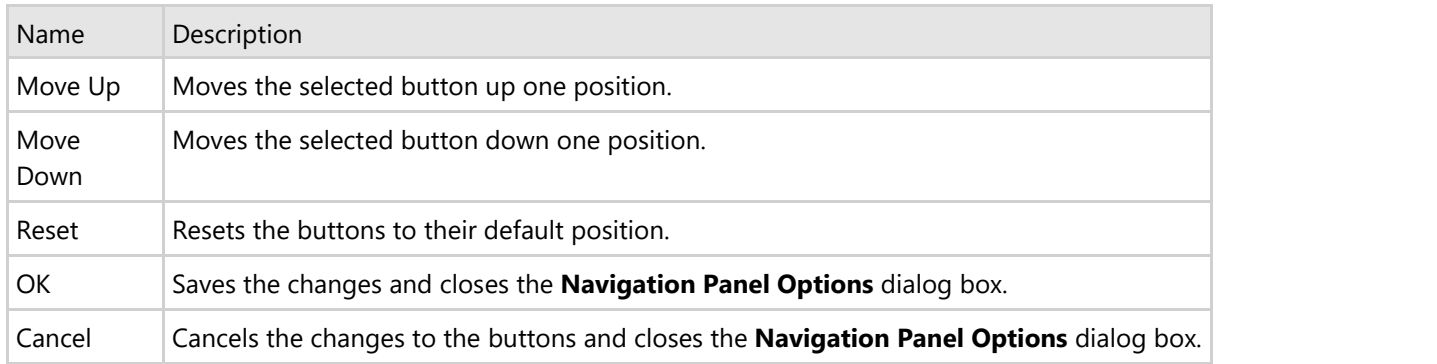

#### **Add/Remove buttons**

Clicking on the **Add/Remove** buttons item opens a menu with the names of the present buttons shown in the **C1NavBar** along with a check box next to the names of the present buttons shown in the **C1NavBar**. To remove a specific button click on the check box next to the name of the button you wish to remove.

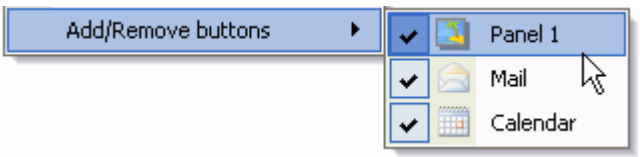

#### **OutBar Overview**

C1OutBar is an outlook-style container/tab control. It provides a collection of pages (of the type C1OutPage). Each page includes a title bar and an empty page or a page with commands such as toolbar buttons. Clicking on a page title or title bar displays that page and hides the remaining pages. Each page is organized in a vertical stack. Pages may be used to store arbitrary controls, but special processing (such as smart scrolling and so on) is provided when storing a single C1ToolBar per page.

The following topics provide further detail about the appearance and behavior of the C1OutBar control.

#### **OutBar Appearance and Behavior Properties**

C1OutBar provides a number of useful properties to control the behavior and appearance of the tab items.

C1OutBar includes a variety of appearance properties to visually enhance and customize the control. The control's page style, size, and layout can easily be customized through the using **C1OutBar**'s appearance properties. These properties can be set at design time through the Properties window or programmatically.

The following section introduces some of the common appearance and behavior properties used for the C1OutBar control.

#### **OutBar Visual Styles**

The C1OutBar control provides several built-in styles, such as **Custom**, **System**, **Office2010Blue**, **Office2010Black**, **Office2010Silver, Office2007Blue**, **Office2007Black**, **Office2007Silver**, **Office2003Blue**, **Office2003Olive**, **Office2003Silver**, **OfficeXP**, **Classic**, and **WindowsXP** that can be easily applied using the VisualStyle property.

Property Setting Image **VisualStyle.Custom** *Custom Custom allows you to customize the visual* style.] **VisualStyle.System** Page2 ٠ Page3 **VisualStyle.Office2003Blue** Page2 ÷ Page3 **VisualStyle.Office2003Olive** Page1 Page2 ÷ Page3 **VisualStyle.Office2003Silver** Page2  $\overline{\phantom{a}}$ Page3

The following table illustrates each of the C1OutBar control's visual styles.

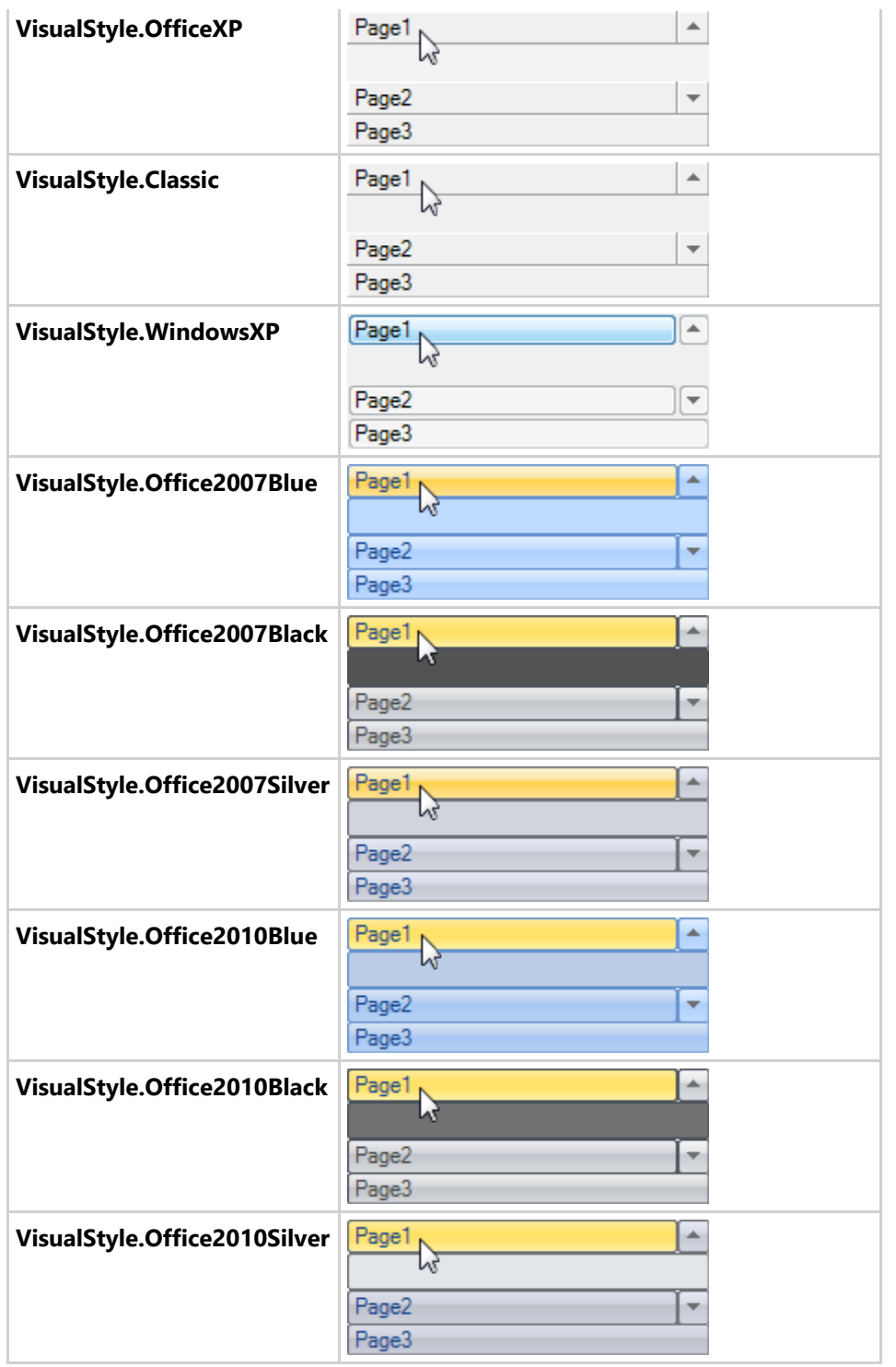

### **Page Styles**

C1OutBar provides several built-in styles such as **Custom**, **System**, **Office2007Blue**, **Office2007Black**, **Office2010Blue**, **Office2010Black**, **Office2010Silver, Office2007Silver**, **Office2003Blue**, **Office2003Olive**, **Office2003Silver**, **OfficeXP**, **Classic**, and **WindowsXP** that can be easily applied using the VisualStyle property. Note that the **VisualStyle** property and VisualStyle enumeration supersede the **LookAndFeel** property and **LookAndFeelEnum** enumeration, which are now obsolete.

You could also choose what type of look you would like for your tab pages. For example, you may want the buttons to display an image, text, or a combination of both. You can do this by setting the ButtonLook property to **Default**, **Text**,

#### **Image** or **TextandImage**.

You could also customize your out bar's style using **C1OutBar**'s general appearance properties such as the BackColor, **C1OutBar.BackgroundImage**, **C1OutBar.BackgroundImageLayout**, and BackHiColor.

You can set a different background color for each c1outpage using its **C1OutPage.BackColor** property.

For more information about using these properties to modify page styles for the C1OutBar, see [Modifying the](#page-198-0) [Appearance of the C1OutBar.](#page-198-0)

#### **Embedded Controls in Pages**

Arbitrary controls such as a TextBox can be embedded in an empty page (a page without a toolbar) or a page with a toolbar.

#### **Page Sizing**

You can customize the height of the **C1OutPage**s by setting its PageTitleHeight to an appropriate value. This will make all the page titles the same height. Its default value is zero.

The following image shows the PageTitleHeight set to 40 pixels.

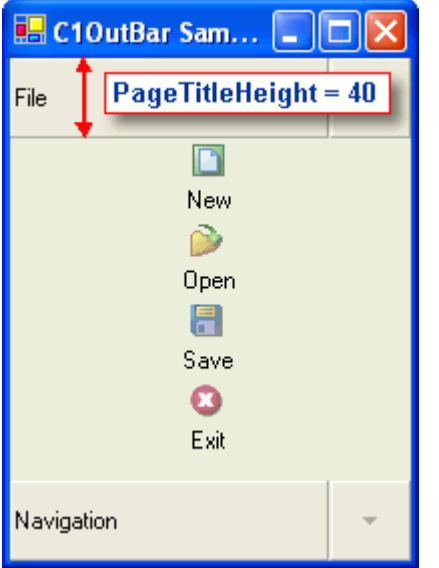

#### **Page Layout and Alignment**

**C1OutBar** can be docked to the top, left, right or bottom on the container that the **C1CommandDock** has been assigned to.

The following image shows two **C1OutBars** docked to the left and right side of the form. Each **C1OutBar** is docked inside a **C1CommandDock**.

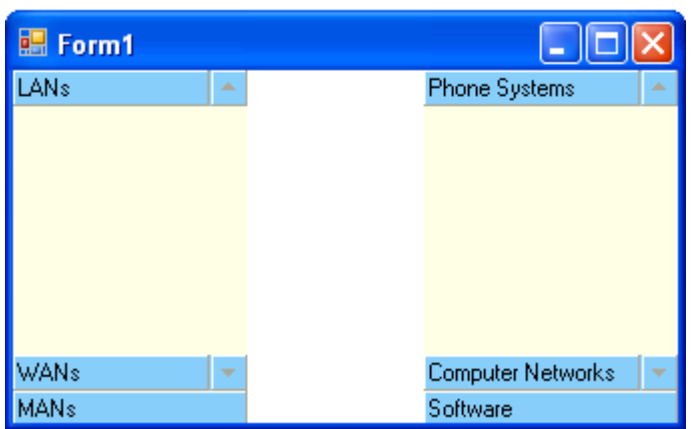

**C1OutBar** provides various options for the text and image alignment in the pages. The image or text in the pages can be aligned to the left, right, or center of the title pages/outpages in the C1OutBar control by using the Align property.

When you have text and an image displayed in the page title you may want to control whether the text is displayed above, below, to the left or to the right of the image. You can use PageLayout property to set the text above, below, to the left or to the right of the image in the page title. The default value for the PageLayout property is **TextOnRight**.

The following table shows the values for the PageLayout property.

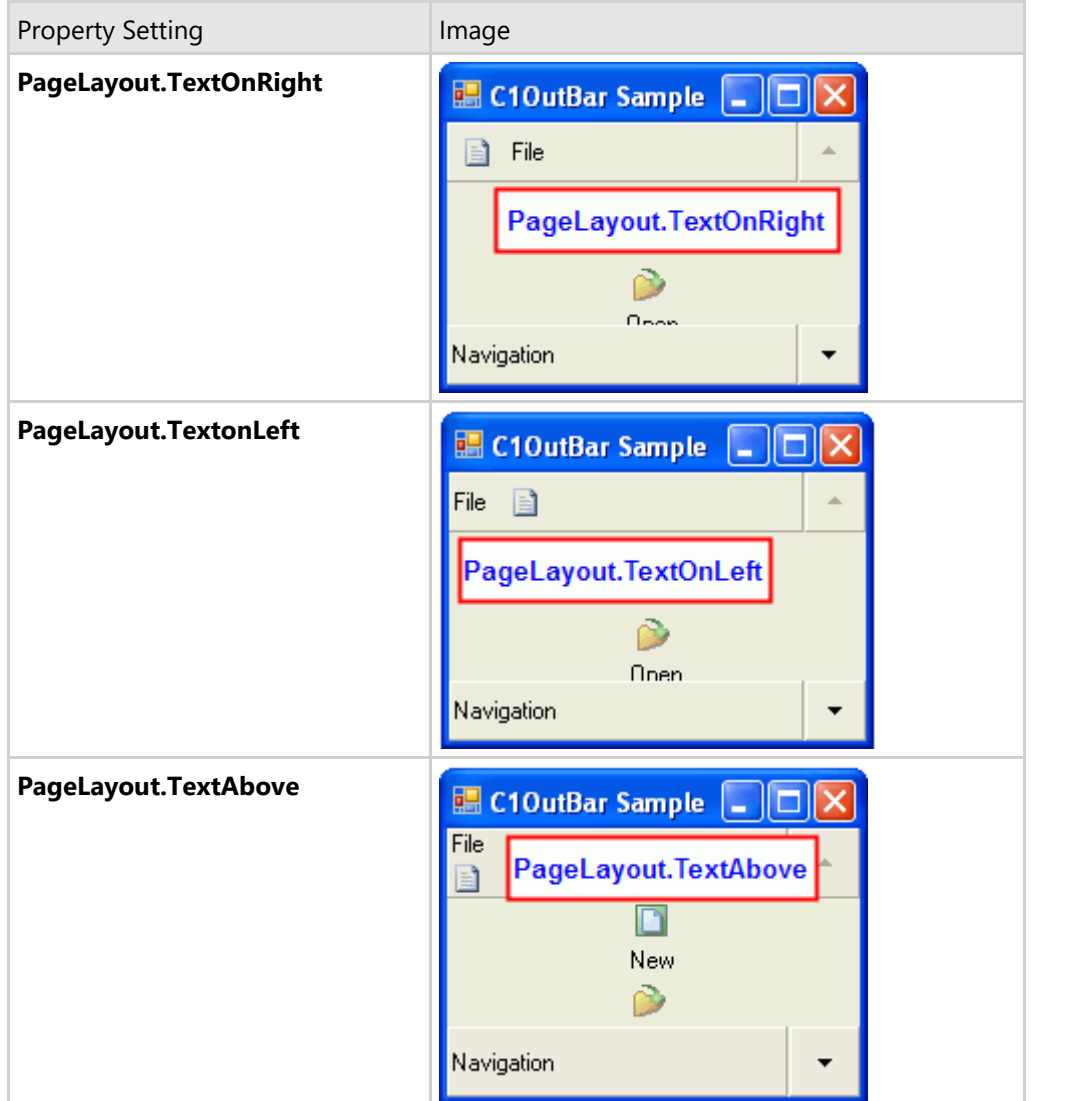

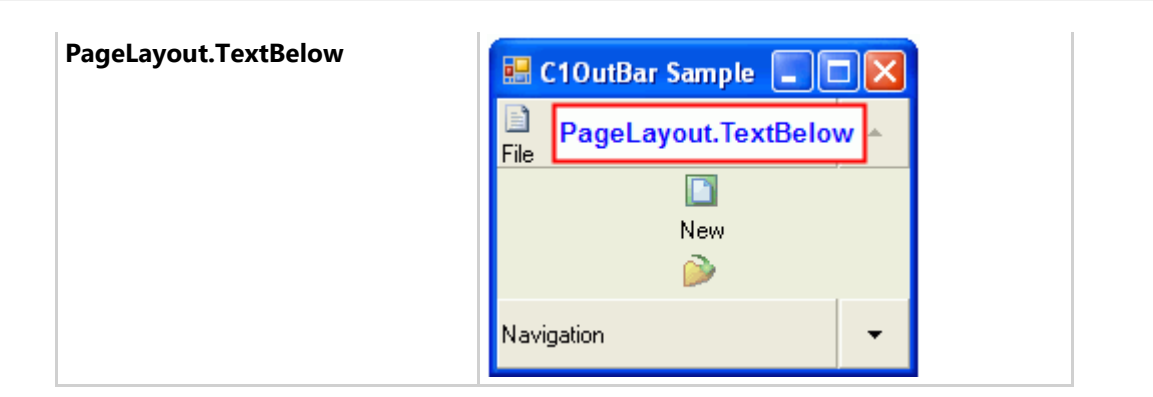

#### **Scroll Bars**

C1OutBar provides a **C1OutPage.AutoScroll** property to enable scroll bars for specific pages in the C1OutBar. By default, the **C1OutPage.AutoScroll** property is disabled. To enable the scroll bars, you can set the **C1OutPage.AutoScroll** property to **True**.

The following image shows scroll bars in the second page of the C1OutBar.

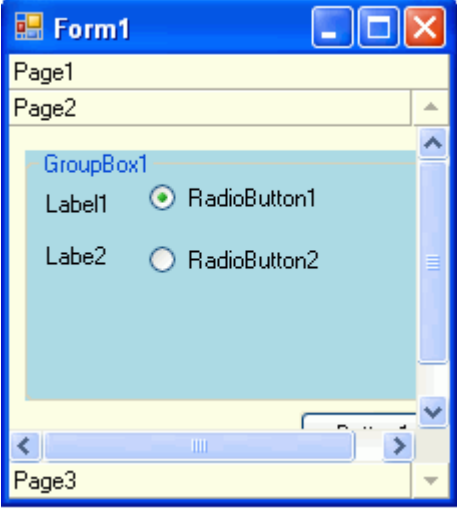

In addition to scroll bars, C1OutBar has a ShowScrollButtons property that enables scroll buttons along side of the C1OutBar. By default, this property is enabled. To disable this property, set the ShowScrollButtons to **False**.

#### **TopicBar Overview**

C1TopicBar represents a topic bar. In **C1OutBar** the control provides a collection of single pages organized into one group whereas **C1TopicBar** contains a collection of pages organized into various groups. The collection of pages in **C1TopicBar** are of the type, C1TopicPage. Each page includes a title bar with a collapsible/expandable image and the content area consists of links. Each page/group can have one or more links. Clicking once on the group collapses the link items in the selected group and clicking again expands the link items in the selected group. Each topic page is organized in a vertical stack.

The following topics provide further detail about the appearance and behavior of the C1TopicBar control.

#### **TopicBar Appearance and Behavior Properties**

C1TopicBar provides a number of useful properties to control the behavior and appearance of the tab items.

C1TopicBar includes a variety of appearance properties to visually enhance and customize the control. The control's page style, size, and layout can easily be customized through the using **C1TopicBar**'s appearance properties. These properties can be set at design time through the Properties window or programmatically.

C1TopicBar includes several useful behavioral properties for closing tab pages, rearranging tabs, and mouse over effects for tab pages, and so on.

The following section introduces some of the common appearance and behavior properties used for the C1TopicBar control.

#### **TopicBar Visual Styles**

The C1TopicBar control provides several built-in styles, such as **Custom**, **System**, **Office2010Blue**, **Office2010Black**, **Office2010Silver**, **Office2007Blue**, **Office2007Black**, **Office2007Silver**, **Office2003Blue**, **Office2003Olive**, **Office2003Silver**, **OfficeXP**, **Classic**, and **WindowsXP** that can be easily applied using the VisualStyle property.

The following table illustrates each of the C1TopicBar control's visual styles.

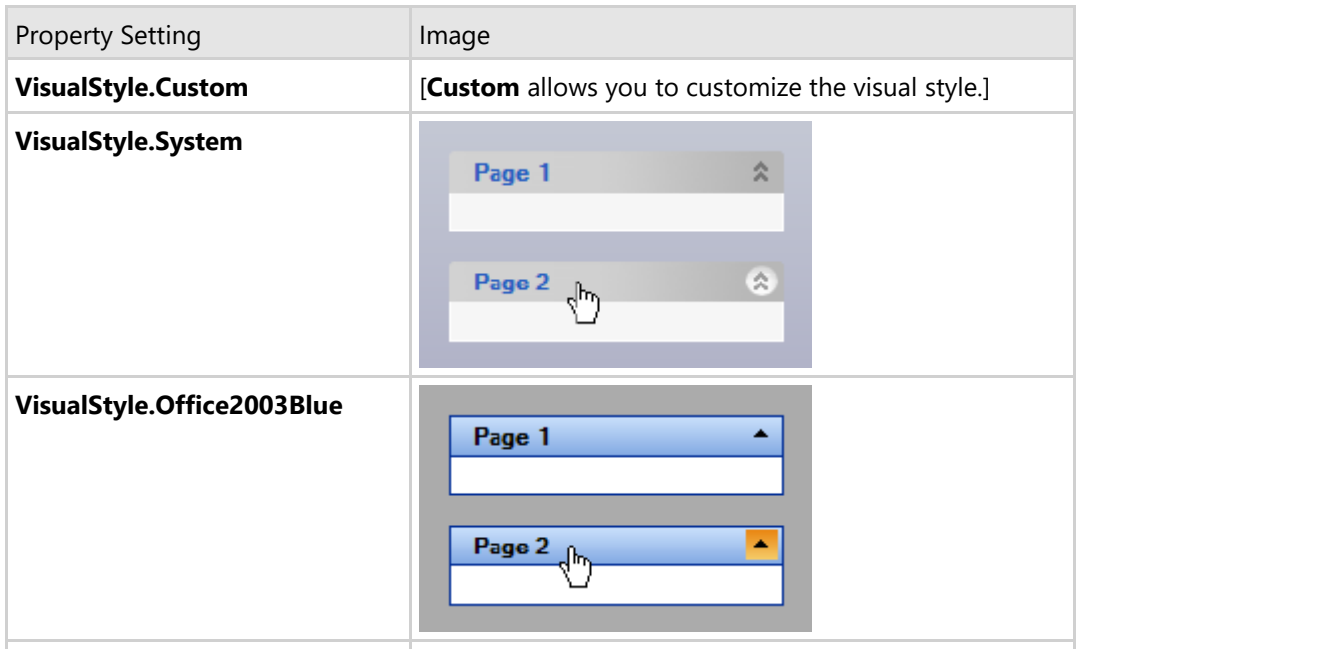

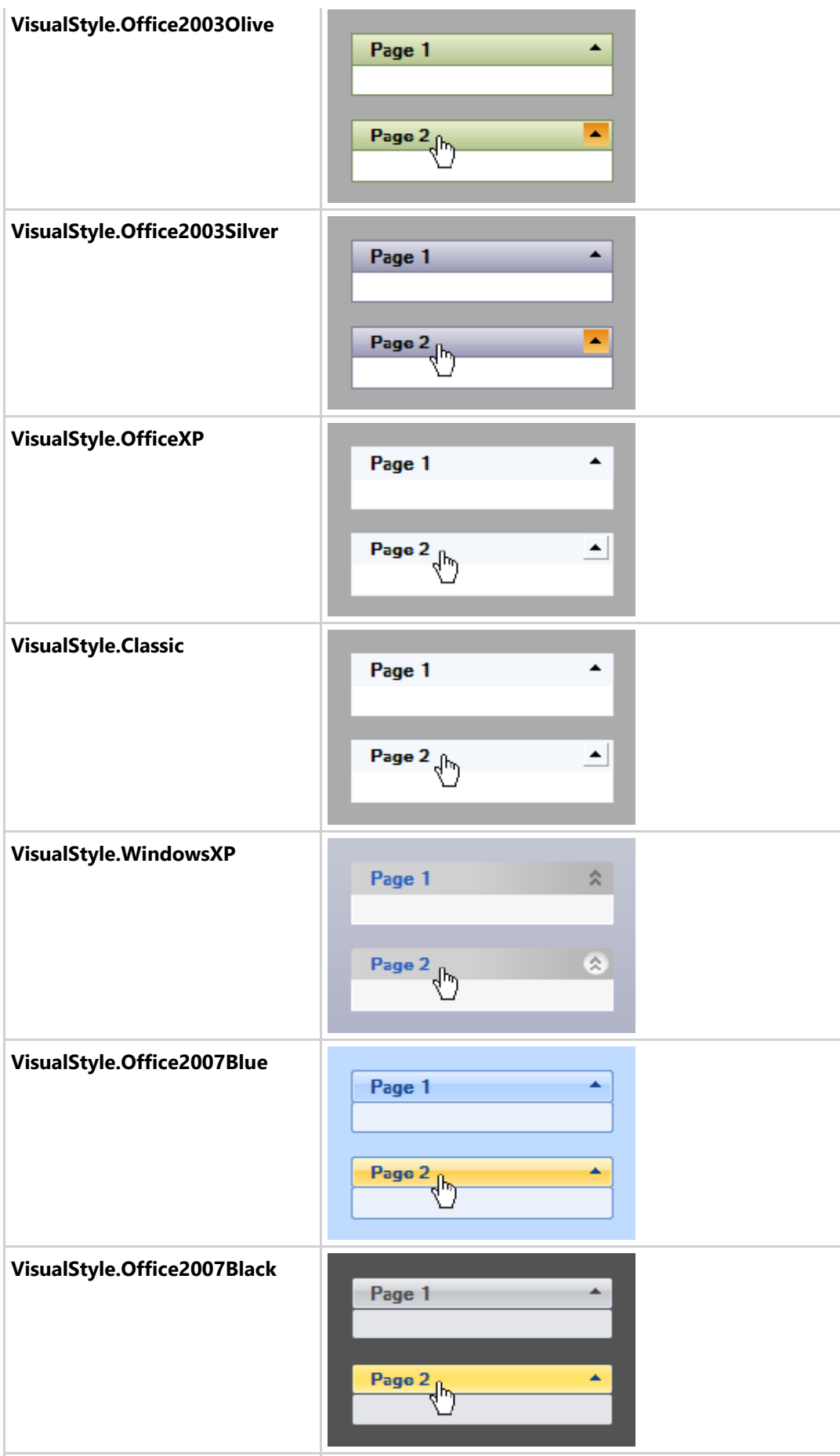

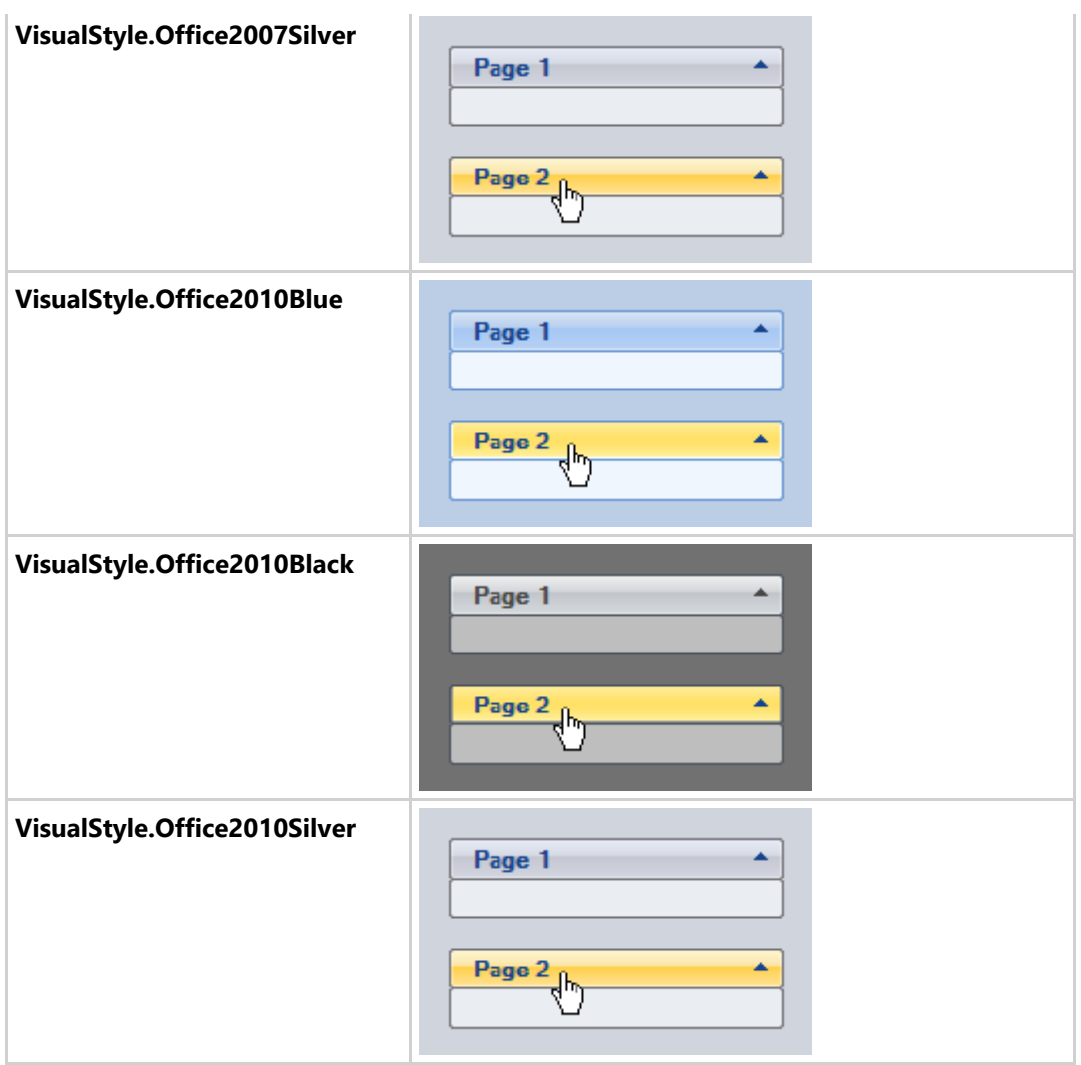

#### **Collapsible and Expandable Topic Pages**

You can use the Collapsed property to specify a collapsed or expanded page. Specific pages can be collapsed or expanded as well as all of the pages can be collapsed or expanded.

#### **To Collapse a Specific Page at Design Time**

To collapse a specific page at design time, select the desired page on the **C1TopicBar** control, and then open its **C1TopicBar Tasks** menu to set its Collapsed property to **True**.

#### **To Collapse or Expand All Pages Programmatically**

To collapse all pages programmatically, use the CollapseAll method or the ExpandAll method to expand all pages.

#### **TopicBar Styles**

C1TopicBar provides several built-in styles such as **Custom**, **System**, **Office2010Blue**, **Office2010Black**, **Office2010Silver, Office2007Blue**, **Office2007Black**, **Office2007Silver**, **Office2003Blue**, **Office2003Olive**, **Office2003Silver**, **OfficeXP**, **Classic**, and **WindowsXP** that can be easily applied using the VisualStyle property. Note

that the **VisualStyle** property and VisualStyle enumeration supersede the **LookAndFeel** property and **LookAndFeelEnum** enumeration, which are now obsolete.

You could also apply a special style to the topic pages to darken the back color of the page header. To apply the special style to the topic page use SpecialStyle property. You could also customize the C1TopicBar's style using C1TopicBar's general appearance properties such as the **BackColor**, **BackgroundImage**, **BackgroundImageLayout**, and **ForeColor**.

#### **TopicBar Animation**

The topic pages can have animation effects when it is being collapsed or expanded. To add animation effects to the topic pages, use the Animation property.

#### **TopicPage Layout and Alignment**

**C1TopicBar** can be docked to the top, left, right or bottom on the container that the **C1CommandDock** has been assigned to.

**C1TopicBar** provides various options for the text alignment in the pages. The text in the pages can be aligned to the left, right, or center of the title bars in the C1TopicBar control by using the Align property. When you display an image in the topic page, the text appears after the image by default.

#### **ToolTips in TopicBar**

The topic bar has a TooltipText property for you to use to create a user-friendly application. For example, you can add ToolTips to each topic page to provide more information to the user about the topic page. A ToolTip is used to display text when the mouse hovers over the control.

#### **RadialMenu Overview**

C1RadialMenu is a component that is similar to the C1ContextMenu except that its commands or buttons are arranged in a circle and are accessed via a button that popups whenever you click on the form or in a touch enabled device, tap an item. The C1RadialMenu supports interactions via mouse, keyboard, and touch with touch-enabled monitor.

C1RadialMenu appears as a circular menu with several pie slices. In the center of the radial menu is a central button known as the inner radius button. Each slice in the radial menu can lead to another radial menu. An arrow button appears on the border edge of the pie slice if there are more submenu items. Clicking on the arrow will reveal another radial menu with several more pie slices that represent additional submenu items.

Since radial menus just like any context menu or popup menu are shown only when requested you will need to use the C1RadialMenu.ShowMenu method to determine how to display the C1RadialMenu on the form. By showing the C1RadialMenu only when needed will prevent visual distraction and memory overload.

The following code example shows one simple way how to display the C1RadialMenu after adding the component to the form. You could also call arguments to show the C1RadialMenu as expanded or you could create a method to calculate the center.

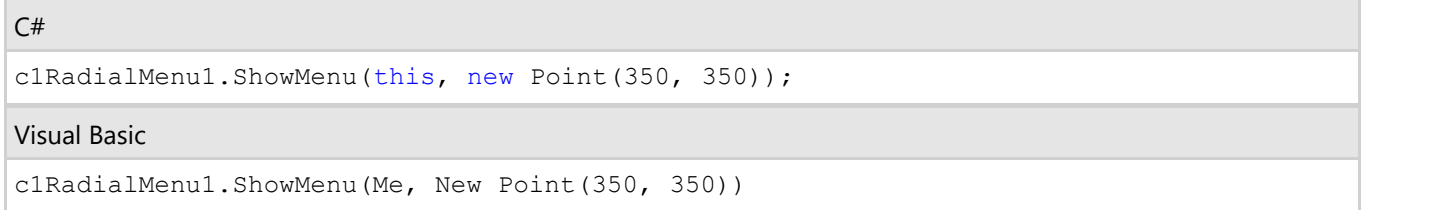

When you run your application the C1RadialMenu appears as one center button since there were no C1RadialMenuItems or C1RadialCommandMenuItems added yet:

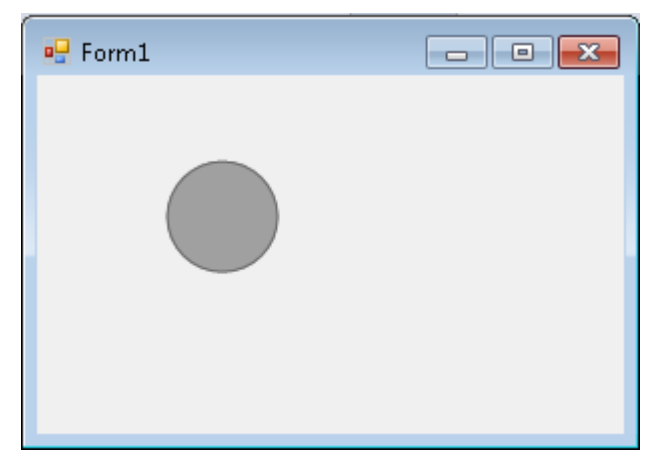

The following image illustrates a C1RadialMenu with several RadialMenuItems and sub RadialMenuItems. Each RadialMenuItem added to C1RadialMenu appears as a pie slice and clicking or tapping on the pie slice opens up a new circular C1RadialMenu with sub RadialMenuItems.

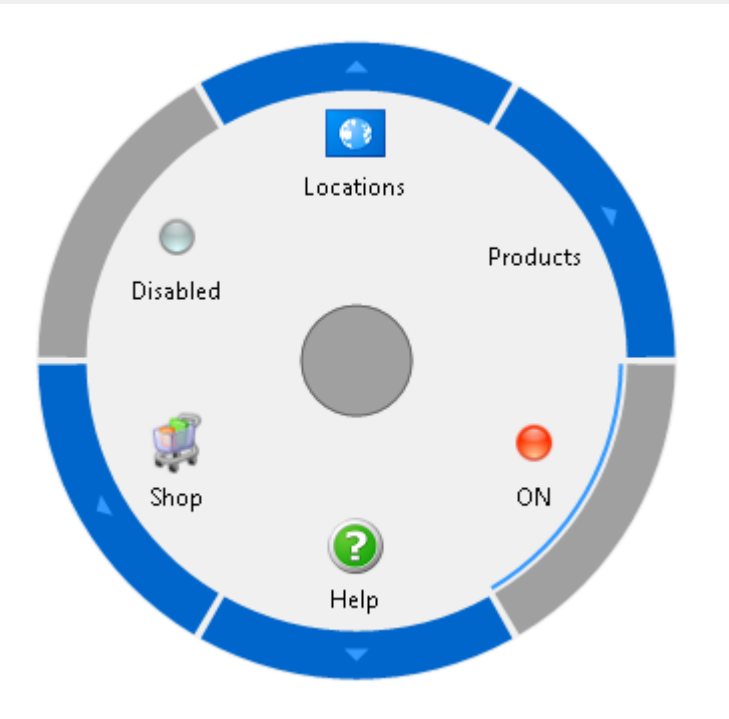

#### **RadialMenu Appearance and Behavior**

The following section introduces some of the common appearance and behavior properties used for the C1RadialMenu control.

#### **RadialMenu Animation**

The Radial menu can have animation effects when it is opening or closing. To add animation effects to the topic pages, use the UseAnimation property.

#### **ToolTips in Radial Menu**

The Radial menu items and command items have RadialMenuItem.ToolTip and RadialMenuCommandItem.ToolTip properties for you to use to create a user-friendly application. For example, you can add ToolTips to each menu item page to provide more information to the user about the item or command. A ToolTip is used to display text when the mouse hovers over the item.

A C1RadialMenu.TooltipPostion property is provided for you to specify the position of the tooltiptext relative to the Radial menu. You can choose from Left, Top, Right, Bottom, or None (if you wish to specify no position).

#### **Radius and Inner Radius Properties**

A Radial menu is like a doughnut chart with an inner radius. The inner radius of the Radial menu specifies the radius separating the area filled with the items' background color on the outside from the inner area filled with radial menu's own background. The size of the inner radius can be adjusted using the C1RadialMenu.InnerRadius property. The circle in the middle of the Radial menu is the central button. The central button's default size is 28 and can be adjusted using the C1RadialMenu.ButtonRadius property.

#### **Hiding the Radial Menu**

C1RadialMenu is set to automatically hide whenever it loses focus. To make the C1RadialMenu remain present at all times set the C1RadialMenu.AutoHide property to **False**.

#### **Decreasing the Size of the Center Button**

The default size of the central button is 28 and appears similar to the following:

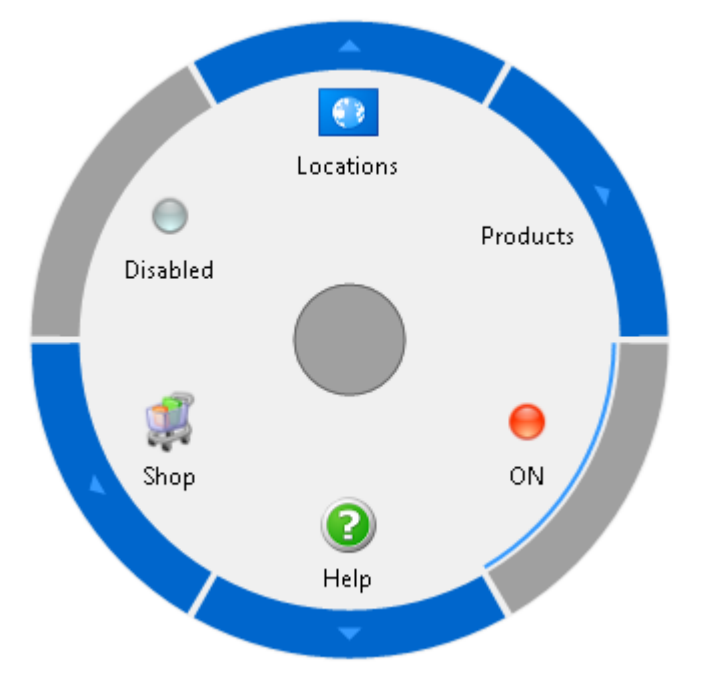

To decrease the size of the center button from its default size of 28 to 10, use the following code:

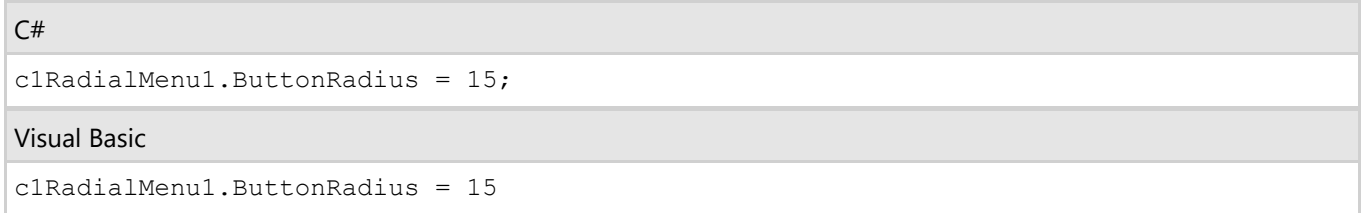

After the ButtonRadius size is decreased from 28 to 15, it will appear similar to the following:

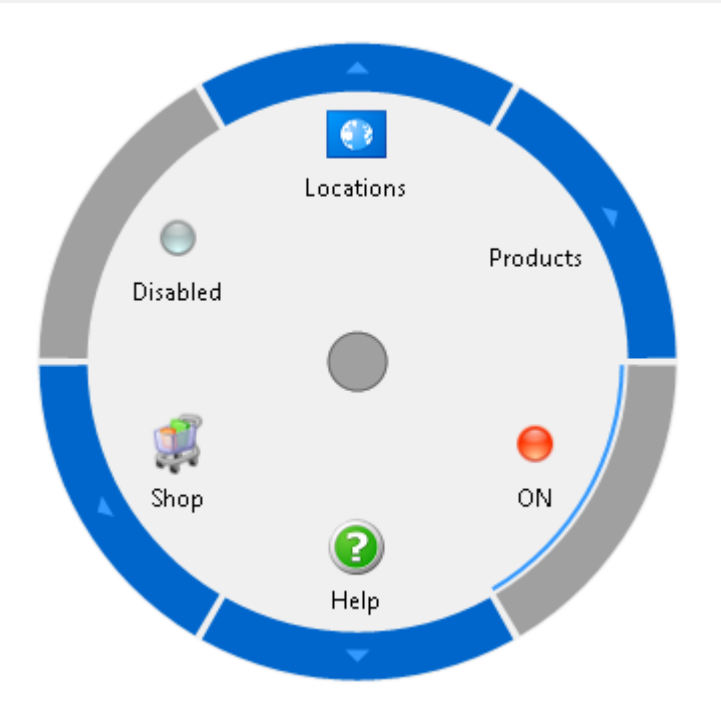

#### **RadialMenu Tutorial**

This section provides step-by-step instructions for creating a basic Radial chart. In this tutorial you will learn how to use the Show method to show the Raidal menu on the form and how to add RadialMenuItems and sub RadialMenuItems. Once you complete the following steps your Radial menu will appear like the following:

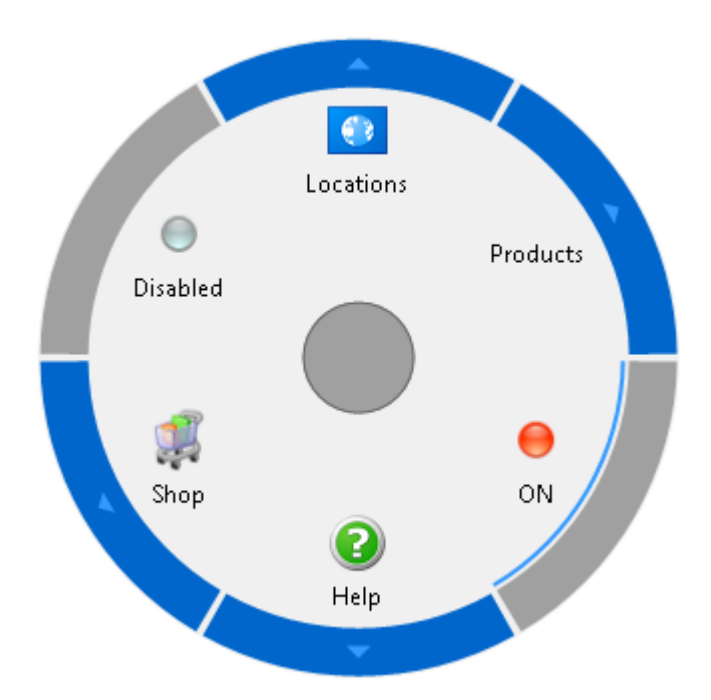

### **RadialMenu Tutorial Step 1 of 3: Adding the First Menu and Submenu Items**

The C1RadialMenu component can be added to forms using the form's designer or programatically. The Show method will need to be called when using either method, design-time or programmatically, to make C1RadialMenu appear when running the application.

To add RadialMenuItems to C1Radial, complete the following:

- 1. Create a new windows forms project.
- 2. Add the **C1RadialMenu** component from the toolbox onto the form.
- 3. Add the following code to call the C1Radial.ShowMenu method to make the C1RadialMenu when you run your application:

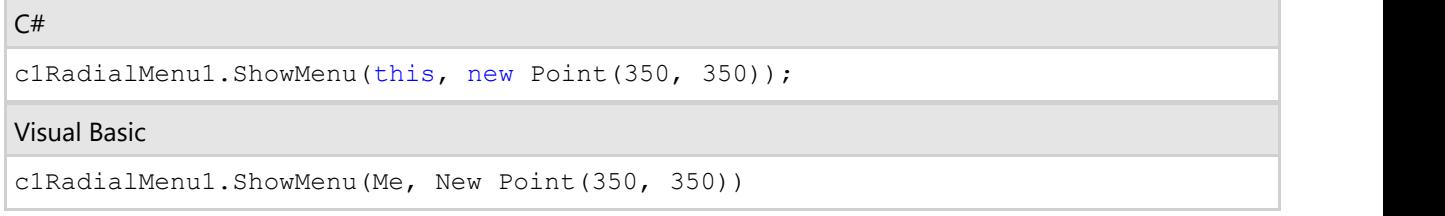

- 4. Right-click the C1RadialMenu component and select **Properties**.
- 5. Click on the ellipsis button next to the **Items** property. The **RadialMenuItemBase Collection Editor** appears.
- 6. Click on the **Add** dropdown button and select **RadialMenuItem**. Repeat this 5 more times so there are 6 RadialMenuItems.

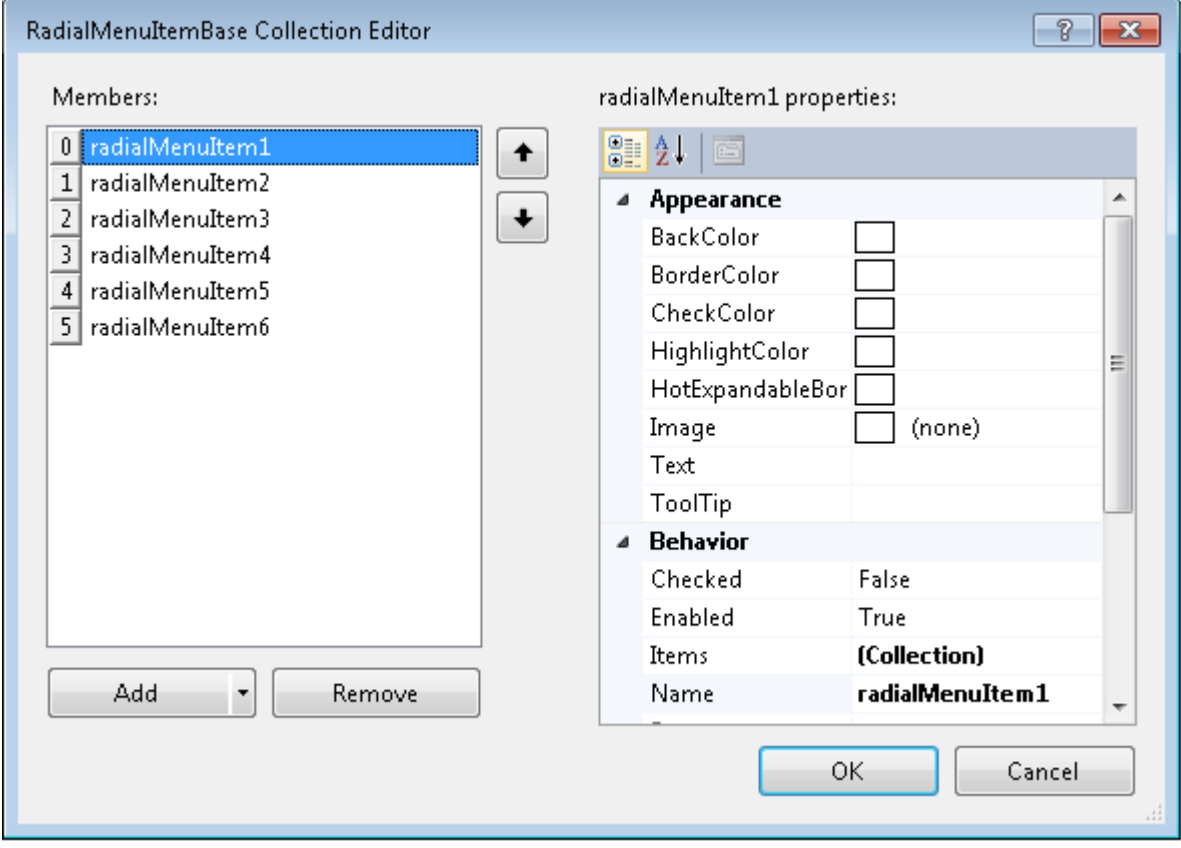

- 7. Select radialMenuItem1 and set the **Text** property to **Locations**, **ToolTip** to **International and local C1 sites**, and **Name** to **rmiLocale**.
- 8. Select the ellipsis button next to the **Image** property. The **Select Resource** dialog box appears.
- 9. Click on the **Import** button to locate the image files you wish to add to the Project resource file.
- 10. In the **Project resource file:** dropdown listbox select your image for example, **flag\_generic**, and click **OK**.
- 11. Select **rmiLocale** and click on the ellipsis button next to the **Items** property. The **RadialMenuItemBase**

#### **Collection Editor** appears.

- 12. Click on the Add dropdown button and RadialMenuItem. Repeat this 6 times. These menu items will be submenu items for radialMenuItem1.
- 13. Select radialMenuItem7 and set its ToolTip to USA and International and its Name to rmiUS.
- 14. Select the ellipsis button next to the **Image** property. The **Select Resource** dialog box appears.
- 15. In the **Project resource file:** dropdown listbox select your image, **flag\_usa**, for example, and click **OK**.
- 16. Select **RadialMenuItem1** and set its **ToolTip** property to **Disabled item** and **Enabled** property to False.
- 17. Select the third menu item, **radialMenuItem8**, and set its **ToolTip** property to **China**, **Name** to **rmiChina**, and **UserData** to **locale**.
- 18. Select the ellipsis button next to the **Image** property. The **Select Resource** dialog box appears.
- 19. In the **Project resource file:** dropdown listbox select your image, **flag\_china**, for example, and click **OK**.
- 20. Select **radialMenuItem9** and set its **ToolTip** property to **Japan**, **Name** property to **rmiJapan**, and **UserData** property to **locale**.
- 21. Select the ellipsis button next to the **Image** property. The **Select Resource** dialog box appears.
- 22. In the **Project resource file:** dropdown listbox select your image, **flag\_japan**, for example, and click **OK**.
- 23. Select **radialMenuItem10** and set its **ToolTip** property to **India**, **Name** property to **rmiIndia**, and **UserData** to **locale**.
- 24. Select the ellipsis button next to the Image property. The Select Resource dialog box appears.
- 25. In the **Project resource file:** dropdown listbox select your image, **flag\_india**, for example, and click **OK**.
- 26. Select **radialMenuItem11** and set its **ToolTip** property to **South Korea**, **Name** property to **rmiSouthKorea**, and **UserData** property to **locale**.
- 27. Select the ellipsis button next to the **Image** property. The **Select Resource** dialog box appears.
- 28. In the Project resource file: dropdown listbox select your image, **flag\_south\_korea**, for example, and click **OK**.
- 29. Select **radialMenuItem12** and set its **ToolTip** property to **Disabled** item and **Enabled** property to **False**.
- 30. Click **OK** to save and close the **RadialMenuItemBase Collection Editor**.
- 31. Run your project and observe the following:

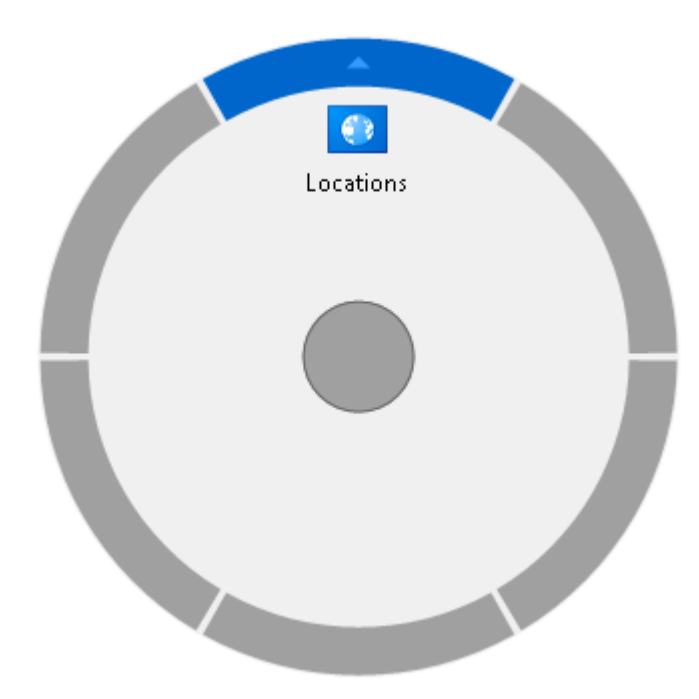

Click or tap on the arrow and another Radial menu will appear with sub RadialMenuItems for the **Locations** RadialMenuItem.

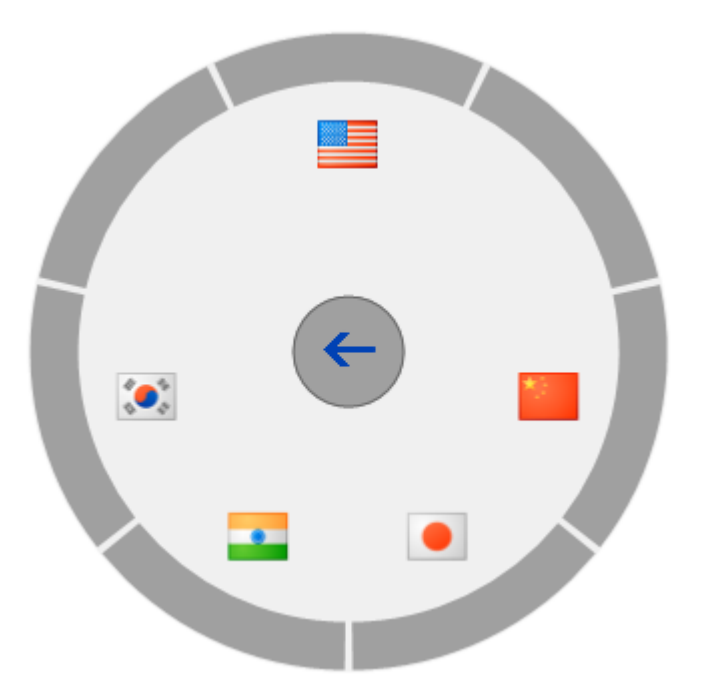

You can navigate back to the previous **Locations** RadialMenuItem by clicking the central back button arrow.

### **RadialMenu Tutorial Step 2 of 3: Adding the Second Menu and Submenu Items**

In this step, you will add submenu items to the existing Products menu.

- 1. In the RadialMenu properties window click on the ellipsis button next to the **Items** property. The **RadialMenuBaseItem Collection Editor** appears.
- 2. Select **radialMenuItem2** from the Members list and set its Name property to rmiProducts and Text property to Products.
- 3. Click on ellipsis button next to the **Items** property. The **RadialMenuBaseItem Collection Editor** appears.
- 4. Click on the **Add** dropdown button and select **RadialMenuItem**. Repeat this so there are 6 RadialMenuItems.
- 5. Select the first member, **radialMenuItem2**, and set its **Image** property to **ultLogo\_32**, **ToolTip** property to **Studio Ultimate**, and **Name** property to **rmiStuUlt**.
- 6. Select the second member, **radialMenuItem7**, and set its **Image** property to **seLogo\_32**, **ToolTip** property to **Studio Enterprise**, and **Name** property to **rmiStuEnt**.
- 7. Select the third member, **radialMenuItem8**, and set its **Image** property to **c1powersuite\_logo\_32**, **ToolTip** property to **Enterprise-ready reporting and spreadsheets controls for .NET applications**, and its **Name** property to **rmiStuPower**.
- 8. Select the fourth member, **radialMenuItem9**, and set its **Image** property to **winformsLogo\_321**, **Tooltip** property to **Studio for WinForms**, and its **Name** property to rmiStuWinForms.
- 9. Select the fifth member, **radialMenuItem10**, and set its **Image** property to **wpfLogo\_32**, **ToolTip** property to **Studio for WPF**, and its **Name** property to **rmiStuWPF**.
- 10. Select the sixth member, **radialMenuItem11**, and set its **Image** property to **aspLogo\_32**, **ToolTip** property to **Studio for ASP.NET Wijmo**, and **Name** property to **rmiStuWijmo**.
- 11. Click **OK** to save and close the **RadialMenuItemBase Collection Editor**.
- 12. Click **OK** to save and close the **RadialMenuItemBase Collection Editor**.
- 13. Run your project and observe the following:

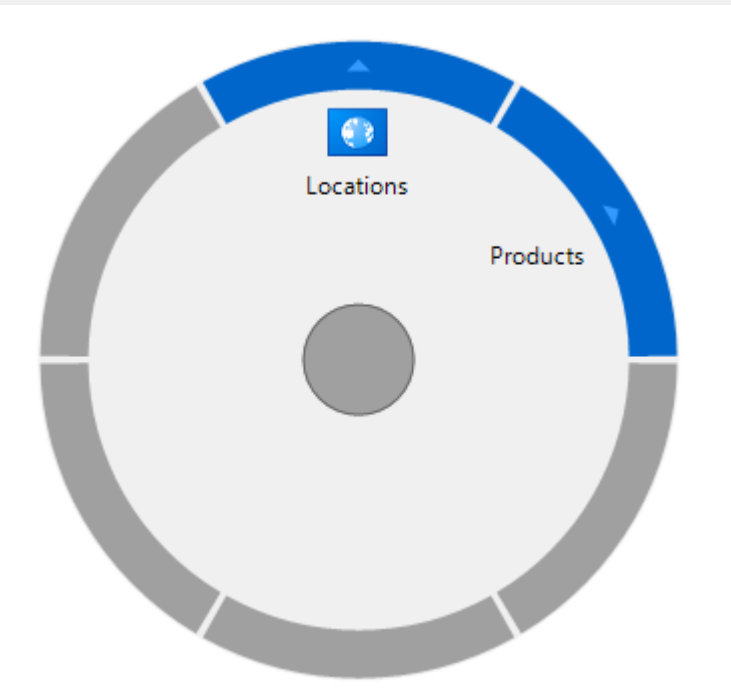

Notice the second RadialMenuItem, Products, is added. Click on the **Products** menu and its submenu items appear like the following:

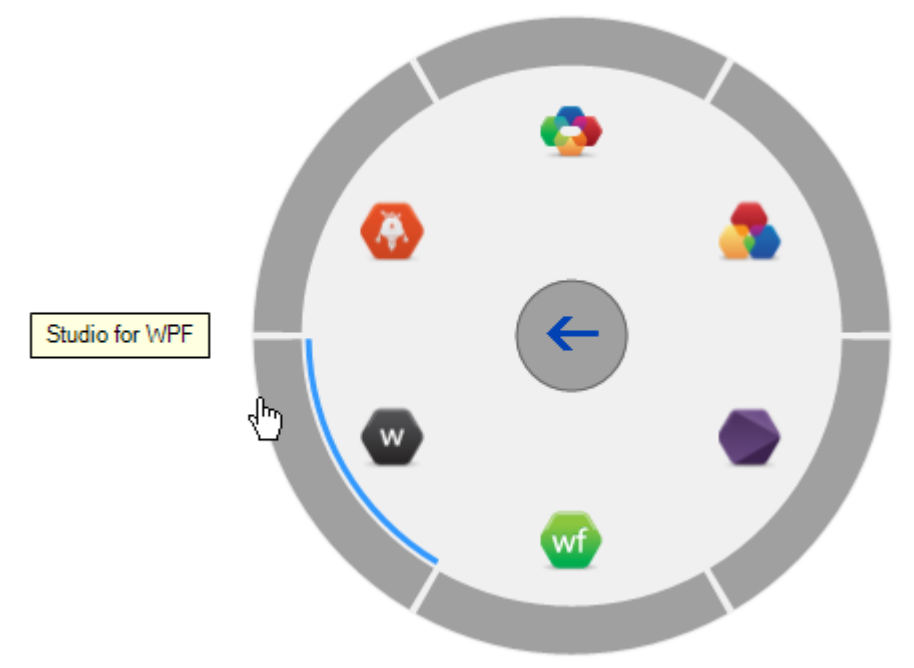

Notice when you hover over a menu item its tooltip appears. To navigate back to the main Radial menu, click on the back button.

#### **RadialMenu Tutorial Step 3 of 3: Adding the Remaining RadialMenuItems**

In this step, you will add submenu items to the existing Products menu.

- 1. In the C1RadialMenu properties window click on the ellipsis button next to the **Items** property. The **RadialMenuBaseItem Collection Editor appears**.
- 2. Select **radialMenuItem3** from the **Members list** and set its **Image** property to **bullet\_ball\_glass\_red**, **Text**

property to **ON**, **Checked** property to **True**, **Name** property to **rmiCheck**, and **UserData** property to **Check**.

- 3. Select **radialMenuItem4** from the **Members list** and set its **Image** property to **Help**, **Text** property to **Help**, **ToolTip** property to **Get help**, and **Name** property to **rmiHelp**.
- 4. Click on ellipsis button next to the **Items** property. The **RadialMenuBaseItem Collection Editor** appears.
- 5. Click on the **Add** dropdown button and select **RadialMenuItem**. Repeat this so there are 4 RadialMenuItems.
- 6. Select **radialMenuItem2** from the **Members list** and set its **Text** property to **Documents** and **Name** property to **rmiDocs**.
- 7. Select **radialMenuItem3** from the **Members list** and set its **Text** property to **Samples** and **Name** to **rmiSamples**.
- 8. Select **radialMenuItem4** from the **Members list** and set its **Text** property to **Demo** and its **Name** property to **rmiDemos**.
- 9. Select **radialMenuItem5** from the **Members list** and set its **Text** property to **Demos** and its **Name** property to **rmiDemos**.
- 10. Select **radialMenuItem6** from the **Members list** and set its **Text** property to **Videos** and **Name** property to **rmiVideos**.
- 11. Click **OK** to save and close the **RadialMenuItemBase Collection Editor**.
- 12. In the **RadialMenuItemBase Collection Editor** select **radialMenuItem5** from the **Members list** and set its **Image** property to **shoppingcart\_full1**, **Text** property to **Shop**, **ToolTip** property **Shop C1**, **Enabled** property to **False**, and **Name** property to **rmiStore**.
- 13. Select **radialMenuItem6** from the **Members** list and set its **Image** property to **bullet\_ball\_glass\_grey**, **Text** property to **Disabled**, **ToolTip** property to **Disabled Item**, and **Enabled** property to **False**.
- 14. Click **OK** to save and close the **RadialMenuItemBase Collection Editor**.
- 15. Run your project and observe the following:

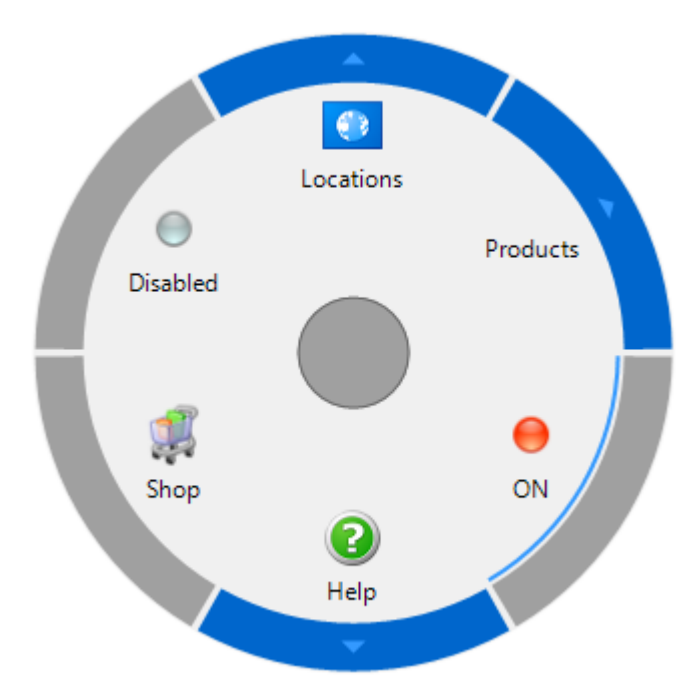

The disabled menus appear with a grey border. The checked menu, ON, appears with a thin blue border around the inner edge of grey border. Clicking the **Help** button opens a new Radial menu with submenu items for the Help menu.
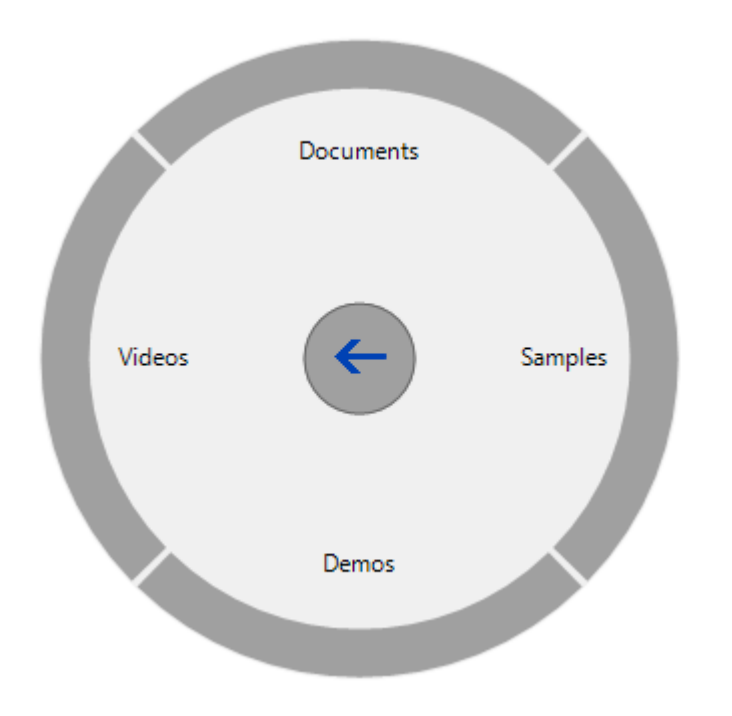

## **Menus and Toolbars for WinForms Samples**

Please be advised that this ComponentOne software tool is accompanied by various sample projects and/or demos which may make use of other development tools included with ComponentOne Studio.

Please refer to the pre-installed product samples through the following path:

### **Documents\ComponentOne Samples\WinForms**

Click one of the following links to view a list of **C1Command** samples:

### **Visual Basic Samples**

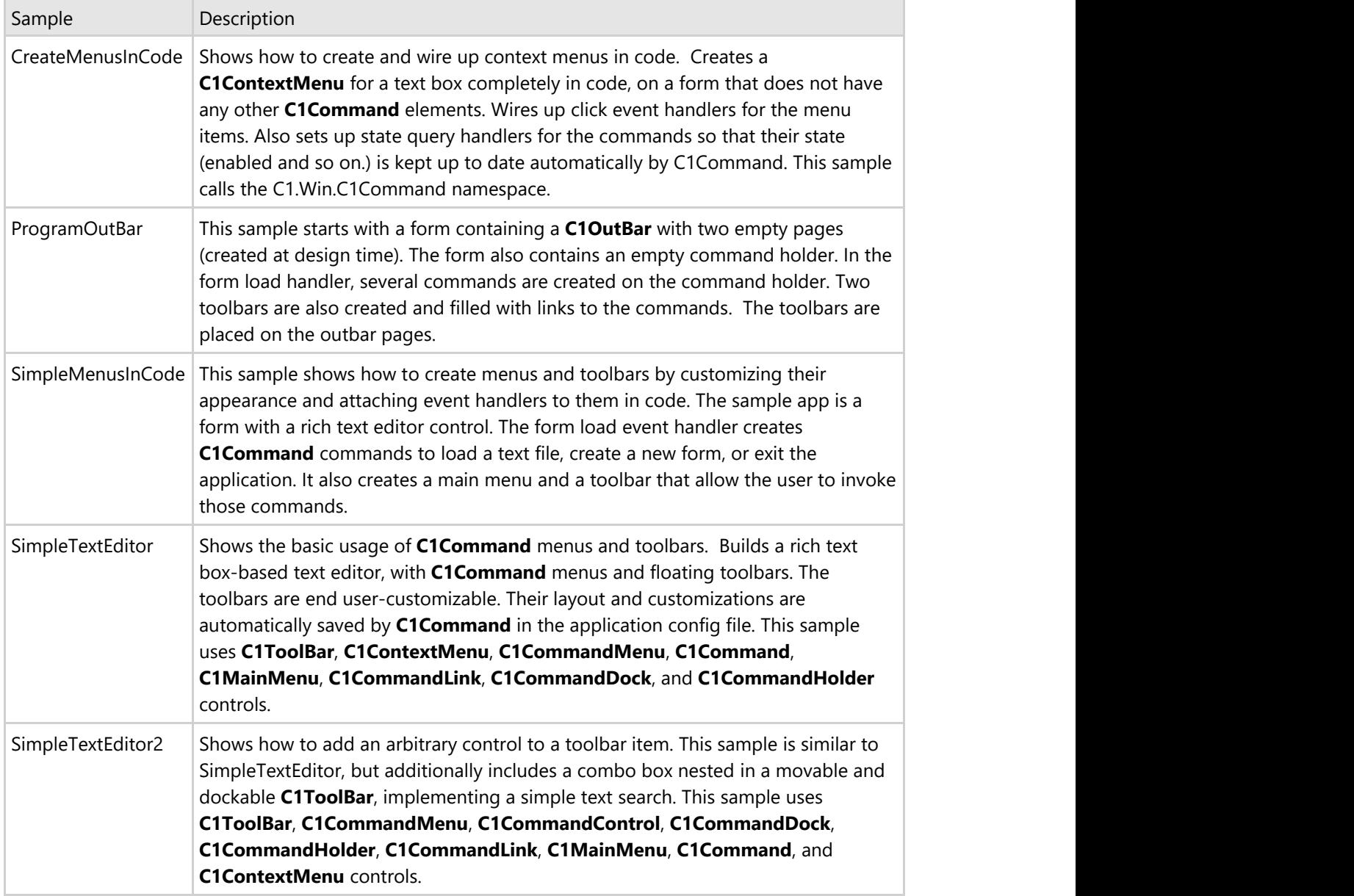

### **C# Samples**

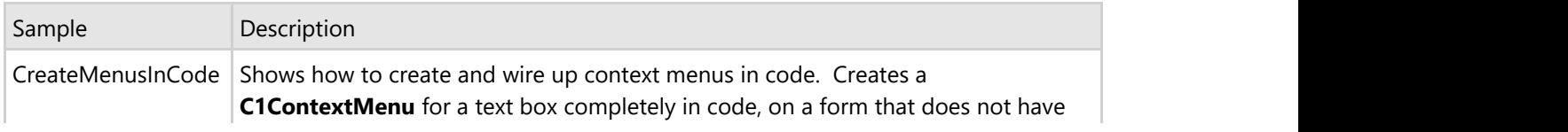

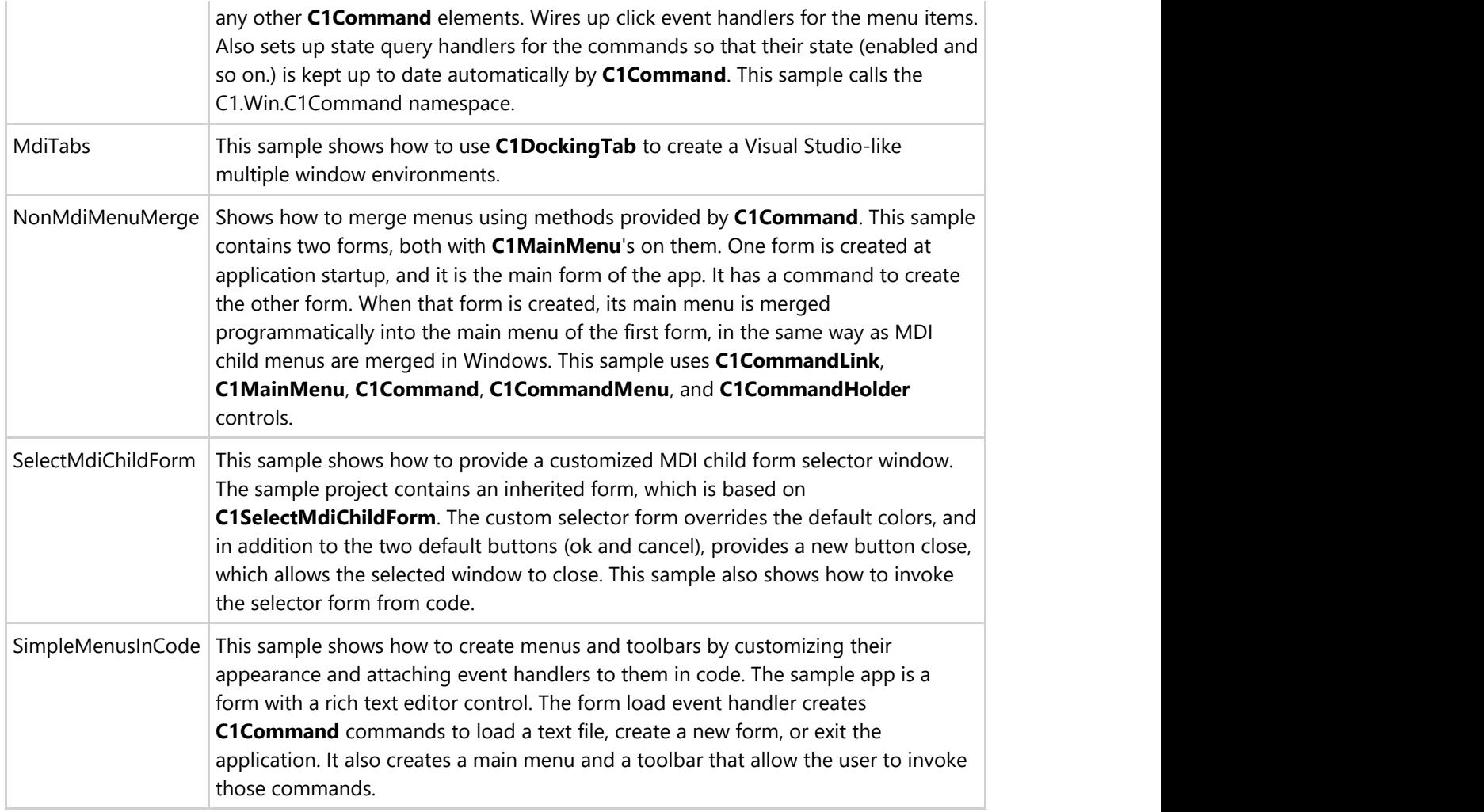

## **Menus and Toolbars for WinForms Task-Based Help**

The task-based help section assumes that you are familiar with programming in the Visual Studio environment, and know how to use the controls in general.

Each topic provides a solution for specific tasks using the **Menus and Toolbars for WinForms** product.

Each task-based help topic also assumes that you have created a new .NET project.

### **Menu Tasks**

This section shows how to perform specific menu tasks.

## **Adding a Menu Item to MainMenu**

You can add a menu item to C1MainMenu at design time by adding the C1MainMenu component and then appending menu items to it using the Edit designer (Menu designer). Menus can also be added programmatically by adding C1CommandHolder object to the Windows form to hold the menus, add the C1MainMenu object, and then create the command type for the menu. This topic shows how to create a menu item, called **menu 1** that can hold future submenu items.

**Note: C1MainMenu** is a control that represents the main menu. It contains a collection of command links that represent items of the menu. Only one main menu can be added to the form. **C1CommandMenu** is a command that is a menu.

### **To add a menu item to C1MainMenu at design time**

To add a menu item to C1MainMenu using the **Link to Command** designer, complete the following:

- 1. Place a C1MainMenu on the form by performing a drag-and-drop operation. A C1CommandHolder automatically appears on the component tray below the form.
- 2. Right-click the text, **New Command**, and select **Edit** from its context menu. The **Link to Command** designer appears.
- 3. In the **Link to Command** designer, select the **Text** field and enter **&Menu 1**.

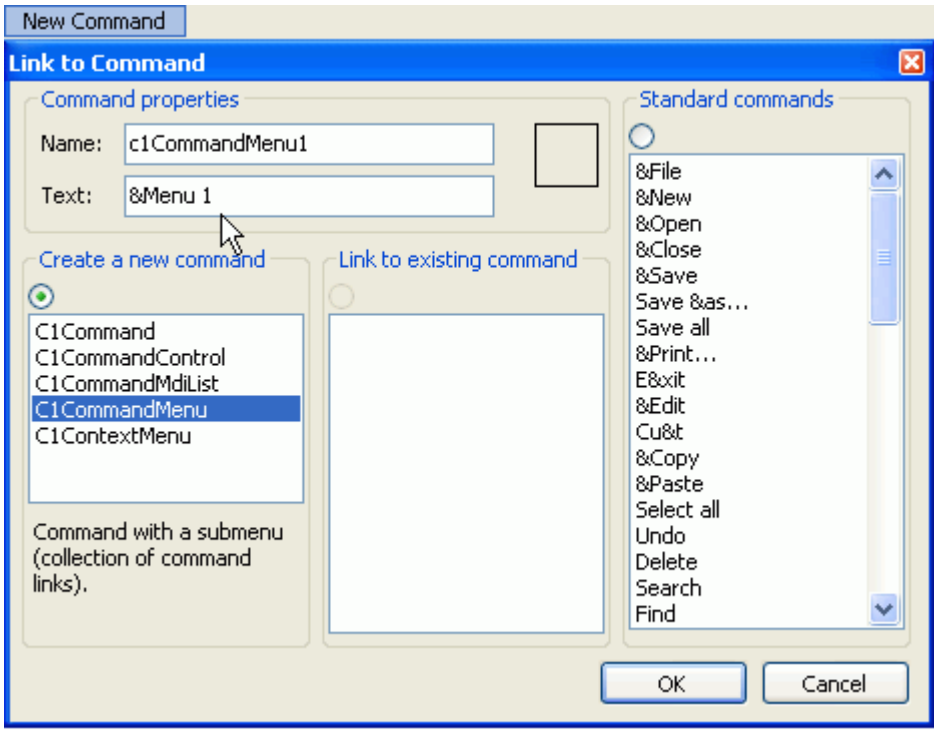

4. Select **OK**. The new menu (Menu 1) appears. Here is how the menu looks on your form at design time: Menu 1  $\overline{\mathbb{R}}$ 

### **To add a menu item to C1MainMenu programmatically**

To add the menu item to C1MainMenu programmatically, complete the following steps:

- 1. Add the **C1.Win.C1Command** namespace to your references in your project.
- 2. Double-click the form to create a **Form\_Load** event, declare the namespace in your source file, and then add a **C1CommandHolder** to hold the menu.

### **To write code in Visual Basic**

```
Visual Basic
Imports C1.Win.C1Command
Dim ch As C1CommandHolder = C1CommandHolder.CreateCommandHolder(Me)
```
### **To write code in C#**

```
C# and C# and C# and C# and C# and C# and C# and C# and C# and C# and C#using C1.Win.C1Command;
C1CommandHolder ch = C1CommandHolder.CreateCommandHolder(this);
```
3. Create a new main menu, then add the main menu control to your form.

### **To write code in Visual Basic**

### Visual Basic

```
Dim mm As New C1MainMenu
Me.Controls.Add(mm)
```
### **To write code in C#**

```
C# and C# and C# and C# and C# and C# and C# and C# and C# and C# and C# and C# and C# and C# and C# and C# and C# and C# and C# and C# and C# and C# and C# and C# and C# 
C1MainMenu mm = new C1MainMenu();
this.Controls.Add(mm);
```
4. Create a submenu to hold commands, then set the text property for the new menu.

### **To write code in Visual Basic**

### Visual Basic

```
Dim mmenu As C1CommandMenu = CType(ch.CreateCommand(GetType(C1CommandMenu)),
C1CommandMenu)
mmenu.Text = "&menu1"
```
### **To write code in C#**

 $C#$  and  $C#$  and  $C#$  and  $C#$  and  $C#$  and  $C#$  and  $C#$  and  $C#$  and  $C#$  and  $C#$  and  $C#$ C1CommandMenu mmenu = ch.CreateCommand(typeof(C1CommandMenu)) as C1CommandMenu; mmenu.Text = "&menu1";

5. Add the command link to the new submenu.

### **To write code in Visual Basic**

### Visual Basic

```
mm.CommandLinks.Add(New C1CommandLink(mmenu))
```
### **To write code in C#**

```
C# and C# and C# and C# and C# and C# and C# and C# and C# and C# and C#mm.CommandLinks.Add(new C1CommandLink(mmenu));
```
6. Save and run your application. The graphic shows your new menu item on the form at run time:

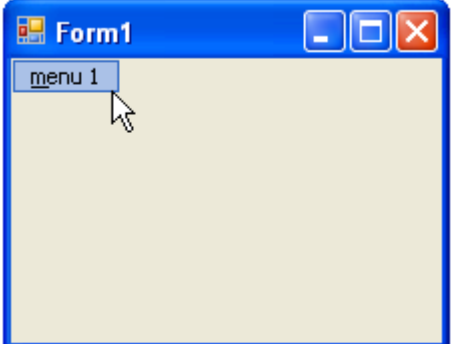

## **Adding an Icon to a Menu Item**

You can add an icon to a menu item at design time or through code.

### **To add an icon to a menu item programmatically**

Use the following code to add an icon to a menu:

### **To write code in Visual Basic**

```
Visual Basic
'Create a new instance of a Bitmap and assign it to the Image property of the Command
Object
c1Command1.Image = new System.Drawing.Bitmap(@'D:\componentOne\Images\App.ico')
```
### **To write code in C#**

```
C# and C# and C# and C# and C# and C# and C# and C# and C# and C# and C#//Create a new instance of a Bitmap and assign it to the Image property of the
Command Object
c1Command1.Image = new System.Drawing.Bitmap(@"D:\componentOne\Images\App.ico");
```
## **Adding a Menu Item Before the Current Menu Item**

To insert a menu item at design time, select the **Insert Item** option from C1MainMenu's context menu. The **Insert Item** command inserts a new menu item before the current one. To insert a menu item at design time, complete the following steps:

- 1. Place the C1MainMenu control on your form using a drag-and-drop operation.
- 2. Right-click on C1MainMenu control and select, **Insert Item** from its context menu. The **Link to Command** dialog box appears:

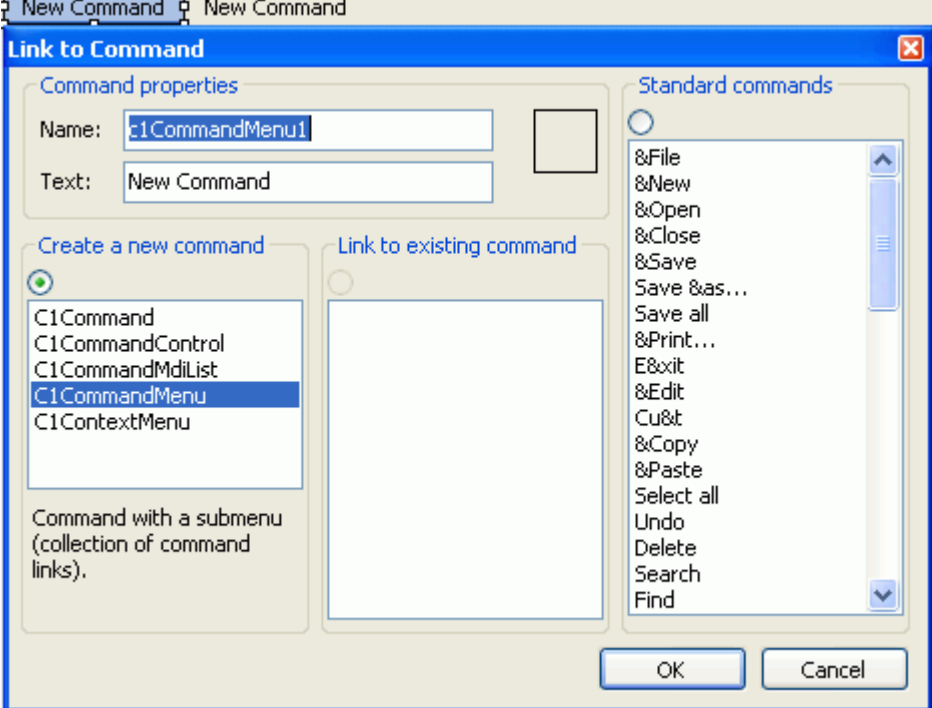

3. Enter **Menu 1** in the **Text** field and select **OK**. The graphic shows the menu item on your form at design time:

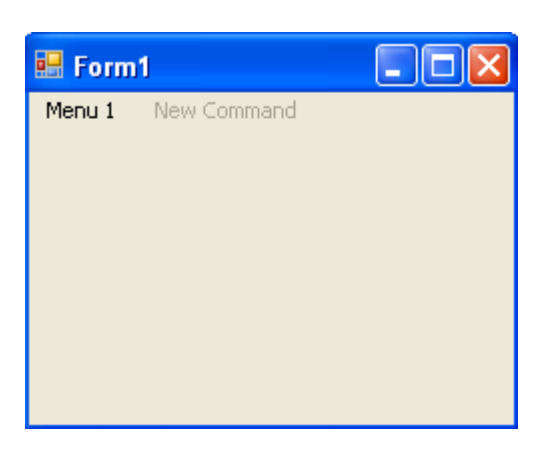

## **Adding a Menu Item After the Current Menu Item**

To add a new menu item at design time after the **last one** in the current menu, complete the following steps:

- 1. Place a C1MainMenu component on your form using a drag-and-drop operation.
- 2. Right-click on C1MainMenu and select **Append Item** from the context menu. The **Link to Command** designer appears:
- 3. Enter **Menu 2** in the **Text** field and select **OK**. The graphic shows the menu item on your form at design time:

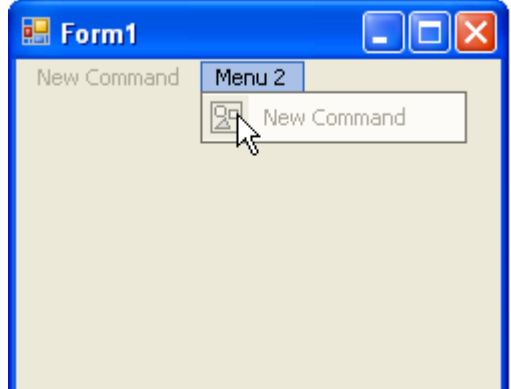

## **Adding a Standard Menu Item from the Link to Command Designer**

To add a standard command item with a built-in image from the **Link to Command** designer, complete the following steps:

1. Click the empty command item twice from the C1MainMenu control. The **Link to Command** designer appears.

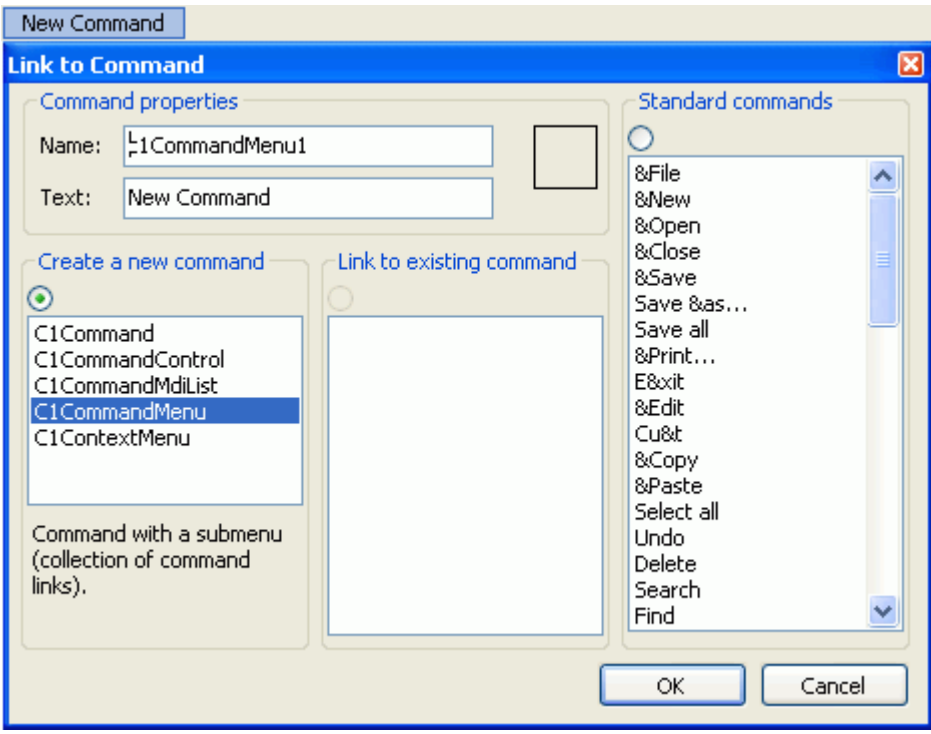

- 2. Select one of the standard commands from the listbox, for example, **Find**.
- 3. Click **OK**.

The new command item and its built-in image appears in the C1MainMenu control on the form. <u>Frind p</u>

c1CommandLink1 - C1CommandLink

4. Select the menu, **Find**, and select the **C1CommandLink Properties** button from its toolbar. The dialog box for the C1CommandLink properties to appear.

**Note:** The toolbar for the command item will not appear if the Smart Designer is not enabled.

- 5. Click on the drop-down arrow for the **Button look** drop-down box and select **TextAndImage**. The built-in image appears next to the text, Find.  $\triangleright$  Find
	- **Note:** The same procedure can be applied when adding a standard command item to the **C1ToolBar** control.

## **Adding a Submenu**

You can add a submenu through the designer or through code. Click on either of the following links to expand the steps for the designer or for the code.

### **To add a submenu item to C1MainMenu at design time**

To add a new command link to the menu (C1CommandMenu or C1ContextMenu) linked by the currently selected command link, complete the following steps:

**Note:** This item is disabled unless the current command link is linked to a C1CommandMenu or C1ContextMenu type command.

1. Right-click on an existing menu item in the C1MainMenu and select **Add Child Item** from the context menu. The **Link to Command** designer appears.

2. Type **submenu 1** in the **Text** textbox field and select **OK**. The menu appears like the following menu:

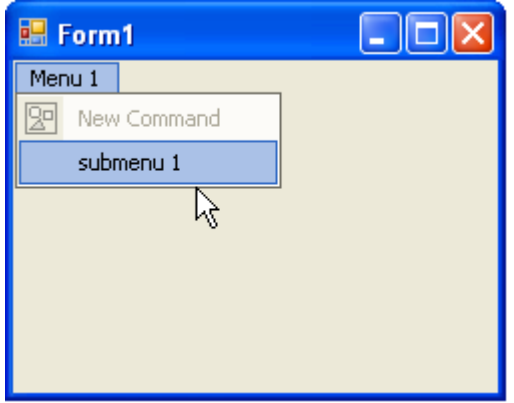

### **To add a submenu item to C1MainMenu programmatically**

To programmatically add a submenu item, complete the following steps:

- 1. Add the C1.Win.C1Command namespace to your references in your project.
- 2. Declare the namespace in your source file.

### **To write code in Visual Basic**

Visual Basic

Imports C1.Win.C1Command

### **To write code in C#**

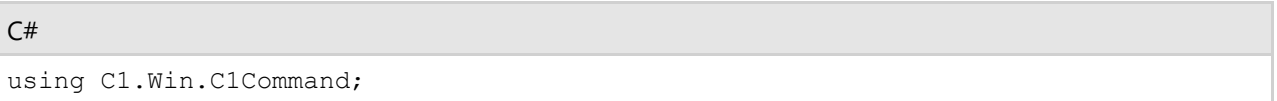

- 3. Double-click the form to create a Form\_Load event handler, then insert the following code snippets from the remaining steps into the Form\_Load event handler.
- 4. Add a C1CommandHolder to hold the menu, then create a new main menu.

### **To write code in Visual Basic**

```
Visual Basic
Dim ch As C1CommandHolder = C1CommandHolder.CreateCommandHolder(Me)
Dim mm As New C1MainMenu
```
### **To write code in C#**

 $C#$  and  $C#$  and  $C#$  and  $C#$  and  $C#$  and  $C#$  and  $C#$  and  $C#$  and  $C#$  and  $C#$  and  $C#$ C1CommandHolder ch = C1CommandHolder.CreateCommandHolder(this); C1MainMenu mm = new C1MainMenu();

5. Add the main menu control to your form, create the main menu to hold the commands, and then set the text property for the new menu.

### **To write code in Visual Basic**

### Visual Basic

```
Me.Controls.Add(mm)
```
Dim mmenu As C1CommandMenu = CType(ch.CreateCommand(GetType(C1CommandMenu)), C1CommandMenu) mmenu.Text = "Menu 1"

### **To write code in C#**

```
C# and C# and C# and C# and C# and C# and C# and C# and C# and C# and C# and C# and C# and C# and C# and C# and C# and C# and C# and C# and C# and C# and C# and C# and C# 
this.Controls.Add(mm);
C1CommandMenu mmenu = ch.CreateCommand(typeof(C1CommandMenu)) as C1CommandMenu;
mmenu.Text = "Menu 1";
```
6. Add the commandlink to the new main menu, then create and set up a menu item under menu 1. Fill the menu with a command.

### **To write code in Visual Basic**

#### Visual Basic

```
mm.CommandLinks.Add(New C1CommandLink(mmenu))
Dim submenu As C1Command = ch.CreateCommand()
```
### **To write code in C#**

```
C# and C# and C# and C# and C# and C# and C# and C# and C# and C# and C#mm.CommandLinks.Add(new C1CommandLink(mmenu));
C1Command submenu = ch.CreateCommand();
```
7. Add text to the new submenu item and add a new c1commandlink to the submenu item.

### **To write code in Visual Basic**

#### Visual Basic

```
submenu.Text = "submmenu 1"
'add a new c1commandlink to the submenu item
mmenu.CommandLinks.Add(New C1CommandLink(submenu))
```
### **To write code in C#**

```
C# and C# and C# and C# and C# and C# and C# and C# and C# and C# and C#submenu.Text = "submenu 1";
//add a new c1commandlink to the submenu item
mmenu.CommandLinks.Add(new C1CommandLink(submenu));
```
Your menu should appear like the following menu:

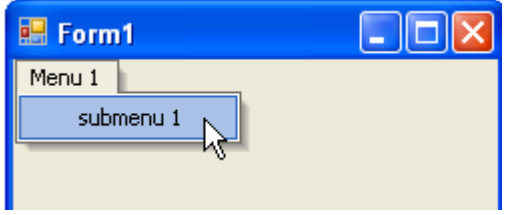

## **Adding Multiple SubMenus**

You can add a submenu and another menu within the submenu through the designer or through code. Click on either of the following links to expand the steps for the designer or for the code.

### **To add multiple submenu items at design time**

To add a submenu and another menu within the submenu at design time, complete the following steps:

- 1. Place the C1MainMenu control on your form using a drag-and-drop operation.
- 2. Right-click on the C1MainMenu and select **Edit** from its context menu. The **Link to Command** designer appears.
- 3. In the **Text** textbox enter **menu 1** and click **OK**. The menu appears like the following:

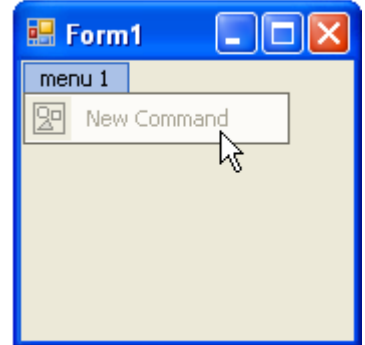

- 4. Click on the **New Command** and select **Edit** from its context menu. In the **Text** textbox enter **Menu Item 1** and select **OK**.
- 5. Click on **menu 1** on your form.
- 6. Click on **Menu Item 1** on your form and select **Append Item** from its context menu. The **Link to Command** designer appears.
- 7. In the **Command Text** box enter **Menu Item 2**, and select **OK**. The menu appears like the following:
- 8. Click on **Menu Item 2** on your form and select **Edit** from its context menu. The **Link to Command** designer appears.
- 9. In the **Command Type** box select **C1CommandMenu,** and then select **OK**. The **Menu Item 2** is a C1CommandMenu type that can hold multiple menus inside it.

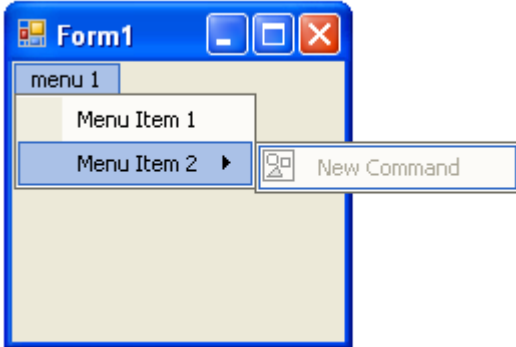

- 10. Select the **New Command** menu item and select **Edit** from its context menu.
- 11. In the **Text** textbox enter **Submenu1** and click **OK**. The menu appears like the following image:

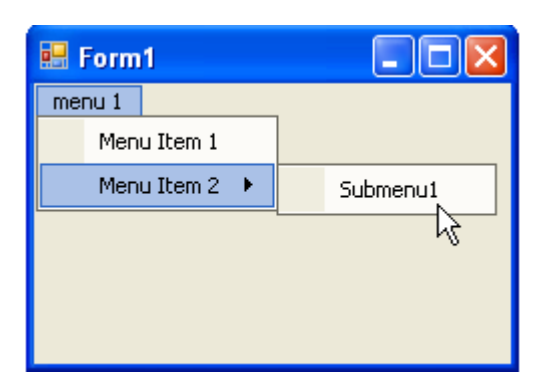

### **To add multiple submenus programmatically**

To programmatically add a submenu and another menu within the submenu, complete the following steps:

1. Add the **C1.Win.C1Command** namespace to your references in your project, and then declare the namespace in your source file.

### **To write code in Visual Basic**

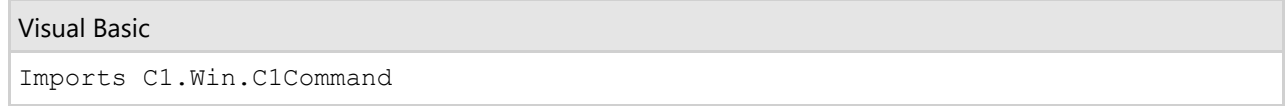

### **To write code in C#**

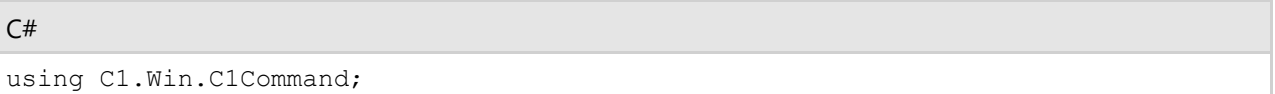

- 2. Double-click the form to create a **Form\_Load** event handler, then insert the following code snippets from the remaining steps into the **Form\_Load** event handler.
- 3. Add a C1CommandHolder to hold the menu, then create a new C1MainMenu object.

### **To write code in Visual Basic**

```
Visual Basic
Dim ch As C1CommandHolder = C1CommandHolder.CreateCommandHolder(Me)
Dim mm As New C1MainMenu
```
### **To write code in C#**

```
C# and C# and C# and C# and C# and C# and C# and C# and C# and C# and C#C1CommandHolder ch = C1CommandHolder.CreateCommandHolder(this);
C1MainMenu mm = new C1MainMenu();
```
4. Add the main menu control to your form, then create the main menu to hold commands.

### **To write code in Visual Basic**

#### Visual Basic

```
Me.Controls.Add(mm)
Dim mmenu As C1CommandMenu = CType(ch.CreateCommand(GetType(C1CommandMenu)),
C1CommandMenu)
```
### **To write code in C#**

```
C# and C# and C# and C# and C# and C# and C# and C# and C# and C# and C# and C# and C# and C# and C# and C# and C# and C# and C# and C# and C# and C# and C# and C# and C# 
this.Controls.Add(mm);
C1CommandMenu mmenu = ch.CreateCommand(typeof(C1CommandMenu)) as C1CommandMenu;
```
5. Set the text property for the new menu, then add the commandlink to the new main menu.

#### **To write code in Visual Basic**

#### Visual Basic

```
mmenu.Text = "&menu 1"
mm.CommandLinks.Add(New C1CommandLink(mmenu))
```
#### **To write code in C#**

```
C# and C# and C# and C# and C# and C# and C# and C# and C# and C# and C#mmenu.Text = "&menu 1";
mm.CommandLinks.Add(new C1CommandLink(mmenu));
```
6. Create and set up a menu item under the menu (**menu 1**), then fill the menu with a command.

#### **To write code in Visual Basic**

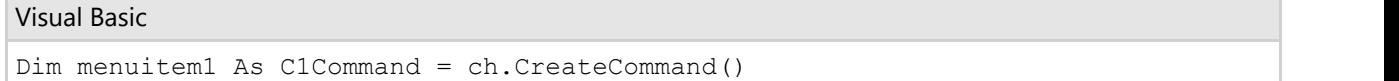

#### **To write code in C#**

```
C# and C# and C# and C# and C# and C# and C# and C# and C# and C# and C#C1Command menuitem1 = ch.CreateCommand();
```
7. Add text to the new menu item and add a new c1commandlink to menuitem1.

### **To write code in Visual Basic**

```
Visual Basic
menuitem1.Text = "Menu Item 1"
'add a new c1commandlink to the menuitem1
mmenu.CommandLinks.Add(New C1CommandLink(menuitem1))
```
### **To write code in C#**

```
C# and C# and C# and C# and C# and C# and C# and C# and C# and C# and C#menuitem1. Text = "Menu Item 1";
//add a new c1commandlink to the menuitem1
mmenu.CommandLinks.Add(new C1CommandLink(menuitem1));
```
8. Create a new command menu for the second menu item below the menu (**menu1**), and then add a commandlink for the new menuitem2 menu. **Menuitem2** is going to be a menu that contains submenus.

#### **To write code in Visual Basic**

### Visual Basic

```
Dim menuitem2 As C1CommandMenu = New C1CommandMenu()
menuitem2.Text = "Menu Item 2"
menu.CommandLinks.Add(New C1CommandLink(menuitem2))
```
### **To write code in C#**

```
C# and C# and C# and C# and C# and C# and C# and C# and C# and C# and C# and C# and C# and C# and C# and C# and C# and C# and C# and C# and C# and C# and C# and C# and C# 
C1CommandMenu menuitem2 = new C1CommandMenu();
menuitem2. Text = "Menu Item 2";
mmenu.CommandLinks.Add(new C1CommandLink(menuitem2));
```
9. Create a submenu for the new **menuitem2** menu and call it **Submenu 1**, then add a commandlink for submenu1.

### **To write code in Visual Basic**

### Visual Basic

```
Dim submenu1 As C1Command = ch.CreateCommand()
submenu1.Text = "Submenu1"
menuitem2.CommandLinks.Add(New C1CommandLink(submenu1))
```
### **To write code in C#**

```
C# and C# and C# and C# and C# and C# and C# and C# and C# and C# and C#C1Command submenu1 = ch.CreateCommand();
submenu1.Text = "Submenu1";
menuitem2.CommandLinks.Add(new C1CommandLink(submenu1));
```
10. Save and run your application. The menus appear like the following at run time:

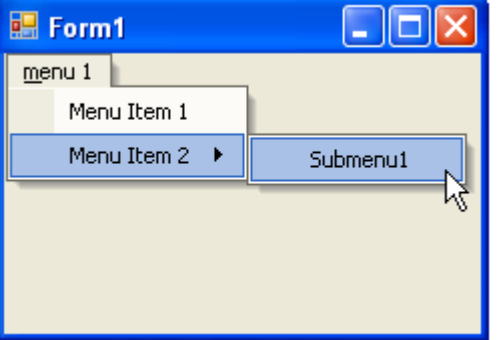

### **Applying ShortCut Keys to Menus**

This topic demonstrates how to use shortcut and mnemonic keys to access a menu by the keyboard instead of the mouse. You can apply shortcut and mnemonic keys to a menu item at design time or through code.

### **To add a shortcut key to a menu item at design time**

- 1. Add a C1MainMenu control to your form.
- 2. Right-click the C1MainMenu control, select **Edit** from its context menu, and click **Ok**. The default name for the menu is **New Command**.

3. Right-click the **New Command** item and select **Properties** from its context menu. In the Properties window for the C1CommandLink, expand the **Command** node, select the Shortcut property, and then select **F6** from the Shortcut list box.

١é۱ **Note**: The remaining steps are listed below for you to try and see how the short cut key functions.

- 4. Add a **PictureBox** control to your form.
- 5. Double-click **New Command** to create an event handler for the click event for **New Command**.

Within the event handler insert code to change the back color of the **PictureBox** to violet:

### **To write code in Visual Basic**

### Visual Basic

```
If sender Is c1CommandMenu1 Then
         Me.pictureBox1.BackColor = Color.Violet
End If
```
### **To write code in C#**

```
C# and C# and C# and C# and C# and C# and C# and C# and C# and C# and C#if (sender == c1CommandMenu1)
\{ and \{ and \{ and \{ and \{ and \{ and \{ and \{ and \{ and \{ and \{ and \{ and \{ and \{ and \{ and \{ and \{ and \{ and \{ and \{ and \{ and \{ and \{ and \{ and \{ 
                        this.pictureBox1.BackColor = Color.Violet;
 }
```
6. Run the application and press the F6 key when the form appears. The picture box appears on the form.

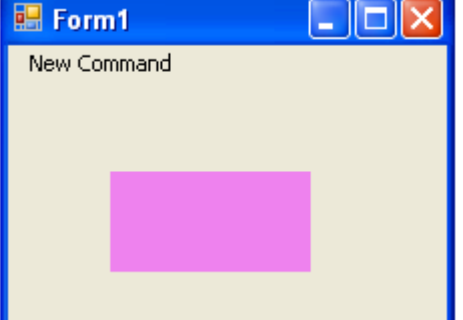

### **To add a shortcut key to a menu item programmatically**

- 1. In your source file locate the item in the menu where you want the shortcut key to exist.
- 2. Create a shortcut key for the **C1CommmandMenu1** by entering the following code:

### **To write code in Visual Basic**

```
Visual Basic
Me.C1CommandMenu1.Shortcut = System.Windows.Forms.Shortcut.F6
```
### **To write code in C#**

 $C#$  and  $C#$  and  $C#$  and  $C#$  and  $C#$  and  $C#$  and  $C#$  and  $C#$  and  $C#$  and  $C#$  and  $C#$ this.C1CommandMenu1.Shortcut = System.Windows.Forms.Shortcut.F6;

## **Localizing the Text for the Shortcut Key**

To localize the text for the Shortcut Key, complete the following steps:

- 1. Add a C1MainMenu control to your form.
- 2. Right-click on the control and select **Edit** from the context menu.
- 3. Click **OK** in the **Link to Command** dialog box.
- 4. Select **C1CommandLink2** from the **Properties** drop-down list.
- 5. Right-click on the **New Command** and select **Edit** from the context menu. Enter **File** in the text textbox and then click **OK**.
- 6. In the Properties window, locate and expand the **C1CommandLink2.Command** node.
- 7. Select the C1CommandLink2.Shortcut property and choose **F3** from the drop-down list.
- 8. Select the C1CommandLink2.ShortcutText property and set it to **F3**, for this topic.

The text for the shortcut will appear as in the following image:

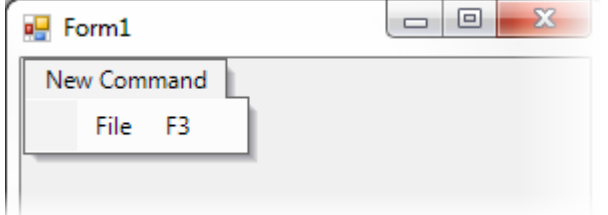

## **Creating a Side Caption for a Command Menu**

To use the SideCaption property at design time to display a side caption along the commands, complete the following steps:

- 1. Select a C1CommandMenu from the **Properties** drop-down list.
- 2. Locate and expand the **C1CommandMenu.SideCaption** node.
- 3. Select the BarGradientBegin property and select **Dodger Blue** from its **Web** tab.
- 4. Select the BarGradientEnd property and select **PowderBlue** from its **Web** tab.
- 5. Set Text property to **Physics 101**.
- 6. The side caption appears to the left side of the menu items. The graphic illustrates the appearance of the side caption:

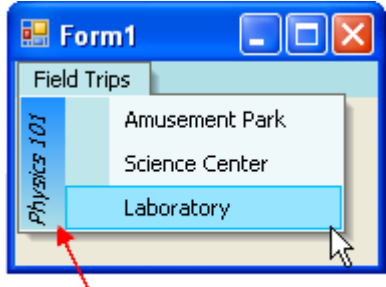

### **SideCaption**

**Note:** The text displayed in the side caption represents the name of the class that participated in the field trips.

## **Creating a Separate Click Event for a Command Object**

To assign an address of a method to the **Click** event of C1Command, with the same signature as the **ClickEventHandler** delegate, use the **AddHandler** method. To do this, use the following code:

### **To write code in Visual Basic**

```
Visual Basic
Dim ch As C1CommandHolder = C1CommandHolder.CreateCommandHolder(Me)
'create commands for file ops.
Dim cNew as C1Command = ch.CreateCommand()
'Use the AddHandler method to assign a delegate for the click event.
AddHandler cNew.Click, New ClickEventHandler(AddressOf cNew_Click)
```
### **To write code in C#**

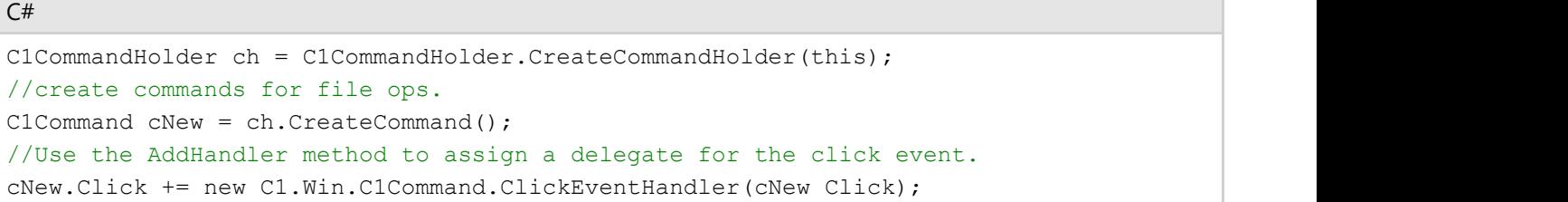

## **Creating a Window List for an MDI Form**

C1Command has a C1CommandMdiList command type used to create a Window list for an MDI (Multiple Document Interface) form. A Window list is useful for keeping track of the various MDI child windows an application has open.

To create a Window list for an MDI form, complete the following steps:

- 1. In the Properties window, set the Form1.**IsMDIContainer** property to **True**.
- 2. In Solution Explorer, right-click the project and select **Add| Add New Item**.
- 3. From the dialog box, select **Windows Form**, name the form **MdiChild**, and then set its **Text** property to **MdiChild**.
- 4. Add the C1MainMenu component to your MDI parent form, **Form1**.
- 5. In the Properties window, set the **Name** property for the C1MainMenu to **C1MainMenu1**.
- 6. Create the **File** menu. Add a C1CommandMenu and a submenu item to the C1MainMenu component using the **Link to Command** designer.

Set the following properties:

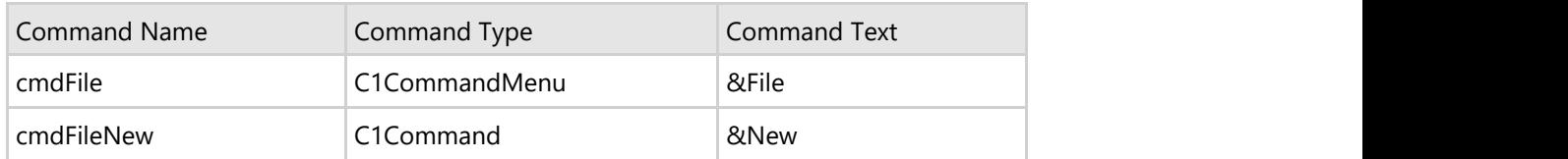

7. Create the **Window** menu to store the MDI child windows. In the **Link to Command** designer, add another C1CommandMenu to the C1MainMenu component, then add a submenu of the type C1CommandMdiList to it.

Set the following properties:

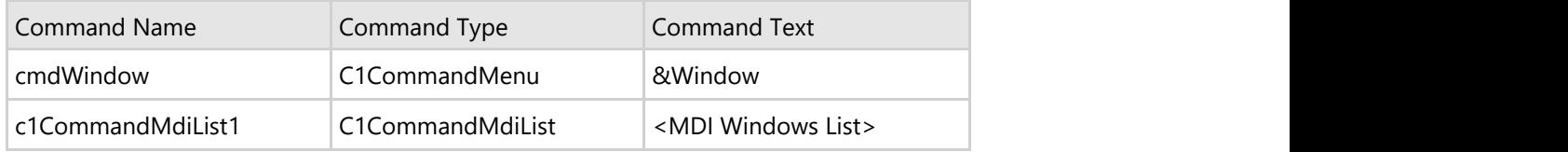

8. Create a procedure to display new instances of the **MdiChild** form as MDI children of **Form1**. Add the following code to your source file:

### **To write code in Visual Basic**

```
Visual Basic
Private Sub createNewMdiChild()
         Dim mc As New MdiChild()
         mc.MdiParent = Me
         mc.Text = String.Format("MDI Child Window {0}", Me.MdiChildren.Length)
         mc.Show()
End Sub
```
### **To write code in C#**

```
C# and C# and C# and C# and C# and C# and C# and C# and C# and C# and C#private void createNewMdiChild()
\{MdiChild mc = new MdiChild();
        mc.MdiParent = this;
        mc.Text = string.Format("MDI Child Window {0}",
this.MdiChildren.Length);
        mc.Show();
 }
```
9. In Design view, double-click the **cmdFileNew** menu item to create a click event handler to call the **createNewMdiChild** procedure. Add the following code within the event handler:

### **To write code in Visual Basic**

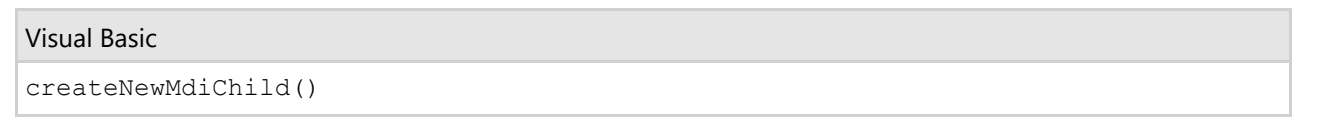

### **To write code in C#**

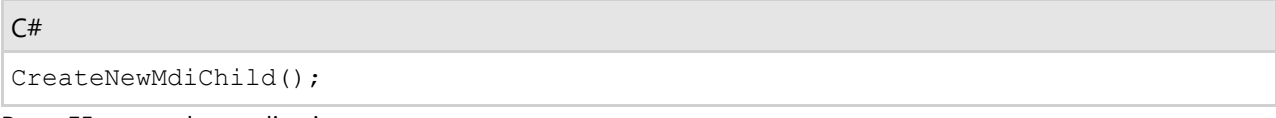

- 10. Press F5 to run the application.
- 11. From the **File** menu, click **New** to create a new MDI child form.

The C1CommandMdiList expands to the list of available MDI child windows.

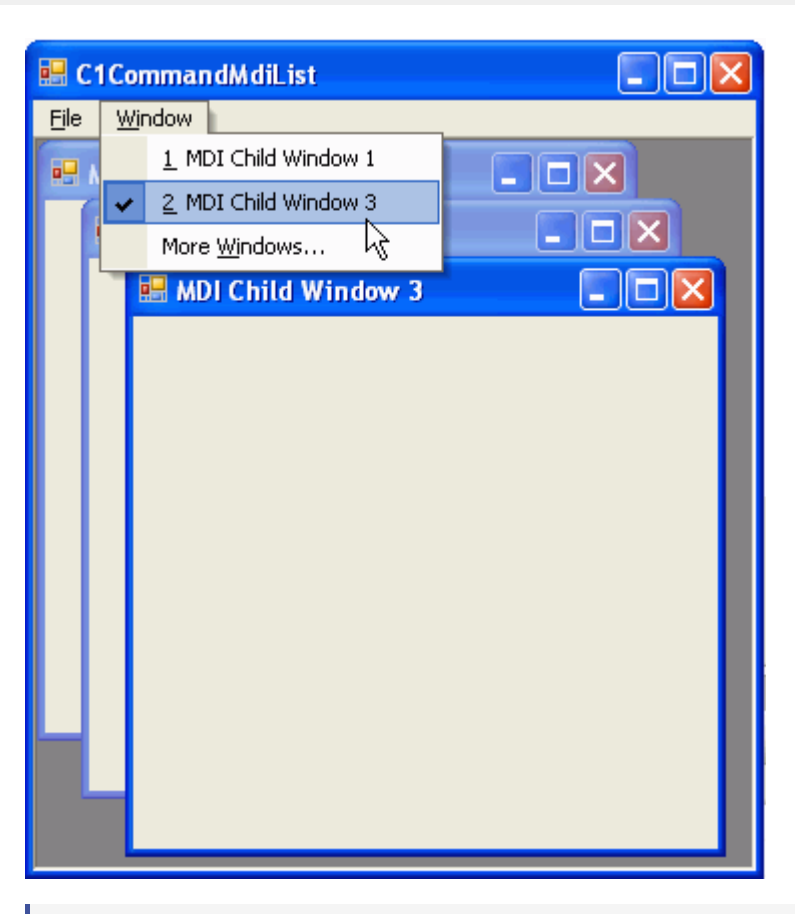

**Note:** The Window menu always displays a list of the MDI child forms open within the application with a check mark next to the MDI child that has the focus.

## **Deleting Menu Items**

When a menu item is highlighted, and you press the DEL key or select **delete** from the context menu, either the command link or the command (simple or menu) linked by that link can be deleted, depending on which one is currently selected. (To check what is currently selected, look at the Properties window of the Visual Studio designer.)

### **To delete a menu item at design time**

To delete the command link (this will leave the command, so that you can link to it from another command link):

- 1. Click once on the menu item you want to delete. Make sure that the Properties window shows the properties of the **command link** and not the command.
- 2. Right-click on the item to open the context menu and select **delete** or simply press the DEL key. To delete the command itself (this will remove the command but leave the command link so that you'll be able to link it to another command or menu):
- 3. Click on the menu item you want to delete. Then click on it again. This action will select the command rather than the command link. Make sure that the Properties window shows the properties of the **command** and not the command link.
- 4. Right-click on the item to open the context menu and select **delete**, or simply press the DEL key. The command will be deleted and the now empty command link will be left. You can re-link it to another command by rightclicking on it and selecting **edit** from the context menu.

### **To delete a menu item programmatically**

To delete the menu, use the **Dispose** method. Use the following code to delete the menu or menu item:

### **To write code in Visual Basic**

### Visual Basic

```
'The variable name for the menu is called menu
'This deletes the menu
menu.Dispose()
'The variable name for the menu item is called menuitem1
'This deletes the menu item
menuitem1.Dispose()
```
### **To write code in C#**

### $C#$  and  $C#$  and  $C#$  and  $C#$  and  $C#$  and  $C#$  and  $C#$  and  $C#$  and  $C#$  and  $C#$  and  $C#$ //The variable name for the menu is called menu //This deletes the menu menu.Dispose(); //The variable name for the menu item is called menuitem1 //This deletes the menu item menuitem1.Dispose();

### **Displaying the Delimiter in Drop-Down Menus**

To display a delimiter in the drop-down menu, complete the following steps:

- 1. Right-click a command from an existing drop-down menu and select **Append Item** from its context menu.
- 2. A new command will appear. In the New Command's **Link to Command to Command** designer, delete the name in the **Name** textbox. In the **Text** textbox change the name to a hyphen. The input value for the **Text** textbox and **Name** textbox fields should appear like the **Link to Command** designer shown below.

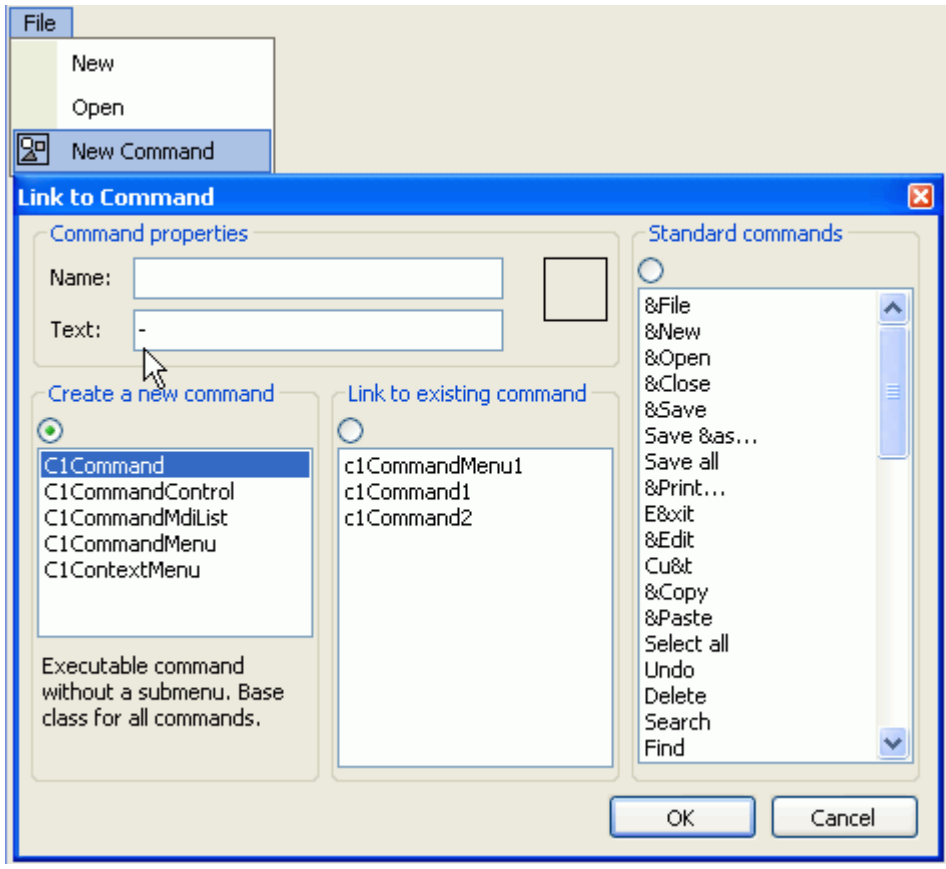

3. Select **OK** and your command link will appear as a delimiter like the one shown below. File

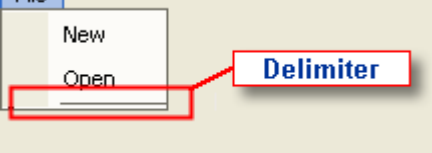

## **Displaying ToolTips for Menus and Toolbars**

This topic demonstrates how to customize the ToolTips by creating your own ToolTips for menus and toolbars. Both the menus and toolbars have the property called ToolTipText that provides users the ability to display ToolTips when the user mouses over a menu or a toolbar.

### **Displaying ToolTips for Menu Items**

- 1. Right-click on the top level menu (C1CommandMenu) in the main menu and select Properties from its context menu.
- 2. Select **C1CommandMenu1** from the **Properties** drop-down list and expand the Command node.
- 3. Set the ShowToolTips property to **True** to enable the text to appear when the user mouses over the menus.
- 4. On the form, select a **C1Command** menu item that you want to display ToolTips. Set the ShowTextAsToolTip to **False** so that the command's text will not appear for the selected menu item in the C1CommandMenu when the user mouses over the menus.
- 5. Select the ToolTipText property and enter the information in the textbox that you want to appear when the user mouses over the menu item.
- 6. Save and run your application. Below is what the ToolTipText will look like at run time:

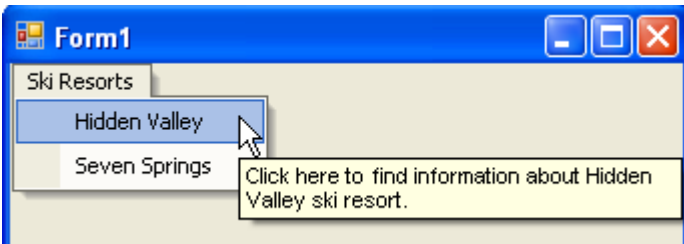

### **Displaying ToolTips for Buttons on the Toolbar**

- 1. Select the toolbar button from the C1ToolBar control on your form.
- 2. The command link's properties for the C1ToolBar appear in the Properties Toolbox on the right-pane. Locate the **C1CommandLinks** properties and expand the **Command** properties.
- 3. Set the ShowTextAsToolTip to **False**.
- 4. Select the ToolTipText property and enter the information in the textbox that you want to appear when the user mouses over the toolbar button.
- 5. Save and run your application. Here is what the ToolTip text will look like for the toolbar button when you mouse over the volcano:

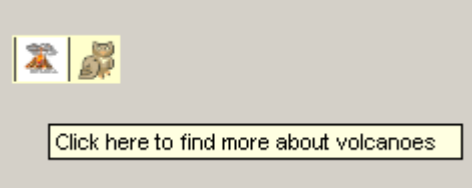

**Note:** If you leave the ShowTextAsToolTip property to its default value, **True**, then the toolbar button's text will be displayed when the user mouses over the toolbar button rather than the ToolTip's text. Also, delete the information that you entered for the ToolTipText property in the toolbox. The toolbar appears like the following image:

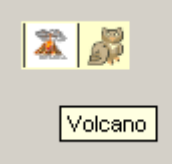

### **Displaying ToolTips Text for Buttons on the Outbar**

You can follow the same procedure listed above to display ToolTips for buttons on the outbar.

## **Hiding Rarely Used Menu Items**

To hide menu items that have not been used for a long time, use the RecentLinksThreshold property of the C1CommandHolder object to enable this feature.

To turn on the feature, set this property to a value between 0 and 100. A good starting point is 50.

## **Merging Menu Items**

To merge the links from the current menu with the links in the child form's menu, use the MergeCommandLinks

### method:

### **To write code in Visual Basic**

### Visual Basic

```
Me.c1CommandHolder1.MergeCommandLinks(Me.c1MainMenu1.CommandLinks,
Me.c1MainMenu1.CommandLinks,
_form2.c1MainMenu1.CommandLinks)
```
### **To write code in C#**

### $C#$  and  $C#$  and  $C#$  and  $C#$  and  $C#$  and  $C#$  and  $C#$  and  $C#$  and  $C#$  and  $C#$  and  $C#$

```
this.c1CommandHolder1.MergeCommandLinks(this.c1MainMenu1.CommandLinks,
this.c1MainMenu1.CommandLinks, 
_form2.c1MainMenu1.CommandLinks);
```
## **Modifying the Appearance of the Menus**

To modify C1MainMenus properties, use the property editor at design time.

To customize each menu item, use the associated properties as demonstrated in the following steps:

1. Right-click on the C1MainMenu control. Select **Menu Properties** in the context menu.

*i* **Note:** You can also view **C1MainMenu**'s properties in the Properties window.

- 2. Select **C1MainMenu1** from the Properties drop-down box and set the related **Font** properties:
	- **Font** = **Verdana**
	- **Font Size** = **11pt**
- 3. Select **C1MainMenu1** control from the Properties drop-down box and set the following properties:
	- BackColor = Select the **Web** tab and select **Alice Blue**.
	- BackHiColor= **#66CCFF**
	- ForeColor = Select the **Web** tab and select **Navy**.
	- ForeHiColor = **Black**
- 4. Build and run the Web application.

### **This topic illustrates the following:**

- Unless otherwise modified, the submenu items inherit formatting from the parent Menu.
- You can modify the individual items as necessary.

The appearance of the C1MainMenu looks the picture:

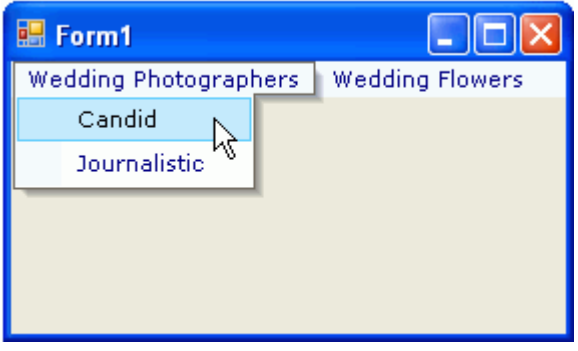

**Note:** This graphic illustrates the appearance of the C1MainMenu with content that was not added in this topic.

## **Setting the Width of the Image/Checkmarks Bar**

To set the image/checkmark's bar in a C1CommandMenu, use the ImageBarWidth property.

Set the ImageBarWidth property of **C1CommandMenu** to a value greater than zero.

## **Showing a Dialog Form when a Message Filter is not Installed**

C1Command's Menus and Toolbars rely on installing a message filter (implementing the IMessageFilter interface) to implement main menu and some other functionality. In some cases (for example, when C1Command is used in a component's designer, and is run in Visual Studio's design time), installing a message filter does not work. In such cases, C1Command can still be used.

The following code fragment demonstrates how to show a dialog box when a message filter could not be installed. You can use this approach, for example, if you want to show a dialog box in your component's designer.

### **To write code in Visual Basic**

Visual Basic

```
Imports C1.Win.C1Command;
    C1CommandHolder.UninstallMessageFilter() 
    'Create the C1CommandMsgHook
    Dim hook As New C1CommandMsgHook()
    hook.Install()
 Try 
       result = dialog.ShowDialog()
    Finally
              Hook.Uninstall();
    End Try
```
### **To write code in C#**

### $C#$  and  $C#$  and  $C#$  and  $C#$  and  $C#$  and  $C#$  and  $C#$  and  $C#$  and  $C#$  and  $C#$  and  $C#$

```
using C1.Win.C1Command;
 ...
         C1CommandHolder.UninstallMessageFilter();
         C1CommandMsgHook hook = new C1CommandMsgHook();
         hook.Install();
 try 
\{ and \{ and \{ and \{ and \{ and \{ and \{ and \{ and \{ and \{ and \{ and \{ and \{ and \{ and \{ and \{ and \{ and \{ and \{ and \{ and \{ and \{ and \{ and \{ and \{ 
          result = dialog.ShowDialog();
 }
         finally
\{ and \{ and \{ and \{ and \{ and \{ and \{ and \{ and \{ and \{ and \{ and \{ and \{ and \{ and \{ and \{ and \{ and \{ and \{ and \{ and \{ and \{ and \{ and \{ and \{ 
           hook.Uninstall();
 }
```
## **Wrapping Items at the End of the Menu**

To wrap the items at the end of the menu, use the Wrap property of C1MainMenu.

If **True** (default), the menu is wrapped when the window is not wide enough. If **False**, the menu is not wrapped, and the extension menu is added at the end instead.

## **ToolBar Tasks**

This section shows how to perform specific toolbar tasks.

## **Adding an Arbitrary Control to the Toolbar**

To add an arbitrary control to your toolbar, complete the following steps:

- 1. Add the C1CommandDock control to your form.
- 2. Place the C1ToolBar control onto the C1CommandDock using a drag-and-drop operation.
- 3. Right-click on the C1ToolBar located on your form. Select **Edit** from the context menu. The **Link to Command** designer appears. Set the following fields in the **Link to Command** designer:
	- **Text** textbox to **Find text:**
	- **Name** to **c1CommandControl1**
	- Command Type to **C1CommandControl**

Press the **OK** button in the **Edit** dialog box.

- 4. Select the **C1CommandControl** from the Create a new command list box.
- 5. Select **c1CommandLink1** from the Properties drop-down list, then set the ButtonLook property to **Text** . The toolbar button appears as text.
- 6. Select the Windows form tab and place the **ComboBox** control to the right side of the **C1ToolBar** using a drag-and-drop operation. The combo box appears like the following:

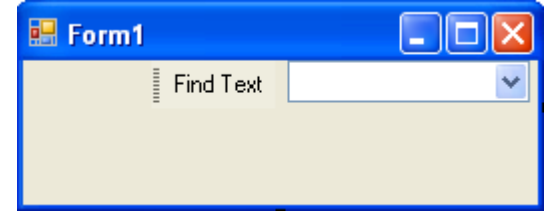

- 7. Select **c1CommandControl1** from the Properties drop-down list, then select the Control property, and select **comboBox1** from its drop-down list.
- 8. Build and run the application. Your toolbar will appear like this at run time:

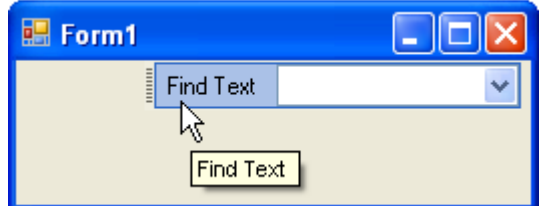

### **Adding an Image to the Toolbar Button**

This topic assumes you have a toolbar button created. To add an image to your toolbar button in code, complete the following steps:

1. Locate the command in your source file that you want to add an image to.

2. Enter the following code to add an image to your toolbar button:

### **To write code in Visual Basic**

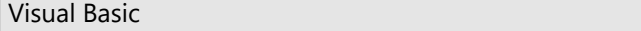

cNew.Image = System.Drawing.Image.FromFile("C:\bitmap\New.bmp")

### **To write code in C#**

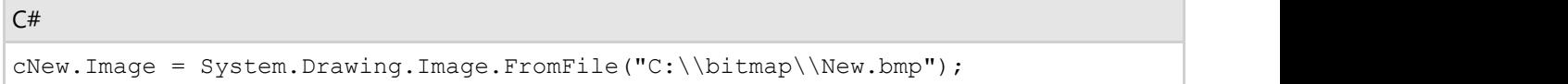

### **Adding Separators Between the Buttons**

To add separators between the buttons, complete the following steps:

- 1. Right-click the second toolbar button and select **Properties** from its context menu.
- 2. Locate the appearance properties and set the Delimiter property to **True**.
- 3. Save and run your application. The button separator appears like the following:

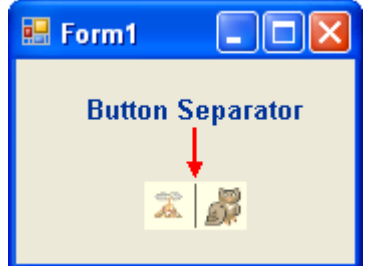

## **Changing the Position of the Toolbar from Horizontal to Vertical**

To change the position of the toolbars from horizontal to vertical, use the Horizontal property. To do this, complete the following steps:

- 1. Create a toolbar.
- 2. Use the following code to make the toolbar appear vertical:

### **To write code in Visual Basic**

```
Visual Basic
toolbar.Horizontal = False
```
### **To write code in C#**

```
C# and C# and C# and C# and C# and C# and C# and C# and C# and C# and C#toolbar.Horizontal = False;
```
## **Creating a Toolbar**

You can create a toolbar at design time or through code. Click on either of the following links to expand the steps for the designer or for the code.

### **To create a toolbar at design time**

To create a C1ToolBar using its **Link to Command** designer, complete the following steps;.

- 1. Place a **C1ToolBar** control on the form, then right-click the **C1ToolBar** control and select **Edit** from its context menu. The **Link to Command** designer for the selected toolbar item appears.
- 2. Enter **File** in the **Text** textbox, and then click **OK**.
- 3. Select **c1CommandLink1** from the Properties drop-down list. Set the CommandLink's ButtonLook property field for the File toolbar button to **Text**. The File toolbar button appears as text.
- 4. Right-click on the C1ToolBar control and select **Append Item** from the context menu. The new command link will be added after the current one. The **Link to Command** designer appears.
- 5. Enter **Edit** in the **Text** textbox and press the **OK** button.
- 6. Select **c1CommandLink2** from the **Properties** drop-down list box. Set the CommandLink's ButtonLook property field for the **Edit** toolbar button to **Text**.
- 7. Right-click on the Edit toolbar button and select **Insert Item** from its context menu. The new command link will be added before the current one. The **Link to Command** designer.
- 8. Enter **View** in the **Text** textbox then click **OK**.
- 9. Select **c1CommandLink3** from the Properties drop-down list. Set the CommandLink's ButtonLook property field for the View toolbar button to **Text**.
- 10. Build and run the Windows application.

At run time, the toolbar appears like the following image:

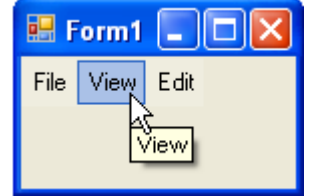

### **To create a toolbar programmatically**

To programmatically create a C1ToolBar with text buttons, complete the following steps:

- 1. Add the C1.Win.C1Command namespace to your references in your project.
- 2. Declare the namespace in your source file, then add a **C1CommandHolder** to hold the toolbar.

### **To write code in Visual Basic**

### Visual Basic

```
Imports C1.Win.C1Command
Dim ch As C1CommandHolder = C1CommandHolder.CreateCommandHolder(Me)
```
### **To write code in C#**

### $C#$  and  $C#$  and  $C#$  and  $C#$  and  $C#$  and  $C#$  and  $C#$  and  $C#$  and  $C#$  and  $C#$  and  $C#$ using C1.Win.C1Command; C1CommandHolder ch = C1CommandHolder.CreateCommandHolder(this);

3. Create a new C1ToolBar, then add the C1ToolBar on your form.

### **To write code in Visual Basic**

### Visual Basic

```
Dim tb As New C1ToolBar()
Me.Controls.Add(tb)
```
### **To write code in C#**

```
C# and C# and C# and C# and C# and C# and C# and C# and C# and C# and C# and C# and C# and C# and C# and C# and C# and C# and C# and C# and C# and C# and C# and C# and C# 
C1ToolBar tb = new C1ToolBar();
this.Controls.Add(tb);
```
4. Assign the C1CommandHolder to the C1ToolBar, then create a new command for the toolbar. The name for the new command will be called **File**.

### **To write code in Visual Basic**

#### Visual Basic

```
tb.CommandHolder = ch
Dim cFile As New C1Command()
cFile.Text = "File"
```
### **To write code in C#**

```
C# and C# and C# and C# and C# and C# and C# and C# and C# and C# and C#tb.CommandHolder = ch;
C1Command cFile = new C1Command();
cFile.Text = "File";
```
5. Create a new commandlink for the new command in the toolbar, then add the new commandlink to the toolbar.

### **To write code in Visual Basic**

### Visual Basic Dim cl As C1CommandLink cl = New C1CommandLink(cFile) tb.CommandLinks.Add(cl)

### **To write code in C#**

 $C#$  and  $C#$  and  $C#$  and  $C#$  and  $C#$  and  $C#$  and  $C#$  and  $C#$  and  $C#$  and  $C#$  and  $C#$  $C1$ CommandLink  $c1$  = new C1CommandLink(cFile); tb.CommandLinks.Add(cl);

6. Make the commandlink appear as text, then create another command for the toolbar and call it **View**.

### **To write code in Visual Basic**

### Visual Basic

```
cl.ButtonLook = ButtonLookFlags.Text
Dim cView As New C1Command()
```
cView.Text = "View"

### **To write code in C#**

### $C#$  and  $C#$  and  $C#$  and  $C#$  and  $C#$  and  $C#$  and  $C#$  and  $C#$  and  $C#$  and  $C#$  and  $C#$  and  $C#$  and  $C#$  and  $C#$  and  $C#$  and  $C#$  and  $C#$  and  $C#$  and  $C#$  and  $C#$  and  $C#$  and  $C#$  and  $C#$  and  $C#$  and  $C#$

```
cl.ButtonLook = ButtonLookFlags.Text;
C1Command cView = new C1Command();
cView.Text = "View";
```
7. Create a new commandlink for the new command, **View**, then add it to the toolbar.

### **To write code in Visual Basic**

### Visual Basic

```
cl = New C1CommandLink(cView)
tb.CommandLinks.Add(cl)
```
### **To write code in C#**

```
C# and C# and C# and C# and C# and C# and C# and C# and C# and C# and C#cl = new C1CommandLink(cView);
```

```
tb.CommandLinks.Add(cl);
```
8. Make the commandlink for **View** appear as text, then create another command and call it **Edit**.

### **To write code in Visual Basic**

### Visual Basic

```
cl.ButtonLook = ButtonLookFlags.Text
Dim mEdit As New C1Command()
mEdit.Text = "Edit"
```
### **To write code in C#**

```
C# and C# and C# and C# and C# and C# and C# and C# and C# and C#cl.ButtonLook = ButtonLookFlags.Text;
C1Command mEdit = new C1Command();
mEdit.Text = "Edit";
```
9. Create a new commandlink for the new command, **Edit**, then add the commandlink to the toolbar.

### **To write code in Visual Basic**

### Visual Basic

```
cl = New C1CommandLink(mEdit)
tb.CommandLinks.Add(cl)
```
### **To write code in C#**

```
C# and C# and C# and C# and C# and C# and C# and C# and C# and C#cl = new C1CommandLink(mEdit);tb.CommandLinks.Add(cl);
```
10. Make the command link for the edit toolbar button to appear as text.

### **To write code in Visual Basic**

Visual Basic

cl.ButtonLook = ButtonLookFlags.Text

#### **To write code in C#**

 $C#$  and  $C#$  and  $C#$  and  $C#$  and  $C#$  and  $C#$  and  $C#$  and  $C#$  and  $C#$  and  $C#$ cl.ButtonLook = ButtonLookFlags.Text;

11. Save and run your application.

The toolbar appears like the following:

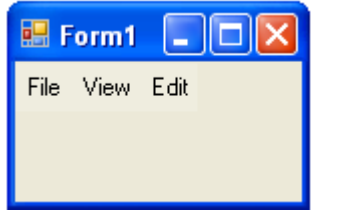

## **Docking a Toolbar Programmatically**

To make a C1ToolBar dockable by using the C1CommandDock class, complete the following steps:

**Note:** This topic assumes you have a C1ToolBar created in code.

1. Create a new C1CommandDock and call it dock.

### **To write code in Visual Basic**

Visual Basic

Dim dock As New C1CommandDock()

**To write code in C#**

 $C#$  and  $C#$  and  $C#$  and  $C#$  and  $C#$  and  $C#$  and  $C#$  and  $C#$  and  $C#$  and  $C#$ C1CommandDock dock = new C1ComandDock();

2. Add the C1CommandDock to your control so it will appear on the form.

### **To write code in Visual Basic**

Visual Basic

Me.Controls.Add(dock)

### **To write code in C#**

 $C#$  and  $C#$  and  $C#$  and  $C#$  and  $C#$  and  $C#$  and  $C#$  and  $C#$  and  $C#$  and  $C#$ 

this.Controls.Add(dock);

## **Increasing the Image Size in the Toolbar**

To display larger icons/bitmaps you need to increase the size of the button in the Toolbar. This will in turn increase the size of the image. You can use the MinButtonSize property of the toolbar to achieve this behavior. The default size for the MinButtonSize property is 24 pixels.

To increase the size of the button in the toolbar at design time, complete the following task:

Open the **C1ToolBar Tasks** menu and enter **50 pixels** in the C1ToolBar.MinButtonSize text box.

### OR **OR CONSTRUCTION**

**Set C1ToolBar.MinButtonSize property to 40 pixels through its Properties window.** 

The following toolbar image had a minimum button size that has been increased to 40 pixels:

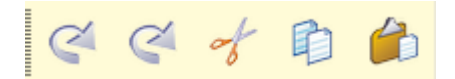

## **Modifying the Appearance of the Toolbar**

To modify the appearance of the toolbar, complete the following steps:

- 1. Select the C1ToolBar drop-down arrow in the Properties window.
- 2. Expand the Font properties of the C1ToolBar component. Set the following font properties: Font.Name = **Arial**
	- Font.Size = **9**
- 3. Set the following C1ToolBar properties: BackColor = **#0066CC** BackHiColor = **Pale Turquoise** ForeColor = **White** ForeHicolor = **#003399**
- 4. Expand the C1ToolBar.**Border** properties node. Set the following C1ToolBar properties: Border.Light Color = **Pale Turquoise** Border.Style = **Outset** Border.Width = **3** The toolbar appears like the following at run time:

File View Edit

## **Making the ToolBar Appear Like the Default Toolbar in Internet Explorer(IE)**

This topic demonstrates how to make the C1ToolBar appear like the default toolbar in IE by using the **ButtonLookFlags** enumeration. The **ButtonLookFlags** enumeration contains the parameters: *Text*, *TextAndImage*, *Image*, and *Default*. These parameters give you the ability to modify your toolbar button to show text, text and an image, or just an image.

The following code demonstrates how you can make the C1ToolBar appear like the default toolbar in IE. The following example uses all of the parameters (*TextAndImage*, *Image*, *Default*, and *Text*) contained in the **ButtonLookFlags** enumeration to make the C1ToolBar appear similar to the IE toolbar:

1. Create the first toolbar button and make it appear as an image. The following code shows you how to use the **ButtonLookFlags** enumeration to make the toolbar button appear as an image:

### **To write code in Visual Basic**

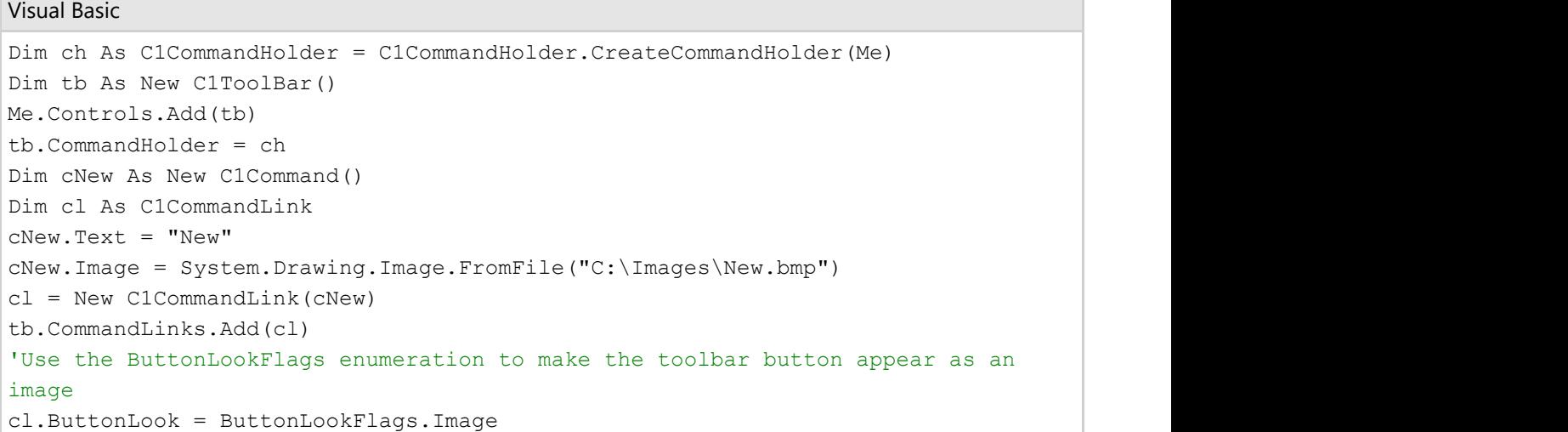

### **To write code in C#**

```
C# and C# and C# and C# and C# and C# and C# and C# and C# and C#C1CommandHolder ch = C1CommandHolder.CreateCommandHolder(this);
C1ToolBar tb = new C1ToolBar();
this.Controls.Add(tb);
tb.CommandHolder = ch;
C1Command cNew = new C1Command();
cNew.Text = " New ";cl = new C1CommandLink(CNew);tb.Commandlinks.Add(cl);
//Use the ButtonLookFlags enumeration to make the toolbar button appear as an
image
cl.ButtonLook = ButtonLookFlags.Image;
```
2. Create a second toolbar button and make it appear as text and image. The following code shows you how to use the **ButtonLookFlags** enumeration to make the toolbar button appear as text and an image:

### **To write code in Visual Basic**

```
Visual Basic
Dim cOpen As New C1Command()
cOpen.Text = "Open"
cl = New C1CommandLink(cOpen)
cOpen.Image = System.Drawing.Image.FromFile("C:\Images\FileOpen.bmp")
tb.CommandLinks.Add(cl)
'Use the ButtonLookFlags enumeration to make the toolbar button appear as text
and an image
cl.ButtonLook = ButtonLookFlags.TextAndImage
```
### **To write code in C#**

```
C# and C# and C# and C# and C# and C# and C# and C# and C# and C# and C# and C#C1Command cOpen = new C1Command();
cOpen.Text = "Open";
cl = new C1CommandLink(cOpen);
cOpen.Image = System.Drawing.Image.FromFile("C:\Images\FileOpen.bmp");
tb.CommandLinks.Add(cl);
//Use the ButtonLookFlags enumeration to make the toolbar button appear as text
and an image
cl.ButtonLook = ButtonLookFlags.TextAndImage;
```
3. Create a third toolbar button and make it appear as the default appearance. The following code shows you how to use the **ButtonLookFlags** enumeration to make the toolbar button appear as the default appearance:

### **To write code in Visual Basic**

### Visual Basic

```
Dim cSave As New C1Command()
cSave.Text = "Save"
cl = New C1CommandLink(cSave)
tb.CommandLinks.Add(cl)
cSave.Image = System.Drawing.Image.FromFile("C:\Images\FileSave.bmp")
'Use the ButtonLookFlags enumeration to make the toolbar button appear as
default and the contract of the contract of the contract of the contract of the contract of the contract of the contract of the contract of the contract of the contract of the contract of the contract of the contract of th
cl.ButtonLook = ButtonLookFlags.Default
```
### **To write code in C#**

```
C# and C# and C# and C# and C# and C# and C# and C# and C# and C#C1Command cSave = new C1Command();
cSave.Text = "Save";
cl = new C1CommandLink(cSave);
tb.CommandLinks.Add(cl);
cSave.Image = System.Drawing.Image.FromFile("C:\Images\FileSave.bmp")
//Use the ButtonLookFlags enumeration to make the toolbar button appear as
default
cl.ButtonLook = ButtonLookFlags.Default;
```
4. Create a fourth toolbar button and make it appear as text. The following code shows you how to use the **ButtonLookFlags** enumeration to make the toolbar button appear as text:

### **To write code in Visual Basic**

```
Visual Basic
Dim cFavorites As New C1Command()
cFavorites.Text = "Favorites"
cl = New C1CommandLink(cFavorites)
tb.CommandLinks.Add(cl)
'Use the ButtonLookFlags enumeration to make the toolbar button appear as text
cl.ButtonLook = ButtonLookFlags.Text
```
### **To write code in C#**

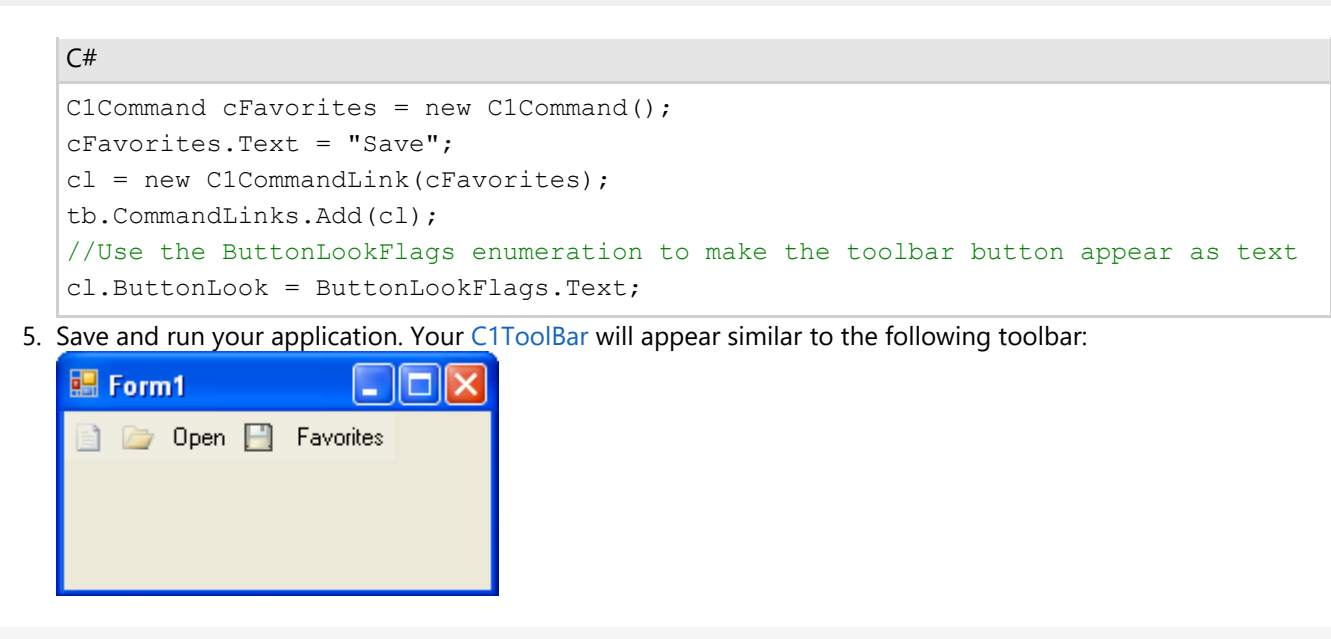

昏 **Note:** Your toolbar images will appear different from the toolbar images in this image. The first, second, third, and fourth toolbar buttons are shown as an image, text and image, default, and text, respectively.

## **Making the Image in the Toolbar Button Appear More Vibrant**

The SmoothImages property is enabled by default to draw smooth images for unselected items. You can set this property to **False** to make the unselected images appear more vibrant.

The following table illustrates the difference between the SmoothImages property enabled (**True**) and disabled (**False**):

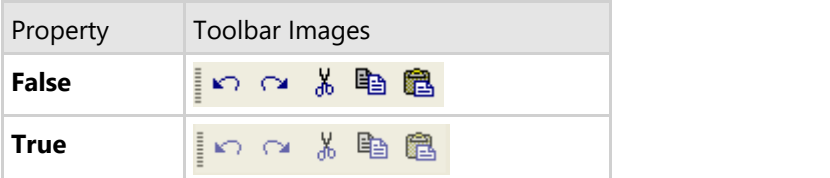

## **Specifying a Docking/Floating Position**

This topic demonstrates how to specify a position for your C1CommandDock in code.

To dock your toolbar to the top, enter the following code:

```
To write code in Visual Basic
```

```
Visual Basic
```

```
dock.Dock = DockStyle.Top
```
### **To write code in C#**

 $C#$  and  $C#$  and  $C#$  and  $C#$  and  $C#$  and  $C#$  and  $C#$  and  $C#$  and  $C#$  and  $C#$ dock.Dock = DockStyle.Top;

**Note:** If you want to dock your toolbar to the bottom, left, or right, change the *Top* parameter to its desired position: *Bottom*, *Left* or *Right*.

## **Turning on the Customization Feature**

Setting the CustomizeButton property to **True** can turn on the customization feature, which enables the user to customize the toolbars at run time. For more information about this feature, see [Run Time Customization for ToolBars.](#page-96-0)

## **Wrapping Text in a ToolBar**

To wrap the text in a C1ToolBar, use the WrapText property. To do this, complete the following steps:

- 1. Set the ButtonWidth property to a value greater than zero
- 2. Set the WrapText property to **True**.

## **Context Menu Tasks**

This section shows how to perform specific context menu tasks.

## **Adding a ContextMenu to a Control**

You can add a C1ContextMenu to a control at design time or through code. Click on either of the following links to expand the steps for the designer or for the code.

### **To add a C1ContextMenu to a Control at design time**

To create a context menu and associate it with a menu item, complete the following tasks:

**Note:** In this example, a C1ContextMenu is associated with a menu item.

- 1. Place a C1MainMenu on the form, right-click **New Command**, and then select **Edit** from its context menu. The **Link to Command** designer appears.
- 2. In the **Link to Command** designer, change the following command properties.
	- Text textbox to **File**
	- Name textbox to **MenuFile**
- 3. Select **ContextMenu** from the **Create a new command** listbox. This will create a command with a submenu which can be used as a context menu. Select **OK**, in the **Link to Command** dialog box. The new **C1MainMenu**, **File** will appear.
- 4. Right-click on the **New Command** item in the **File** menu and select **Edit** from its context menu. Set the properties in the **Link to Command** designer to the following:
	- **Text** to **New**
	- **Name** to **cmdFileNew**
- 5. Select **C1Command** from the **Create a new command** listbox.
- 6. Click **OK**.
- 7. Right-click the **New** menu, select **Append Item** from its context menu, and then set its properties in the **Link to Command** designer to the following:
	- **Text** to Open
	- **Name** to cmdFileOpen
- 8. Select **C1Command** from the Create a new command listbox.
- 9. Click **OK**.
- 10. Select the **Windows Form** tab from the Toolbox and place the **RichTextBox** control onto your form using a
drag-and-drop operation.

- 11. Select the **richTextBox1** control from the **Properties** drop-down list box then set its **Dock** property to **Fill**.
- 12. Select the **MenuFile** from the Properties drop-down list, then select the **Category** property and enter **File** in its box. **Exercise Service**
- 13. Select **richTextBox1** from the Properties drop-down list, then select the **C1ContextMenu on C1CommandHolder** property, and then select **MenuFile**.
- 14. Run the application and then right-click your mouse anywhere in the rich text box. The context menu for the **File** menu appears like the following image.

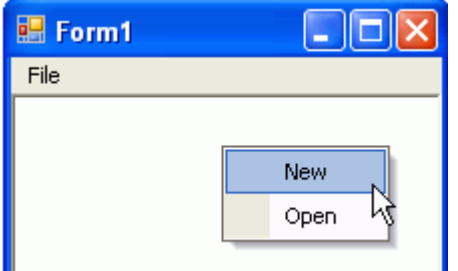

## **To add a C1ContextMenu to a control programmatically**

To add a C1ContextMenu to a control, complete the following steps:

- 1. Attach the **C1.Win.C1Command** to your reference project located in the solution explorer, and then add the **C1.Win.C1Command** namespace to your source file.
- 2. Place the **TextBox** control onto your form using a drag-and-drop operation.
- 3. To create a C1CommandHolder so it will hold the command, double-click on the form control to create a **Form\_Load** event handler and add the following code:
	- **Note:** Use the try and catch method if you want to create more than one command holder for a form. This will catch and ignore the exception when the second attempt to create another commandholder fails.

### **To write code in Visual Basic**

```
Visual Basic
Dim ch As C1.Win.C1Command.C1CommandHolder
ch = C1CommandHolder.CreateCommandHolder(Me)
```
### **To write code in C#**

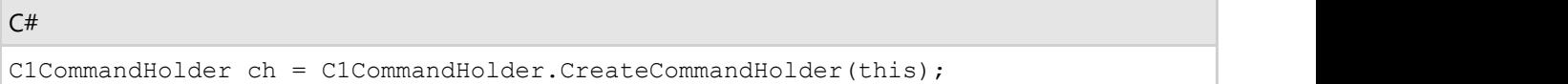

4. Create and set up a copy command, then use the Click event to copy the command when you click on the menu item. Also set up the query handler for the commands so their command is kept up to date automatically by c1command. Add the following code within the form load event handler:

#### **To write code in Visual Basic**

#### Visual Basic

```
'Create and set up the Copy command
Dim cmdCopy As C1Command = ch.CreateCommand()
cmdCopy.Text = "&Copy"
AddHandler cmdCopy.Click, AddressOf clickCopy
AddHandler cmdCopy.CommandStateQuery, AddressOf queryCopy
```
### **To write code in C#**

```
C# and C# and C# and C# and C# and C# and C# and C# and C# and C# and C# and C#// Create and set up the Copy command
C1Command cmdCopy = ch.CreateCommand();
cmdCopy.Text = "&Copy";
cmdCopy.Click += new C1.Win.C1Command.ClickEventHandler(clickCopy);
cmdCopy.CommandStateQuery += new
C1.Win.C1Command.CommandStateQueryEventHandler(queryCopy);
```
5. Create a context menu to hold the copy command, then assign the context menu to the text box control. In order to create a context menu you must create a command in the C1CommandHolder and assign it to the context menu. Use the **C1CommandHolder.CreateCommand** and **C1CommandHolder.SetC1ContextMenu** methods from the C1CommandHolder class. Add the following code within the **Form\_Load** event handler:

#### **To write code in Visual Basic**

#### Visual Basic

```
Dim cm As C1ContextMenu = Ctype(ch.CreateCommand(GetType(C1ContextMenu)),
C1ContextMenu)
'Fill it with the links to the commands
cm.CommandLinks.Add(New C1CommandLink (cmdCopy))
ch.SetC1ContextMenu(TextBox1, cm)
```
## **To write code in C#**

```
C# and C# and C# and C# and C# and C# and C# and C# and C# and C# and C#C1ContextMenu cm = ch.CreateCommand(typeof(C1ContextMenu)) as C1ContextMenu;
// Fill it with the links to the commands
cm.CommandLinks.Add(new C1CommandLink(cmdCopy));
ch.SetC1ContextMenu(textBox1, cm);
```
6. Invoke the **clickCopy** method to handle the copy command action. Use the **queryCopy** method to provide the current state of the copy command. When you click the copy command from the context menu, the current text will be copied into the textbox. You can achieve this by using the following code:

#### **To write code in Visual Basic**

#### Visual Basic

```
Private Sub clickCopy(ByVal sender As Object, ByVal e As
C1.Win.C1Command.ClickEventArgs)
    Me.textBox1.Copy()
End Sub
 'provides the current state of the copy command
Private Sub queryCopy(ByVal sender As Object, ByVal e As
C1.Win.C1Command.CommandStateQueryEventArgs)
    e.Enabled = Me.textBox1.SelectionLength > 0
End Sub
```
### **To write code in C#**

```
C# and C# and C# and C# and C# and C# and C# and C# and C# and C# and C# and C#private void clickCopy(object sender, C1.Win.C1Command.ClickEventArgs e)
\{ this.textBox1.Copy();
 }
//provides the current state of the copy command
private void queryCopy(object sender,
C1.Win.C1Command.CommandStateQueryEventArgs e)
\{e.Enabled = this.textBox1.SelectionLength > 0; }
```
7. Save and run the application. Enter some text into the text box, then right-click the text to make the context menu appear. The following image shows how the context menu appears next to the text box control at run time:

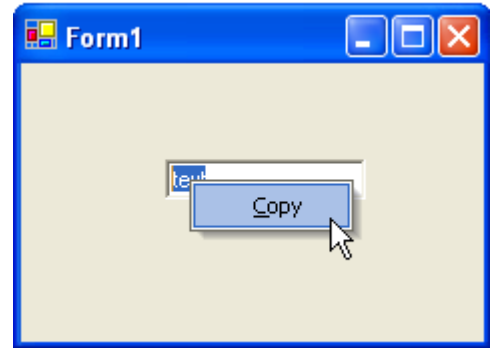

# **Retrieving the ContextMenu Control Attached to the TextBox**

Use the GetC1ContextMenu method of C1CommandHolder class to determine which C1ContextMenu is attached to a control. The GetC1ContextMenu method returns the context menu attached to a specific control.

To retrieve the name of the **C1ContextMenu** control attached to the **C1TextBox1**, use the following code:

#### **To write code in Visual Basic**

#### Visual Basic

```
'retrieves the contextmenu attached to the C1TextBox control
Dim contextMenu As C1.Win.C1Command.C1ContextMenu
contextMenu = C1CommandHolder1.GetC1ContextMenu(C1TextBox1)
MessageBox.Show(ContextMenu.Name)
```
#### **To write code in C#**

 $C#$  and  $C#$  and  $C#$  and  $C#$  and  $C#$  and  $C#$  and  $C#$  and  $C#$  and  $C#$  and  $C#$  and  $C#$ //retrieves the contextmenu attached to the C1TextBox control

```
C1.Win.C1Command.C1ContextMenu contextMenu;
```
contextMenu = C1CommandHolder1.GetC1ContextMenu(C1TextBox1); MessageBox.Show(ContextMenu.Name);

# **Linking the Context Menu to a NotifyIcon Control**

C1ContextMenu supports linking to the standard **NotifyIcon** Control.

To link a C1ContextMenu to a **NotifyIcon** Control at design time, follow these steps:

- 1. Double-click on the C1ContextMenu control to add it to the component tray. This will also add a **C1ComponentHolder** control to the component tray.
- 2. Right-click on the C1ContextMenu control and select **Edit** from its context menu. A **New Command** item will appear on the form.
- 3. Right-click the **New Command** item and select **Edit** from its context menu to open the **Link to Command** designer.
- 4. Change the following command properties in the **Link to Command** designer:
	- Change the **Name** textbox text to **MenuFile**.
	- Change the **Text** textbox text to **Menu**.
- 5. Select C1CommandMenu from the Create a new command listbox.
- 6. Select **OK** in the **Link to Command** designer and the new menu will appear on the form.
- 7. Right-click the **New Command** item in the Menu and select **Edit** from its context menu to open the **Link to Command** designer.
- 8. Change the following properties in the **Link to Command** designer:
	- Change the **Name** textbox text to **OpenFile**.
	- Change the **Text** textbox tect to **Open**.
- 9. Select **View | Properties** from the Visual Studio toolbar. Select **C1ContextMenu1** from the drop-down list at the top of the Properties window.
- 10. Set the C1ContextMenu property to **C1ContextMenu1**.
- 11. Double-click the **NotifyIcon** component in the Windows Forms Toolbox to add the component to the component tray.
- 12. Right-click on the component and select **Choose an icon** from its context menu. Choose an icon to represent the component at run time.
- 13. Select **View | Properties** from the Visual Studio toolbar. Select **notifyicon1** from the drop-down list at the top of the Properties window.
- 14. Set the C1ContextMenu property to **C1ContextMenu1** to link the two components.
- 15. Run your application. The icon you chose to represent the **NotifyIcon** component will appear in the System Tray. Note that when you right-click the icon, the context menu opens.

## **This topic illustrates**

Linking a C1ContextMenu to a standard Windows Forms control.

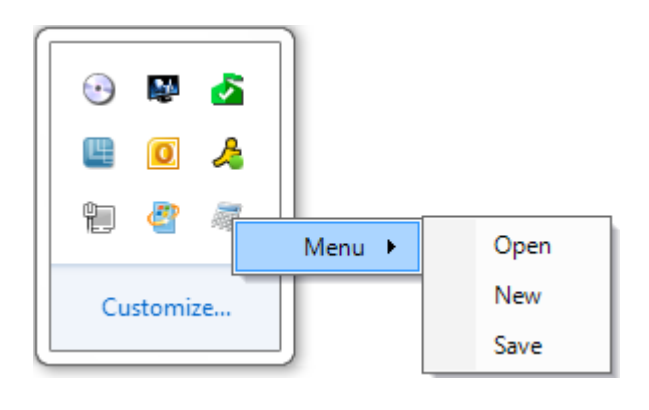

## **Adding a ContextMenu to a DockingTab**

Complete the following steps to add a C1ContextMenu control to a C1DockingTab control.

- 1. Locate the C1ContextMenu control in your Toolbox and double-click the control to add it to your Component Tray. A C1CommandHolder will also be added to the Component Tray.
- 2. Use the C1ContextMenu smart tag to open the C1ContextMenu **Tasks Menu**. Select **Add Item** from the **Tasks Menu** to add an item to the C1ContextMenu. Add two more items to the menu.
- 3. Place a C1DockingTab control on the form and open the C1DockingTab Context Menu. Select **Add Page** from the context menu. Add several pages to the C1DockingTab. Select the C1DockingTab control on your form to view the properties. Click the Events button and locate the **MouseClick** event. Insert **c1DockingTab1\_MouseClick** to create the **MouseClick** event.
- 4. Right-click on the form and select **View Code** from the list. Insert the following code after the **InitializeComponent()** method:

### **To write code in Visual Basic**

#### Visual Basic

```
Private Sub c1DockingTab1_MouseClick(ByVal sender As Object, ByVal e As
MouseEventArgs)
     If (e.Button = System.Windows.Forms.MouseButtons.Left) Then
         If (e.X > Me.c1DockingTabPage1.Location.X) Then
              c1ContextMenu1.ShowContextMenu(Me.c1DockingTab1, New Point(e.X,
e.Y()Else and the set of the set of the set of the set of the set of the set of the set of the set of the set of the set of the set of the set of the set of the set of the set of the set of the set of the set of the set of the 
             Me.c1DockingTab1.ContextMenu = Nothing
 End If
 End If
End Sub
```
### **To write code in C#**

```
C# and C# and C# and C# and C# and C# and C# and C# and C# and C# and C#private void c1DockingTab1_MouseClick(object sender, MouseEventArgs e)
\{ if (e.Button == System.Windows.Forms.MouseButtons.Left)
\{ and \{ and \{ and \{ and \{ and \{ and \{ and \{ and \{ and \{ and \{ and \{ and \{ and \{ and \{ and \{ and \{ and \{ and \{ and \{ and \{ and \{ and \{ and \{ and \{ 
            if (e.X > this.c1DockingTabPage1.Location.X)
\{ c1ContextMenu1.ShowContextMenu(this.c1DockingTab1, new
Point(e.X, e.Y));
 }
else and the set of the set of the set of the set of the set of the set of the set of the set of the set of the
               this.c1DockingTab1.ContextMenu = null;
 }
 }
```
5. Press F5 to run your application. Note that when you click on a tab, the C1ContextMenu opens:

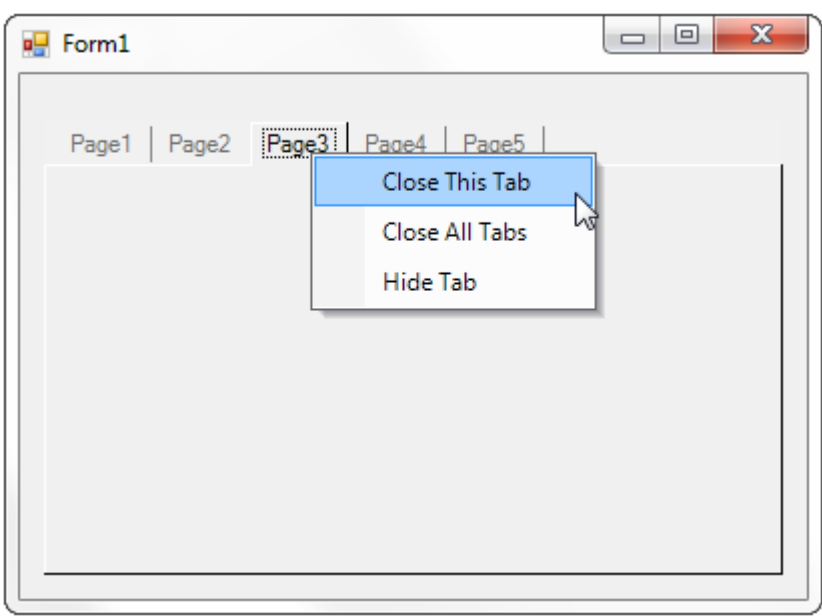

## **DockingTab Tasks**

This section shows how to perform specific docking tab tasks.

# **Adding a Scrollbar to a DockingTab**

To add a scrollbar to a C1DockingTab, complete the following steps:

**Note:** The C1DockingTab does not have its own scrollbar.

- 1. Place a C1CommandDock control on the form, and then set its **Dock** property to **Fill**.
- 2. Add a C1DockingTab inside the C1CommandDock.
- 3. Add a **Panel** control inside the C1DockingTabPage, and then set the Panel's **Dock** property to **Fill**.
- 4. Place a few Windows Form controls inside Panel1 of the C1DockingTabPage.

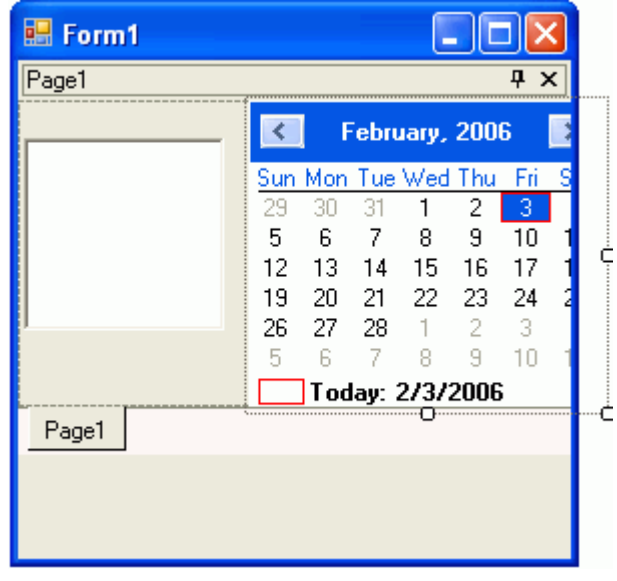

5. Set **Panel1**'s AutoScroll property to **True**.

The scrollbars appear for the C1DockingTab.

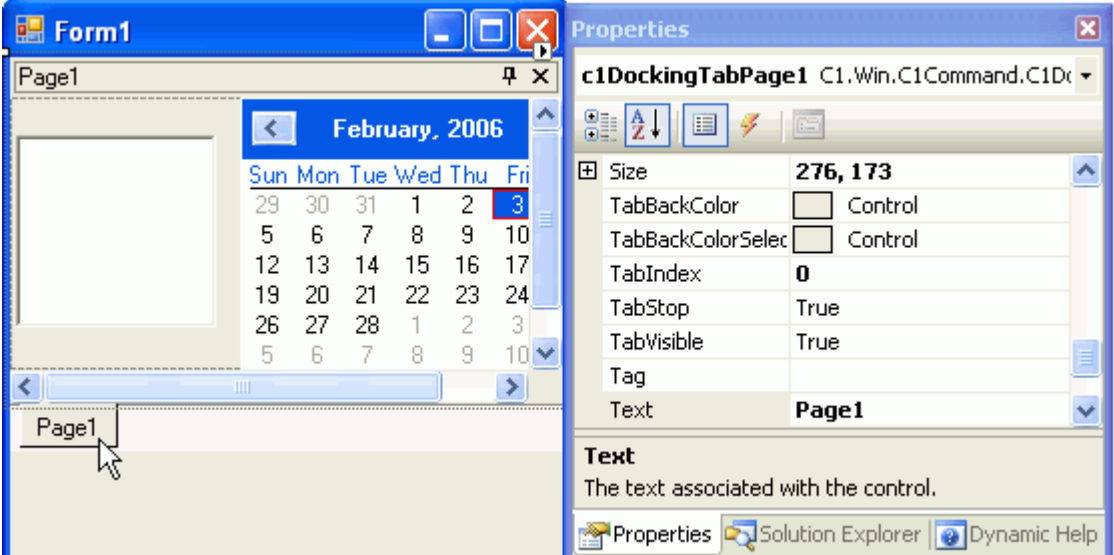

# **Closing a DockingTabPage**

You can close the C1DockingTabPage in code by using the TabVisible property of the C1DockingTabPage. The following code can be used for closing the first page:

### **To write code in Visual Basic**

```
Visual Basic
```

```
Me.C1DockingTab1.TabPages(0).TabVisible = False
```
### **To write code in C#**

```
C# and C# and C# and C# and C# and C# and C# and C# and C# and C# and C#this.C1DockingTab1.TabPages(0).TabVisible = False;
```
## **Determining if the DockingTab is Floating**

To find out if the docking tab is currently Floating, use the Floating (run time) only property of the C1DockingTab. This syntax of the property is as following:

#### **To write code in Visual Basic**

#### Visual Basic

```
Public Floating As Boolean
```
### **To write code in C#**

 $C#$  and  $C#$  and  $C#$  and  $C#$  and  $C#$  and  $C#$  and  $C#$  and  $C#$  and  $C#$  and  $C#$  and  $C#$ 

```
Public bool Floating {get; }
```
# **Displaying Multiple Tab Rows**

To display more than one row of tab in a C1DockingTab, set the MultiLine property of the C1DockingTab class to **True**. To do this, complete the following tasks:

- 1. Set the MultiLine property of the C1DockingTab class to **True**.
- 2. Right-click on **Page1** of the C1DockingTabPage and select **Add Page** from its context menu. Add several pages to the C1DockingTab. The tabs continue to another row.

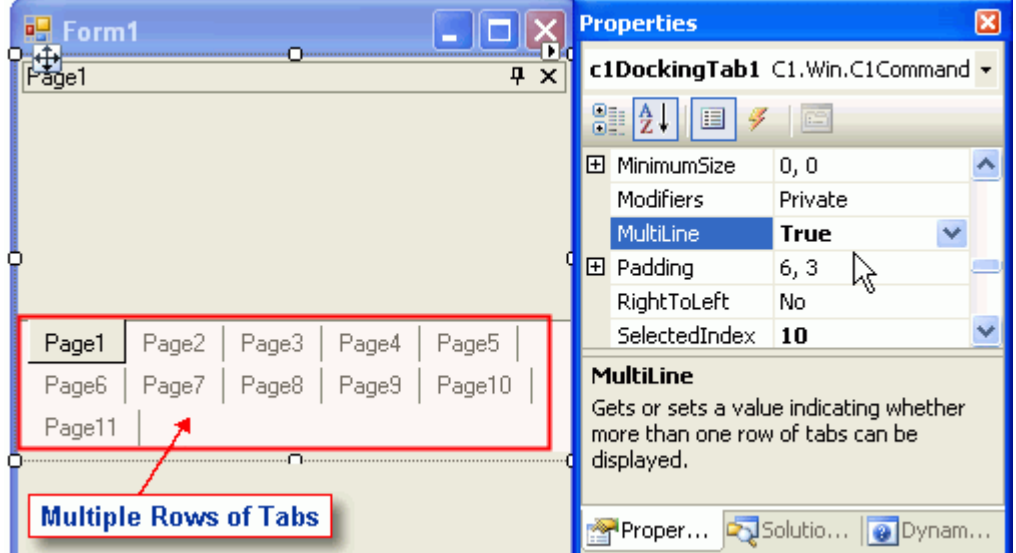

# **Displaying the Same Set of Controls on each DockingTabPage**

To display the first set of controls on C1DockingTabPage for the rest of the C1DockingTabPages without duplicating them, perform the following steps:

- 1. Add a panel to the first C1DockingTabPage and then set its **Dock** property to **Fill** so it spans the whole C1DockingTabPage.
- 2. Add the controls on the panel.
- 3. In the **SelectedIndexChanging** event handler move the panel from the previous docking tab page to the new one.

### **To write code in Visual Basic**

```
Visual Basic
Me.dockingTab.SelectedTab.Controls.Add (myPanel)
```
### **To write code in C#**

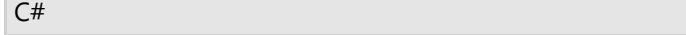

this.dockingTab.SelectedTab.Controls.Add (myPanel);

## **Enabling DockingTab Docking and Floating**

To add a C1DockingTab to your form, complete the following basic operations:

- 1. Place the C1CommandDock control onto your form using a drag-and-drop operation.
- 2. The C1CommandDock will dock to the left side of the form. Select the drop-down arrow in the **C1CommandDock.Dock** property and click the top rectangle. This will dock the **C1CommandDock** control to the top of the form.
- 3. Place the C1DockingTab control inside the C1CommandDock control using a drag-and-drop operation. It will appear like this on your form:

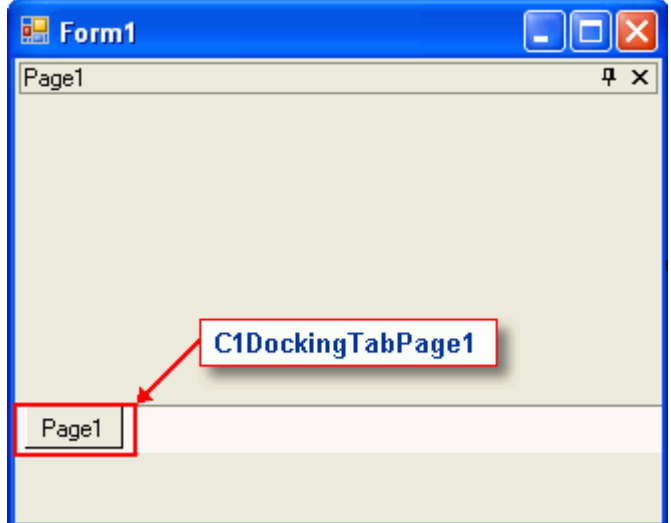

4. Build and run the application. Select **Page1** with your mouse and drag it downward. Your docking tab at run time should look like the following docking tab:

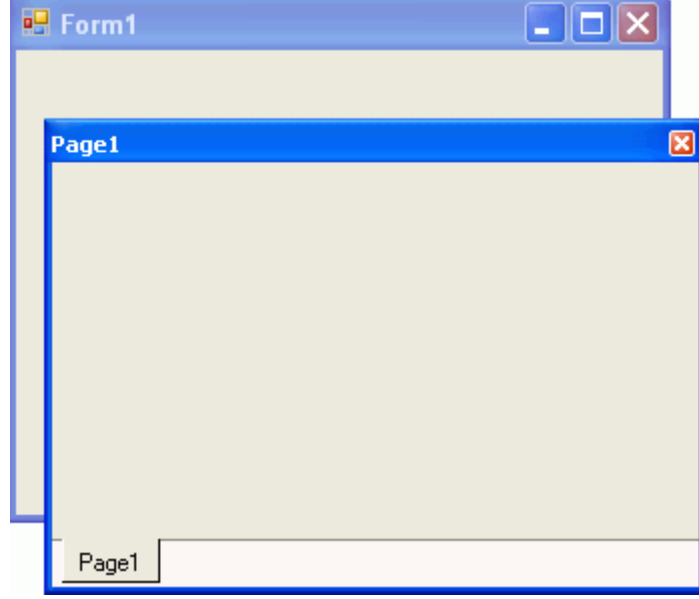

**Note**: You can use the C1CommandDock property FloatHide to control how the C1DockingTabPage behaves at run-time. This property allows you to choose to keep focus on the tab pages when the application loses focus. There are three possible settings for C1CommandDock.FloatHide: **Default**, **Never**, or **FocusLost**.

## **Enabling or Disabling Focus Cues**

You can easily enable or disable focus cues for the C1DockingTab using the C1DockingTab.TabsShowFocusCues property. By default, this property is set to **true**. This topic will cover setting this property to false in design time and

in code.

## **In Design Time**

In the Properties window, set the C1DockingTab.TabsShowFocusCues to **false**.

## **In Code**

## **To write code in Visual Basic**

### Visual Basic

```
c1DockingTab1.TabsShowFocusCues = false
```
### **To write code in C#**

 $C#$  and  $C#$  and  $C#$  and  $C#$  and  $C#$  and  $C#$  and  $C#$  and  $C#$  and  $C#$  and  $C#$  and  $C#$ 

```
c1DockingTab1.TabsShowFocusCues = false;
```
## **Loading and Saving the Layout of the DockingTab**

You can save and load the layout of the C1DockingTab by using the SaveLayout and RestoreLayout methods. The syntax for the methods is as follows:

### **To write code in Visual Basic**

```
Visual Basic
'Saves the current layout of the tabs on the form to the specified file.
Shared Sub SaveLayout(form As Form, filename As String)
'Restores the previously saved layout of the tabs on the form from the specified file
Sub RestoreLayout(form As Form, filename As String)
```
### **To write code in C#**

```
C# and C# and C# and C# and C# and C# and C# and C# and C# and C# and C#//Saves the current layout of the tabs on the form to the specified file.
static void SaveLayout(Form form, string filename);
//Restores the previously saved layout of the tabs on the form from the specified
file
Static void RestoreLayout(Form form, string filename);
```
The following code is an example of how these methods can be applied:

### **To write code in Visual Basic**

#### Visual Basic

```
//Saves the current layout of the tabs on the form to the specified file.
C1DockingTab.SaveLayout(myForm, "myLayoutFile.xml")
```
'Restores the previously saved layout of the tabs on the form from the specified file C1DockingTab.RestoreLayout(myForm, "myLayoutFile.xml")

#### **To write code in C#**

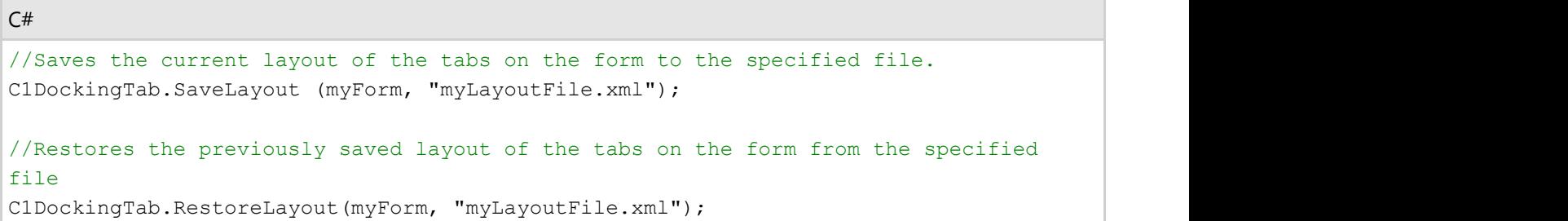

## **Moving Tab Pages at Run Time**

To move tabs in different positions, use the CanMoveTabs property.

In the properties toolbox set the CanMoveTabs to **True**.

## **Pinning the DockingTab**

To pin the C1DockingTab programmatically, set the AutoHiding property of the C1DockingTab to **False**. Use the following code:

#### **To write code in Visual Basic**

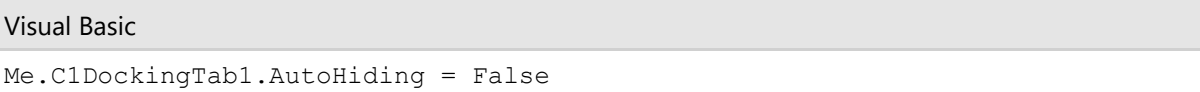

#### **To write code in C#**

```
C# and C# and C# and C# and C# and C# and C# and C# and C# and C# and C#this.C1DockingTab1.AutoHiding = False;
```
**Note:** To correctly pin and unpin the C1DockingTab, it must be placed in a C1CommandDock control.

## **Preventing the Tabs from Receiving Focus on Mouse Click**

To prevent the tabs from receiving focus, use the TabsCanFocus property. Setting this property to **False** will prevent the tabs from receiving focus on Mouse click.

## **Restricting the Usage of Specific Tabs**

You can add a handler to the SelectedIndexChanging event to test whether the index of the page is the page that you don't want the user to switch to. If so, e.Cancel would be set to **True**. For example, the following code shows how to add a handler to the SelectedIndexChanging event:

#### **To write code in Visual Basic**

### Visual Basic

```
Private Sub c1DockingTab1_SelectedIndexChanging(sender As Object, e As
C1.Win.C1Command.SelectedIndexChangingEventArgs)
   If e.NewIndex = 1 And e.CanCancel Then
     e.Cancel = True
 End If
End Sub
```
## **To write code in C#**

```
C# and C# and C# and C# and C# and C# and C# and C# and C# and C# and C#private void c1DockingTab1 SelectedIndexChanging(object sender,
C1.Win.C1Command.SelectedIndexChangingEventArgs e)
{
  if(e.NewIndex == 1 \&c e.CanCancel)
     e.Cancel = true;
}
```
## **NavBar Tasks**

This section shows how to perform specific navigation bar tasks.

## **Adding a Panel**

In this topic, you will add a panel to the C1NavBar control using the smart tag and the floating toolbar.

## **Using the Smart Tag**

Complete the following steps:

- 1. Navigate to the Toolbox and double-click the C1NavBar icon. The C1NavBar control is added to the form. Observe that one panel, named **Notes**, appears on the control by default.
- 2. Click C1NavBar's smart tag (D) to open the **C1NavBar Tasks** menu.
- 3. On the **C1NavBar Tasks** menu, click the **Add button** drop-down button and select one of the panel types from the list. For this example, select **Calendar**.

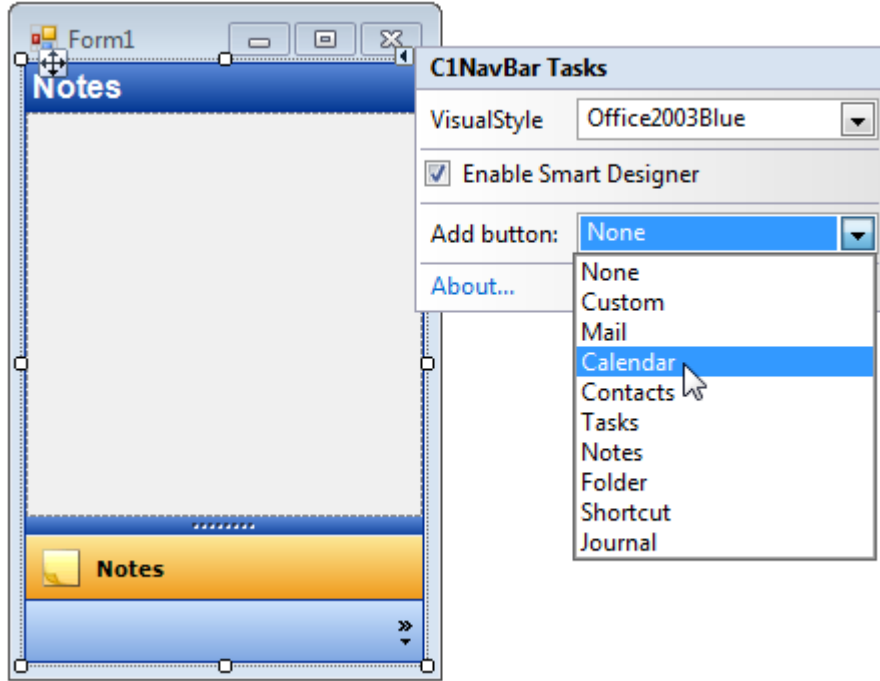

## **Using the Floating Toolbar**

Complete the following steps:

- 1. Navigate to the Toolbox and double-click the C1NavBar icon. The C1NavBar control is added to the form. Observe that one page, named **Page 1**, appears on the control by default.
- 2. Hover your cursor over the control to activate the floating toolbar. The floating toolbar will appear on the page as follows:

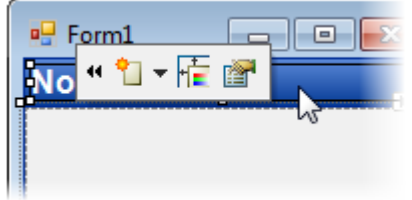

3. From the **Adding button and corresponding panel** drop-down list, select a panel type. For this example, select **Calendar**.

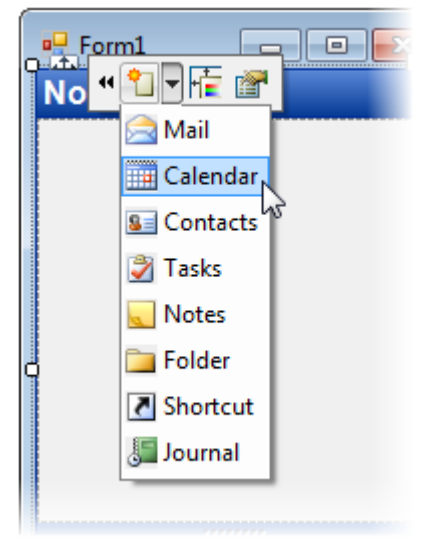

## **This topic illustrates the following:**

The result of this topic resembles the following:

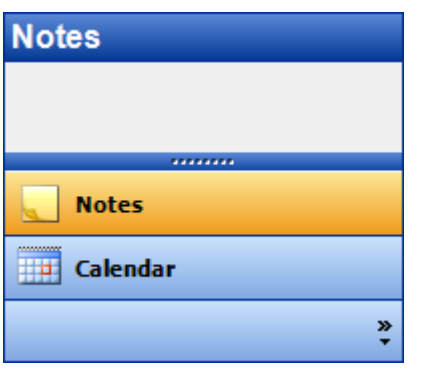

## **Creating a Panel Header**

In this topic, you will learn how to add a header to a panel using the smart tag and the floating toolbar.

## **Using the Smart Tag**

Complete the following steps:

- 1. Select the panel you would like to add the header to and click its smart tag (D). The **C1NavBarPanel Tasks** menu opens.
- 2. From the **C1NavBarPanel Tasks** menu, select Add section header.
- 3. Select the header, **c1NavBarSectionHeader1,** and in the **Properties** window, set its **Text** property to a string. For this example, set it to "Hello World".

## **Using the Floating Toolbar**

Complete the following steps:

1. Hover over the panel you wish to add the panel to until its floating toolbar appears. The floating toolbar will appear as follows:

2 일 원

The C1NavBar control is added to the form. Observe that one page, named **Page 1**, appears on the control by default.

2. From the floating toolbar, select the **Add section header** button.

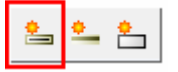

3. Select the header, **c1NavBarSectionHeader1** and, in the **Properties** window, set its **Text** property to a string. For this example, set it to "Hello World".

## **This topic illustrates the following:**

The result of this topic resembles the following:

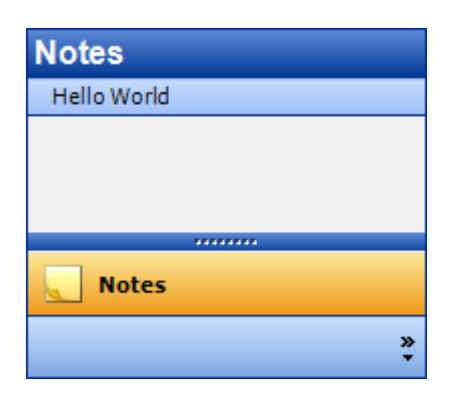

# **Using Vertical Text for Collapsed Panels**

You can force the C1NavBar control to display vertical text when a panel is collapsed. The vertical text that appears is determined by the **NavBarCollapsedBarText** UIString. To utilize this feature, you will also need to set the ShowVerticalTextOnCollapse property to **True**.

Complete the following steps:

- 1. Right-click the C1NavBar control to open its context menu and then select Properties. The Properties window opens.
- 2. In the Properties window, complete the following:
	- Set the AllowCollapse property to **True**. This will allow you to collapse the control at run time so you can see the vertical text on a collapsed panel.
	- o Set the ShowVerticalTextOnCollapse property to True.
	- Set the **UIStrings.NavBarCollapsedBarText** enumeration to a string by expanding the UIStrings node and entering text into the **NavBarCollapsedBarText** text box.
- 3. Press F5 to run the project.

## **This topic illustrates the following:**

While the project is running, click the expand/collapse button to collapse the control. The text on the collapsed panel will resemble the following:

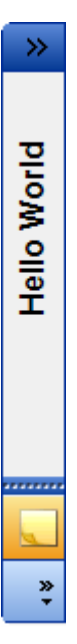

# **OutBar Tasks**

This section shows how to perform specific out bar tasks.

## **Customizing the Titles of OutPages**

In this topic, you will learn how to customize the title area of a C1OutBar control's pages. You will create a C1OutBar with three C1OutPages, set a few properties, and then add code to the project that will paint custom colors to each title.

Complete the following steps:

- 1. Add a C1OutBar control to your form.
- 2. Add three C1OutPage components to the C1OutBar control. (See [Adding a C1OutPage to the C1OutBar.](#page-197-0))
- 3. Set the following properties:
	- Set **c1OutBar1**'s VisualStyle property to **Classic**. If you want, you can also choose **Custom**; the rest of the visual styles will not work for custom title drawing.
	- Set **c1OutPage1**'s OwnerDraw property to **True**.
	- Set **c1OutPage2**'s OwnerDraw property to **True**.
	- Set **c1OutPage3**'s OwnerDraw property to **True**.
- 4. In the **Properties** window, select **c1OutBar1** from the drop-down list, click the **Events** button, and then double-click the DrawPage event to add the DrawPage event handler to the project.
- 5. Import the following namespace to the project:

### **To write code in Visual Basic**

Visual Basic

```
Imports C1.Win.C1Command
```
### **To write code in C#**

using C1.Win.C1Command;

6. Add the following code to the DrawPage event handler:

 $C#$  and  $C#$  and  $C#$  and  $C#$  and  $C#$  and  $C#$  and  $C#$  and  $C#$  and  $C#$  and  $C#$  and  $C#$ 

### **To write code in Visual Basic**

#### Visual Basic

```
'e.page parameter determines the page
If e.Page Is c1OutPage1 Then
    e.Graphics.FillRectangle(Brushes.Gold, e.Bounds)
    e.Graphics.DrawString("I", c1OutBar1.Font, Brushes.Black, New
PointF(e.Bounds.Right - 40, e.Bounds.Top + 2))ElseIf e.Page Is c1OutPage2 Then
    e.Graphics.FillRectangle(Brushes.Silver, e.Bounds)
    e.Graphics.DrawString("II", c1OutBar1.Font, Brushes.White, New
PointF(e.Bounds.Right - 40, e.Bounds.Top + 2))
ElseIf e.Page Is c1OutPage3 Then
    e.Graphics.FillRectangle(Brushes.Plum, e.Bounds)
    e.Graphics.DrawString("III", c1OutBar1.Font, Brushes.Yellow, New
PointF(e.Bounds.Right - 40, e.Bounds.Top + 2))
```
End If

#### **To write code in C#**

#### $C#$  and  $C#$  and  $C#$  and  $C#$  and  $C#$  and  $C#$  and  $C#$  and  $C#$  and  $C#$  and  $C#$  and  $C#$  and  $C#$

```
\\e.page determines the page
If (e.Page == c1OutPage1) 
{
   e.Graphics.FillRectangle(Brushes.Gold, e.Bounds);
   e.Graphics.DrawString("I", c1OutBar1.Font, Brushes.Black, new
PointF(e.Bounds.Right - 40, e.Bounds.Top + 2));
}
else if (e.Page == c1OutPage2) 
{
   e.Graphics.FillRectangle(Brushes.Silver, e.Bounds);
    e.Graphics.DrawString("II", c1OutBar1.Font, Brushes.White, new
PointF(e.Bounds.Right -40, e.Bounds.Top + 2));
}
else if (e.Page == c1OutPage3) 
{
   e.Graphics.FillRectangle(Brushes.Plum, e.Bounds);
   e.Graphics.DrawString("III", c1OutBar1.Font, Brushes.Yellow, new
PointF(e.Bounds.Right - 40, e.Bounds.Top + 2));
}
```
7. Press F5 to run the project and observe that the titles are customized. The final product appears as follows:

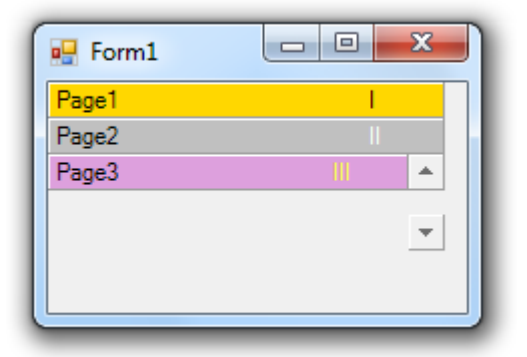

## **Creating and Configuring the OutBar Control**

To create a C1OutBar at design time, complete the following steps:

- 1. Place the C1OutBar control to your form using a drag-and-drop operation. The newly created C1OutBar will initially contain a single page with a C1ToolBar control on it (C1OutBar pages can contain either C1ToolBar controls which are specially treated in that case, or arbitrary other controls, such as pages of a tab control). Also, a C1CommandHolder will be automatically created and placed on the component's tray.
- 2. Select **C1OutPage1** from the Properties window drop-down list. Change its **Text** property from Page1 to **File**.
- 3. Right-click on the (only) item in the C1ToolBar, and select **Append Item** from the context menu. The **Link to Command** dialog box appears.
- 4. In the **Link to Command** designer set the following command properties:
	- **Text** to New
	- **Name** to cmdFileNew

- <span id="page-197-0"></span>5. Select **C1Command** from the **Create a new command** listbox.
- 6. Select **OK**.
- 7. Select the **C1CommandLink1** from the Properties window drop-down list and set the **ButtonLook** property to **TextAndImage**.
- 8. Select the **cmdFileNew** and locate its image property. Click on the ellipsis button and locate the desired image.
- 9. Select the image and click **OK** in the **Select Resource** dialog box. The new image appears above **C1CommandLink1**'s text.
- 10. Build and run the application. It will look similar to the following image:

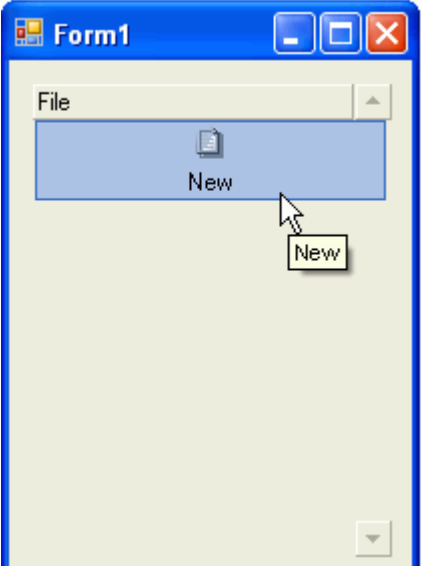

## **Adding a OutPage to the OutBar**

To programmatically add a new **C1OutPage** to the **C1OutBar**, complete the following steps:

- 1. Add the C1OutBar control to the form.
- 2. Import the **C1.Win.C1Command** namespace. The code below imports the **C1.Win.C1Command** namespace.

### **To write code in Visual Basic**

```
Visual Basic
Imports C1.Win.C1Command
```
#### **To write code in C#**

```
C# and C# and C# and C# and C# and C# and C# and C# and C# and C#using C1.Win.C1Command;
```
3. Add a new C1OutPage to the C1OutBar. The last line of code uses the **Add** method to add the new outpage1 to the **C1OutBar1**. Enter the following code within the **Form\_Load** event:

## **To write code in Visual Basic**

#### Visual Basic

```
Dim outpage1 As New C1.Win.C1Command.C1OutPage()
Outpage1.Text = "New Page"
```
Me.c1OutBar1.Pages.Add(outpage1)

### **To write code in C#**

```
C# and C# and C# and C# and C# and C# and C# and C# and C# and C# and C# and C#C1.Win.C1Command.C1OutPage outpage1 = new C1.Win.C1Command.C1OutPage();
outpage1.Text = "New Page";
this.c1OutBar1.Pages.Add(outpage1);
```
4. Build and run the new page you created for C1OutBar. The new out page appears like the following image.

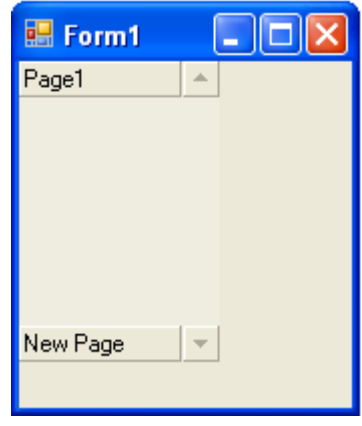

## **Adding Multiple OutPages to OutBar**

To add a new C1OutPage to a new C1OutBar at design time, complete the following steps:

- 1. Place the C1OutBar component from the toolbox to your form using a drag-and-drop operation. The C1OutBar consists of a C1OutPage and a C1ToolBar.
- 2. Right-click **C1OutPage1** and select **Add Page with ToolBar** from its context menu.
- 3. The new **C1OutPage2** appears similar to the picture below:

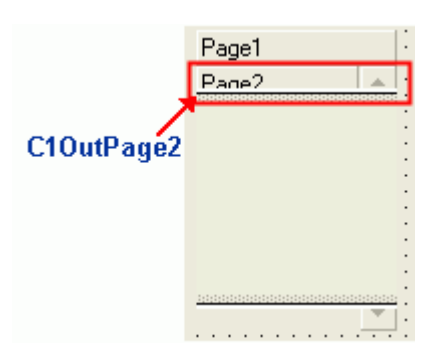

Note that you can create several **C1OutPages** by right-clicking on the **C1OutPage** and selecting **Add Page with Toolbar** from its context menu.

## **Modifying the Appearance of the OutBar**

To modify the appearance of the C1OutBar at design time, complete the following steps:

- 1. Place the C1OutBar component from the toolbox to your form using a drag-and-drop operation. The default C1OutBar control contains a C1OutPage with a C1ToolBar control inside it.
- 2. In the Properties window for the C1OutBar control, select **C1OutPage1** from its Properties window drop-down list.

- 3. Select the **Text** property and change it from "Page1" to "Going Places".
- 4. Right-click the C1ToolBar control on the form and select **Append Item** from its context menu. A new command and the **Link to Command** designer appears.
- 5. In the **Link to Command** designer set the following properties:
	- **Text** to "Air Tickets"
	- **Name** to "cmdGPAirTicket"
- 6. Select **C1Command** from the **Create a new command** listbox and click OK to close the dialog box.

## **Adding a text and image to the command link**

- 1. Select the **C1CommandLink1** from the Properties window drop-down list and set its ButtonLook property to **TextAndImage**.
- 2. In the **C1CommandLink1**'s Properties window, expand the Command properties node and click on the **ellipses** button in the image properties field. The **Open** dialog box appears.
- 3. Browse for an image to add to the Air tickets command link. The new image appears in the Air tickets command link.

## **Adding a new command link**

- 1. Right-click the Air tickets commandlink on the toolbar and select **Append Item** from its context menu. A new commandlink appears in the toolbar.
- 2. In the **Link to Command** designer set the following properties:
	- Text to **City Guides**
	- Name to **cmdGPCityGuides**
	- Command Type in the create a new command listbox to **C1Command**
- 3. Select **OK** to apply the changes and close the **Link to Command** designer.

## **Adding a text and image to the command link**

- 1. Select the **C1CommandLink2**, **City Guides**, on the toolbar and set its ButtonLook property to **TextAndImage**.
- 2. Expand the Command properties node in **CommandLink2**'s Properties window and click on the **ellipses** button in the image properties field. Select the desired image and click on the **Open** button in the **Open** dialog box. The new image will appear above **C1CommandLink2**'s text.

## **Modifying the Appearance properties for C1OutPage1 and C1ToolBar1**

- 1. Select **C1OutPage1** from the Properties drop-down list and modify its properties to the following:
	- Expand the **Font** property and set **Bold** to **True**.
	- Select the **BorderStyle** property and select **FixedSingle** from its drop-down list.
- 2. Select the **C1ToolBar1** on the form and set its properties to the following:
	- BackColor to **White**
	- BackHiColor to **SkyBlue**
- 3. Select **C1OutBar1**from the Properties drop-down list and set its properties to the following:
	- BackColor to **#CC99FF**
	- Font.Size to **9**
	- Bold to **True**

## **Adding a new C1OutPage**

- <span id="page-200-0"></span>1. Right-click on **Going Places** and select **Add Page with Toolbar** from its context menu. A new **C1OutPage2** appears below the **C1OutPage1**, **Going Places.**
- 2. Select **C1OutPage2** from the drop-down list in the Properties window and set its **Text** property to **Browse**.
- 3. Right-click in the **C1ToolBar2** on the form and select **Append Item** from its context menu. The **Link to Command** designer appears.
- 4. In the **Link to Command** designer set the following properties:
	- **Text** to Electronics
	- **Name** to cmdBrowseElectronics
- 5. Select C1Command from the Create a new command link listbox and click **OK** to close the designer
- 6. Select the **C1CommandLink3**, Electronics, on the toolbar and set its ButtonLook property to **Text**.
- 7. Select **C1ToolBar2** from the Properties window drop-down list and set its properties to the following:
	- **BackColor** to **Teal**
	- **BackHiColor** to **MediumAquamarine**
	- **ButtonAlign** to **Near**
- 8. Build and the run the application.

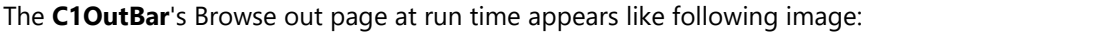

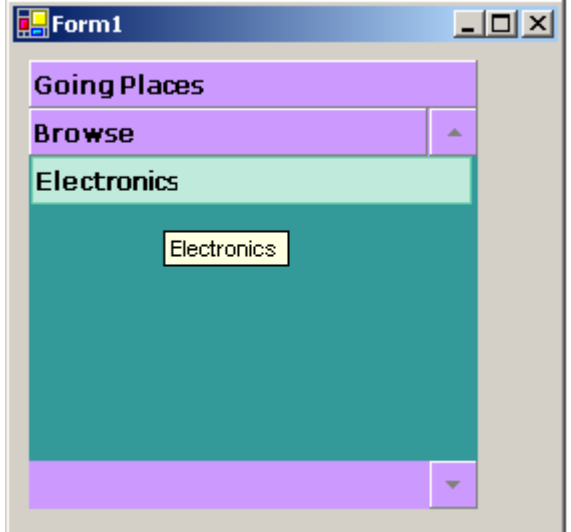

## **TopicBar Tasks**

This section shows how to perform specific topic bar tasks.

# **Adding and Removing TopicBar Items**

The following topics illustrate how to add and remove topic pages and topic links from the C1TopicBar control.

## **Adding Topic Pages to the TopicBar**

There are five ways to add a page to the topic bar: you can use the smart tag, the floating toolbar, the context menu, the collection editor, or code. In this topic, you will learn how to add pages to the topic bar using each of these five methods.

## **Using the Smart Tag**

Complete the following steps:

- 1. Navigate to the Toolbox and double-click the C1TopicBar icon. The C1TopicBar control is added to the form. Observe that one page, named **Page 1**, appears on the control by default.
- 2. Click C1TopicBars smart tag (D) to open the **C1TopicBar Tasks** menu.
- 3. On the **C1TopicBar Tasks** menu, click **Add Page**.

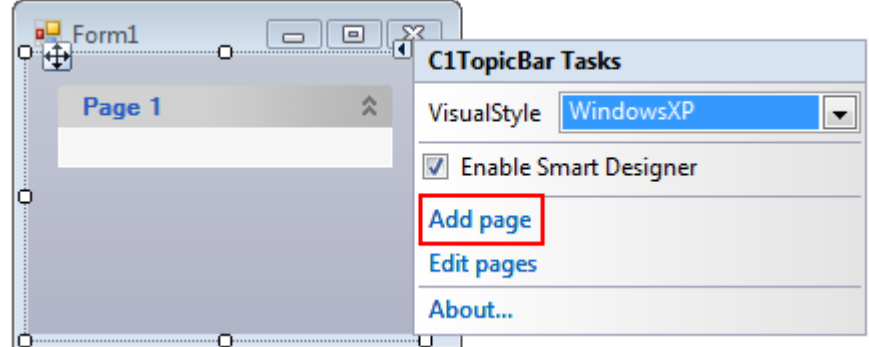

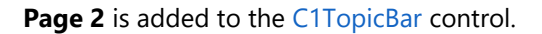

## **Using the Floating Toolbar**

Complete the following steps:

- 1. Navigate to the Toolbox and double-click the C1TopicBar icon. The C1TopicBar control is added to the form. Observe that one page, named **Page 1**, appears on the control by default.
- 2. Click the C1TopicBar control's chevron button  $\mathbf{P}$  to activate the floating toolbar. The floating toolbar will appear on the page as follows:

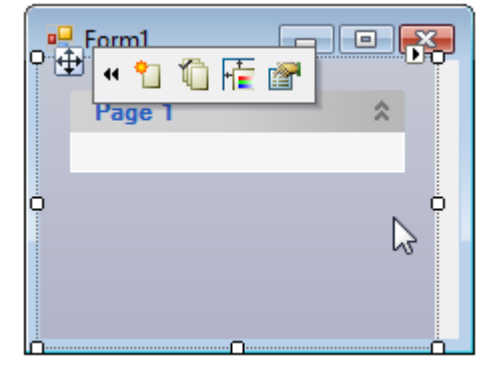

3. On the floating toolbar, select the **Add topic page** button .

**Page 2** is added to the C1TopicBar control.

## **Using the Context Menu**

Complete the following steps:

- 1. Navigate to the Toolbox and double-click the C1TopicBar icon. The C1TopicBar control is added to the form. Observe that one page, named **Page 1**, appears on the control by default.
- 2. Right-click on the C1TopicBar control to open its context menu.
- 3. From the context menu, select **Add Page**.

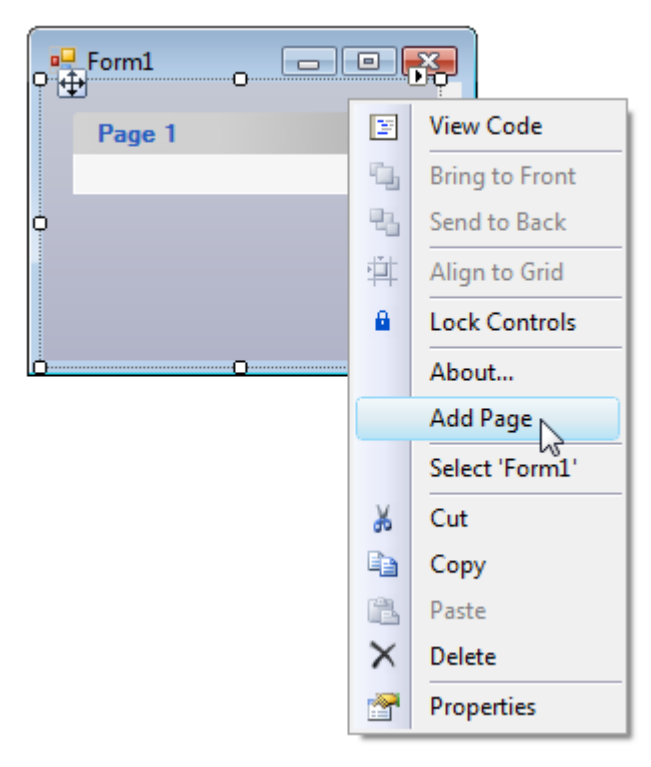

Page 2 is added to the C1TopicBar control.

## **Using the Collection Editor**

Complete the following steps:

- 1. Navigate to the Toolbox and double-click the C1TopicBar icon. The C1TopicBar control is added to the form. Observe that one page, named **Page 1**, appears on the control by default.
- 2. Click C1TopicBar's smart tag (D) to open the **C1TopicBar Tasks** menu.
- 

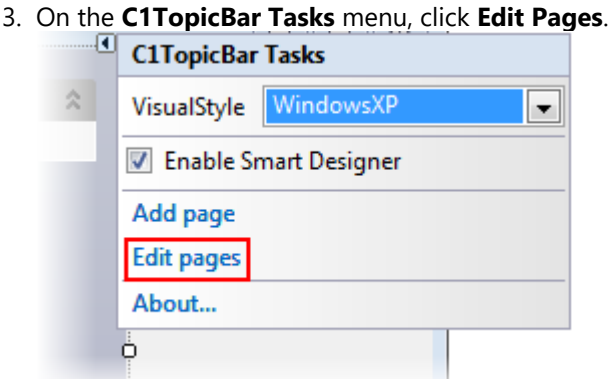

### The **C1TopicPage Collection Editor** opens.

- 4. Click **Add** to add a page to the collection.
- 5. Click **OK** to close the **C1TopicPage Collection Editor**.

**Page 2** is added to the C1TopicBar control.

## **Using Code**

Complete the following steps:

1. Navigate to the Toolbox and double-click the C1TopicBar icon. The C1TopicBar control is added to the form.

Observe that one page, named **Page 1**, appears on the control by default.

- 2. Double-click the empty portion of the form to open Code view. Notice that a **Form\_Load** event handler has been added to Code view.
- 3. Import the following namespace into the project:

### **To write code in Visual Basic**

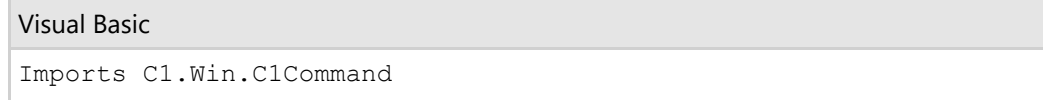

### **To write code in C#**

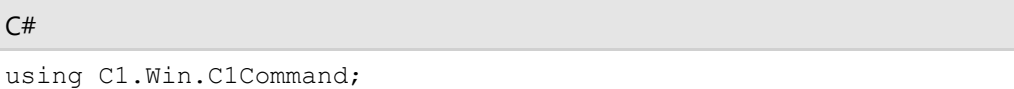

4. Add the following code, which creates the new topic page and adds it to the topic bar, to the **Form\_Load** event:

## **To write code in Visual Basic**

#### Visual Basic

```
'Create new topic page object named "Page 2"
Dim c1TopicPage2 As New C1TopicPage("Page 2")
'Add new topic page to topic
c1TopicBar1.Pages.Add(c1TopicPage2)
```
#### **To write code in C#**

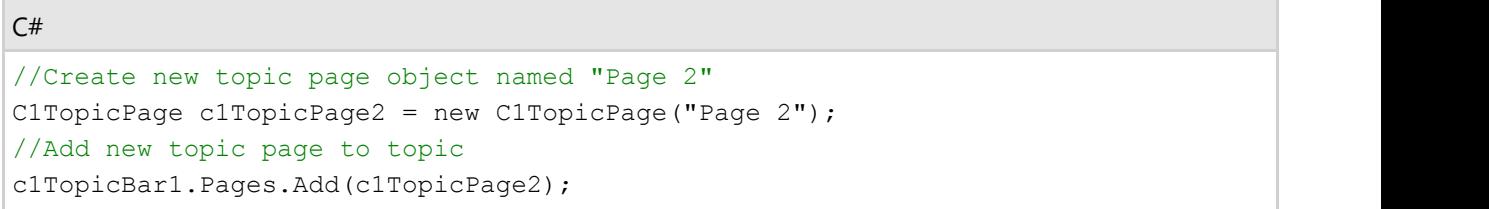

5. Press F5 to build the project and observe that a new page, named **Page 2**, appears on the control.

## **This topic illustrates the following:**

In this topic, you have learned to add a page to the C1TopicBar control using five separate methods. No matter which method you used, the final result of this topic will appear as follows:

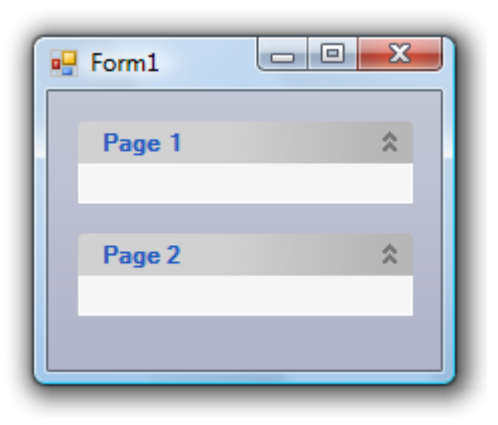

## **Removing a Topic Page from the TopicBar**

There are three ways to remove a page from the topic bar: you can use the floating toolbar, the collection editor, or code. In this topic, you will learn how to remove pages from the topic bar using each of these three methods.

## **Using the Floating Toolbar**

Complete the following steps:

- 1. Navigate to the Toolbox and double-click the C1TopicBar icon. The C1TopicBar control is added to the form. Observe that one page, named **Page 1**, appears on the control by default. If you'd like to add more pages to the control, see [Adding Topic Pages to the TopicBar.](#page-200-0)
- 2. Hover over **Page 1** with your cursor until the floating toolbar appears. The topic page's toolbar appears as follows:

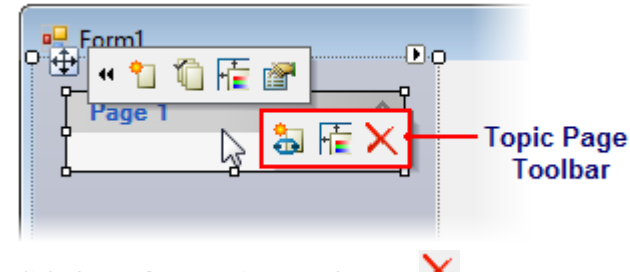

3. Click the **Delete topic page** button  $\mathbf{X}$ .

The topic page is removed from the control.

## **Using the Collection Editor**

Complete the following steps:

- 1. Navigate to the Toolbox and double-click the C1TopicBar icon. The C1TopicBar control is added to the form. Observe that one page, named **Page 1**, appears on the control by default. If you'd like to add more pages to the control, see [Adding Topic Pages to the TopicBar.](#page-200-0)
- 2. Click C1TopicBar's smart tag (D) to open the **C1TopicBar Tasks** menu.
- 3. On the **C1TopicBar Tasks** menu, click **Edit Pages**.

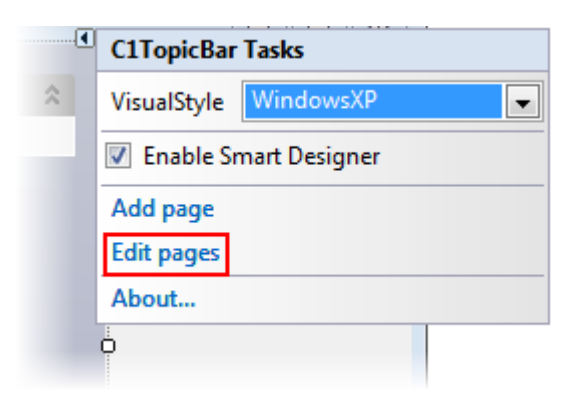

The **C1TopicPage Collection Editor** opens.

- 4. In the Members pane, select the page you wish to remove.
- 5. Click **Remove** to remove the page.
- 6. Click **OK** to close the **C1TopicPage Collection Editor**.

The page is removed from the control.

## **Using Code**

Complete the following steps:

- 1. Navigate to the Toolbox and double-click the C1TopicBar icon. The C1TopicBar control is added to the form. Observe that one page, named **Page 1**, appears on the control by default. If you'd like to add more pages to the control, see [Adding Topic Pages to the TopicBar.](#page-200-0)
- 2. Click C1TopicBar's smart tag (D) to open the **C1TopicBar Tasks** menu.
- 3. On the **C1TopicBar Tasks** menu, click **Edit Pages**.

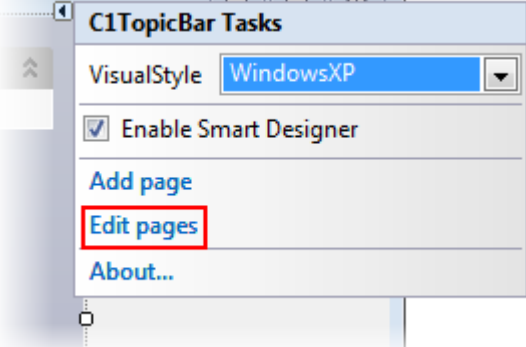

#### The **C1TopicPage Collection Editor** opens.

- 4. Select the page you wish to remove and then set its **Tag** property to "Tag1". Adding this tag gives the page a unique indicator that will allow you to find it later using the FindPageByTag method.
- 5. Click **OK** to close the **C1TopicPage Collection Editor**.
- 6. Double-click the empty portion of the form to open Code view. Notice that a **Form\_Load** event handler has been added to Code view.
- 7. Add the following code, which finds the page and then removes it, to the **Form\_Load** event:

## **To write code in Visual Basic**

```
Visual Basic
'Find the page and assign it to a variable
Dim Page1 = c1TopicBar1.FindPageByTag("Tag1")
'Remove the specified page
c1TopicBar1.Pages.Remove(Page1)
```
### <span id="page-206-0"></span>**To write code in C#**

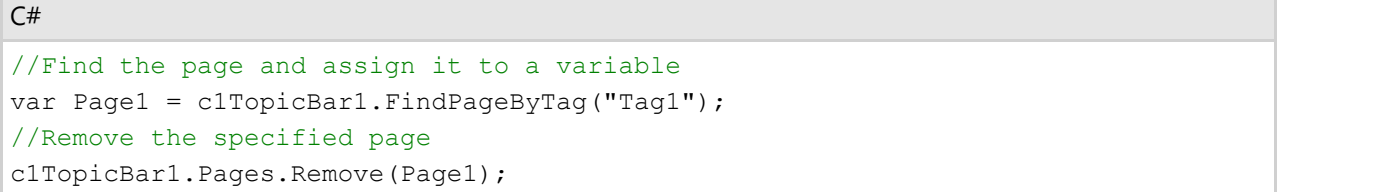

8. Press F5 to build the project and observe that the page has been removed.

# **Adding Topic Links to Topic Pages**

There are three ways to add topic links to the topic pages: you can use the floating toolbar, the collection editor, or code. In this topic, you will learn how to add links to topic pages using each of these three methods.

## **Using the Floating Toolbar**

Complete the following steps:

- 1. Navigate to the Toolbox and double-click the C1TopicBar icon. The C1TopicBar control is added to the form. Observe that one page, named **Page 1**, appears on the control by default. If you'd like to add more pages to the control, see [Adding Topic Pages to the TopicBar.](#page-200-0)
- 2. Hover over **Page 1** with your cursor until the floating toolbar appears. The topic page's toolbar appears as follows:

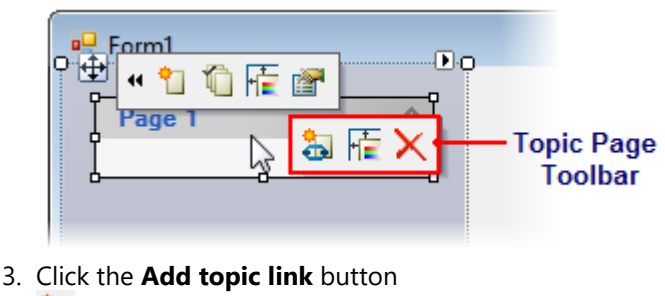

. The topic link, **Link 1**, is added to the topic page.

## **Using the Collection Editor**

Complete the following steps:

- 1. Navigate to the Toolbox and double-click the C1TopicBar icon. The C1TopicBar control is added to the form. Observe that one page, named **Page 1**, appears on the control by default.
- 2. Click C1TopicBar's smart tag (D) to open the **C1TopicBar Tasks** menu.
- 3. On the **C1TopicBar Tasks** menu, click **Edit Pages**.

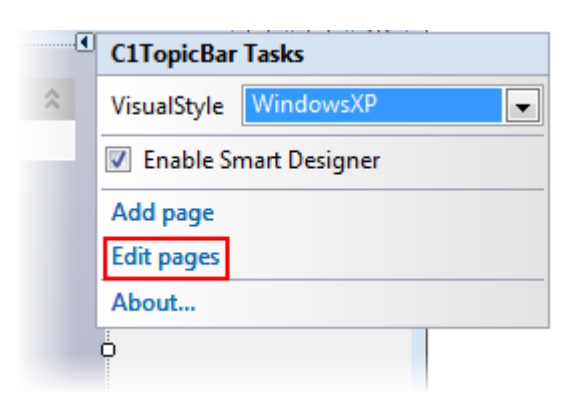

The **C1TopicPage Collection Editor** opens.

- 4. In the Members pane, select a page.
- 5. In the Properties grid, locate the **Links** property and click the ellipsis button . The **C1TopicLink Collection Editor** opens.
- 6. Click **Add** to add a topic link to the topic page.
- 7. Click **Close** to close the **C1TopicLink Collection Editor**.
- 8. Click **Close** to close the **C1TopicPage Collection Editor**.

The topic link, **Link 1**, is added to the topic page.

## **Using Code**

Complete the following steps:

- 1. Navigate to the Toolbox and double-click the C1TopicBar icon. The C1TopicBar control is added to the form. Observe that one page, named **Page 1**, appears on the control by default. If you'd like to add more pages to the control, see [Adding Topic Pages to the TopicBar.](#page-200-0)
- 2. Click C1TopicBar's smart tag (D) to open the **C1TopicBar Tasks** menu.
- 3. On the **C1TopicBar Tasks** menu, click **Edit Pages**.

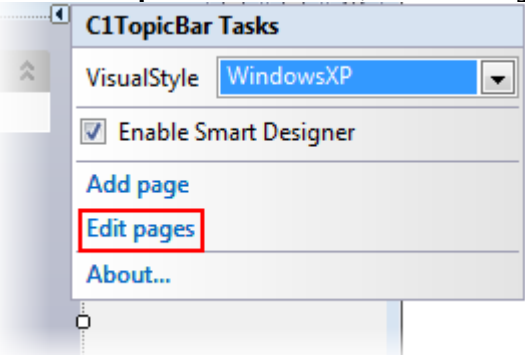

### The **C1TopicPage Collection Editor** opens.

- 4. Select the page you wish to remove and then set its **Tag** property to "Tag1". Adding this tag gives the page a unique indicator that will allow you to find it later using the FindPageByTag method.
- 5. Click **OK** to close the **C1TopicPage Collection Editor**.
- 6. Double-click the empty portion of the form to open Code view. Notice that a **Form\_Load** event handler has been added to Code view.
- 7. Import the following namespace into the project:

### **To write code in Visual Basic**

#### Visual Basic

Imports C1.Win.C1Command

### **To write code in C#**

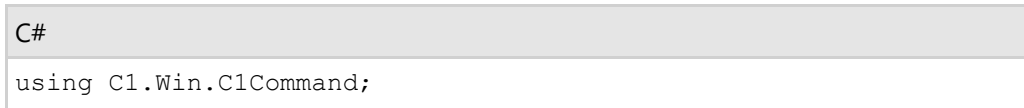

8. Add the following code to the **Form\_Load** event. This code will find the page and assign it to a variable, create a new topic link object, and then add the topic link object to the topic page.

#### **To write code in Visual Basic**

### Visual Basic

```
'Find the topic page and assign it to a variable
Dim c1TopicPage1 = c1TopicBar1.FindPageByTag("Tag1")
'Create a new topic link and assign it a name
Dim c1TopicLink1As New C1TopicLink("Link 1")
'Add the new topic link to the topic page
c1TopicPage1.Links.Add(c1TopicLink1)
```
#### **To write code in C#**

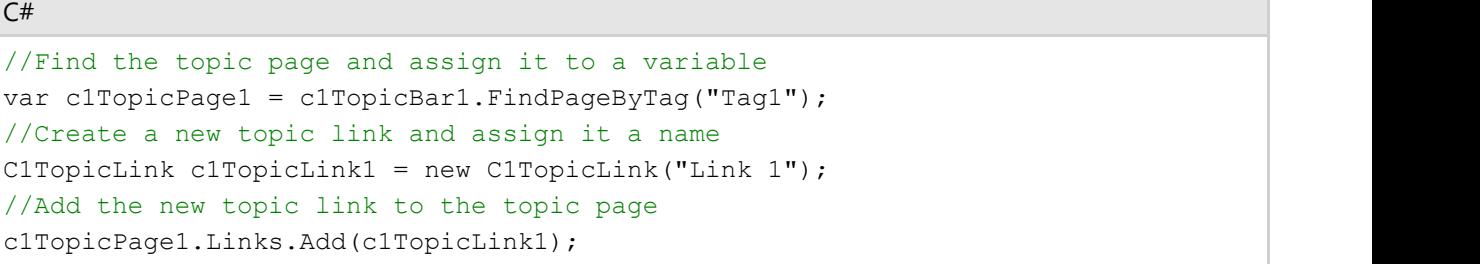

9. Press F5 to build the project and observe that the link has been added to the page.

## **This topic illustrates the following:**

In this topic, you learned how to add topic links to topic pages using three different methods. The result of this topic will look as follows:

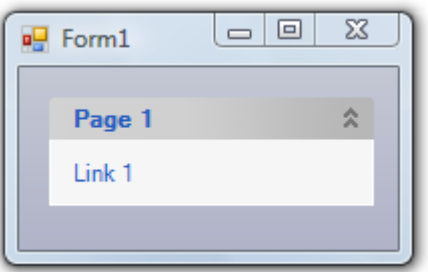

## **Removing Topic Links from Topic Pages**

You can remove topic links from topic pages using the floating toolbar, the collection editor, and code. In this topic, you will learn how to remove topic links using each of the aforementioned methods. This topic assumes that you have a C1TopicBar control containing at least one topic link (see [Adding Topic Links to Topic Pages\)](#page-206-0) on your page.

## **Using the Floating Toolbar**

Complete the following steps:

1. Using your cursor, hover over the topic link you wish to remove until its floating toolbar appears. The topic link's toolbar appears similar to the following:

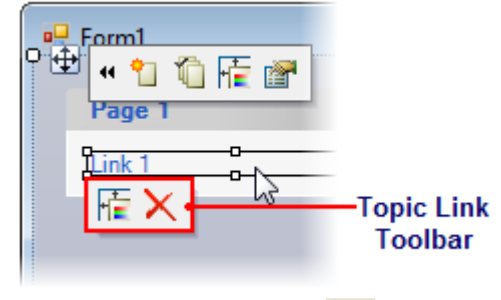

2. Click the **Delete topic link X** button.

The topic link is removed from the topic page.

## **Using the Collection Editor**

Complete the following steps:

- 1. Click C1TopicBar's smart tag (D) to open the **C1TopicBar Tasks** menu.
- 2. On the **C1TopicBar Tasks** menu, click **Edit Pages**.

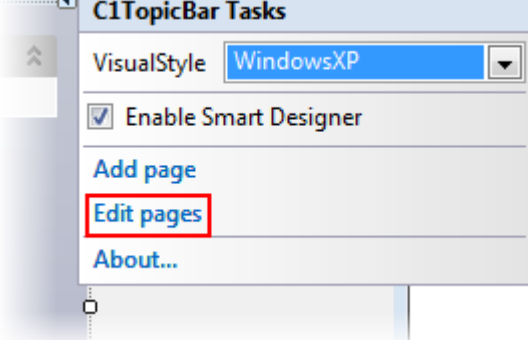

### The **C1TopicPage Collection Editor** opens.

- 3. In the Members pane, select a page.
- 4. In the Properties grid, locate the **Links** property and click the ellipsis button . The **C1TopicLink Collection Editor** opens.
- 5. In the Members pane, select the link you wish to remove.
- 6. Click **Remove** to remove the link.
- 7. Click **OK** to close the **C1TopicPage Collection Editor**.
- 8. Click **OK** to close the **C1TopicLink Collection Editor**. The topic link is removed from the topic page.

## **Using Code**

Complete the following steps:

- 1. Click C1TopicBar's smart tag (D) to open the **C1TopicBar Tasks** menu.
- 2. On the C1TopicBar Tasks menu, click Edit Pages.

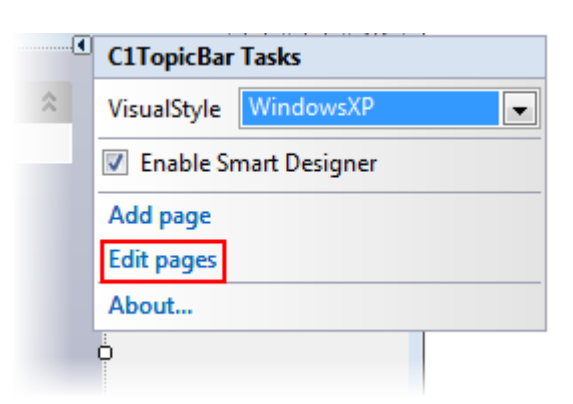

## The **C1TopicPage Collection Editor** opens.

- 3. In the Members pane, select the page that holds the link you wish to remove.
- 4. In the Properties grid, set the page's **Tag** property to "PageWithLink". This will allow you to find the page in the code by using the FindPageByTag method.
- 5. In the Properties grid, locate the **Links** property and click the ellipsis button . The **C1TopicLink Collection Editor** opens.
- 6. Select the link you wish to remove in code and, in the Properties grid, set the link's Tag property to "LinkToRemove". This will give the link a unique indicator, which will allow you to find it in code using the FindLinkByTag method.
- 7. Click **OK** to close the **C1TopicPage Collection Editor**.
- 8. Click **OK** to close the **C1TopicLink Collection Editor**.
- 9. Double-click the empty portion of the form to open Code view. Notice that a **Form\_Load** event handler has been added to Code view.
- 10. Add the following code to the **Form\_Load** event. This code will find the page and link, assign them to variables, and then will remove the link from the page.

#### **To write code in Visual Basic**

#### Visual Basic

```
'Find page and assign to variable
Dim c1TopicPage1 = c1TopicBar1.FindPageByTag("PageWithLink")
'Find link and assign to variable
Dim c1TopicLink1 = c1TopicPage1.FindLinkByTag("LinkToRemove")
'Remove link from page
c1TopicPage1.Links.Remove(c1TopicLink1)
```
### **To write code in C#**

```
C# and C# and C# and C# and C# and C# and C# and C# and C# and C#//Find page and assign to variable
var c1TopicPage1 = c1TopicBar1.FindPageByTag("PageWithLink"); 
//Find link and assign to variable
var c1TopicLink1 = c1TopicPage1.FindLinkByTag("LinkToRemove"); 
//Remove link from page
c1TopicPage1.Links.Remove(c1TopicLink1);
```
11. Press F5 to build the project.

## **Customizing the Appearance**

The following topics illustrate how to modify the appearance of the C1TopicBar control.

# **Adding a Background Image**

You can add a background image to the C1TopicBar control using the BackgroundImage property. In this topic, you will learn to set this property using the Properties window and code.

## **Using the Properties Window**

Complete the following steps:

- 1. Navigate to the Toolbox and double-click the C1TopicBar icon to add the C1TopicBar control to your form.
- 2. Right-click the C1TopicBar control to open its context menu and then select **Properties**. The Properties window opens with the C1TopicBar control's properties in focus.
- 3. Locate the BackgroundImage property and click its ellipsis button to open the **Select Resource** dialog box.
- 4. Select the **Local resource** radio button and then click **Import**. The **Open** dialog box opens.
- 5. Navigate to the folder holding your background image, select the image, and then click **Open** to import the image.
- 6. The **Open** dialog box closes, returning you to the **Select Resource** dialog box.
- 7. Click **OK** to close the **Select Resource** dialog box.

Your background image is added to the C1TopicBar control.

## **Using Code**

Complete the following steps:

- 1. Navigate to the Toolbox and double-click the C1TopicBar icon to add the C1TopicBar control to your form.
- 2. Double-click the empty portion of the form to open Code view. Notice that a **Form\_Load** event handler has been added to Code view.
- 3. Set the background image by adding the following code (replacing **C:\YourImage.jpg** with your own path and image name) to the **Form\_Load** event:

### **To write code in Visual Basic**

```
Visual Basic
c1TopicBar1.BackgroundImage = System.Drawing.Image.FromFile("C:\YourImage.jpg")
```
### **To write code in C#**

```
C# and C# and C# and C# and C# and C# and C# and C# and C# and C#c1TopicBar1.BackgroundImage =
System.Drawing.Image.FromFile(@"C:\YourImage.jpg");
```
4. Press F5 to build the project.

## **This topic illustrates the following:**

In this topic, you learned how to add a background image using the Properties window and code. The following image depicts a C1TopicBar control with a custom background image.

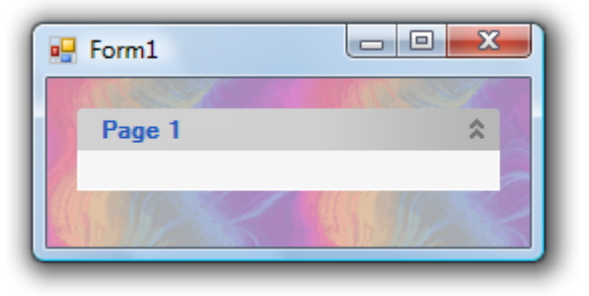

# **Adding an Icon to a Topic Page**

In this topic, you will create an image list and then an image in that list to a topic page.

Complete the following steps:

- 1. In the Toolbox, double-click the C1TopicBar icon to add the C1TopicBar control to your project.
- 2. In the Toolbox, double click the **Image List** icon to add the **Image List** component to your project.
- 3. Click the **ImageList** control's smart tag (D) to open the **Image List Tasks** menu.
- 4. Select **Choose Images** to open the **Images Collection Editor**.
- 5. Click **Add** to open the **Open** dialog box and complete the following:
	- 1. Navigate to the image you wish to use as an icon.
	- 2. Select the image.
	- 3. Press **OK** to close the **Open** dialog box and to return to the **Images Collection Editor**. Observe that the image is numbered "0".
- 6. Press **OK** to close the **Images Collection Editor**.
- 7. Right-click the C1TopicBar control to open its context menu and then select **Properties** from the list. The Properties window opens with the C1TopicBar control's properties in focus.
- 8. Locate the ImageList property, click its drop-down arrow, and select **imageList1** from the list. This loads the image list into the control so that the control's topic pages can pull images from the list.
- 9. Hover over **Page 1** with your cursor until the floating toolbar appears. The topic page's toolbar appears as follows:

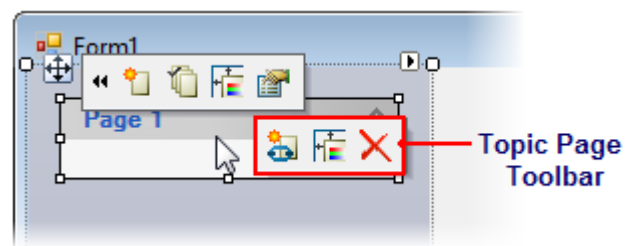

- 10. Click the **Edit topic page appearance** button **the to open the C1TopicPage Properties** editor.
- 11. Click the **Image Index** drop-down arrow and select **0** from the list.

The icon is added to **Page 1**.

## **This topic illustrates the following:**

In this topic, you added an icon to a topic page. The image below depicts a page with an icon.

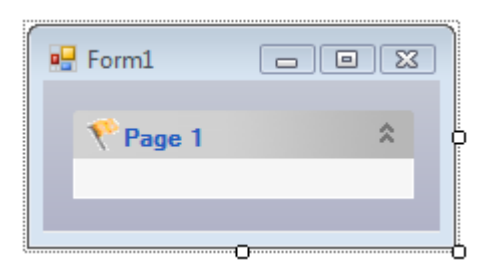

## **Adding an Icon to a Topic Link**

In this topic, you will create an image list and then add an image in that list to a topic link.

Complete the following steps:

- 1. In the Toolbox, double-click the C1TopicBar icon to add the C1TopicBar control to your page.
- 2. In the Toolbox, double click the **Image List** icon to add the **Image List** component to your page.
- 3. Click the **ImageList** control's smart tag (**D**) to open the **Image List Tasks** menu.
- 4. Select **Choose Images** to open the **Images Collection Editor**.
- 5. Click **Add** to open the **Open** dialog box and complete the following:
	- 1. Navigate to the image you wish to use as an icon.
		- 2. Select the image.
		- 3. Press **OK** to close the **Open** dialog box and to return to the **Images Collection Editor**. Observe that the image is numbered "0".
- 6. Press **OK** to close the **Images Collection Editor**.
- 7. Hover over **Page 1** with your cursor until the floating toolbar appears. The topic page's toolbar appears as follows:

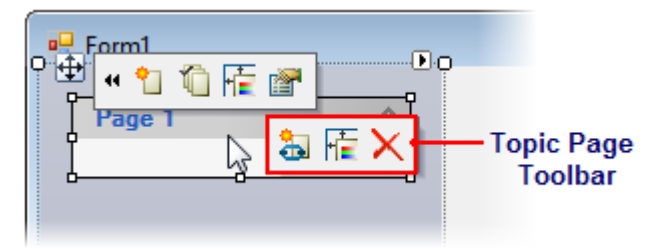

- 8. Click the **Add topic link** button . **Link 1** is added underneath **Page 1**.
- 9. On the topic page toolbar, click the **Edit topic page appearance** button **the dividend to c1TopicPage Properties** editor.
- 10. Click the **Image List** drop-down arrow and select **imageList1** from the list. This will load the image list so that topic page's links can pull images from the list.
- 11. Hover over **Link 1** with your cursor until the floating toolbar appears. The topic link's toolbar appears similar to the following:

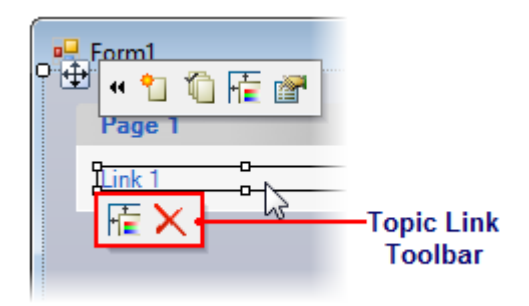

12. Click the **Edit topic link appearance** button **the to open the C1TopicLink Properties** editor.

13. Click the **Image Index** drop-down arrow and select **0** from the list.

The icon is added to **Link 1**.

## **This topic illustrates the following:**

In this topic, you added an icon to a link page. The image below depicts a topic link with an icon.

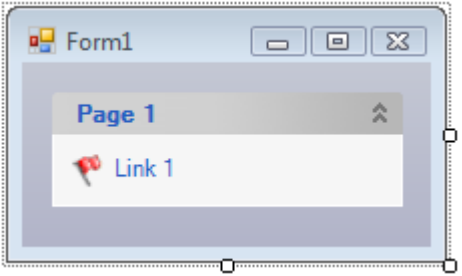

## **Changing the Visual Style**

The C1TopicBar control carries several visual styles that can be added to the control by setting the VisualStyle property. This topic illustrates how change the visual style using the smart tag, the Properties window, and code.

## **Using the Smart Tag**

Complete the following steps:

- 1. Navigate to the Toolbox and double-click the C1TopicBar icon to add the control to your page.
- 2. Click C1TopicBar's smart tag (D) to open the **C1TopicBar Tasks** menu.
- 3. Click the **VisualStyle** drop-down arrow and select a style from the list. For this example, select **Office2003Olive**.

The selected visual style is applied to the control.

## **Using the Properties Window**

Complete the following steps:

- 1. Navigate to the Toolbox and double-click the C1TopicBar icon to add the control to your page.
- 2. Right-click the C1TopicBar control to open its context menu and then select **Properties**. The Properties window opens with the C1TopicBar control's properties in focus.
- 3. Locate the VisualStyle property, click its drop-down arrow, and select a visual style. For this example, select **Office2003Olive**.

The selected visual style is applied to the control.

## **Using Code**

Complete the following steps:

- 1. Navigate to the Toolbox and double-click the C1TopicBar icon.
- 2. Double-click the empty portion of the form to open Code view. Notice that a **Form\_Load** event handler has

been added to Code view.

3. Import the following namespace into the project:

### **To write code in Visual Basic**

Visual Basic

Imports C1.Win.C1Command

#### **To write code in C#**

 $C#$  and  $C#$  and  $C#$  and  $C#$  and  $C#$  and  $C#$  and  $C#$  and  $C#$  and  $C#$  and  $C#$ using C1.Win.C1Command;

4. To set the visual style, add the following code, which sets the visual style to **Office2003Olive**, to the **Form\_Load** event:

#### **To write code in Visual Basic**

c1TopicBar1.VisualStyle = VisualStyle.Office2003Olive

### **To write code in C#**

Visual Basic

```
C# and C# and C# and C# and C# and C# and C# and C# and C# and C#c1TopicBar1.VisualStyle = VisualStyle.Office2003Olive;
```
## **This topic illustrates the following:**

In this topic, you learned how to change the visual style using three different methods. The result of this topic will look as follows:

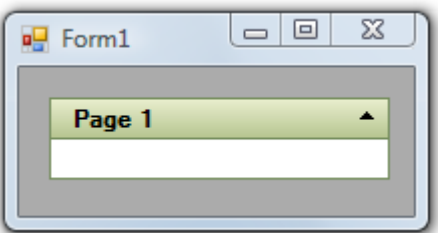

## **Customizing the Expand/Collapse Behaviors**

The topics in this section illustrate how to alter the expand/collapse behaviors for C1TopicBar pages.

## **Changing the Expand / Collapse Animation**

By default, the animation for the expand/collapse behavior of the C1TopicBar control is set to **System**, meaning that the behavior follows the settings of a user's operating system. If you'd rather have control over this, you can turn the animation on by setting to Animation property to **On**, or you can turn the animation off by setting the Animation to **Off**.
## **Using the Properties Window**

Complete the following steps:

- 1. Navigate to the Toolbox and double-click the C1TopicBar icon. The C1TopicBar control is added to the form. Observe that one page, named **Page 1**, appears on the control by default. If you'd like to add more pages to the control, see [Adding Topic Pages to the TopicBar.](#page-200-0)
- 2. Right-click the C1TopicBar control to open its context menu and then select **Properties**.
- 3. The Properties window opens with the C1TopicBar control's properties in focus.
- 4. Locate the Animation property, click its drop-down arrow, and select a setting from the list.

### **Using Code**

Complete the following steps:

- 1. Navigate to the Toolbox and double-click the C1TopicBar icon. The C1TopicBar control is added to the form. Observe that one page, named **Page 1**, appears on the control by default. If you'd like to add more pages to the control, see [Adding Topic Pages to the TopicBar.](#page-200-0)
- 2. Double-click the empty portion of the form to open Code view. Notice that a **Form\_Load** event handler has been added to Code view.
- 3. Import the following namespace into the project:

#### **To write code in Visual Basic**

```
Visual Basic
Imports C1.Win.C1Command
```
#### **To write code in C#**

```
C# and C# and C# and C# and C# and C# and C# and C# and C# and C#using C1.Win.C1Command;
```
#### 4. Complete ONE of the following:

To turn the animation on, add the following code to the **Form\_Load** event

#### **To write code in Visual Basic**

Visual Basic

c1TopicBar1.Animation = C1AnimationEnum.On

#### **To write code in C#**

 $C#$  and  $C#$  and  $C#$  and  $C#$  and  $C#$  and  $C#$  and  $C#$  and  $C#$  and  $C#$  and  $C#$ 

```
c1TopicBar1.Animation = C1AnimationEnum.On
```
To turn the animation off, add the following code to the **Form\_Load** event

#### **To write code in Visual Basic**

#### Visual Basic

```
c1TopicBar1.Animation = C1AnimationEnum.Off
```
#### **To write code in C#**

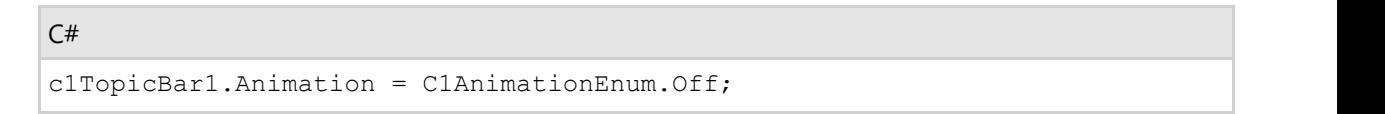

5. Press F5 to build the project.

## **Creating a Collapsed Topic Page**

By default, a page added to the C1TopicBar control will be expanded. You can create a collapsed page by setting the Collapsed property to **True**. In this topic, you will learn how to set the Collapsed property using the floating toolbar, the collection editor and code.

### **Using the Floating Toolbar**

Complete the following steps:

- 1. Navigate to the Toolbox and double-click the C1TopicBar icon. The C1TopicBar control is added to the form. Observe that one page, named **Page 1**, appears on the control by default. If you'd like to add more pages to the control, see [Adding Topic Pages to the TopicBar.](#page-200-0)
- 2. Hover over **Page1** (or another page of your choice) with your cursor until the floating toolbar appears. The topic page's toolbar appears as follows:

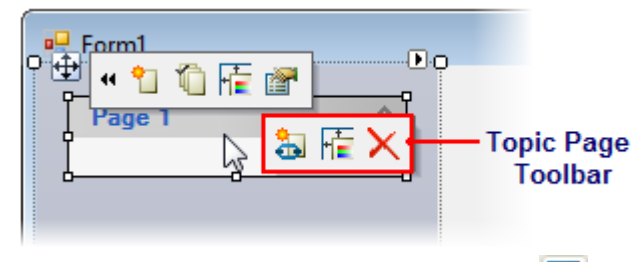

- 3. Click the **Edit topic page appearance** button **the to open the C1TopicPage Properties** editor.
- 4. Select the **Collapsed** check box and observe that the page is now collapsed.

## **Using the Collection Editor**

Complete the following steps:

- 1. Navigate to the Toolbox and double-click the C1TopicBar icon. The C1TopicBar control is added to the form. Observe that one page, named **Page 1**, appears on the control by default. If you'd like to add more pages to the control, see [Adding Topic Pages to the TopicBar.](#page-200-0)
- 2. Click C1TopicBars smart tag (D) to open the **C1TopicBar Tasks** menu.
- 3. On the **C1TopicBar Tasks** menu, click **Edit Pages**.

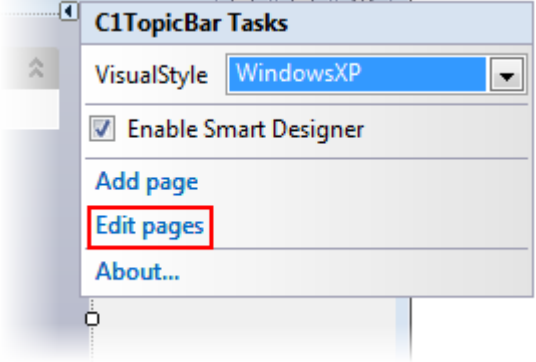

The **C1TopicPage Collection Editor** opens.

- 4. In the Members pane, select the page you wish to have collapsed.
- 5. In the Properties grid, set the Collapsed property to **True**.
- 6. Press **OK** to close the **C1TopicPage Collection Editor** and observe that the topic page is collapsed.

### **In Code**

Complete the following steps:

- 1. Navigate to the Toolbox and double-click the C1TopicBar icon. The C1TopicBar control is added to the form. Observe that one page, named **Page 1**, appears on the control by default. If you'd like to add more pages to the control, see [Adding Topic Pages to the TopicBar.](#page-200-0)
- 2. Click C1TopicBar's smart tag (D) to open the **C1TopicBar Tasks** menu.
- 3. On the **C1TopicBar Tasks** menu, click **Edit Pages**.

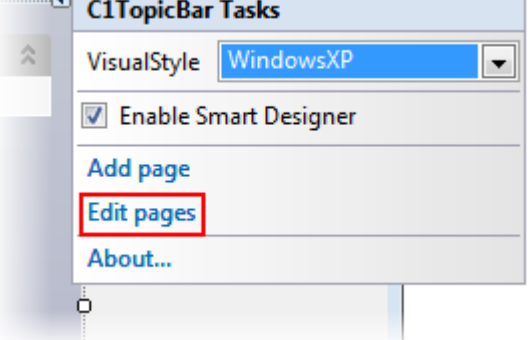

#### The **C1TopicPage Collection Editor** opens.

- 4. In the Members pane, select the page you wish to have collapsed.
- 5. In the Properties grid, set the **Tag** property to "PageToCollapse". This tag is a unique indicator that will allow you to find the appropriate page in code using the FindPageByTag method.
- 6. Click **OK** to close the **C1TopicPage Collection Editor**.
- 7. Double-click the empty portion of the form to open Code view. Notice that a **Form\_Load** event handler has been added to Code view.
- 8. Add the following code to the **Form\_Load** event. This code will find the page, assign it to a variable, and then set the page's Collapsed property to **True**.

#### **To write code in Visual Basic**

#### Visual Basic

```
Dim c1TopicPage1 = c1TopicBar1.FindPageByTag("PageToCollapse")
c1TopicPage1.Collapsed = True
```
#### **To write code in C#**

#### $C#$  and  $C#$  and  $C#$  and  $C#$  and  $C#$  and  $C#$  and  $C#$  and  $C#$  and  $C#$  and  $C#$

```
var c1TopicPage1 = c1TopicBar1.FindPageByTag("PageToCollapse");
c1TopicPage1.Collapsed = true;
```
9. Press F5 to build the project.

## **Using Topic Bar ToolTips**

The topics in this section teach you how to use and manipulate C1TopicBar ToolTips. You will learn how to create

ToolTips for topic pages and topic links, as well as learn how to disable all ToolTips for the control.

# **Adding ToolTips to Topic Pages**

You can add ToolTips to topic pages using the floating toolbar, the collection editor, and code.

## **Using the Floating Toolbar**

Complete the following steps:

- 1. Navigate to the Toolbox and double-click the C1TopicBar icon. The C1TopicBar control is added to the form. Observe that one page, named **Page 1**, appears on the control by default. If you'd like to add more pages to the control, see [Adding Topic Pages to the TopicBar.](#page-200-0)
- 2. Hover over **Page1** (or another page of your choice) with your cursor until the floating toolbar appears. The topic page's toolbar appears as follows:

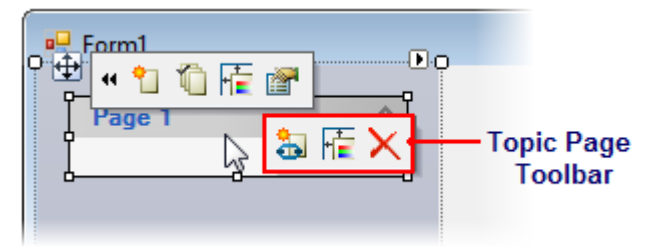

- 3. Click the Edit topic page appearance button to open the **C1TopicPage Properties** editor.
- 4. In the **Tooltip** text box, enter "I am a topic page ToolTip!".
- 5. Press F5 to build the project.
- 6. Hover over the page you added the ToolTip to and observe that a ToolTip appears.

### **Using the Collection Editor**

Complete the following steps:

- 1. Navigate to the Toolbox and double-click the C1TopicBar icon. The C1TopicBar control is added to the form. Observe that one page, named **Page 1**, appears on the control by default. If you'd like to add more pages to the control, see [Adding Topic Pages to the TopicBar.](#page-200-0)
- 2. Click C1TopicBar's smart tag (D) to open the **C1TopicBar Tasks** menu.
- 3. On the **C1TopicBar Tasks** menu, click **Edit Pages**.

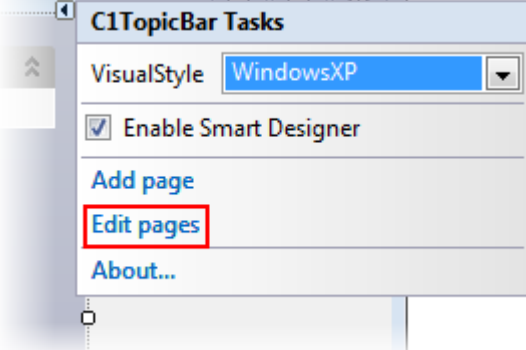

#### The **C1TopicPage Collection Editor** opens.

- 4. In the Members pane, select the page you wish to add the ToolTip to.
- 5. In the Properties grid, set the ToolTipText property to "I am a topic page ToolTip!".
- 6. Click **OK** to close the **C1TopicPage Collection Editor**.

- 7. Press F5 to build the project.
- 8. Hover over the page you added the ToolTip to and observe that a ToolTip appears.

## **Using Code**

Complete the following steps:

- 1. Navigate to the Toolbox and double-click the C1TopicBar icon. The C1TopicBar control is added to the form. Observe that one page, named **Page 1**, appears on the control by default. If you'd like to add more pages to the control, see [Adding Topic Pages to the TopicBar.](#page-200-0)
- 2. Click C1TopicBar's smart tag (D) to open the **C1TopicBar Tasks** menu.
- 3. On the **C1TopicBar Tasks** menu, click **Edit Pages**.

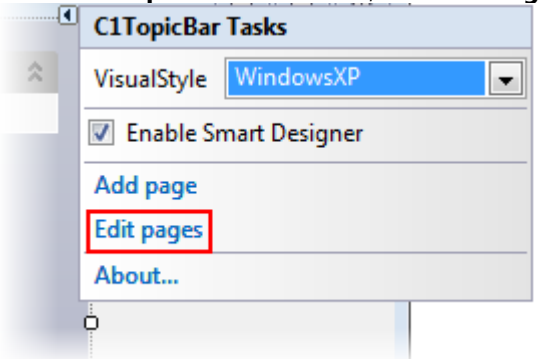

#### The **C1TopicPage Collection Editor** opens.

- 4. In the Members pane, select the page you wish to dynamically add the ToolTip to.
- 5. In the Properties grid, set the Tag property to "PageWithToolTip". In a later step, you will use this tag to find the topic page.
- 6. Click **OK** to close the **C1TopicPage Collection Editor**.
- 7. Double-click the empty portion of the form to open Code view. Notice that a **Form\_Load** event handler has been added to Code view.
- 8. Import the following namespace into the project:

#### **To write code in Visual Basic**

Visual Basic Imports C1.Win.C1Command

#### **To write code in C#**

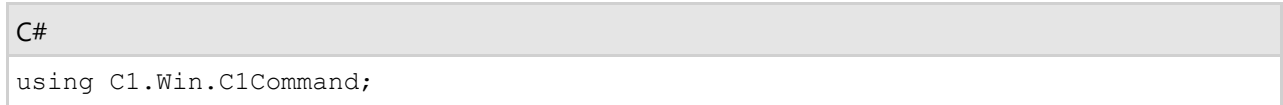

9. Add the following code to the **Form\_Load** event. This code will find the page, assign it to a variable, and then set the page's ToolTipText property.

#### **To write code in Visual Basic**

### Dim c1TopicPage1 = c1TopicBar1.FindPageByTag("PageWithToolTip") c1TopicPage1.ToolTipText = "I am a topic page ToolTip!"

#### **To write code in C#**

Visual Basic

#### $C#$  and  $C#$  and  $C#$  and  $C#$  and  $C#$  and  $C#$  and  $C#$  and  $C#$  and  $C#$  and  $C#$  and  $C#$  and  $C#$ var c1TopicPage1 = c1TopicBar1.FindPageByTag("PageWithToolTip"); c1TopicPage1.ToolTipText = "I am a topic page ToolTip!";

- 10. Press F5 to build the project.
- 11. Hover over the page you added the ToolTip to and observe that a ToolTip appears.

### **This topic illustrates the following:**

In this topic, you learned how to add a ToolTip to a topic page using the floating toolbar, the collection editor, and code. No matter which method you used in this topic, the result will resemble the following:

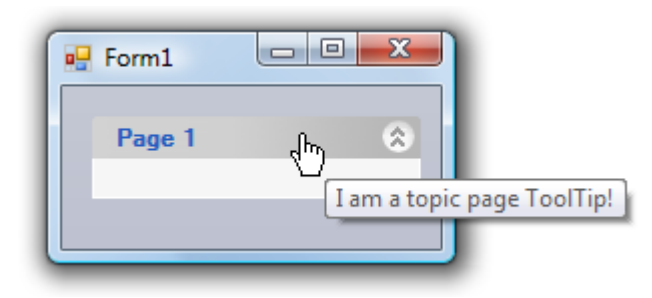

## **Adding ToolTips to Link Pages**

You can add ToolTips to topic links using the floating toolbar, the collection editor, and code.

## **Using the Floating Toolbar**

Complete the following steps:

- 1. Navigate to the Toolbox and double-click the C1TopicBar icon. The C1TopicBar control is added to the form. Observe that one page, named **Page 1**, appears on the control by default.
- 2. Add a topic link to **Page 1** (see [Adding Topic Links to Topic Pages\)](#page-206-0).
- 3. Hover over the new link until its floating toolbar appears and then click the **Edit topic link appearance** button 厒 .

#### The **C1TopicLink Properties** editor opens.

- 4. In the Tooltip text box, enter "I am a topic link ToolTip!".
- 5. Press F5 to build the project.
- 6. Hover over the link you added the ToolTip to and observe that a ToolTip appears.

## **Using the Collection Editor**

Complete the following steps:

- 1. Navigate to the Toolbox and double-click the C1TopicBar icon. The C1TopicBar control is added to the form. Observe that one page, named **Page 1**, appears on the control by default.
- 2. Click C1TopicBar's smart tag (D) to open the **C1TopicBar Tasks** menu.
- 3. On the **C1TopicBar Tasks** menu, click **Edit Pages**.

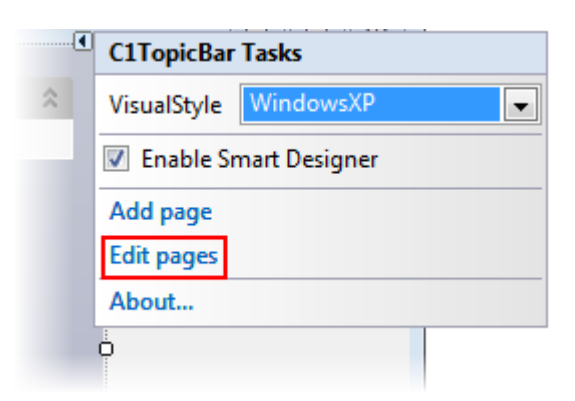

The **C1TopicPage Collection Editor** opens.

- 4. In the Properties grid, locate the **Links** property and click the ellipsis button . The **C1TopicLink Collection Editor** opens.
- 5. In the Members pane, select the link you wish to add the ToolTip to.
- 6. In the Properties grid, set the ToolTipText property to "I am a topic link ToolTip!".
- 7. Click **OK** to close the **C1TopicLink Collection Editor**.
- 8. Click **OK** to close the **C1TopicPage Collection Editor**.
- 9. Press F5 to build the project.
- 10. Hover over the link you added the ToolTip to and observe that a ToolTip appears.

## **Using Code**

Complete the following steps:

- 1. Navigate to the Toolbox and double-click the C1TopicBar icon. The C1TopicBar control is added to the form. Observe that one page, named **Page 1**, appears on the control by default.
- 2. Click C1TopicBar's smart tag (D) to open the **C1TopicBar Tasks** menu.
- 3. On the **C1TopicBar Tasks** menu, click **Edit Pages**.

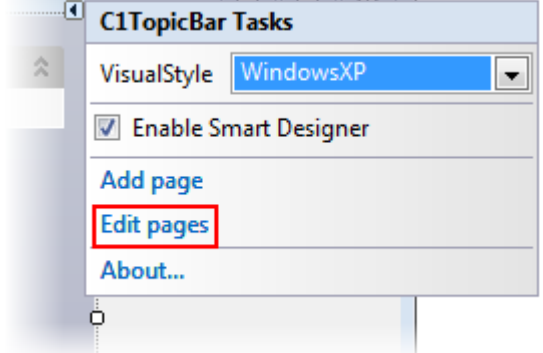

#### The **C1TopicPage Collection Editor** opens.

- 4. In the Members pane, select a page.
- 5. In the Properties grid, locate the **Links** property and click the ellipsis button . The **C1TopicLink Collection Editor** opens.
- 6. In the Members pane, select the link you wish to add the ToolTip to.
- 7. In the Properties grid, set the Tag property to "LinkToolTip". In a later step, you will use this tag to find the topic link.
- 8. Click **OK** to close the **C1TopicLink Collection Editor**.
- 9. Click **OK** to close the **C1TopicPage Collection Editor**.
- 10. Double-click the empty part of the form to open Code view. Notice that a **Form\_Load** event handler has been added to Code view.
- 11. Add the following code to the **Form\_Load** event. This code will find the page, assign it to a variable, and then set the page's ToolTipText property.

#### **To write code in Visual Basic**

#### Visual Basic

```
Dim c1TopicLink1 = c1TopicBar1.FindLinkByTag("LinkToolTip")
c1TopicLink1.ToolTipText = "I am a topic link ToolTip!"
```
#### **To write code in C#**

```
C# and C# and C# and C# and C# and C# and C# and C# and C# and C# and C# and C#var c1TopicLink1 = c1TopicBar1.FindLinkByTag("LinkToolTip");
c1TopicLink1.ToolTipText = "I am a topic link ToolTip!";
```
- 12. Press F5 to build the project.
- 13. Hover over the link you added the ToolTip to and observe that a ToolTip appears.

### **This topic illustrates the following:**

In this topic, you learned how to add a ToolTip to a topic page using the floating toolbar, the collection editor, and code. No matter which method you used in this topic, the result will resemble the following:

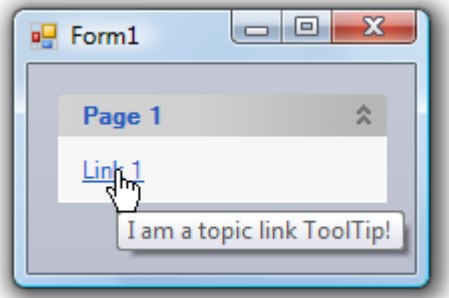

## **Disabling ToolTips**

You can disable all ToolTips by setting the ShowToolTips property to **False**.

### **Using the Properties Window**

Complete the following steps:

- 1. Right-click the C1TopicBar control to open its context menu.
- 2. Select **Properties** to open the Properties window.
- 3. Locate the ShowToolTips property, click its drop-down arrow, and select **False**.

### **In Code**

Complete the following steps:

- 1. Double-click in the empty part of the form to open Code view. Notice that a **Form\_Load** event handler has been added to Code view.
- 2. To set the ShowToolTips property to **False**, add the following code to the **Form\_Load** event:

#### **To write code in Visual Basic**

#### Visual Basic

C1TopicBar1.ShowToolTips = False

#### **To write code in C#**

c1TopicBar1.ShowToolTips = false;

 $C#$  and  $C#$  and  $C#$  and  $C#$  and  $C#$  and  $C#$  and  $C#$  and  $C#$  and  $C#$  and  $C#$  and  $C#$  and  $C#$ 

3. Press F5 to build the project.